# Oracle® Banking Origination Current Account Origination User Guide

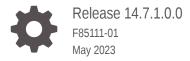

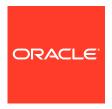

Oracle Banking Origination Current Account Origination User Guide, Release 14.7.1.0.0

F85111-01

Copyright © 2021, 2023, Oracle and/or its affiliates.

This software and related documentation are provided under a license agreement containing restrictions on use and disclosure and are protected by intellectual property laws. Except as expressly permitted in your license agreement or allowed by law, you may not use, copy, reproduce, translate, broadcast, modify, license, transmit, distribute, exhibit, perform, publish, or display any part, in any form, or by any means. Reverse engineering, disassembly, or decompilation of this software, unless required by law for interoperability, is prohibited.

The information contained herein is subject to change without notice and is not warranted to be error-free. If you find any errors, please report them to us in writing.

If this is software, software documentation, data (as defined in the Federal Acquisition Regulation), or related documentation that is delivered to the U.S. Government or anyone licensing it on behalf of the U.S. Government, then the following notice is applicable:

U.S. GOVERNMENT END USERS: Oracle programs (including any operating system, integrated software, any programs embedded, installed, or activated on delivered hardware, and modifications of such programs) and Oracle computer documentation or other Oracle data delivered to or accessed by U.S. Government end users are "commercial computer software," "commercial computer software documentation," or "limited rights data" pursuant to the applicable Federal Acquisition Regulation and agency-specific supplemental regulations. As such, the use, reproduction, duplication, release, display, disclosure, modification, preparation of derivative works, and/or adaptation of i) Oracle programs (including any operating system, integrated software, any programs embedded, installed, or activated on delivered hardware, and modifications of such programs), ii) Oracle computer documentation and/or iii) other Oracle data, is subject to the rights and limitations specified in the license contained in the applicable contract. The terms governing the U.S. Government's use of Oracle cloud services are defined by the applicable contract for such services. No other rights are granted to the U.S. Government.

This software or hardware is developed for general use in a variety of information management applications. It is not developed or intended for use in any inherently dangerous applications, including applications that may create a risk of personal injury. If you use this software or hardware in dangerous applications, then you shall be responsible to take all appropriate fail-safe, backup, redundancy, and other measures to ensure its safe use. Oracle Corporation and its affiliates disclaim any liability for any damages caused by use of this software or hardware in dangerous applications.

Oracle®, Java, and MySQL are registered trademarks of Oracle and/or its affiliates. Other names may be trademarks of their respective owners.

Intel and Intel Inside are trademarks or registered trademarks of Intel Corporation. All SPARC trademarks are used under license and are trademarks or registered trademarks of SPARC International, Inc. AMD, Epyc, and the AMD logo are trademarks or registered trademarks of Advanced Micro Devices. UNIX is a registered trademark of The Open Group.

This software or hardware and documentation may provide access to or information about content, products, and services from third parties. Oracle Corporation and its affiliates are not responsible for and expressly disclaim all warranties of any kind with respect to third-party content, products, and services unless otherwise set forth in an applicable agreement between you and Oracle. Oracle Corporation and its affiliates will not be responsible for any loss, costs, or damages incurred due to your access to or use of third-party content, products, or services, except as set forth in an applicable agreement between you and Oracle.

# Contents

## 1 Overview

| 2 | Initiating | Current | Account | Opening | Process |
|---|------------|---------|---------|---------|---------|
|   |            |         |         |         |         |

| 2.1 | Appli  | cation Entry Stage                                     | 2-2  |  |  |  |  |
|-----|--------|--------------------------------------------------------|------|--|--|--|--|
|     | 2.1.1  | Customer Information                                   | 2-4  |  |  |  |  |
|     | 2.1    | .1.1 For Individual Customer Type                      | 2-4  |  |  |  |  |
|     | 2.1    | .1.2 For Small and Medium Business (SMB) Customer Type | 2-14 |  |  |  |  |
|     | 2.1.2  | Releationship                                          | 2-19 |  |  |  |  |
|     | 2.1.3  | Customer Consents and Preferences                      | 2-21 |  |  |  |  |
|     | 2.1.4  | Account Details                                        | 2-22 |  |  |  |  |
|     | 2.1.5  | Stake Holder Details                                   | 2-26 |  |  |  |  |
|     | 2.1.6  | Financial Details                                      | 2-41 |  |  |  |  |
|     | 2.1.7  | Mandate Details                                        | 2-46 |  |  |  |  |
|     | 2.1.8  | Collateral Details                                     | 2-47 |  |  |  |  |
|     | 2.1.9  | Nominee Details                                        | 2-52 |  |  |  |  |
|     | 2.1.10 | Summary                                                | 2-55 |  |  |  |  |
| 2.2 | Debit  | Assessment                                             | 2-57 |  |  |  |  |
|     | 2.2.1  | Bureau Information                                     | 2-58 |  |  |  |  |
|     | 2.2.2  | Summary                                                | 2-59 |  |  |  |  |
| 2.3 | Over   | draft Limit Details Stage                              | 2-60 |  |  |  |  |
|     | 2.3.1  | Account Limit Details                                  | 2-61 |  |  |  |  |
|     | 2.3.2  | Collateral Details                                     | 2-63 |  |  |  |  |
|     | 2.3.3  | Advance against Uncollected Funds 2-6                  |      |  |  |  |  |
|     | 2.3.4  | Temporary Overdraft Limit 2-6                          |      |  |  |  |  |
|     | 2.3.5  | Summary                                                | 2-70 |  |  |  |  |
| 2.4 | Appli  | cation Enrichment Stage                                | 2-72 |  |  |  |  |
|     | 2.4.1  | Interest Details                                       | 2-73 |  |  |  |  |
|     | 2.4.2  | Charge Details                                         | 2-74 |  |  |  |  |
|     | 2.4.3  | Account Service Preferences                            | 2-75 |  |  |  |  |
|     | 2.4.4  | Advance against Uncollected Funds                      | 2-77 |  |  |  |  |
|     | 2.4.5  | Temporary Overdraft Limit                              | 2-78 |  |  |  |  |
|     | 2.4.6  | Summary                                                | 2-80 |  |  |  |  |

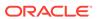

| 2.5  | Accou  | unt Funding Stage                  | 2-82  |
|------|--------|------------------------------------|-------|
| 2    | .5.1   | Initial Funding Details            | 2-83  |
| 2    | .5.2   | Summary                            | 2-85  |
| 2.6  | Unde   | rwriting Stage                     | 2-86  |
| 2    | .6.1   | Credit Rating Details              | 2-87  |
| 2    | .6.2   | Valuation Details                  | 2-89  |
| 2    | .6.3   | Legal Opinion                      | 2-91  |
| 2    | .6.4   | Summary                            | 2-93  |
| 2.7  | Applio | cation Assessment                  | 2-94  |
| 2    | .7.1   | Qualitative Scorecard              | 2-95  |
| 2    | .7.2   | Assessment Details                 | 2-96  |
| 2    | .7.3   | Summary                            | 2-103 |
| 2.8  | Manu   | al Credit Assessment Stage         | 2-105 |
| 2    | .8.1   | Manual Assessment                  | 2-106 |
| 2    | .8.2   | Summary                            | 2-109 |
| 2.9  | Manu   | al Credit Decision Stage           | 2-110 |
| 2    | .9.1   | Manual Decision                    | 2-111 |
| 2    | .9.2   | Summary                            | 2-112 |
| 2.10 | Acco   | ount Parameter Setup Stage         | 2-114 |
| 2    | .10.1  | Summary                            | 2-115 |
| 2.11 | Supe   | ervisor Application Approval Stage | 2-117 |
| 2    | .11.1  | Pricing Change Approval            | 2-117 |
| 2    | .11.2  | Summary                            | 2-119 |
| 2.12 | Offe   | r Issue Stage                      | 2-120 |
| 2    | .12.1  | Assessment Summary                 | 2-121 |
| 2    | .12.2  | Offer Issue                        | 2-122 |
| 2    | .12.3  | Summary - Offer Issue              | 2-123 |
| 2.13 | Offe   | r Accept / Reject Stage            | 2-125 |
| 2    | .13.1  | Offer Accept / Reject              | 2-126 |
| 2    | .13.2  | Summary - Offer Accept / Reject    | 2-127 |
| 2.14 | Post   | Offer Amendment Stage              | 2-128 |
| 2    | .14.1  | Post Offer Amendment               | 2-129 |
| 2    | .14.2  | Summary                            | 2-131 |
| 2.15 | Appl   | lication Approval Stage            | 2-132 |
| 2    | .15.1  | Collateral Perfection Details      | 2-134 |
| 2    | .15.2  | Approval Details                   | 2-135 |
| 2    | .15.3  | Summary                            | 2-136 |
| 2.16 | Man    | ual Retry Stage                    | 2-139 |
| 2.17 | Glob   | pal Actions                        | 2-139 |
| 2    | .17.1  | Icon                               | 2-140 |
| 2    | .17.2  | Customer 360                       | 2-140 |
|      |        |                                    |       |

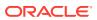

|   | 2.17.3    | Application Information                | 2-140 |
|---|-----------|----------------------------------------|-------|
|   | 2.17.4    | Remarks                                | 2-142 |
|   | 2.17.5    | Documents                              | 2-143 |
|   | 2.17.6    | Advices                                | 2-146 |
|   | 2.17.7    | Condition and Convenants               | 2-146 |
|   | 2.17.8    | Solicitor Details                      | 2-148 |
|   | 2.17.9    | Clarification Details                  | 2-149 |
| 3 | Instant ( | Current Account Origination Process    |       |
| 3 |           | —————————————————————————————————————— |       |
|   |           |                                        |       |
| 4 | Regiona   | al Configuration                       |       |
|   |           |                                        |       |
| _ | Error Co  | odes and Massages                      |       |
| 5 |           | odes and Messages                      |       |
|   |           |                                        |       |
| 6 | Advices   |                                        |       |
|   |           |                                        |       |
|   |           |                                        |       |
|   | Index     |                                        |       |

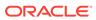

## **Preface**

This guide provides step-by-step instructions to open a current account.

- Purpose
   This topics decribes the current account opening process.
- Audience
- Documentation Accessibility
- Diversity and Inclusion
- Conventions
- Acronyms and Abbreviations
- Symbol and Icons
- Basic Actions
- Screenshot Disclaimer

## Purpose

This topics decribes the current account opening process.

Welcome to the **Current Account Origination** user guide for Oracle Banking Origination. This document provides an overview of the Current Account Origination process and takes you through the various steps involved in handling all the necessary activities in the life cycle of a Current Account Origination.

## **Audience**

This user guide is intended for the Relationship Managers (RMs) and Sales Officers incharge of sourcing the Current Account Products from prospect and customer of the bank. This user guide is also intended for the other bank personas such as Bank Operations Manager, Account Opening Officers or Branch Managers who may handle the specific stages of the lifecycle of the Current Account Origination process based on the bank's internal operation and policies.

# **Documentation Accessibility**

For information about Oracle's commitment to accessibility, visit the Oracle Accessibility Program website at http://www.oracle.com/pls/topic/lookup?ctx=acc&id=docacc.

#### **Access to Oracle Support**

Oracle customers that have purchased support have access to electronic support through My Oracle Support. For information, visit http://www.oracle.com/pls/topic/lookup?ctx=acc&id=info or visit http://www.oracle.com/pls/topic/lookup?ctx=acc&id=trs if you are hearing impaired.

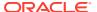

# Diversity and Inclusion

Oracle is fully committed to diversity and inclusion. Oracle respects and values having a diverse workforce that increases thought leadership and innovation. As part of our initiative to build a more inclusive culture that positively impacts our employees, customers, and partners, we are working to remove insensitive terms from our products and documentation. We are also mindful of the necessity to maintain compatibility with our customers' existing technologies and the need to ensure continuity of service as Oracle's offerings and industry standards evolve. Because of these technical constraints, our effort to remove insensitive terms is ongoing and will take time and external cooperation.

## Conventions

The following text conventions are used in this document:

| Convention | Meaning                                                                                                    |
|------------|----------------------------------------------------------------------------------------------------|
| boldface   | Boldface type indicates graphical user interface elements associated with an action, or terms defined in text or the glossary.         |
| italic     | Italic type indicates book titles, emphasis, or placeholder variables for which you supply particular values.                          |
| monospace  | Monospace type indicates commands within a paragraph, URLs, code in examples, text that appears on the screen, or text that you enter. |

## Acronyms and Abbreviations

The list of the acronyms and abbreviations that you are likely to find in the manual are as follows:

Table Acronyms table

| Abbreviation | Description                       |
|--------------|-----------------------------------|
| DS           | Data Segment                      |
| System       | Oracle Banking Origination Module |
| OBA          | Oracle Banking Accounts           |
| ОВО          | Oracle Banking Origination        |

## Symbol and Icons

Table Symbols and Icons - Common

| Symbol/Icon | Function |
|-------------|----------|
| J L         | Minimize |
| 7 F         |          |

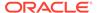

Table (Cont.) Symbols and Icons - Common

| Symbol/Icon | Function                        |
|-------------|---------------------------------|
| r ¬         | Maximize                        |
| LJ          | Close                           |
| ×           |                                 |
|             | Perform Search                  |
| Q           |                                 |
| •           | Open a list                     |
| +           | Add a new record                |
| 4           | Navigate to the previous record |
| •           | Navigate to the next record     |
| G           | Refresh                         |
|             | Calendar                        |
| Û           | Alerts                          |

# **Basic Actions**

**Table Basic Actions** 

| Actions               | Functions                                                                                                    |
|-----------------------|----------------------------------------------------------------------------------------------------|
| Request Clarification | Used to raise a new clarification request. The system allows placing a request for clarification that is needed from the Customer to proceed ahead with the application. The clarification can be for any additional details, confirming specific information, the requirement for any additional document, and so on, from the customer. For more information on Request Clarification, refer to the section Request Clarification. |
| Back                  | Used to navigate to the previous data segment within a stage.                                                                                                    |

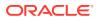

Table (Cont.) Basic Actions

| Actions      | Functions                                                                                                    |
|--------------|----------------------------------------------------------------------------------------------------|
| Next         | Used to navigate to the next data segment, after successfully capturing the data. The system validates all mandatory data segments and data fields. If mandatory details are not provided, the system displays an error message for the user to take action. Users will not be able to proceed to the next data segment, without capturing the mandatory data. |
| Save & Close | Used to save the data captured, provided all the mandatory fields are captured and will be available in the My Task list for the user to continue later.                                                                                                    |
| Cancel       | Used to close the application without saving. This tasks appears in Free Task, once the transaction is canceled.                                                                                                    |

## **Screenshot Disclaimer**

Personal information used in the interface or documents is dummy and does not exist in the real world. It is only for reference purposes.

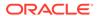

1

## Overview

This topic describes the information on the various features of the current account origination process.

#### **Product Introduction**

Oracle Banking Origination is the middle office banking solution with a comprehensive coverage of account opening processes of the below product for both Individual as well as Small and Medium Business type of customers:

- Saving Account
- Current Account
- Term Deposit Account
- Credit Card Account
- Retail Loans Account

It is a Host-Agnostic solution

It enables banks to deliver the improved user experience for various bank persons such as Sales Officers, Relationship Manager, Account Opening Officers, Branch Supervisor/ Managers, Loan Officers, and Credit Officers and more, handling defined functions in the lifecycle of the various product origination.

The convenience of configuring appropriate stages and the respective data segments within each of these stages, which can be business-driven, is hosted and architectured by our new platform solution. The random access navigation between data segments within a given stage are with appropriate validations helps to enable the business user to capture apt information anytime during the account open process before created account in the Host. The new workflow supports capturing relevant documents, stage-wise, and the generation of advice and notifications dynamically.

The account opening request is initiated by authorized branch user or relationship managers or by approved bank agents, either through the traditional branch channel or through dedicated protocol services. These services are available on digital devices like tablets or mobiles. The account opening request can be initiated for both both new and existing customer types. Also, the system supports the processing of the account opening request from the customer directly received from the Self-Service Banking Channel (Oracle Banking Digital Experience) through the REST-based service APIs.

This user guide explains the workflow for the Current Account Origination process and further details the data that needs to capture in the data segment linked to the specific stages.

#### **Current Account Origination Process**

The following diagram describes the workflow for Current Account (with Overdraft) Origination process.

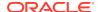

| Application<br>Entry Stage                                                                                                    | Overdraft<br>Limit Stage                                                                                                    | Application<br>Enrichment<br>Stage                                         | Initial Funding<br>Stage                               | Underwriting<br>Stage                                                                                                    | Application<br>Assessment<br>Stage                                     | Manual<br>Assessment<br>Stage           | Manual<br>Decision<br>Stage           | Account<br>Parameter<br>Stage                                                                                                    | Supervisor<br>Application<br>Approval             | Account<br>Approval                                                                                            |
|----------------------------------------------------------------------------------------------------|----------------------------------------------------------------------------------------------------|----------------------------------------------------------------------------|--------------------------------------------------------|----------------------------------------------------------------------------------------------------|------------------------------------------------------------------------|-----------------------------------------|---------------------------------------|----------------------------------------------------------------------------------------------------|---------------------------------------------------|----------------------------------------------------------------------------------------------------|
| - Data Segments - Customer Information - Stake Holder Details (SMB Customers only) - Account Details - Financial Details - Mandate Details - Nominee Details - Collateral Details - Guarantor | -Data Segments -Account Limit -Details -Advance - Against - Uncollected - Funds Details - Temporary - Overdraft Limit - Details | Data Segments Interest Details Charge Details Account Services Preferences | -Data<br>Segments<br>-1. Initial<br>Funding<br>Details | Data Segments     Credit Rating     Details     Valuation     Details     Details     Valuation     Details     Legal Opinion | Data Segments     Qualitative     Scorecard     Assessment     Details | -Data Segments<br>-Manual<br>Assessment | •Data Segments<br>•Manual<br>Decision | Data     Segments     Account Limit     Details     Interest Details     Charge Details     Temporary     Overdraft Limit     Details     Advance     Against     Uncollected     Funds Details     Account     Services     Preferences | Data<br>Segment<br>-Pricing<br>Change<br>Approval | Data     Segment     Assessment     Summary     Collateral     Perfection     Details     Approval     Details |

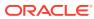

# **Initiating Current Account Opening Process**

This topic describes the information on the defined stages through which the Current Account Application has to flow before it is ready to be sent to the Host for Account Creation.

As detailed in the *Operations User Guide*, the account opening applications of all product are initiated in the application initiation stage from the Product Catalogue. The Cart Operation in Product Catalogue allows to originate, Single or Multiple Product initiation. Once the current account product origination process is initiated either by a single product origination or multiple product selection, the process orchestrator generates the current account process reference number on submit of application initiation stage. The process orchestrator updates the record in the free task process for the 'Application Entry' stage and is referred to as task from the orchestrator perspective.

#### To acquire and edit respective stage:

 From Home screen, click Tasks. Under Tasks, click Free Tasks. The Free Tasks screen is displayed.

Figure 2-1 Free Tasks

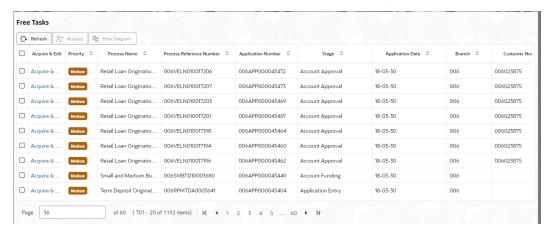

2. Click **Acquire & Edit** from the Actions column against the stage which user wants to update.

The Current Account Origination Process flow comprises of the below stages and the detailed information of the same is available in the below sections:

- Application Entry Stage
  - This topic describes the information on the various data segments to capture the required data in the Application Entry stage.
- Debit Assessment
  - The topic describes the debit assessment process.
- Overdraft Limit Details Stage
  - This topic describes the information on the various data segments to capture the required data for the Overdraft Limit Details stage.

#### Application Enrichment Stage

This topic describes the information on the various data segments to view and update the required data for the Application Enrichment stage.

#### Account Funding Stage

This topic describes the information on the various data segments to capture the required data in the Account Funding stage.

#### Underwriting Stage

This topic describes the information on the various data segments to access the credit rating and capture the required data for the Underwriting stage.

#### Application Assessment

This topic describes the information on the various data segments to update the required data and assess the application in the Application Assessment stage.

#### Manual Credit Assessment Stage

This topic describes the information on the various data segments to assess the application manually in the Manual Credit Assessment stage.

#### Manual Credit Decision Stage

This topic describes the information on the various data segments to review and approve the application manually in the Manual Credit Decision stage.

#### Account Parameter Setup Stage

This topic describes the information on the various data segments to setup the required account parameters in the Account Parameter Setup stage.

#### Supervisor Application Approval Stage

This topic describes the information on the various data segments to view and approve the price change in the Supervisor Application Approval stage.

#### Offer Issue Stage

This topic describes the information on the various data segments to generate the offer in the Offer Issue stage.

#### Offer Accept / Reject Stage

This topic describes the information on the various data segments to accept / reject the offer in the Offer Accept / Reject stage.

#### Post Offer Amendment Stage

This topic describes the information on the various data segments to request for amendment of overdraft in the Post Offer Amendment stage.

#### Application Approval Stage

This topic describes the information on the various data segments to view the captured details and approve the application in the Application Approval stage

#### Manual Retry Stage

This topic describes the information on the various data segments on the Manual Retry stage.

#### Global Actions

This topic provides the detailed on the actions that can be performed in all stages.

## 2.1 Application Entry Stage

This topic describes the information on the various data segments to capture the required data in the Application Entry stage.

Based on the access configuration, user can view the records in **Free Task**. In this stage user can capture the details that are required to open a current account. This stage is automatically submited on below conditions:

- If the bank level configuration for allowing the full application submission is set as Yes.
- If the user captures the required details in all the data segments of the **Application Entry** stage as part of the **Application Initiation** stage on clicking the **Application** button in the **Product Details** data segment.

#### To open Current Account Application Entry task:

- 1. Scan the records that appears in the **Free Task** list.
- Click Acquire and Edit or Acquire from the Action column of the appropriate record.
   The Current Account Application Entry stage is displayed.

The data segments appears as configured in business process. Refer below sections for detailed information of each data segment.

#### Customer Information

This topic provides the systematic instructions to capture the customer-related information for the application.

#### Releationship

In this data segment you can add and view relationships of the customer.

#### Customer Consents and Preferences

This data segments captures, specific customer consent and preferences for communication and data sharing.

#### Account Details

This topic provides the systematic instructions to view and modify the account details.

#### Stake Holder Details

This topic provides the systematic instructions to capture the stake holder details related information for the business.

#### Financial Details

This topic provides the systematic instructions to capture the financial details of a single customer or multiple customers in case of joint applicants.

#### Mandate Details

This topic provides the systematic instructions to capture the mode of operation for the account.

#### Collateral Details

This topic provides the systematic instructions to capture the collateral which is offered by the customer as security for Overdraft limit.

#### Nominee Details

This topic provides the systematic instructions to capture the details of the nominee for the account.

#### Summary

This topic provides the systematic instruction to view the tiles for all the data segments in the Application Entry Process.

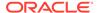

## 2.1.1 Customer Information

This topic provides the systematic instructions to capture the customer-related information for the application.

The **Customer Information** data segment displays the details captured for the customer in the Application Initiate stage and allows updating further fields for supplementing the customer related information.

- For Individual Customer Type
   The topic describes the process to capture or edit customer information of Individual type of customer.
- For Small and Medium Business (SMB) Customer Type
   The topic describes the process to capture or edit customer information of Small and Medium Business type of customers.

## 2.1.1.1 For Individual Customer Type

The topic describes the process to capture or edit customer information of Individual type of customer.

#### To capture customer information details:

 In the Current Application Entry stage, update the customer details in the Customer Information data segment based on the respective customer type.

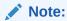

The fields in the screen appears based on the region specific configuration. Refer Regional Configuration section below to understand regionalization impact on this data segment.

The Customer Information - Individual screen displays.

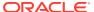

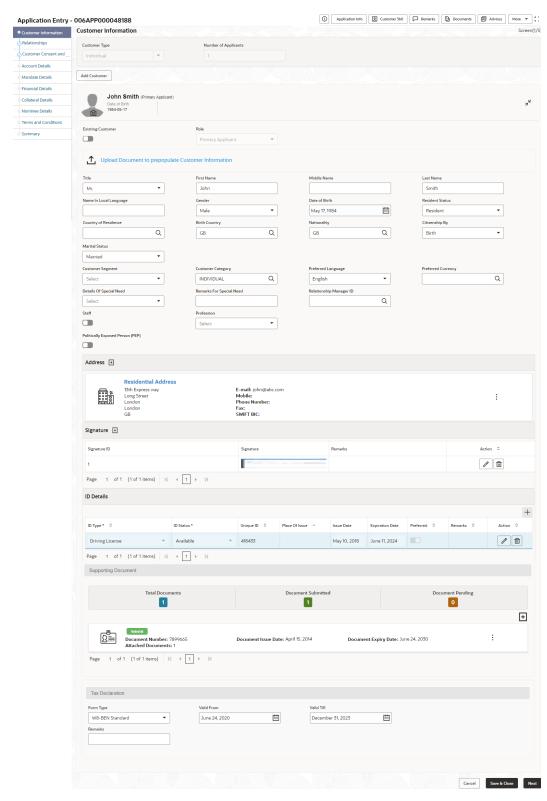

Figure 2-2 Customer Information - Individual

2. Specify the relevant details in data fields. The fields which are marked with asterisk are mandatory. For more information on fields, refer to the field description table below:

For more information on the fields, refer to the field description table below:

Table 2-1 Customer Information - Individual - Field Description

| Field                        | Description                                                                                                    |
|------------------------------|----------------------------------------------------------------------------------------------------|
| Customer Type                | Displays the customer type based on the product selected.                                                                                                    |
| Number of Applicants         | Displays the number of applicants added for the account. It gets auto calculated based on the number of applicants that are added by <b>Add applicant</b> .                                                                                                    |
| Applicant Name <role></role> | Displays the name of the applicant. The applicant role is displayed adjacent to this field.                                                                                                    |
| Date of Birth                | Displays the date of birth of the applicant.                                                                                                    |
| E-mail                       | Displays the e-mail ID of the applicant.                                                                                                    |
| Mobile Number                | Displays the mobile number of the applicant.                                                                                                    |
| Phone Number                 | Displays the phone number of the applicant.                                                                                                    |
| Edit                         | Click <b>Edit</b> to modify the existing customer details and address details.                                                                                                    |
|                              | Click <b>Save</b> to save the modified details and click <b>Cancel</b> to cancel the modifications.                                                                                                    |
| Add Customer                 | Click <b>Add Customer</b> to add another customer other than primary applicant.                                                                                                    |
| Existing Customer            | Select to indicate if customer is existing customer.                                                                                                    |
| Role                         | Displays the applicant role.                                                                                                    |
|                              | The first customer which is added while initiating an application is considered as primary applicant.                                                                                                    |
|                              | By default the <b>Primary Applicant</b> option appears in this field.                                                                                                    |
|                              | This field is enabled if you add customer other than the primary customer.                                                                                                    |
|                              | You can select role from the available options:                                                                                                    |
|                              | • Joint                                                                                                    |
|                              | • Guarantor The entires that are collected in the Allewed Applicants                                                                                                    |
|                              | The options that are selected in the Allowed Applicants Roles field of the Business Product Preferences data segment in the Business Product screen appear for selection.                                                                                                    |
| CIF Number                   | Search and select the CIF number.                                                                                                    |
|                              | This field appears for only existing customers.                                                                                                    |
|                              | Once the CIF number is selected, the system identifies whether the entered CIF number matches the Office of Foreign Assets Control (OFAC) list. If response is positive then an error appears stating the selected CIF is of an <b>Invalid Customer Status</b> . The account opening process is not initiated with that customer. |
| Title                        | Select the title of the applicant from the drop-down list.                                                                                                    |
| First Name                   | Specify the first name of the applicant.                                                                                                    |
| Middle Name                  | Specify the middle name of the applicant.                                                                                                    |
| Last Name                    | Specify the last name of the applicant.                                                                                                    |
| Name in Local<br>Language    | Specify the name in local language of the applicant.                                                                                                    |
| Gender                       | Specify the Gender of the applicant from the drop-down list.                                                                                                    |
| Date of Birth                | Select the date of birth of the applicant.                                                                                                    |

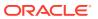

Table 2-1 (Cont.) Customer Information - Individual - Field Description

| Field                         | Description                                                                                    |
|-------------------------------|------------------------------------------------------------------------------------------------|
| Resident Status               | Select the residential status of the applicant from the drop-down list. Available options are: |
|                               | Resident     Non-Resident                                                                      |
| County of Residence           | Search and select the country code of which the applicant is a                                 |
| Birth Country                 | resident.                                                                                      |
| ,                             | Search and select the country code where the applicant has born.                               |
| Nationality                   | Search and select the country code where the applicant has nationality.                        |
| Citizenship By                | Search and select the country code for which applicant has citizenship.                        |
| Marital Status                | Select the marital status of the customer from the drop-down list. Available options are:      |
|                               | Married                                                                                        |
|                               | Unmarried     Legally Separated                                                                |
|                               | Widow                                                                                          |
| Customer Segment              | Select the segment of the customer. Available options are:                                     |
|                               | Emerging Affluent                                                                              |
|                               | High Net worth Individuals                                                                     |
|                               | Mass Affluent                                                                                  |
|                               | Ultra HNI                                                                                      |
| Customer Category             | Select the category of the customer.                                                           |
| Preferred Language            | Select the preferred language.                                                                 |
| Preferred Currency            | Select the preferred currency.                                                                 |
| Details Of Special Need       | Select the special need details. Available options are:                                        |
|                               | Blindness                                                                                      |
|                               | Cerebral Palsy                                                                                 |
|                               | Low vision                                                                                     |
|                               | Locomotor disability     Leprosy-cured                                                         |
|                               | Mental retardation                                                                             |
|                               | Mental illness                                                                                 |
|                               | Hearing Impairment                                                                             |
| Remarks For Special<br>Need   | Specify the remarks for the special need selected.                                             |
| Relationship Manager ID       | Search and select the Relationship Manager ID for the applicant.                               |
| Staff                         | Select the toggle to indicate if the customer is employee of the bank.                         |
| Profession                    | Select the profession of the customer.                                                         |
| Politically Exposed<br>Person | Select to indicate if the customer are politically exposed person.                             |
| Insider                       | Select to indicate if he customer is insider.                                                  |

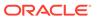

Table 2-1 (Cont.) Customer Information - Individual - Field Description

| Field                              | Description                                                                                                    |
|------------------------------------|----------------------------------------------------------------------------------------------------|
| Address                            | This section displays the added address of the applicant. It is mandatory to add communication address of the applicant.  Click to add address details.  Click to perform below actions on the added address details,  To view the address details, click View.  To edit the address details, click Edit.  To delete the address details, click Delete. |
| Address Type                       | Select the address type for the applicant from the drop-down list.  Permanent Address Residential Address Communication Address Office Address                                                                                                    |
| Location                           | Select and search the location.                                                                                                    |
| Preferred Address                  | Select to indicate if you want the selected address type as preferred address type.                                                                                                    |
| Address From                       | Select the date from when you are connected with the given address.                                                                                                    |
| Address To                         | Select the date till when you were connected with the given address.                                                                                                    |
| Mark communication address as same | Select to indicate whether the given address is same as communication address.  This field appears if you select the <b>Permanent Address</b> option from the <b>Address Type</b> list.                                                                                                    |
| Address[SD2]                       | Specify the address to search for the already captured address.  Based on the configuration, on entering a few letters, the system fetches the related address that is already captured.  Based on the selection, the fields are fetched in the address section.                                                                                        |
| Address Line 1                     | Specify the building name.                                                                                                    |
| Address Line 2                     | Specify the street name.                                                                                                    |
| Address Line 3                     | Specify the city or town name.                                                                                                    |
| State / Country Sub<br>Division    | Specify the state or country sub division.                                                                                                    |
| Country                            | Select and search the country code.                                                                                                    |
| Zip Code / Post Code               | Specify the zip or post code of the address.                                                                                                    |
| Addition Info                      | In this section you can provide addition information.                                                                                                    |
| Sub Department                     | Specify the sub department.                                                                                                    |
| Department                         | Specify the department.                                                                                                    |
| Building Number                    | Specify the building number.                                                                                                    |
| Post Box                           | Specify the post box code.                                                                                                    |
| District Name                      | Specify the district name.                                                                                                    |
| Floor                              | Specify the floor number.                                                                                                    |
| Room                               | Specify the room number.                                                                                                    |
| Locality                           | Specify the locality.                                                                                                    |

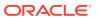

Table 2-1 (Cont.) Customer Information - Individual - Field Description

| Field                       | Description                                                                                     |
|-----------------------------|-------------------------------------------------------------------------------------------------|
| Landmark                    | Specify the landmark.                                                                           |
| Contact Name /<br>Narrative | Specify the name of the contact person.                                                         |
| Media                       | In this section you can provide digital contact details.                                        |
| Mobile                      | Click to add mobile details.                                                                    |
| ISD code                    | Specify the international subscriber dialing code of the mobile number.                         |
| Mobile Number               | Specify the mobile number.                                                                      |
| Preferred                   | Select to indicate if the given mobile number is the preferred number.                          |
| Action                      | You can edit or delete the added mobile details.                                                |
| Email                       | Click to add email details.                                                                     |
| Email Id                    | Specify the email ID.                                                                           |
| Preferred                   | Select to indicate if the given email ID is the preferred ID.                                   |
| Action                      | You can edit or delete the added email details.                                                 |
| Phone                       | Click to add phone details.                                                                     |
| ISD code                    | Specify the international subscriber dialing code of the phone number.                          |
| Area Code                   | Specify the area code of the phone number.                                                      |
| Phone Number                | Specify the phone number.                                                                       |
| Preferred                   | Select to indicate if the given phone number is the preferred number.                           |
| Action                      | You can edit or delete the added phone details.                                                 |
| Swift                       | Click to add swift details.                                                                     |
| Business Identifier<br>Code | Specify the business identifier code.                                                           |
| Address Line 1              | Specify the address from line 1 to line 4.                                                      |
| Preferred                   | Select to indicate if the given swift details are the preferred details.                        |
| Action                      | You can edit or delete the added swift details.                                                 |
| FAX                         | Click to add fax details.                                                                       |
| ISD Code                    | Specify the international subscriber dialing code of the phone number.                          |
| Area Code                   | Specify the area code of the FAX.                                                               |
| Fax Number                  | Specify the fax number details.                                                                 |
| Preferred                   | Select to indicate if the given fax number is the preferred number.                             |
| Signatures                  | In this section you can add new signature and view the already added signature of the customer. |
|                             | Click to add upload signature.                                                                  |
|                             | Click <b>Add</b> button to add the additional signatures.                                       |
|                             | Click <b>Cancel</b> button to discard the added details.                                        |
|                             | On <b>Submit</b> , signature will be handed off to Oracle Banking Party.                        |

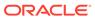

Table 2-1 (Cont.) Customer Information - Individual - Field Description

| Field              | Description                                                                                                    |
|--------------------|----------------------------------------------------------------------------------------------------|
| Upload Signature   | Drag and drop the signature file or click on <b>Select or drop files here</b> to browse and upload the signature from the local system.  PNG[SD3] & JPEG file formats are supported. |
| Uploaded Signature | Displays the uploaded signature.                                                                                                    |
| Remarks            | Specify the remarks related to the signature.                                                                                                    |
| Signature ID       | Displays the Signature ID for the added signature.                                                                                                    |
| Signature          | Displays the added signature.                                                                                                    |
| Remarks            | Displays the remarks for the added signature.                                                                                                    |
| Action             | Click to edit the added signatures Click to delete the added signatures.                                                                                                    |
| ID Details         | You can add, view and edit the ID details in this section.  Click to add ID details.                                                                                                 |
| ID Type            | Specify the ID type. The available options are: ITIN Driving License ATIN EIN SIN Passport SSN                                                                                       |
| ID Status          | Specify the status of the selected ID type. The available options are:  Verification Pending Applied For Available Notice Received                                                   |
| Unique ID          | Specify the unique identification code of the selected type. You can enter the unique ID only if the <b>ID Status</b> is <b>Available</b> .                                          |
| Place Of Issue     | Specify the place where the ID is issued to the user.                                                                                                    |
| Issue Date         | Specify the date from which the ID is valid.                                                                                                    |
| Expiration Date    | Specify the date till which the ID is valid.                                                                                                    |
| Preferred          | Select to indicate whether added ID details are preferred among all others.  In case of multiple ID details, it is mandatory to mark any one of the ID details as Preferred.         |
| Remark             | Specify the remark.                                                                                                    |
| Action             | Click to save the entered ID details. Click to edit the added ID details Click to delete the added ID details.                                                                       |

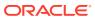

Table 2-1 (Cont.) Customer Information - Individual - Field Description

| Field                             | Description                                                                                                    |
|-----------------------------------|----------------------------------------------------------------------------------------------------|
| Supporting Document               | <ul> <li>This section displays the status of the supporting documents that customer provides to get onboard. You can view,</li> <li>Total Documents – Counts of total documents</li> <li>Document Submitted – Count of the document that are submitted</li> <li>Document Pending – Count of the document that are pending</li> <li>In case of exiting party, already captured documents fetched in this section. User can add, edit or delete the documents.</li> <li>Click to add the document. The Document popup appears.</li> </ul> |
|                                   | Below fields appears in the popup.                                                                                                    |
| Document Name                     | Specify the name of the document.                                                                                                    |
| Document Number                   | Specify the unique number of the selected document.                                                                                                    |
| Document Issue Date               | Specify the date from which the document is valid.                                                                                                    |
| Document Expiry Date              | Specify the date on which the document is expired.                                                                                                    |
| Upload Documents                  | Drag and drop the document file or click the <b>Select or drop files here</b> link to browse and upload the document.                                                                                                    |
| Uploaded Documents                | The name along with extension of the uploaded document is displayed. You can view or delete document.                                                                                                    |
|                                   | Click Save to upload the document.                                                                                                    |
| Tax Declaration                   | You can update the tax declaration details in this section.                                                                                                    |
| Form Type                         | Specify the form type for tax declaration.                                                                                                    |
| Valid From                        | Specify the date from which the form is valid.                                                                                                    |
| Valid Till                        | Specify the date on which the document is expired.                                                                                                    |
| Remarks                           | Specify the remarks.                                                                                                    |
| Service Member Details            | You can capture the service member details in this section, if the customer is service member.                                                                                                    |
| Unit Name                         | Specify the unit name of the customer.                                                                                                    |
| Service Branch                    | Specify the service branch of the customer.                                                                                                    |
|                                   | The available options are:      Army     Marine Corps     Navy     Air Force                                                                                                    |
| Remarks                           | Specify the remarks.                                                                                                    |
| Order Number                      | Specify the order number of the service in which the customer is enrolled.                                                                                                    |
| Notification Date                 | Specify the date on which the customer notified bank about the enrollment in service.  This date cannot be future dated.                                                                                                    |
| Employee ID                       | Specify the employee identification code.                                                                                                    |
| Cover Under Armed Forces Benefits | Specify whether the customer is covered under the armed forces benefits.                                                                                                    |
| Active Duty Start Date            | Specify the date on which service is active.                                                                                                    |
| Active Duty End Date              | Specify the date on which the service is ending.                                                                                                    |

To upload document for fetching customer information:

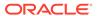

3. Click **Upload Document to prepopulate Customer Information** to fetch the customer information from the uploaded documents.

The Customer Information - Upload Document screen is displayed

**4.** Specify the relevant details. For more information on fields, refer to the field description table below.

Table 2-2 Customer Infromation - Upload Document - Field Description

| Field            | Description                                                                                                    |
|------------------|----------------------------------------------------------------------------------------------------|
| Document Name    | Select the document name from the drop-down list. The available options are:  Driving License Passport                                                                  |
| Country of Issue | This field is defaulted for the document name is selected.  Note:  This field is editable.                                                                              |
| Upload Document  | Drag and drop the document or click on Select or drop files here to browse and upload the document from the local system.  Note: PNG & JPEG file formats are supported. |

5. On uploading the document, the details are fetched and appears in the **Verify Information** screen.

The **Verify Information** screen is displayed.

**6.** On the **Verify Information** screen, the fields are pre-populated with extracted data. For more information on fields, refer to the field description table below.

**Table 2-3** Verify Information – Field Description

| Field         | Description                                                                                                  |
|---------------|----------------------------------------------------------------------------------------------------|
| First Name    | This field is pre-populated with the extracted data. Modify the first name of the applicant, if required.    |
| Middle Name   | This field is pre-populated with the extracted data. Modify the middle name of the applicant, if required.   |
| Last Name     | This field is pre-populated with the extracted data. Modify the last name of the applicant, if required.     |
| Date of Birth | This field is pre-populated with the extracted data. Modify the date of birth of the applicant, if required. |
| Gender        | This field is pre-populated with the extracted data. Modify the gender of the applicant, if required.        |

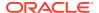

Table 2-3 (Cont.) Verify Information – Field Description

| Field            | Description                                                                                                    |
|------------------|----------------------------------------------------------------------------------------------------|
| Unique Id Type   | Displays the unique ID type of the applicant based on the document uploaded.                                                                                                    |
| Unique Id No     | This field is pre-populated with the extracted data. Modify the unique ID number of the uploaded document, if required.                                                                                                    |
| Unique Id Expiry | This field is pre-populated with the extracted data. Modify the unique ID expiry date of the uploaded document, if required.                                                                                                    |
| Birth Country    | This field is pre-populated with the extracted data. Modify the birth country of the applicant, if required.                                                                                                    |
| Nationality      | This field is pre-populated with the extracted data. Modify the nationality of the applicant.  This field appears only if the <b>Document Name</b> is selected as <b>Passport</b> .                                                                                                    |
| Address Type     | This field is pre-populated with the extracted data. Modify the address type of the applicant.  The available options:  Permanent address  Residential address  Communication address  Office address  By default, the permanent address is selected, this field appears only if the Document Name is selected as Driving License. |
| Building         | This field is pre-populated with the extracted data. Modify the building name of the applicant, if required.  This field appears only if the <b>Document Name</b> is selected as <b>Driving license</b> .                                                                                                    |
| Street           | This field is pre-populated with the extracted data. Modify the street name of the applicant, if required.  This field appears only if the <b>Document Name</b> is selected as <b>Driving License</b> .                                                                                                    |
| City             | This field is pre-populated with the extracted data. Modify the city name of the applicant, if required.  This field appears only if the <b>Document Name</b> is selected as <b>Driving License</b> .                                                                                                    |
| State            | This field is pre-populated with the extracted data. Modify the state of the applicant, if required.  This field appears only if the <b>Document Name</b> is selected as <b>Driving License</b> .                                                                                                    |
| Country          | This field is pre-populated with the extracted data. Modify the country name of the applicant, if required.  This field appears only if the <b>Document Name</b> is selected as <b>Driving License</b> .                                                                                                    |
| Zipcode          | This field is pre-populated with the extracted data. Modify the zip code of the applicant, if required.  This field appears only if the <b>Document Name</b> is selected as <b>Driving License</b> .                                                                                                    |

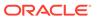

Table 2-3 (Cont.) Verify Information – Field Description

| Field          | Description                                                                                                    |
|----------------|----------------------------------------------------------------------------------------------------|
| Issue Date     | This field is pre-populated with the extracted data. Modify the issue date of the driving license, if required. |
|                | This field appears only if the <b>Document Name</b> is selected as <b>Driving License</b> .                     |
| Update Address | Select the option whether the address has to be updated with the extracted data.                                |
|                | The available options are                                                                                       |
|                | • Yes                                                                                                    |
|                | • No                                                                                                    |

 Click Update and Save to pre-populated the data fields in the Customer Information screen.

The Confirmation screen displays.

Figure 2-3 Upload Document

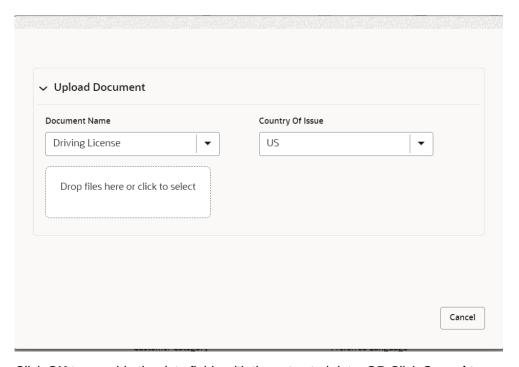

8. Click **OK** to override the data fields with the extracted data. OR Click **Cancel** to cancel the override action and return to Verify Information screen.

## 2.1.1.2 For Small and Medium Business (SMB) Customer Type

The topic describes the process to capture or edit customer information of Small and Medium Business type of customers.

#### To capture customer information details

 In the Current Application Entry stage, update the customer details in the Customer Information data segment based on the respective customer type.

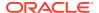

The Customer Information - Small and Medium Business (SMB) screen is displayed.

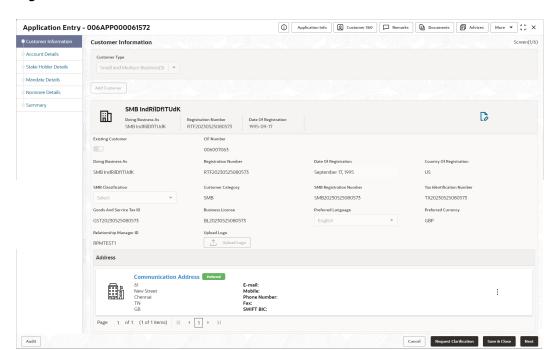

Figure 2-4 Customer Information - Small and Medium Business

2. Specify the details in the relevant data fields. For more information on fields, refer to the field description table below.

Table 2-4 Small and Medium Business – Field Description

| Field                   | Description                                                                                         |
|-------------------------|----------------------------------------------------------------------------------------------------|
| Customer Type           | Displays the customer type based on the product selected.                                           |
| Doing Business As       | Displays the business name of the SMB customer.                                                     |
| Registration Number     | Displays the registration number of the business.                                                   |
| Date of Registration    | Displays the registration date of the business.                                                     |
| Edit                    | Click <b>Edit</b> to modify the existing customer details and address details.                      |
|                         | Click <b>Save</b> to save the modified details and click <b>Cancel</b> to cancel the modifications. |
|                         | Edit will be visible only for existing customers.                                                   |
| Existing Customer       | Select to indicate if customer is existing customer.                                                |
| CIF Number              | Search and select the CIF number.                                                                   |
| Doing Business As       | Specify the name of the business.                                                                   |
| Registration Number     | Specify the registration number of the business.                                                    |
| Date of Registration    | Select the registration date of the business.                                                       |
| Country of Registration | Search and select the country code where the business is registered.                                |

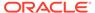

Table 2-4 (Cont.) Small and Medium Business – Field Description

| et du                                             | Book to the                                                                                                    |
|---------------------------------------------------|----------------------------------------------------------------------------------------------------|
| Field                                             | Description                                                                                                    |
| SMB Classification                                | Select the SMB Classification from the dropdown list.                                                                    |
|                                                   | Available options are:                                                                                                   |
|                                                   | • Micro                                                                                                    |
|                                                   | Small     Medium                                                                                                    |
| Customer Category                                 |                                                                                                    |
|                                                   | Search and select the customer category.                                                                                 |
| SMB Registration Number Tax Identification Number | Specify the SMB registration number.                                                                                     |
|                                                   | Specify the tax identification number of the SMB customer.                                                               |
| Goods and Service Tax ID                          | Specify the goods and service tax ID.                                                                                    |
| Business License                                  | Specify the business license.                                                                                            |
| Preferred Language                                | Select the preferred language.                                                                                           |
| Preferred Currency                                | Select the preferred currency.                                                                                           |
| Relationship Manager ID                           | Specify the relationship manager ID.                                                                                     |
| Upload Logo                                       | Click <b>Upload Logo</b> button to upload the logo for the business.                                                     |
| Address                                           | This section displays the added address of the applicant. It is mandatory to add communication address of the applicant. |
|                                                   | Click to add address details.                                                                                            |
|                                                   | Click to perform below actions on the added address details,                                                             |
|                                                   | <ul> <li>Click View to view the address details,.</li> <li>Click Edit to edit the address details,</li> </ul>            |
|                                                   | Click <b>Delete</b> to delete the address details                                                                        |
| Address Tons                                      |                                                                                                    |
| Address Type                                      | Select the address type for the applicant from the drop-down list.                                                       |
|                                                   | Permanent Address     Residential Address                                                                                |
|                                                   | Communication Address                                                                                                    |
|                                                   | Office Address                                                                                                    |
| Location                                          | Select and search the location.                                                                                          |
| Preferred Address                                 | Select to indicate if you want the selected address type as preferred address type.                                      |
| Address From                                      | Select the date from when you are connected with the given address.                                                      |
| Address To                                        | Select the date till when you were connected with the given address.                                                     |
| Mark communication address as same                | Select to indicate whether the given address is same as communication address.                                           |
|                                                   | This field appears if you select the <b>Permanent Address</b> option from the <b>Address Type</b> list.                  |
| Address                                           | Specify the address to search for the already captured address.                                                          |
|                                                   | Based on the configuration, on entering a few letters, the system fetches the related address that is already captured.  |
|                                                   | Based on the selection, the fields are fetched in the address section.                                                   |
| Address Line 1                                    | Specify the building name.                                                                                               |
| Address Line 2                                    | Specify the street name.                                                                                                 |
| Address Line 3                                    | Specify the city or town name.                                                                                           |
| I                                                 | <u> </u>                                                                                                    |

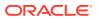

Table 2-4 (Cont.) Small and Medium Business – Field Description

| Field                           | Description                                                              |
|---------------------------------|--------------------------------------------------------------------------|
| State / Country Sub<br>Division | Specify the state or country sub division.                               |
| Address To                      | Select the date till when you were connected with the given address.     |
| Country                         | Select and search the country code.                                      |
| Zip Code / Post Code            | Specify the zip or post code of the address.                             |
| Addition Info                   | In this section you can provide addition information.                    |
| Sub Department                  | Specify the sub department.                                              |
| Department                      | Specify the department.                                                  |
| Building Number                 | Specify the building number.                                             |
| Post Box                        | Specify the post box code.                                               |
| District Name                   | Specify the district name.                                               |
| Floor                           | Specify the floor number.                                                |
| Room                            | Specify the room number.                                                 |
| Locality                        | Specify the locality.                                                    |
| Landmark                        | Specify the landmark.                                                    |
| Contact Name / Narrative        | Specify the name of the contact person.                                  |
| Media                           | In this section you can provide digital contact details.                 |
| Mobile                          | Click to add mobile details.                                             |
| ISD code                        | Specify the international subscriber dialing code of the mobile number.  |
| Mobile Number                   | Specify the mobile number.                                               |
| Preferred                       | Select to indicate if the given mobile number is the preferred number.   |
| Action                          | You can edit or delete the added mobile details.                         |
| Email                           | Click to add email details.                                              |
| Email Id                        | Specify the email ID.                                                    |
| Preferred                       | Select to indicate if the given email ID is the preferred ID.            |
| Action                          | You can edit or delete the added email details.                          |
| Phone                           | Click to add phone details.                                              |
| ISD code                        | Specify the international subscriber dialing code of the phone number.   |
| Area Code                       | Specify the area code of the phone number.                               |
| Preferred                       | Select to indicate if the given phone number is the preferred number.    |
| Action                          | You can edit or delete the added phone details.                          |
| Swift                           | Click to add swift details.                                              |
| Business Identifier Code        | Specify the business identifier code.                                    |
| Address Line 1                  | Specify the address from line 1 to line 4.                               |
| Preferred                       | Select to indicate if the given swift details are the preferred details. |
| Action                          | You can edit or delete the added swift details.                          |
| FAX                             | Click to add fax details.                                                |
| ISD Code                        | Specify the international subscriber dialing code of the phone number.   |

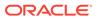

Table 2-4 (Cont.) Small and Medium Business – Field Description

| Field      | Description                                                         |
|------------|---------------------------------------------------------------------|
| Fax Number | Specify the fax number details.                                     |
| Preferred  | Select to indicate if the given fax number is the preferred number. |

3. Click Next to navigate to the next data segment, after successfully capturing the data. The system will validate all mandatory data segments and data fields. If mandatory details are not provided, the system displays an error message for the user to take action. User will not be able to proceed to the next data segment, without capturing the mandatory data. If the Customer Dedupe check is enabled, the application will perform the Dedupe check for the new customer details on clicking Next button. For more information, refer the Customer Dedupe Check section.

#### **Customer Dedupe Check:**

Based on the configuration available at the Bank level / Properties Table, the Dedupe service call can be enabled or disabled for the product Origination.

If the **Customer Dedupe** service check is enabled, upon capturing the New Customer details, the system compares the same with the existing customers records. If there are any matching hits, the list of Duplicate records which matches to the New Customer Details will be displayed.

The customer details are compared based on a set of attributes configured. (Refer to Oracle Banking Party Documentation for Dedupe attributes configuration).

4. Click **Next** to perform the dedupe check and display the result.

The **De-Dupe Result** screen is displayed

Figure 2-5 De-dupe Results

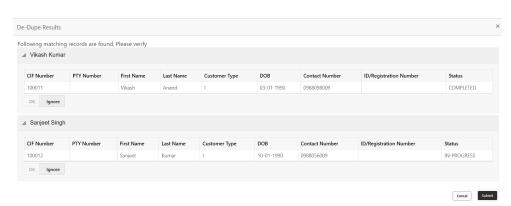

For more information on fields, refer to the field description table below.

Table 2-5 De-Dupe Results – Field Description

| Field      | Description              |
|------------|--------------------------|
| CIF Number | Displays the CIF Number. |
| PTY Number | Displays the PTY Number. |

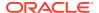

Table 2-5 (Cont.) De-Dupe Results - Field Description

| Field                  | Description                                      |
|------------------------|--------------------------------------------------|
| First Name             | Displays the First Name.                         |
| Last Name              | Displays the Last Name.                          |
| Customer Type          | Displays the Customer Type.                      |
| DOB                    | Displays the Date of Birth.                      |
| Contact Number         | Displays the Contact Number.                     |
| ID/Registration Number | Displays the Registration number.                |
| Status                 | Displays the <b>Status</b> of the De-Dupe check. |

## 2.1.2 Releationship

In this data segment you can add and view relationships of the customer.

In this data segment you can add and view relationships of the customer. While onboarding a customer, adding the relationship details is benefical to both customer and bank. Below are the available relationship types,

- Service Member If related party is served in military services
- Guardian If related party is a guardian of minor customer who is getting onboarded

To add customer relationship details:

The **Relationship** screen appears.

 Click Next in Customer Consent and Preference screen to proceed with the next data segment, after successfully capturing the data.

The **Relationship** screen displays.

#### Figure 2-6 Stake Holder Details

- 2. In the **Relationships** screen, select the appropriate relationship tab to add the details.
- **3.** If the party is auto populated on the screen then click the party name to expand the section and add related party.
- 4. Click

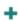

to add the party. The **Add New<Relationship Type>** popup appears for entering the CIF or Party ID.

The party related to the customer can be either of the following:

- An existing customer of the bank
- An existing party who is non-customer to the bank but is a stakeholder to another customer
- In the CIF/Party ID field, enter the CIF or party Id and click Next to add the party. OR Click

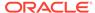

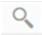

to search party.

- **6.** If you search for the party then **Search Party** screen appears.
- 7. Specify the details in the relevant data fields.

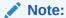

The fields, which mentioned as Required, are mandatory.

For more information on fields, refer to the field description table.

**Table 2-6** Search Party

| Field            | Description                                                                 |
|------------------|-----------------------------------------------------------------------------|
| Individual       | Select if the party is individual.                                          |
| Non- Individual  | Select if the party is non-individual.                                      |
| First Name       | Specify the first name of the party.                                        |
| Middle Name      | Specify the middle name of the party.                                       |
| Last Name        | Specify the last name of the party.                                         |
| Date of Birth    | Specify the date of birth of the party.                                     |
| Unique ID        | Specify the unique identification number of the party.                      |
| Mobile Number    | Specify mobile number of the party.                                         |
| E-mail           | Specify the email address of the party.                                     |
| Fetch            | Click the button to fetch the details based on the entered search criteria. |
| Clear            | Click the button to clear the entered details.                              |
| Stakeholder Type | Displays the type of the stakeholder.                                       |
| CIF              | Displays the CIF ID of the existing customer.                               |
| First Name       | Displays the first name of the stakeholder.                                 |
| Middle Name      | Displays the middle name of the stakeholder.                                |
| Last Name        | Displays the last name of the stakeholder.                                  |
| Party ID         | Displays the party ID of the existing customer who is not onboarded.        |
| Is Customer      | Displays whether the customer exist within the bank.                        |

- 8. Double click on the record which you want to select.
- 9. Click **Add** to add as a related customer. You can view the selected customer in the tabular format.

Table 2-7 Relationship

| Field      | Description              |
|------------|--------------------------|
| Party Type | Displays the party type. |

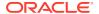

Table 2-7 (Cont.) Relationship

| Field                   | Description                                                               |
|-------------------------|---------------------------------------------------------------------------|
| CIF/ Party ID           | Displays the unique identification number.                                |
|                         | For an existing customer, the CIF number is displayed.                    |
|                         | For an existing non customer, the Party ID is displayed.                  |
| Name                    | Displays the name of the customer.                                        |
| ID/ Registration Number | Displays the ID or registration number of the added customer.             |
| Is Customer             | Displays whether the added party is an existing customer within the bank. |
| Action                  | Click to                                                                  |
|                         | delete the added ID details.                                              |

10. Click **Next** to navigate to the next data segment, after successfully capturing the data.

### 2.1.3 Customer Consents and Preferences

This data segments captures, specific customer consent and preferences for communication and data sharing.

Consent and preference data segments captures, specific customer consent and preferences for communication and data sharing. Customer consent and preferences are used to comply with various regulatory and bank compliance policies and processes

Questionnaire is created in the PDS and later mapped to the relevant regulations and product types are part of seed data configuration.

#### To capture customer consents and preferences:

 Click Next in Customer Information screen to proceed with the next data segment, after successfully capturing the data.

The Customer Consent and Preference screen displays.

The sections on the screen appears based on the configurations. This section displays a set of questions which vary based on the party type and the regulations of the bank's location. Click

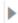

to expand each section.

3. Specify the details in the relevant data fields. Below are the list of sample questions, which are configured for the different customer consents.

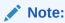

The fields, which mentioned as Required, are mandatory.

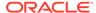

For more information on fields, refer to the field description table.

**Table 2-8 Customer Consent and Preferences** 

| Field         Description           E-Sign         Specify whether the customer needs electronic communication. If the answer is Yes then it is mandatory to capture the e-mail ID for communication in the application.           Marketing Communications         Specify whether the customer needs marketing, promotional and sales communication. If the answer is Yes then capture channel details.           Channel         Specify the channel through which you need marketing communication. The available options are:                                                                                                    |                     |                                                                                        |
|----------------------------------------------------------------------------------------------------|---------------------|----------------------------------------------------------------------------------------|
| communication. If the answer is Yes then it is mandatory to capture the e-mail ID for communication in the application.  Marketing Communication  Specify whether the customer needs marketing, promotional and sales communication.  If the answer is Yes then capture channel details.  Channel  Specify the channel through which you need marketing communication.  The available options are:  Email  SMS  Postal Mail  Whatsapp  Phone  FAX  Contact Value  Specify the contact value related to the selected channel.  Preferred Time  Specify the preferred time to receive marketing communication.  Action  Click to  add the entered ID details.  Click to  edit the added ID details  Click to  delete the added ID details.  Privacy Information  Specify the appropriate answer for the questions that appears | Field               | Description                                                                            |
| Communications       and sales communication. If the answer is Yes then capture channel details.         Channel       Specify the channel through which you need marketing communication. The available options are:                                                                                                    | E-Sign              | communication. If the answer is <b>Yes</b> then it is mandatory to capture the e-mail  |
| Channel  Specify the channel through which you need marketing communication.  The available options are:  Email  SMS  Postal Mail  Whatsapp  Phone  FAX  Contact Value  Specify the contact value related to the selected channel.  Preferred Time  Specify the preferred time to receive marketing communication.  Action  Click to  add the entered ID details.  Click to  edit the added ID details  Click to  delete the added ID details.  Privacy Information  Specify the appropriate answer for the questions that appears                                                                                                    |                     | and sales communication.                                                               |
| Email     SMS     Postal Mail     Whatsapp     Phone     FAX  Contact Value  Specify the contact value related to the selected channel.  Preferred Time  Specify the preferred time to receive marketing communication.  Action  Click to  add the entered ID details. Click to  click to  delete the added ID details.  Privacy Information  Specify the appropriate answer for the questions that appears                                                                                                    | Channel             | Specify the channel through which you need marketing                                   |
| Preferred Time  Specify the preferred time to receive marketing communication.  Click to  add the entered ID details. Click to  edit the added ID details Click to  delete the added ID details.  Privacy Information  Specify the preferred time to receive marketing communication.  delete the added ID details.                                                                                                    |                     | <ul><li>Email</li><li>SMS</li><li>Postal Mail</li><li>Whatsapp</li><li>Phone</li></ul> |
| Communication.  Click to  add the entered ID details. Click to  edit the added ID details Click to  delete the added ID details.  Privacy Information  Click to  Specify the appropriate answer for the questions that appears                                                                                                    | Contact Value       | Specify the contact value related to the selected channel.                             |
| add the entered ID details. Click to  edit the added ID details Click to  click to  delete the added ID details.  Privacy Information  Specify the appropriate answer for the questions that appears                                                                                                    | Preferred Time      | · · · · · · · · · · · · · · · · · · ·                                                  |
| Privacy Information Specify the appropriate answer for the questions that appears                                                                                                    | Action              | add the entered ID details. Click to  edit the added ID details Click to               |
|                                                                                                    | Privacy Information |                                                                                        |

## 2.1.4 Account Details

This topic provides the systematic instructions to view and modify the account details.

The Account Details data segment displays the account details.

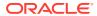

 Click Next in Customer Information (Individuals) / Stake Holder Details (SMB Customers) screen to proceed with next data segment, after successfully capturing the data.

The Account Details screen displays.

Figure 2-7 Account Details

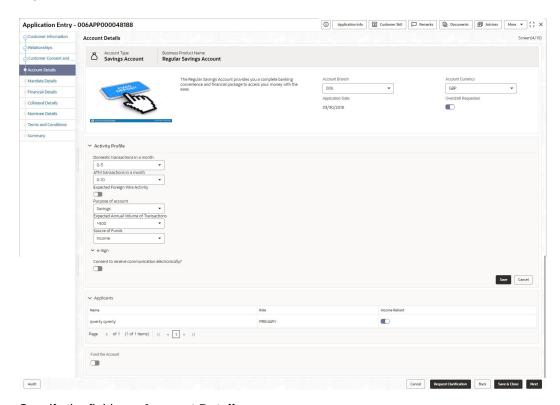

2. Specify the fields on **Account Details** screen.

Note:

The fields, which mentioned as Required, are mandatory.

For more information on fields, refer to the field description table.

Table 2-9 Account Details - Field Description

| Field                        | Description                                                                                |
|------------------------------|--------------------------------------------------------------------------------------------|
| Account Type                 | Displays the account type based on the product selected in the product catalogue.          |
| <b>Business Product Name</b> | Displays the business product name based on the product selected in the product catalogue. |
| Product Image                | The system displays the product image.                                                     |
| Product Description          | Displays a short description of the business product.                                      |

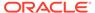

Table 2-9 (Cont.) Account Details - Field Description

| Field                   | Description                                                                                                    |
|-------------------------|----------------------------------------------------------------------------------------------------|
| Account Branch          | Search and Select the account branch. By default, the system displays the account branch selected in the Application Initiate stage.                                                                                        |
| Account Currency        | Search and Select the account currency. Currency list is populated based on the currency allowed for the business product. By default, the system displays the account currency selected in the Application Initiate stage. |
| Application Date        | Displays the date on which the application was initiated.                                                                                                    |
| Overdraft Requested     | Select to indicate if overdraft is required.                                                                                                    |
|                         | This toggle is not applicable for <b>SMB Customers</b> .                                                                                                    |
| Activity Profile        | Capture the activity profile of the saving accounts.                                                                                                    |
|                         | This questionnaire appears based on the seed configuration set for the product type. Below are the list of sample questions, which are configured as part of activity profile questionnaire.                                |
| Source of Funds         | Specify the source of funds.                                                                                                    |
|                         | The available options are:                                                                                                    |
|                         | • Rent                                                                                                    |
|                         | Income     Alimony                                                                                                    |
|                         | Pension                                                                                                    |
|                         | Investments                                                                                                    |
|                         | These options appears are based on the questionnaire configuration.                                                                                                    |
| ATM Transactions in a   | Specify the number of ATM transactions you perform in a month.                                                                                                    |
| Month                   | The available options are:                                                                                                    |
|                         | • 0-10                                                                                                    |
|                         | • 10-20<br>• >20                                                                                                    |
|                         | These options appears are based on the questionnaire                                                                                                    |
|                         | configuration.                                                                                                    |
| Domestic Transaction in | Specify the number of domestic transaction you perform in a month.                                                                                                    |
| Month                   | The available options are;                                                                                                    |
|                         | • >10                                                                                                    |
|                         | • 5-10                                                                                                    |
|                         | 0-5 These options appears are based on the questionnaire                                                                                                    |
|                         | configuration.                                                                                                    |
| Expected Annual Volume  | Specify the expected annual volume of transactions.                                                                                                    |
| of Transactions         | The available options are:                                                                                                    |
|                         | • >5000                                                                                                    |
|                         | • >2000                                                                                                    |
|                         | <ul> <li>&gt;500</li> <li>These options appears are based on the questionnaire</li> </ul>                                                                                                    |
|                         | configuration.                                                                                                    |
| Expected Foreign Wire   | Specify whether you expect the foreign wire activity.                                                                                                    |
| Activity                | These options appears are based on the questionnaire configuration.                                                                                                    |

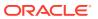

Table 2-9 (Cont.) Account Details - Field Description

| Field                             | Description                                                                                                    |
|-----------------------------------|----------------------------------------------------------------------------------------------------|
| Purpose of Account                | Specify the purpose of account opening.                                                                                                    |
|                                   | The available options are:                                                                                                    |
|                                   | Salary                                                                                                    |
|                                   | Savings                                                                                                    |
|                                   | Investments                                                                                                    |
|                                   | These options appears are based on the questionnaire configuration.                                                                                                    |
| Courtesy Overdraft                | Specify whether you expect courtesy overdraft.                                                                                                    |
| Choose which one you              | Specify to indicate which option you prefer in courtesy OD account.                                                                                                    |
| wish to opt in for<br>Courtesy OD | The available options are                                                                                                    |
| Country of                        | • ATM                                                                                                    |
|                                   | • POS                                                                                                    |
| E-Sign                            | Specify whether the customer needs electronic communication.                                                                                                    |
|                                   | If the answer is <b>Yes</b> then it is mandatory to capture the e-mail ID for communication in the application.                                                          |
|                                   | This questionnaire appears based on the seed configuration set for the product type.                                                                                     |
| Applicants                        | This section displays the list of applicants that are involved in this account opening application.                                                                      |
| Name                              | Displays the name of the applicant.                                                                                                    |
| Role                              | Displays the role of the applicant in the application.                                                                                                    |
| Income Reliant                    | Select to indicate whether the applicant is income reliant. The applicant's financial details are captured only if this indication is selected.                          |
|                                   | This field appears if the Overdraft Requested is selected.                                                                                                    |
|                                   | It is mandatory to select at least one applicant as Income Reliant.                                                                                                    |
| Fund the Account                  | Select to indicate if initial funding has been taken for the account opening. Currently, initial funding is allowed through Cash Account Transfer and Other Bank Cheque. |
|                                   | Select the required option from the drop-down list.                                                                                                    |
|                                   | This field is conditional mandatory.                                                                                                    |
| Fund By                           | Select the fund by from the drop-down list. Available options are:                                                                                                    |
|                                   | Cash                                                                                                    |
|                                   | Account Transfer                                                                                                    |
|                                   | Other Bank Cheque                                                                                                    |
| Transaction Reference No          | Specify the transaction reference number                                                                                                    |
| Amount                            | Specify the amount.                                                                                                    |
| Value Date                        | Select the Current Business date.                                                                                                    |
| Account Number                    | Select the account number from the Account Search popup.                                                                                                    |
|                                   | This field appears only if the Fund By is selected as Account  Transfer                                                                                                  |
|                                   | In Account Search popup, the user can view only the accounts of the existing customers who are part of the application.                                                  |
| Account Name                      | Displays the account name for the selected account number.                                                                                                    |
|                                   | This field appears only if the <b>Fund By</b> is selected as <b>Account Transfer</b>                                                                                     |

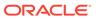

Table 2-9 (Cont.) Account Details - Field Description

| Field                  | Description                                                                                                    |
|------------------------|----------------------------------------------------------------------------------------------------|
| Cheque Number          | Specify the Cheque number.                                                                                           |
|                        | This field is non-mandatory for <b>Account Transfer</b> funding mode.                                                |
|                        | This field is mandatory for <b>Other Bank Cheque</b> funding mode.                                                   |
| Cheque Date            | Select the Cheque date.                                                                                              |
|                        | This field is non-mandatory for <b>Account Transfer</b> funding mode.                                                |
|                        | This field is mandatory for <b>Other Bank Cheque</b> funding mode.                                                   |
| Bank Name              | Specify the Bank name.                                                                                               |
|                        | This field is applicable only if the <b>Fund By</b> is selected as "Other Bank Cheque".                              |
| Branch Name            | Specify the Branch name.                                                                                             |
|                        | This field is applicable only if the <b>Fund By</b> is selected as "Other Bank Cheque".                              |
| Cheque Routing Number  | Specify the Cheque Routing Number.                                                                                   |
|                        | This field is applicable only if the <b>Fund By</b> is selected as "Other Bank Cheque".                              |
| GL Account Number      | Specify the GL Account Number where the funding amount is to be credited. You can also search for GL Account Number. |
|                        | This field is applicable only if the <b>Fund mode</b> is selected as Manual or Automatic.                            |
| GL Account Description | Displays the description of selected GL Account.                                                                     |
|                        | This field is applicable and mandatory only if the <b>Fund mode</b> is selected as Manual or Automatic.              |

3. Click Next to navigate to the next data segment, after successfully capturing the data. The system will validate all mandatory data segments and data fields. If mandatory details are not provided, the system displays an error message for the user to take action. User will not be able to proceed to the next data segment, without capturing the mandatory data.

## 2.1.5 Stake Holder Details

This topic provides the systematic instructions to capture the stake holder details related information for the business.

This data segment is applicable only if the **Customer Type** is selected as **Small and Medium Business (SMB)**.

- Click Next in Customer Information screen to proceed with the next data segment, after successfully capturing the data.
- 2. Select + Add Stakeholder to add the Stake holders for the business.

The Stake Holder Details screen displays.

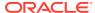

Figure 2-8 Stakeholder Details

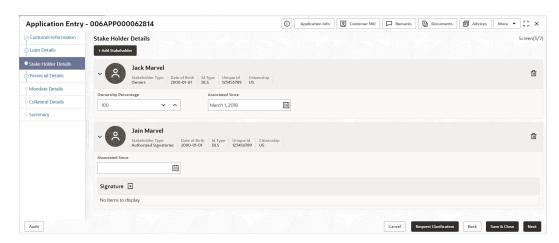

3. Specify the fields on **Stake Holder Details** screen.

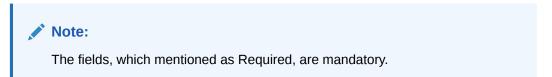

For more information on fields, refer to the field description table.

Table 2-10 Stake Holder Details - Field Description

| Field                  | Description                                                                                                    |
|------------------------|----------------------------------------------------------------------------------------------------|
| Stake Holder Type      | Select the stake holder type from the drop-down list. The available options are:  Owners  Authorized Signatories  Guarantors  Suppliers    |
| Existing Customer      | Select the toggle to indicate if the customer is an existing customer or not.                                                              |
| CIF Number             | Click <b>Search</b> icon and select the CIF Number of the Stake Holder.                                                                    |
| Owners                 | Displays the ownership details of the business. This fields appears only if the Stake Holder Type is selected as Owners.                   |
| Ownership Percentage   | Specify the ownership percentage.                                                                                                    |
| Associated Since       | Select the date from when the Stake Holder is associated with the business.                                                                |
| Authorized Signatories | Displays the authorized signatories details for the business. For the existing customers, the Signature details will be in read-only mode. |
|                        | For the new customers, the user will be able to add, edit and delete the Signature details.                                                |
|                        | These fields appears only if the <b>Stake Holder Type</b> is selected as <b>Authorized Signatories</b> .                                   |

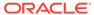

Table 2-10 (Cont.) Stake Holder Details – Field Description

| Field               | Description                                                                                                    |
|---------------------|----------------------------------------------------------------------------------------------------|
| Associated Since    | Select the date from when the Stake Holder is associated with the business.                                                                                                    |
| Signatures          | Click to upload the signatures for the customer. Click Add button to add the additional signatures. Click Cancel button to discard the added details. On Submit, signature will be handed off to Oracle Banking Party. |
| Upload Signatures   | Drag and drop the signature file or click on <b>Select or drop files</b> here to browse and upload the signature from the local system.                                                                                |
|                     | Note: PNG & JPEG file formats are supported.                                                                                                    |
| Uploaded Signatures | Displays the uploaded signature. This field appears only for the new customers.                                                                                                    |
| Remarks             | Specify the remarks related to the signature. This field appears only for the new customers.                                                                                                    |
| Signature ID        | Displays the signature ID for the added signature.                                                                                                    |
| Signature           | Displays the added signature.                                                                                                    |
| Remarks             | Displays the remarks for the added signature.                                                                                                    |
| Action              | Click to edit the added signatures.  Click to delete the added signatures.                                                                                                    |
| Guarantors          | Displays the guarantor details for the business.  Click                                                                                                    |
|                     | to add guarantor details. These fields appears only if the <b>Stake Holder Type</b> is selected as <b>Guarantors</b> .                                                                                                 |
| Line of Business    | Select the line of business for the guarantor/supplier. The available options are: Facility Supply Chain Finance Trade Lending Cash Management Liquidity Management Virtual Account Management                         |
| Scope               | Specify the scope of the guarantor in the business.                                                                                                    |

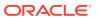

Table 2-10 (Cont.) Stake Holder Details - Field Description

| Field                                 | Description                                                                                                    |
|---------------------------------------|----------------------------------------------------------------------------------------------------|
|                                       | · ·                                                                                                    |
| Guarantee Start date -<br>Expiry date | Select the guarantee start and expiry date.                                                                                                    |
| Guarantee amount                      | Specify the guarantee amount for the business.                                                                                                    |
| Description                           | Specify the description for the guarantor.                                                                                                    |
| Suppliers                             | Displays the supplier details for the business. Click                                                                                                    |
|                                       | to add supplier's details.                                                                                                    |
|                                       | These fields appears only if the <b>Stake Holder Type</b> is selected as <b>Suppliers</b> .                                                                                                    |
| Line of Business                      | Select the line of business for the guarantor/supplier. The available options are: Facility Supply Chain Finance Trade Lending Cash Management Liquidity Management Virtual Account Management |
| Item Name                             | Specify the item name of the supplier.                                                                                                    |
| Quantity                              | Specify the quantity of the item.                                                                                                    |
| Supply Frequency                      | Specify the supply frequency.                                                                                                    |
| Start Date – End Date                 | Select the start and end date for the supplier.                                                                                                    |
| Delete                                | Click this icon to delete the row.                                                                                                    |

4. Disable the **Existing Customer** toggle to onboard the **New Customers**.

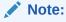

By Default, the Existing Customer is enabled.

The **Customer Onboarding** screen displays.

## Figure 2-9 Customer Onboarding

5. Select the **Customer Category** from the drop down list.

The available options are

- Individual
- Small and Medium Business (SMB)
- 6. Select the Customer Category as Individual.

The Customer Onboarding – Individual screen displays.

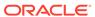

## Figure 2-10 Customer Onboarding – Individual

7. Specify the fields on **Customer Onboarding - Individual** screen.

Note:

The fields, which mentioned as Required, are mandatory.

For more information on fields, refer to the field description table.

Table 2-11 Customer Onboarding - Individual - Field Description

|                           | T                                                                                                    |
|---------------------------|----------------------------------------------------------------------------------------------------|
| Field                     | Description                                                                                                    |
| Customer Category         | Specify the customer category from the list.                                                                                                    |
|                           | The available options are:  Individual                                                                                                    |
|                           | Small and Medium Business (SMB)                                                                                                    |
| Existing Customer         | Select to indicate if customer is existing customer.                                                                                                    |
| Applicant Role            | Displays the applicant role.                                                                                                    |
| ''                        | The first customer which is added while initiating an                                                                                                    |
|                           | application is considered as primary applicant.                                                                                                    |
|                           | By default the <b>Primary Applicant</b> option appears in this field.                                                                                                    |
|                           | This field is enabled if you add customer other than the primary customer.                                                                                                    |
|                           | You can select role from the available options:                                                                                                    |
|                           | • Joint                                                                                                    |
|                           | Guarantor                                                                                                    |
| CIF Number                | Search and select the CIF number.                                                                                                    |
|                           | This field appears for only existing customers.                                                                                                    |
|                           | Once the CIF number is selected, the system identify whether the entered CIF number matches the Office of Foreign Assets Control (OFAC) list. If response is positive then error appears stating <b>Invalid Customer Status</b> . The account opening process is not initiated with that customer. |
| Income Reliant            | Select to indicate whether the applicant is income reliant. The applicant's financial details are captured only if this indication is selected.                                                                                                    |
| Title                     | Select the title of the applicant from the drop-down list.                                                                                                    |
| First Name                | Specify the first name of the applicant.                                                                                                    |
| Middle Name               | Specify the middle name of the applicant.                                                                                                    |
| Last Name                 | Specify the last name of the applicant.                                                                                                    |
| Name in Local<br>Language | Specify the name in local language of the applicant.                                                                                                    |
| Gender                    | Specify the Gender of the applicant from the drop-down list.                                                                                                    |
| Date of Birth             | Select the date of birth of the applicant.                                                                                                    |
| Resident Status           | Select the residential status of the applicant from the drop-down list. Available options are:                                                                                                    |
|                           | <ul><li>Resident</li><li>Non-Resident</li></ul>                                                                                                    |

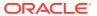

Table 2-11 (Cont.) Customer Onboarding - Individual – Field Description

| Field                         | Description                                                                               |
|-------------------------------|-------------------------------------------------------------------------------------------|
| County of Residence           | Search and select the country code of which the applicant is a resident.                  |
| Birth Country                 | Search and select the country code where the applicant has born.                          |
| Nationality                   | Search and select the country code where the applicant has nationality.                   |
| Citizenship By                | Search and select the country code for which applicant has citizenship.                   |
| Marital Status                | Select the marital status of the customer from the drop-down list. Available options are: |
|                               | Married                                                                                   |
|                               | Unmarried                                                                                 |
|                               | Legally Separated                                                                         |
|                               | Widow                                                                                     |
| Customer Segment              | Select the segment of the customer. Available options are:                                |
|                               | Emerging Affluent                                                                         |
|                               | High Net worth Individuals                                                                |
|                               | Mass Affluent                                                                             |
|                               | Ultra HNI                                                                                 |
| Customer Category             | Select the category of the customer.                                                      |
| Preferred Language            | Select the preferred language.                                                            |
| Preferred Currency            | Select the preferred currency.                                                            |
| Details Of Special Need       | Select the special need details. Available options are:                                   |
| -                             | Blindness                                                                                 |
|                               | Cerebral Palsy                                                                            |
|                               | Low vision                                                                                |
|                               | Locomotor disability                                                                      |
|                               | Leprosy-cured                                                                             |
|                               | Mental retardation                                                                        |
|                               | Mental illness                                                                            |
|                               | Hearing Impairment                                                                        |
| Remarks For Special<br>Need   | Specify the remarks for the special need selected.                                        |
| Relationship Manager<br>ID    | Search and select the Relationship Manager ID for the applicant.                          |
| Staff                         | Select the toggle to indicate if the customer is employee of the bank.                    |
| Profession                    | Select the profession of the customer.                                                    |
| Insider                       | Select to indicate if you are insider of the bank.                                        |
| Role                          | Select the role. This field appears if you select the <b>Insider</b> option.              |
| Politically Exposed<br>Person | Select to indicate if you are politically exposed person.                                 |

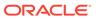

Table 2-11 (Cont.) Customer Onboarding - Individual - Field Description

| Field                              | Description                                                                                                    |
|------------------------------------|----------------------------------------------------------------------------------------------------|
| Address                            | This section displays the added address of the applicant. It is mandatory to add communication address of the applicant.  Click |
|                                    |                                                                                                    |
|                                    | to add address details.  Click                                                                                                  |
|                                    | :                                                                                                    |
|                                    | to perform below actions on the added address details,                                                                          |
|                                    | To view the address details, click View.     To edit the address details, click Edit.                                           |
|                                    | To delete the address details, click <b>Delete</b> .                                                                            |
| Address Type*                      | Select the address type for the applicant from the drop-down                                                                    |
|                                    | list. Permanent Address                                                                                                    |
|                                    | Residential Address                                                                                                    |
|                                    | Communication Address                                                                                                    |
|                                    | Office Address                                                                                                    |
| Location                           | Select and search the location.                                                                                                 |
| Preferred Address                  | Select to indicate if you want the selected address type as                                                                     |
|                                    | preferred address type.                                                                                                    |
| Address From                       | Select the date from when you are connected with the given address.                                                             |
| Address To                         | Select the date till when you were connected with the given address.                                                            |
| Mark communication address as same | Select to indicate whether the given address is same as communication address.                                                  |
|                                    | This field appears if you select the <b>Permanent Address</b> option from the <b>Address Type</b> list.                         |
| Address Line 1                     | Specify the building name.                                                                                                    |
| Address Line 2                     | Specify the street name.                                                                                                    |
| Address Line 3                     | Specify the city or town name.                                                                                                  |
| State / Country Sub<br>Division    | Specify the state or country sub division.                                                                                      |
| Address To                         | Select the date till when you were connected with the given address.                                                            |
| Country                            | Select and search the country code.                                                                                             |
| Zip Code / Post Code               | Specify the zip or post code of the address.                                                                                    |
| Addition Info                      | In this section you can provide addition information.                                                                           |

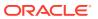

Table 2-11 (Cont.) Customer Onboarding - Individual - Field Description

| Field                       | Description                                                            |
|-----------------------------|------------------------------------------------------------------------|
| Sub Department              | Specify the sub department.                                            |
| Department                  | Specify the department.                                                |
| Building Number             | Specify the building number.                                           |
| Post Box                    | Specify the post box code.                                             |
| District Name               | Specify the district name.                                             |
| Floor                       | Specify the floor number.                                              |
| Room                        | Specify the room number.                                               |
| Locality                    | Specify the locality.                                                  |
| Landmark                    | Specify the landmark.                                                  |
| Contact Name /<br>Narrative | Specify the name of the contact person.                                |
| Media                       | In this section you can provide digital contact details.               |
| Mobile                      | Click                                                                  |
|                             | +                                                                      |
|                             |                                                                        |
|                             | to add mobile details.                                                 |
| ISD code                    | Specify the international subscriber dialing code of the mobile        |
| 13D code                    | number.                                                                |
| Mobile Number               | Specify the mobile number.                                             |
| Preferred                   | Select to indicate if the given mobile number is the preferred number. |
| Action                      | You can edit or delete the added mobile details.                       |
| Email                       | Click                                                                  |
|                             |                                                                        |
|                             | +                                                                      |
|                             |                                                                        |
|                             | to add email details.                                                  |
| Email Id                    | Specify the email ID.                                                  |
| Preferred                   | Select to indicate if the given email ID is the preferred ID.          |
| Action                      | You can edit or delete the added email details.                        |
| Phone                       | Click                                                                  |
|                             | _                                                                      |
|                             | +                                                                      |
|                             |                                                                        |
|                             | to add phone details.                                                  |
| ISD code                    | Specify the international subscriber dialing code of the phone         |
|                             | number.                                                                |
| Area Code                   | Specify the area code of the phone number.                             |
| Preferred                   | Select to indicate if the given phone number is the preferred number.  |
| Action                      | You can edit or delete the added phone details.                        |

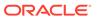

Table 2-11 (Cont.) Customer Onboarding - Individual - Field Description

| Field                    | Description                                                                 |
|--------------------------|-----------------------------------------------------------------------------|
| Swift                    | Click                                                                       |
|                          | _                                                                           |
|                          | T                                                                           |
|                          |                                                                             |
| <u> </u>                 | to add swift details.                                                       |
| Business Identifier Code | Specify the business identifier code.                                       |
| Address Line 1           | Specify the address from line 1 to line 4.                                  |
| Preferred                | Select to indicate if the given swift details are the preferred details.    |
| Action                   | You can edit or delete the added swift details.                             |
| FAX                      | Click                                                                       |
|                          | _                                                                           |
|                          | T                                                                           |
|                          |                                                                             |
|                          | to add fax details.                                                         |
| ISD Code                 | Specify the international subscriber dialing code of the phone number.      |
| Fax Number               | Specify the fax number details.                                             |
| Preferred                | Select to indicate if the given fax number is the preferred number.         |
| Signatures               | In this section you can add new signature and view the already              |
|                          | added signature of the customer.  Click                                     |
|                          | Cilick                                                                      |
|                          |                                                                             |
|                          |                                                                             |
|                          |                                                                             |
|                          | to add upload signature.                                                    |
|                          | Click <b>Add</b> button to add the additional signatures.                   |
|                          | Click Cancel button to discard the added details.                           |
|                          | On <b>Submit</b> , signature will be handed off to Oracle Banking Party.    |
| Upload Signature         | Drag and drop the signature file or click on Select or drop                 |
|                          | <b>files here</b> to browse and upload the signature from the local system. |
|                          | PNG & JPEG file formats are supported.                                      |
| Uploaded Signature       | Displays the uploaded signature.                                            |
| Remarks                  | Specify the remarks related to the signature.                               |
| Signature ID             | Displays the signature ID for the added signature.                          |
| Signature                | Displays the added signature.                                               |
| Remarks                  | Displays the remarks for the added signature.                               |

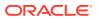

Table 2-11 (Cont.) Customer Onboarding - Individual – Field Description

| Field           | Description                                                                                                    |
|-----------------|----------------------------------------------------------------------------------------------------|
| Action          | Click  to edit the added signatures Click  to delete the added signatures.                                                                  |
| ID Details      | You can add, view and edit the ID details in this section.  Click  to add ID details.                                                       |
| ID Type         | Specify the ID type.  The available options are:  ITIN  Driving License  ATIN  EIN  SIN  Passport  SSN                                      |
| ID Status       | Specify the status of the selected ID type. The available options are:  Verification Pending Applied For Available Notice Received          |
| Unique ID       | Specify the unique identification code of the selected type. You can enter the unique ID only if the <b>ID Status</b> is <b>Available</b> . |
| Place Of Issue  | Specify the place where the ID is issued to the user.                                                                                       |
| Issue Date      | Specify the date from which the ID is valid.                                                                                                |
| Expiration Date | Specify the date till which the ID is valid.                                                                                                |
| Remark          | Specify the remark.                                                                                                    |

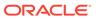

Table 2-11 (Cont.) Customer Onboarding - Individual - Field Description

| Field                | Description                                                                                                    |
|----------------------|----------------------------------------------------------------------------------------------------|
| Action               | Click                                                                                                    |
|                      | to add the entered ID details.                                                                                                    |
|                      | Click                                                                                                    |
|                      |                                                                                                    |
|                      | to edit the added ID details Click                                                                                                    |
|                      |                                                                                                    |
|                      | to delete the added ID details.                                                                                                    |
| Supporting Document  | This section displays the status of the supporting documents that customer provides to get onboard. You can view,  Total Documents – Counts of total documents  Document Submitted – Count of the document that are submitted  Document Pending – Count of the document that are pending  Click |
|                      | to add the document. The Document popup appears. Below fields appears in the popup.                                                                                                    |
| Document Name        | Specify the name of the document.                                                                                                    |
| Document Number      | Specify the unique number of the selected document.                                                                                                    |
| Document Issue Date  | Specify the date from which the document is valid.                                                                                                    |
| Document Expiry Date | Specify the date on which the document is expired.                                                                                                    |
| Upload Documents     | Drag and drop the document file or click the <b>Select or drop files here</b> link to browse and upload the document.  PNG & JPEG file formats are supported.                                                                                                    |
| Tax Declaration      | You can update the tax declaration details in this section.                                                                                                    |
| Form Type            | Specify the form type for tax declaration.  The available options are:  W8-BEN Standard  W9 Standard  This field appears only for new customer.                                                                                                    |
|                      | This field appears only for new customer.  In case of W8- Ben Standard form for existing customer,  If the form is valid then no need to capture these details.  If the form is expired then the details must be captured.                                                                      |

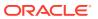

Table 2-11 (Cont.) Customer Onboarding - Individual - Field Description

| Field                             | Description                                                                                    |
|-----------------------------------|------------------------------------------------------------------------------------------------|
| Valid From                        | Specify the date from which the form is valid.                                                 |
| Valid Till                        | Specify the date on which the document is expired.                                             |
|                                   | This field appears only if the W8-BEN Standard option is selected from the Form Type list.     |
| Remarks                           | Specify the remarks.                                                                           |
| Service Member Details            | You can capture the service member details in this section, if the customer is service member. |
| Unit Name                         | Specify the unit name of the customer.                                                         |
| Service Branch                    | Specify the service branch of the customer.                                                    |
|                                   | The available options are:                                                                     |
|                                   | Army                                                                                           |
|                                   | Marine Corps                                                                                   |
|                                   | Navy                                                                                           |
|                                   | Air Force                                                                                      |
| Remarks                           | Specify the remarks.                                                                           |
| Order Number                      | Specify the order number of the service in which the customer is enrolled.                     |
| Notification Date                 | Specify the date on which the customer notified bank about the enrollment in service.          |
|                                   | This date cannot be future dated.                                                              |
| Employee ID                       | Specify the employee identification code.                                                      |
| Cover Under Armed Forces Benefits | Specify whether the customer is covered under the armed forces benefits.                       |
| Active Duty Start Date            | Specify the date on which service is active.                                                   |
| Active Duty End Date              | Specify the date on which the service is ending.                                               |
| Save                              | Click <b>Save</b> to save the details.                                                         |

8. Click **Upload Document** to fetch the customer information from the uploaded documents.

The **Customer Information - Upload Document** screen is displayed.

9. Select the Customer Category as Small and Medium Business.

The Customer Onboarding - Small and Medium Business screen displays.

Figure 2-11 Customer Onboarding – Small and Medium Business

Refer to the field description table in **Customer Information** data segment for the detailed explanation.

If the Customer Category is selected as Small and Medium Business.

The **Customer Onboarding – Small and Medium Business** screen is displayed.

**10.** Specify the required details in the fields.

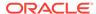

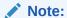

The fields, which mentioned as Required, are mandatory.

For more information on fields, refer to the field description table.

Table 2-12 Customer Onboarding – Small and Medium Business (SMB) – Field Description

| Field                      | Description                                                                                                    |
|----------------------------|----------------------------------------------------------------------------------------------------|
| Existing Customer          | Select the toggle to indicate if the customer is existing                                                                                                    |
|                            | customer.  By default, this toggle is disabled.                                                                                                    |
| D. C. D. C. C. A.          |                                                                                                    |
| Doing Business As          | Specify the name of the business.                                                                                                    |
| Registration Number        | Specify the registration number of the business.                                                                                                    |
| Date of Registration       | Select the registration date of the business.                                                                                                    |
| Country of Registration    | Click <b>Search</b> icon and select the country code where the business is registered.                                                                                                    |
| SMB Classification         | Select the SMB Classification from the drop-down list. The available options are:  • Micro                                                                                                    |
|                            | Small                                                                                                    |
|                            | Medium                                                                                                    |
| Customer Category          | Click <b>Search</b> icon and select the customer category. By default, it is selected as SMB.                                                                                                    |
| SMB Registration<br>Number | Specify the SMB registration number.                                                                                                    |
| Tax Identification Number  | Specify the tax identification number of the SMB customer.                                                                                                    |
| Goods and Service Tax ID   | Specify the goods and service tax ID.                                                                                                    |
| Business License           | Specify the business license.                                                                                                    |
| Preferred Language         | Click <b>Search</b> icon and select the preferred language.                                                                                                    |
| Preferred Currency         | Click <b>Search</b> icon and select the preferred currency.                                                                                                    |
| Relationship Manager ID    | Specify the relationship manager ID.                                                                                                    |
| Upload Logo                | Click <b>Upload Logo</b> button to upload the logo for the business.                                                                                                    |
| Address                    | This section displays the added address of the applicant. It is mandatory to add communication address of the applicant. From the option icon perform below actions on the added address details.                     |
|                            | <ul> <li>To view the address details, click View.</li> <li>To edit the address details, click Edit.</li> <li>To delete the address details, click Delete.</li> <li>Click add icon to add multiple address.</li> </ul> |

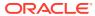

Table 2-12 (Cont.) Customer Onboarding – Small and Medium Business (SMB) – Field Description

| Field                              | Description                                                                                                    |
|------------------------------------|----------------------------------------------------------------------------------------------------|
| Address Type                       | Select the address type for the applicant from the drop-down list. The available options are: Permanent Address Residential Address Communication Address Office Address               |
|                                    | One of the address types must be <b>Communication Address</b> .                                                                                                    |
| Location                           | Select and search the location.                                                                                                    |
| Preferred Address                  | Select to indicate if you want the selected address type as preferred address type.                                                                                                    |
| Address From                       | Select the date from when you are connected with the given address.                                                                                                    |
| Address To                         | Select the date till when you were connected with the given address.                                                                                                    |
| Mark communication address as same | Select to indicate whether the given address is same as communication address. This field appears if you select the <b>Permanent Address</b> option from the <b>Address Type</b> list. |
| Address Line 1                     | Specify the building name.                                                                                                    |
| Address Line 2                     | Specify the street name.                                                                                                    |
| Address Line 3                     | Specify the city or town name.                                                                                                    |
| State / Country Sub<br>Division    | Specify the state or country sub division.                                                                                                    |
| Country                            | Select and search the country code.                                                                                                    |
| Zip Code / Post Code               | Specify the zip or post code of the address.                                                                                                    |
| Addition Info                      | In this section you can provide addition information.                                                                                                    |
| Sub Department                     | Specify the sub department.                                                                                                    |
| Department                         | Specify the department.                                                                                                    |
| Building Number                    | Specify the building number.                                                                                                    |
| Post Box                           | Specify the post box code.                                                                                                    |
| District Name                      | Specify the district name.                                                                                                    |
| Floor                              | Specify the floor number.                                                                                                    |
| Room                               | Specify the room number.                                                                                                    |
| Locality                           | Specify the locality.                                                                                                    |
| Landmark                           | Specify the landmark.                                                                                                    |
| Contact Name /<br>Narrative        | Specify the name of the contact person.                                                                                                    |
| Media                              | In this section you can provide digital contact details.                                                                                                    |
| Mobile                             | Click                                                                                                    |
|                                    | to add mobile details.                                                                                                    |

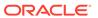

Table 2-12 (Cont.) Customer Onboarding – Small and Medium Business (SMB) – Field Description

| Field                       | Description                                                              |
|-----------------------------|--------------------------------------------------------------------------|
| ISD Code                    | Specify the international subscriber dialing code of the mobile number.  |
| Mobile Number               | Specify the mobile number.                                               |
| Preferred                   | Select to indicate if the given mobile number is the preferred number.   |
| Action                      | You can edit or delete the added mobile details.                         |
| Email                       | Click +                                                                  |
|                             | to add email details.                                                    |
| Email ID                    | Specify the email ID.                                                    |
| Preferred                   | Select to indicate if the given email ID is the preferred ID.            |
| Action                      | You can edit or delete the added email details.                          |
| Phone                       | Click +                                                                  |
|                             | to add phone details.                                                    |
| ISD Code                    | Specify the international subscriber dialing code of the phone number.   |
| Area Code                   | Specify the area code of the phone number.                               |
| Preferred                   | Select to indicate if the given phone number is the preferred number.    |
| Action                      | You can edit or delete the added email details.                          |
| Swift                       | Click  to add Swift details.                                             |
| Business Identifier<br>Code | Specify the business identifier code.                                    |
| Address Line 1              | Specify the address from line 1 to line 4.                               |
| Preferred                   | Select to indicate if the given swift details are the preferred details. |
| Action                      | You can edit or delete the added email details.                          |
| FAX                         | Click  to add FAX details.                                               |
| ISD Code                    | Specify the international subscriber dialing code of the phone           |
|                             | number.                                                                  |

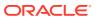

Table 2-12 (Cont.) Customer Onboarding – Small and Medium Business (SMB) – Field Description

| Field      | Description                                                         |
|------------|---------------------------------------------------------------------|
| Fax Number | Specify the fax number details.                                     |
| Preferred  | Select to indicate if the given fax number is the preferred number. |
| Action     | You can edit and delete the already added signature.                |

### 11. Click **Save** to save the details.

On submission of Application Entry stage, Stakeholder Onboarding request gets initiated for the new customers.

The request for New Stakeholder Onboarding is addressed by the underlying API call, which also generates the New Party reference number, thereby circumventing the usual process of generating a unique reference number / Task.

# 2.1.6 Financial Details

This topic provides the systematic instructions to capture the financial details of a single customer or multiple customers in case of joint applicants.

The Financial Details data segment allows to capture the financial details of a single customer or multiple customers. This data segment is mandatory if below condition are opt:

- The **Capture Financial Details** toggle is selected in the **Business Product Preference** data segment while configuring a business product.
- The business product is allowed to opt overdraft.
- The Overdraft Requested toggle is selected.in the Account Details data segment.

### To add financial details:

 Click Next from the previous data segment to proceed with the next data segment, after successfully capturing the data.

The Financial Details screen displays.

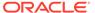

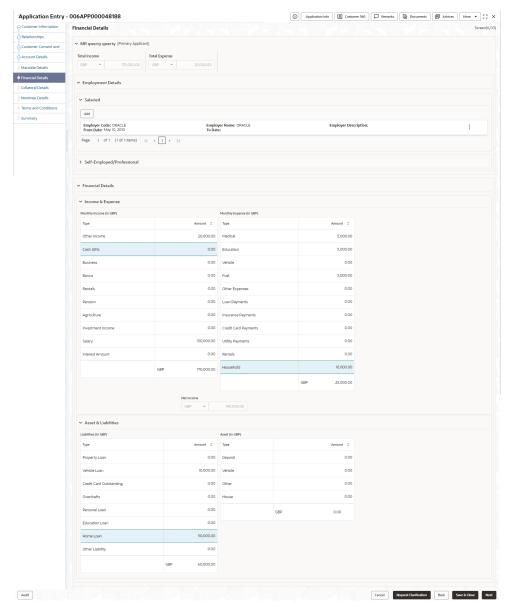

Figure 2-12 Financial Details

2. Specify the details in the relevant data fields. For more information on fields, refer to the field description table below.

Table 2-13 Financial Details: Individual – Field Description

| Field                                                                       | Description                                                                                                    |
|-----------------------------------------------------------------------------|----------------------------------------------------------------------------------------------------|
| <applicant along="" applicant="" name="" of="" role="" with=""></applicant> | Displays the applicant name along with applicant role as captured in the <b>Customer Information</b> data segment. |
| Total Income                                                                | Displays the total income and the currency of the applicant.                                                       |
| Total Expenses                                                              | Displays the total expenses and the currency of the applicant.                                                     |
| Last Update On                                                              | Displays the date on which the financial details of an existing applicant were last updated.                       |
|                                                                             | For a new applicant, it will remain blank.                                                                         |

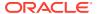

Table 2-13 (Cont.) Financial Details: Individual – Field Description

| Field                    | Description                                                                                                    |
|--------------------------|----------------------------------------------------------------------------------------------------|
| Employment Details       | In this section user can capture employment details of the parties that are involved in an account opening application. |
| Salaried                 | In this section user can capture salaried employment details.                                                           |
|                          | The below fields appears if salaried employment details are                                                             |
|                          | already captured.  Employer Code                                                                                        |
|                          | Employer Code     Employer Name                                                                                         |
|                          | Employer Name     Employer Description                                                                                  |
|                          | From Date                                                                                                    |
|                          | To Date                                                                                                    |
|                          | User can edit, view or delete already added details.                                                                    |
|                          | Click <b>Add</b> to capture the new salaried employment details. The <b>Salaried Details</b> pop-up appears.            |
| Employer Code            | Specify the employer code.  OR                                                                                          |
|                          | Click to search the employer code. The pop-up appears to                                                                |
|                          | fetch the employer code. Specify <b>Employer Code</b> or                                                                |
|                          | Employer Name to fetch the details.                                                                                     |
| Employee Name            | Displays the employee name.                                                                                             |
| Employer Description     | Specify the employer description.                                                                                       |
| Organization Category    | Select the organization type from the drop-down list. Available options are:                                            |
|                          | Government                                                                                                    |
|                          | • NGO                                                                                                    |
|                          | Private Limited                                                                                                    |
| Demographics             | Select the demographics from the drop-down list. Available options are:                                                 |
|                          | Global                                                                                                    |
|                          | Domestic                                                                                                    |
| <actions></actions>      | Click <b>Edit</b> to modify the existing applicant details.                                                             |
|                          | Click <b>Save</b> to save the modified details and click <b>Cancel</b> to cancel the modifications.                     |
|                          | Edit will be visible only for existing applicant.                                                                       |
| Employee Type            | Select the employee type from the drop-down list. Available                                                             |
|                          | options are:                                                                                                    |
|                          | Full Time     Part Time                                                                                                 |
|                          | • Contract                                                                                                    |
|                          | Permanent                                                                                                    |
| Employee ID              | Specify the employee ID.                                                                                                |
| Grade                    | Specify the grade.                                                                                                    |
| Designation              | Specify the designation.                                                                                                |
| I currently work in this | Select whether the applicant works currently in this role.                                                              |
| role                     | Available options are:                                                                                                  |
|                          | • Yes                                                                                                    |
|                          | • No                                                                                                    |
| Employment Start Date    | Select the employment start date.                                                                                       |

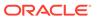

Table 2-13 (Cont.) Financial Details: Individual – Field Description

| Field                                   | Description                                                                                                    |
|-----------------------------------------|----------------------------------------------------------------------------------------------------|
| Employment End Date                     | Select the employment end date.                                                                                                    |
| Industry Type                           | Select the Industry Type from the drop-down list. Available options are:  IT Bank Services Manufacturing Legal Medical Engineering School/College Others                                                                                                    |
| Self Employed /<br>Professional Details | In this section user can capture self-employment or professional details of customer.                                                                                                    |
|                                         | Below fields appears if self-employment or professional details are already captured.  Professional Name Professional Description From Date To Date User can edit, view or delete already added details. Click Add to capture the new self-employment or professional details. The Self Employed/ Professional Details pop-up appears. |
| Professional Name                       | Specify the professional name.                                                                                                    |
| Professional<br>Description             | Displays the professional description.                                                                                                    |
| Company /Firm Name                      | Specify the company or firm name.                                                                                                    |
| Registration Number                     | Specify the registration number.                                                                                                    |
| Start Date                              | Specify or select the start date of company.                                                                                                    |
| End Date                                | Specify or select the end date of company.                                                                                                    |
| Professional Email ID                   | Specify the professional email ID.                                                                                                    |
| Financial Details                       | In this section you can add financial details.                                                                                                    |
| Monthly Income                          | Specify the amount for any of the applicable monthly expenses in the below fields.  Salary Agriculture Business Investment Income Interest Amount Pension Bonus Rentals Cash Gifts Other Income Total gets calculated automatically. The fields appears in this sections are based on the configuration.                               |

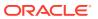

Table 2-13 (Cont.) Financial Details: Individual – Field Description

| Field            | Description                                                                                                    |
|------------------|----------------------------------------------------------------------------------------------------|
| Monthly Expenses | Specify the amount for any of the applicable monthly expenses in the below fields.  Household  Medical  Education  Vehicle  Fuel  Rentals  Other Expenses  Loan Payments  Utility Payments  Insurance Payments  Credit Card Payments  Total gets calculated automatically.  The fields appears in this sections are based on the configuration. |
| Net Income       | System automatically displays the total income over expenses.                                                                                                    |
| Liabilities      | Specify the amount for any of the applicable liabilities in the below fields.  Property Loan  Vehicle Loans  Personal Loans  Credit Card outstanding  Overdrafts  Other Liability  Home Loan  Education Loan  Total gets calculated automatically.  The fields appears in this sections are based on the configuration.                         |
| Asset            | Specify the amount for any of the applicable asset type in the below fields.  • House  • Deposit  • Vehicle  • Other  Total gets calculated automatically.  The fields appears in this sections are based on the configuration.                                                                                                    |

Financial Details - for Small and Medium Business customer type

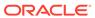

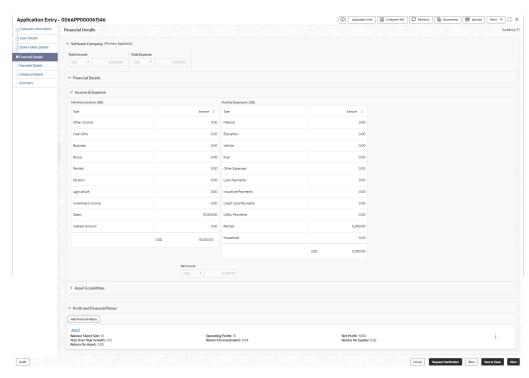

Figure 2-13 Financial Details - SMB

- 3. Click Next. The system validates the date specified in Last Update On with Financial Details Validity Period and, if date specified in Last Update On exceeds the date specified in Financial Details Validity Period at Business Product Preferences configurations, the system displays the following error message:
- Click Yes to reatin the existing financial details and proceed with the next data segment.

OR

Click No to edit financial details and proceed.

## 2.1.7 Mandate Details

This topic provides the systematic instructions to capture the mode of operation for the account.

The Mandate Details data segment allows to capture the mode of operation for the account.

### To capture the mandate details:

 Click Next in the previous data segment to proceed with the next data segment, after successfully capturing the data.

The Mandate Details screen displays.

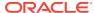

Figure 2-14 Mandate Details

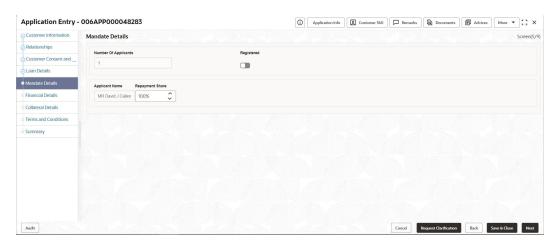

2. Specify the fields on **Mandate Details** screen. For more information on fields, refer to the field description table.

Table 2-14 Mandate Details - Field Description

| Field                | Description                                          |
|----------------------|------------------------------------------------------|
| Number of Applicants | TSpecify the number of applicants.                   |
| Registered           | Select to make it register.                          |
| Applicant Name       | Displays the applicant name.                         |
| Collateral Share     | Select the collateral share from the drop-down list. |
| Repayment Share      | Select the repayment share from the drop-down list.  |

3. Click Next to navigate to the next data segment, after successfully capturing the data. The system validates for all mandatory data segments and data fields. If mandatory details are not provided, the system displays an error message for the user to take an action. The User cannot to proceed to the next data segment, without capturing the mandatory data.

# 2.1.8 Collateral Details

This topic provides the systematic instructions to capture the collateral which is offered by the customer as security for Overdraft limit.

Collateral details is a data segment to capture the collateral which is offered by the customer as security for Overdraft limit. Collateral details will be sent to the host to be made available under local collateral. The relevant service APIs will be made available for both Push and Pull details of collaterals.

Capturing of Collateral details in Oracle Banking Origination is also enabled with an option to onboard collateral using the Oracle Banking Credit Facility Process Management integration services. In such cases, the collateral details will be sent to the Collateral onboarding systems for performing the Valuation, obtaining the Legal opinion and recording the perfection details. These details will be made available on Oracle Banking Origination in the respective Data segments in read only mode.

#### To add the collateral details:

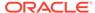

- Click Next in the previous data segment to proceed with next data segment, after successfully capturing the data.
- 2. Click Add Collateral to capture the collateral details.

The Collateral Details screen displays.

Figure 2-15 Collateral Details

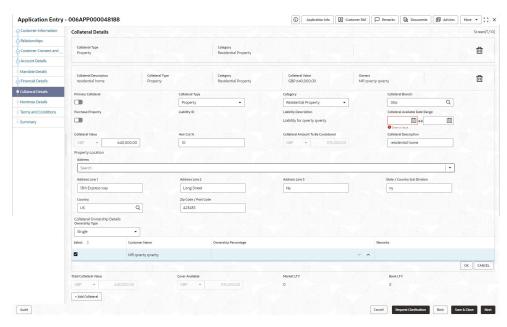

If the **Collateral Type** is selected as **Term Deposit**, the following **warningmessage** displays when the OD Limit expiry date is more than the Maturity Date of the term deposit.

The Warning Message popup screen displays.

3. Specify the details in the relevant data fields. For more information on fields, refer to the field description table below.

Table 2-15 Collateral Details - Field Description

| Field              | Description                                        |
|--------------------|----------------------------------------------------|
| Primary Collateral | Specify the primary collateral.                    |
| Collateral Type    | Select the collateral type. Available options are: |
|                    | Property     Guarantee                             |
|                    | Vehicle                                            |
|                    | Precious Metal                                     |
|                    | Deposits                                           |
|                    | Bonds                                              |
|                    | Stocks                                             |
|                    | Insurance                                          |
|                    | Accounts Receivable                                |
|                    | Inventory (Stock of Material)                      |

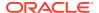

Table 2-15 (Cont.) Collateral Details - Field Description

| Field                       | Description                                                                             |
|-----------------------------|-----------------------------------------------------------------------------------------|
| Category                    | Select the collateral category. Available options are:                                  |
|                             | If Collateral type is selected as <b>Property</b>                                       |
|                             | Residential Property                                                                    |
|                             | Vacant Land                                                                             |
|                             | Under Construction                                                                      |
|                             | If Collateral type is selected as Guarantee                                             |
|                             | Personal Guarantee                                                                      |
|                             | Guarantee and Indemnity                                                                 |
|                             | • Government Guarantee                                                                  |
|                             | Family Guarantee                                                                        |
|                             | If Collateral type is selected as Vehicle  Passenger Vehicle                            |
|                             | Passenger Vehicle     Commercial Vehicle                                                |
|                             | If Collateral type is selected as <b>Precious Metal</b>                                 |
|                             | Precious Metal                                                                          |
|                             | If Collateral type is selected as <b>Deposits</b>                                       |
|                             | Term Deposit                                                                            |
|                             | If Collateral type is selected as <b>Bonds</b>                                          |
|                             | Secured Bonds                                                                           |
|                             | Unsecured Bonds                                                                         |
|                             | Investment Bonds                                                                        |
|                             | If Collateral type is selected as <b>Stocks</b>                                         |
|                             | Domestic Stock                                                                          |
|                             | If Collateral type is selected as <b>Insurance</b>                                      |
|                             | • Life Insurance                                                                        |
|                             | If Collateral type is selected as <b>Accounts Receivable</b>                            |
|                             | Bill Receivable     Trade Reseivable                                                    |
|                             | • Trade Receivable                                                                      |
|                             | If Collateral type is selected as Inventory (Stock of Material)  Stock of Raw Materials |
|                             | Finished Goods                                                                          |
|                             | Packaging Materials                                                                     |
| Collateral Branch           | Displays the branch of the collateral.                                                  |
| Term Deposit Number         | Select the Term Deposit Number from the list.                                           |
|                             | The Term Deposit which has crossed the maturity date and the                            |
|                             | "Allow Collateral Linkage" disabled, will not appear in the list.                       |
| Maturity Date               | Select the Maturity Date of the term deposit.                                           |
| Available Linkage<br>Amount | Specify the available linkage amount.                                                   |
| Linked Amount               | Specify the linked amount.                                                              |
| Linkage Currency            | Displays the linkage currency.                                                          |
| Guarantee Type              | Specify the type of guarantee.                                                          |
|                             | This field appears only if the collateral type is <b>Guarantee</b> .                    |
| Currency                    | Specify the currency of the collateral value.                                           |
| Collateral Value            | Specify the collateral value.                                                           |
| Collateral Description      |                                                                                         |
| Collateral Description      | Specify the collateral description.                                                     |

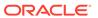

Table 2-15 (Cont.) Collateral Details - Field Description

| Field                              | Description                                                                                                    |
|------------------------------------|----------------------------------------------------------------------------------------------------|
| Mark Collateral For Refinance      | Specify if an added collateral should be consider for refinance.                                                                                                    |
| Applicants                         | This section displays the applicants name and remarks that are involved in the loan application. These applicants are also related to the added collateral.                 |
| Guarantor                          | This section displays the guarantor name.                                                                                                    |
| Purchase Property                  | Specify whether the collateral property being added is being purchased.  This field appears if the <b>Property</b> option is selected from the                              |
|                                    | Collateral Type list.                                                                                                    |
| Liability ID                       | Displays the Liability ID                                                                                                    |
| Liability Description              | Displays the Liability description.                                                                                                    |
| Collateral Available<br>Date Range | Select the date range of the collateral. The range indicates the date from and date up to, which the collateral is available.                                               |
| Collateral Value                   | Specify the value of the collateral.                                                                                                    |
| Hair Cut %                         | Specify the percentage of Hair Cut.                                                                                                    |
| Collateral Amount To               | Displays the collateral amount to be considered.                                                                                                    |
| Be Considered                      | Collateral Amount = (Hair Cut % Collateral Value)                                                                                                    |
| Collateral Description             | Specify the collateral description.                                                                                                    |
| Property Location                  | In this section you can enter property address which is added as collateral. This section appears only if you select <b>Property</b> from the <b>Collateral Type l</b> ist. |
|                                    | The fields appears if you select the <b>Property</b> option from the <b>Collateral Type</b> list.                                                                           |
| Address                            | Specify the address to search already captured address.                                                                                                    |
|                                    | Based on configuration, on entering few letters, the system fetches the related address that are already captured.                                                          |
|                                    | Based on the selection, the fields are auto populated in the address section.                                                                                               |
| Address Line 1                     | Specify the building name.                                                                                                    |
| Address Line 2                     | Specify the street name.                                                                                                    |
| Address Line 3                     | Specify the city or town name.                                                                                                    |
| State / Country Sub<br>Division    | Specify the state or country sub division.                                                                                                    |
| Country                            | Select and search the country code.                                                                                                    |
| Zip Code / Post Code               | Specify the zip or post code of the address.                                                                                                    |
| Collateral Ownership Details       | In this section you specify the ownership details of the collateral property. This section displays all the customers that are involved in the loan application.            |
|                                    | The fields appears if you select the <b>Property</b> option from the <b>Collateral Type</b> list.                                                                           |
| Ownership Type                     | Select the ownership type of the property.                                                                                                    |
|                                    | The available options are                                                                                                    |
|                                    | Single                                                                                                    |
|                                    | Joint     The fields appears if you select the <b>Property</b> option from the <b>Collateral Type</b> list.                                                                 |

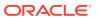

Table 2-15 (Cont.) Collateral Details - Field Description

| Field                  | Description                                                                                        |
|------------------------|----------------------------------------------------------------------------------------------------|
| Select                 | Select the appropriate customer as owner from the list.                                            |
|                        | The fields appears if you select the <b>Property</b> option from the <b>Collateral Type</b> list.  |
| Customer Name          | Displays the customer name along with title.                                                       |
|                        | The fields appears if you select the <b>Property</b> option from the <b>Collateral Type</b> list.  |
| Ownership Percentage   | Displays the percentage of the ownership of the customer.                                          |
|                        | The fields appears if you select the <b>Property</b> option from the <b>Collateral Type</b> list.  |
| Remark                 | Displays the remark of the customer.                                                               |
|                        | The fields appears if you select the <b>Property</b> option from the <b>Collateral Type</b> list.  |
| Market LTV             | Displays the market LTV.                                                                           |
| Bank LTV               | Displays the bank LTV.                                                                             |
| Collateral Description | Displays the description of the collateral.                                                        |
| Collateral Type        | Displays the collateral type.                                                                      |
| Category               | Displays the category of the collateral.                                                           |
| Collateral Value       | Displays the collateral value.                                                                     |
| Owners                 | Displays the owner names of the collateral.                                                        |
| <actions></actions>    | Displays the actions that you can perform on the added collateral.  •                              |
|                        | Click delete to delete the added collateral.      Click down arrow to view the collateral details. |
| Total Collateral Value | Displays the total value of collateral.                                                            |
|                        | This field will be auto updated based on the number of collaterals.                                |
| Cover Available        | Displays the cover available.                                                                      |
|                        | This field will be auto updated based on the number of collaterals.                                |

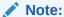

All the fields are fetched from Oracle Banking Credit Facilities Process Management in read only mode, if integrated with Oracle Banking Credit Facilities Process Management.

4. Click **Next** to navigate to the next data segment, after successfully capturing the data. The system validates for all mandatory data segments and data fields. If mandatory

details are not provided, the system displays an error message for the user to take an action. The User cannot to proceed to the next data segment, without capturing the mandatory data.

# 2.1.9 Nominee Details

This topic provides the systematic instructions to capture the details of the nominee for the account.

The **Nominee Details** is a non-mandatory data segment. If required, It allows capturing multiple nominees for the account. Nominee can be a minor, in that case, it is mandatory to provide details of the guardian. For SMB Customer, Nominee Details are allowed only for Proprietary type of Business Accounts.

### To add the nominee details:

1. Click **Next** in from the previous data segment to proceed with the next data segment, after successfully capturing the data.

The Nominee Details screen displays.

Figure 2-16 Nominee Details

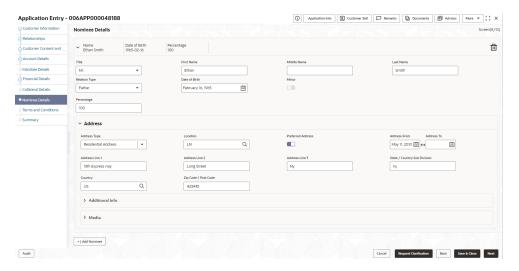

2. Specify the fields on **Nominee Details** screen.

Table 2-16 Nominee Details - Field Description

| Field             | Description                                                     |
|-------------------|-----------------------------------------------------------------|
| Title             | Select the title of the nominee.                                |
| First Name        | Specify the first name of the nominee.                          |
| Middle Name       | Specify the middle name of the nominee.                         |
| Last Name         | Specify the last name of the nominee.                           |
| Relationship Type | Select the relationship type of the nominee with the applicant. |
| Date of Birth     | Select the nominee's date of birth.                             |
| Minor             | Select to indicate if nominee is minor.                         |

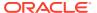

Table 2-16 (Cont.) Nominee Details - Field Description

| Field                           | Description                                                                                             |
|---------------------------------|----------------------------------------------------------------------------------------------------|
| Add Guardian                    | Click the Add Guardian link to add the guardian details.                                                |
| Add Guardian                    | The link appears if the <b>Minor</b> field is enabled.                                                  |
|                                 | This field is conditional mandatory.                                                                    |
| Percentage                      | Specify the percentage to be considered for distribution of the                                         |
| - orosinago                     | account balance in case of uneventful death of the applicant.                                           |
| Address                         | Click <b>Address</b> to load the address screen for updating the                                        |
| A 11 =                          | address of the nominee.                                                                                 |
| Address Type                    | Select the address type for the applicant from the drop-down list.                                      |
|                                 | Permanent Address                                                                                       |
|                                 | Residential Address                                                                                     |
|                                 | Communication Address                                                                                   |
|                                 | Office Address                                                                                          |
| Location                        | Select and search the location.                                                                         |
| Preferred Address               | Select to indicate if you want the selected address type as preferred address type.                     |
| Address From                    | Select the date from when you are connected with the given address.                                     |
| Address To                      | Select the date till when you were connected with the given address.                                    |
| Mark communication              | Select to indicate whether the given address is same as                                                 |
| address as same                 | communication address.                                                                                  |
|                                 | This field appears if you select the <b>Permanent Address</b> option from the <b>Address Type</b> list. |
| Address Line 1                  | Specify the building name.                                                                              |
| Address Line 2                  | Specify the street name.                                                                                |
| Address Line 3                  | Specify the city or town name.                                                                          |
| State / Country Sub<br>Division | Specify the state or country sub division.                                                              |
| Address To                      | Select the date till when you were connected with the given address.                                    |
| Country                         | Select and search the country code.                                                                     |
| Zip Code / Post Code            | Specify the zip or post code of the address.                                                            |
| Addition Info                   | In this section you can provide addition information.                                                   |
| Sub Department                  | Specify the sub department.                                                                             |
| Department                      | Specify the department.                                                                                 |
| Building Number                 | Specify the building number.                                                                            |
| Post Box                        | Specify the post box code.                                                                              |
| District Name                   | Specify the district name.                                                                              |
| Floor                           | Specify the floor number.                                                                               |
| Room                            | Specify the room number.                                                                                |
| Locality                        | Specify the locality.                                                                                   |
| Landmark                        | Specify the landmark.                                                                                   |
| Contact Name /<br>Narrative     | Specify the name of the contact person.                                                                 |
| Media                           | In this section you can provide digital contact details.                                                |

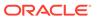

Table 2-16 (Cont.) Nominee Details - Field Description

| Field                       | Description                                                              |
|-----------------------------|--------------------------------------------------------------------------|
| Mobile                      | Click to add mobile details.                                             |
| ISD code                    | Specify the international subscriber dialing code of the mobile number.  |
| Mobile Number               | Specify the mobile number.                                               |
| Preferred                   | Select to indicate if the given mobile number is the preferred number.   |
| Action                      | You can edit or delete the added mobile details.                         |
| Email                       | Click to add email details.                                              |
| Email Id                    | Specify the email ID.                                                    |
| Preferred                   | Select to indicate if the given email ID is the preferred ID.            |
| Action                      | You can edit or delete the added email details.                          |
| Phone                       | Click to add phone details.                                              |
| ISD code                    | Specify the international subscriber dialing code of the phone number.   |
| Area Code                   | Specify the area code of the phone number.                               |
| Preferred                   | Select to indicate if the given phone number is the preferred number.    |
| Action                      | You can edit or delete the added phone details.                          |
| Swift                       | Click to add swift details.                                              |
| Business Identifier<br>Code | Specify the business identifier code.                                    |
| Address Line 1              | Specify the address from line 1 to line 4.                               |
| Preferred                   | Select to indicate if the given swift details are the preferred details. |
| Action                      | You can edit or delete the added swift details.                          |
| FAX                         | Click to add fax details.                                                |
| ISD Code                    | Specify the international subscriber dialing code of the phone number.   |
| Fax Number                  | Specify the fax number details.                                          |
| Preferred                   | Select to indicate if the given fax number is the preferred number.      |
| Add Nominee                 | Click to add additional nominee for the account.                         |

3. Click Next to navigate to the next data segment, after successfully capturing the data. The system will validate all mandatory data segments and data fields. If mandatory details are not provided, the system displays an error message for the user to take action. User will not be able to proceed to the next data segment, without capturing the mandatory data.

### **Guardian Details**

This screen allows to capture details of the guardian of the minor nominee.

## To add guardian details:

4. Click Add Guardian Details on Nominee Details screen.

The Guardian Details screen is displayed

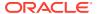

Figure 2-17 Guardian Details

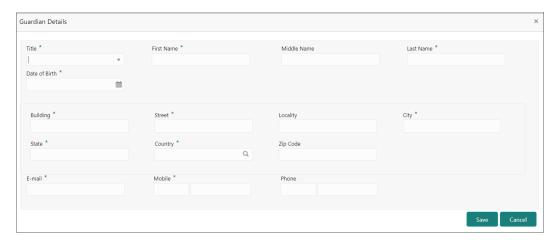

- Specify the details in the relevant data fields.
   Refer the Nominee Details field description table for detailed information on each field.
- 6. Click **Save** to save the guardian details

# 2.1.10 Summary

This topic provides the systematic instruction to view the tiles for all the data segments in the Application Entry Process.

The tiles displays the important details captured in the specified data segment.

1.

Click Next in the previous data segment to proceed with the next data segment, after successfully capturing the data.

The **Summary** screen displays.

Figure 2-18 Summary

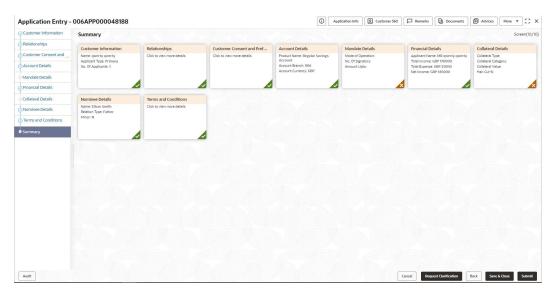

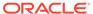

Each of these summary tiles are clickable and the user will have the option to view all the details captured under the given data segment. For more information on summary tiles, refer to the field description table below.

| Data Segment | Description |
|--------------|-------------|

**Table 2-17 Summary - Application Entry - Field Description** 

| Data Segment                     | Description                                                                                         |
|----------------------------------|----------------------------------------------------------------------------------------------------|
| Account Details                  | Displays the account details.                                                                       |
| Customer Information             | Displays the customer information details                                                           |
| Customer Consents and Preference | Displays the customer consents and preferences.                                                     |
| Relationship                     | Displays the relationships.                                                                         |
| Stake Holder Details             | Displays the Stake Holder details                                                                   |
|                                  | This data segment appears only if the Customer Type is selected as Small and Medium Business (SMB). |
| Mandate Details                  | Displays the mandate details.                                                                       |
| Financial Details                | Displays the financial details.                                                                     |
| Collateral Details               | Displays the collateral details.                                                                    |
| Nominee Details                  | Displays the nominee details.                                                                       |
| Term and Conditions              | Displays the term and conditions.                                                                   |

- 3. Click **Submit** to reach the **OUTCOME**, where the overrides, checklist and documents for this stage are verified. The **Overrides** screen is displayed.
- In the **Override** screen, the message appears in case there is any override. Overrides are basically warnings that are raised during the business validations. User has to accept the overrides to proceed further. Alternatively, user can go back and correct the data to ensure overrides do not arise. In case of override, click Accept Overrides& Proceed to proceed.

OR

Click **Proceed**. The Checklist screen appears.

- In the **Checklist** screen the system displays the error message if document checklist is not verified. Click **Proceed Next** to proceed. The **Outcome** screen appears.
- In the Outcome screen, select appropriate option from the Select to Proceed field:
  - Select the **Proceed** to proceed with the application. By default this option is selected. It will logically complete the Application Entry stage for the saving application. The Workflow Orchestrator will automatically move this application to the next processing stage, SavingApplication Enrichment. The stage movement is driven by the business configuration for a given combination of Process Code, Life Cycle and Business Product Code.
    - If the Overdraft Requested toggle is OFF then, submit of this stage, will move the application into the **Application Enrichment** stage.
    - If the **Overdraft Requested** toggle is ON then, submit of this stage, will move the application into the **Overdraft Limit** Stage.
  - Select the **Reject by Bank** to reject the submission of this application. The application is terminated, and an email is sent to the borrower or customer with a rejection advice.

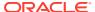

- Click Submit to submit the Application Entry stage. The confirmation screen appears with the submission status, the Application Reference Number and the Process Application Reference Number.
- 8. Click **Close** to close the window.

OR

Click **Go to Free Task**. The system successfully moves the Application Reference Number along with the process reference numbers [Current Account] to the Application Enrichment stage. This application will be available in the FREE TASKS list. The user who has the access rights will be able to acquire and proceed with the next processing stage of the application.

## **Application De-Dupe:**

Based on the configuration available at the Bank level / Properties Table, the Dedupe service call can be enabled or disabled for the product Origination.

If application dedupe service is enabled, System will check that any application is in progress for same product and customer combination. On Submit, if any duplicate application exists, override will show a message with other in progress application numbers. User can select the override check box and proceed or take appropriate action.

## Note:

- If an application is returned to the Application Entry-stage from any other subsequent stages, Oracle Banking Origination will not allow amending details in the Customer Information and Financial Details data segment, once a customer onboarding process has been triggered in the Application Entry Stage and CIF creation is still in progress.
- In case the party amendment request is rejected by Oracle Banking Party, the specified error message is shown to the user while submitting the Application Entry stage. The user has an option to go back and resolve the error or proceed with the stage submission by disregarding the amendment request.

9.

# 2.2 Debit Assessment

The topic describes the debit assessment process.

In the process of account opening of saving product this stage appears if the Know Your Customer (KYC) is not completed for the applicants involved in the applications.

This stage appears in following conditions:

- The applicant is new.
- Existing customer but the KYC stage is not completed.
- Existing customer but the KYC stage is Referred.

### To open Debit Assessment task:

1. Scan the records that appears in the **Free Task** list.

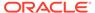

Click Acquire and Edit or Acquire from the Action column of the appropriate record. The Debit Assessment stage is displayed.

The data segments appears as configured in business process. Refer below chapters for detailed information of each data segment.

Bureau Information

This topic describes the bureau information details.

Summary

This topic describes summary of all the data segment.

## 2.2.1 Bureau Information

This topic describes the bureau information details.

In this data segment user can view the bureau information of application and status of all the applicants that are involved in the application.

1. On acquiring the Debit Assessment task, the Bureau Information data segment appears and call to bureau service is initiated for display the bureau information related to application and applicants.

The **Bureau Information** screen appears.

Figure 2-19 Bureau Information

Table 2-18 Abbreviation

| Field Name           | Description                                                                                                  |
|----------------------|----------------------------------------------------------------------------------------------------|
| Application Decision | Displays the application decision status.                                                                    |
|                      | This status appears based on the debit assessment of the applicants as below:                                |
|                      | Referred – If KYC status of any applicant is Referred.                                                       |
|                      | Approved: - If KYC status of all the applicants are Approved.                                                |
|                      | Declined: - If KYC status of any applicant is Declined                                                       |
|                      | Not Initiated: If KYC status of any applicants is KYC Non Compliant. This status appears for new applicants. |
| Applicants tile      | In this section below fields appear with the captured information in the <b>Application Entry</b> stage:     |
|                      | <name applicant="" of=""></name>                                                                             |
|                      | Date of Birth <yyyy dd="" mm=""></yyyy>                                                                      |
|                      | Mobile Number, Email ID and Phone Number as Contact details                                                  |
|                      | Decision as Approved, Referred or Declined                                                                   |
|                      | Reason for the decision                                                                                      |

2. Click Next to navigate to the next data segment, after successfully capturing the data. The system will validate all mandatory data segments and data fields. If mandatory details are not provided, the system displays an error message for the user to take action. User will not be able to proceed to the next data segment, without capturing the mandatory data.

# 2.2.2 Summary

This topic describes summary of all the data segment.

The Summary displays the tiles for all the data segments in the Debit Assessment stage. The tiles display the important details captured in the specified data segment.

## To view the summary and submit the task:

1. Click **Next** in previous screen to proceed with the next data segment, after successfully capturing the data.

The **Summary** screen is displayed

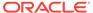

Figure 2-20 Summary

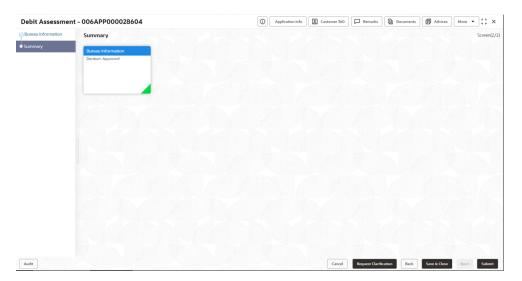

2. Each of these summary tiles are clickable and the user will have the option to view all the details captured under the given data segment. For more information on summary tiles, refer to the field description table below.

Table 2-19 Abbreviation

| Data Segment       | Description                              |
|--------------------|------------------------------------------|
| Bureau Information | Displays the bureau information details. |

3. Click Next to navigate to the next data segment, after successfully capturing the data. The system will validate all mandatory data segments and data fields. If mandatory details are not provided, the system displays an error message for the user to take action. User will not be able to proceed to the next data segment, without capturing the mandatory data.

# 2.3 Overdraft Limit Details Stage

This topic describes the information on the various data segments to capture the required data for the Overdraft Limit Details stage.

Users having functional access to the Overdraft Limit Details stage will be able to view the record in the Free Task process.

## To add overdraft limits:

- 1. Scan the records that appears in the Free Task list.
- Click Acquire and Edit or Acquire from the Action column of the appropriate record. The Overdraft Limit Details stage is displayed.

The data segments appears as configured in business process. Refer below chapters for detailed information of each data segment.

Account Limit Details

This topic provides the systematic instructions to update the overdraft limit requested by the customer.

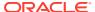

#### Collateral Details

This topic provides the systematic instructions to capture the collateral which is offered by the customer as security for Overdraft limit.

### Advance against Uncollected Funds

This topic provides the systematic instructions to view the configuration required for advance against uncollected fund to be provided to the account.

#### Temporary Overdraft Limit

This topic provides the systematic instructions to view the configuration required for temporary overdraft limit to be provided to the account.

#### Summary

This topic provides the systematic instruction to view the tiles for all the data segments in the Overdraft Limit Details stage.

## 2.3.1 Account Limit Details

This topic provides the systematic instructions to update the overdraft limit requested by the customer.

The Account Limit Details allows to update the overdraft limit requested by the customer.

#### To add account limit details:

 On acquiring the Overdraft Limit Details task, the Account Limit Details data segment appears.

The Account Limit Details screen displays.

Figure 2-21 Account Limit Details

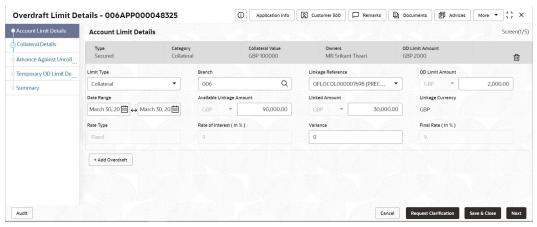

- 2. Click Add Overdraft to capture the overdraft limits.
- 3. Specify the details in the relevant data fields. For more information on fields, refer to the field description table below.

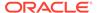

Table 2-20 Account Limit Details - Field Description

| Field                       | Description                                                                                                    |  |  |
|-----------------------------|----------------------------------------------------------------------------------------------------|--|--|
| Limit Type                  | Select the limit type from the drop-down list.  Note:  System defaults the same limit type for the subsequent overdraft details added. |  |  |
| Branch                      | Specify the branch code where the account limit is configured.                                                                         |  |  |
| Linkage Reference           | Select the linkage reference number from the dropdown list.                                                                            |  |  |
| OD Limit Amount             | Select the currency and specify the overdraft limit amount for the account.                                                            |  |  |
| Date Range                  | Select the date range within when the account limit is valid.                                                                          |  |  |
| Available Linkage<br>Amount | Specify the available linkage amount of the collateral.                                                                                |  |  |
| Linked Amount               | Select the currency and specify the linked amount.                                                                                     |  |  |
| Linkage Currency            | Displays the linkage currency.                                                                                                    |  |  |
| Rate Type                   | Displays the rate type as per the limit type is selected. The available options are: Fixed Floating                                    |  |  |
| Rate Code                   | Note:  This field displays if the Rate Type is selected as Floating.                                                                   |  |  |
| Base Rate                   | Displays the base rate.                                                                                                    |  |  |
|                             | Note:  This field displays if the Rate Type is selected as Floating.                                                                   |  |  |
| Rate of Interest            | Displays the rate of interest.                                                                                                    |  |  |
|                             | Note:  This field displays if the Rate Type is selected as Fixed.                                                                      |  |  |

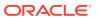

Variance
Specify the variance.

Note:
This field displays if the Rate Type is selected as Fixed.

Margin
Specify the margin.

Note:
This field displays if the Rate Type is selected as Floating.

Table 2-20 (Cont.) Account Limit Details - Field Description

4. Click Add Overdraft to capture the multiple overdraft limits.

parameters:

OR

**Final Rate** 

Click **Next** to navigate to the next data segment, after successfully capturing the data. The system will validate all mandatory data segments and data fields. If mandatory details are not provided, the system displays an error message for the user to take action. User will not be able to proceed to the next data segment, without capturing the mandatory data.

Displays the effective rate calculated and based on the below

Rate Value and the Margin for floating rate type.

Rate of Interest and the Variance for fixed rate type.

### 2.3.2 Collateral Details

This topic provides the systematic instructions to capture the collateral which is offered by the customer as security for Overdraft limit.

Collateral details is a data segment to capture the collateral which is offered by the customer as security for Overdraft limit. Collateral details will be sent to the host to be made available under local collateral. The relevant service APIs will be made available for both Push and Pull details of collaterals.

Capturing of Collateral details in Oracle Banking Origination is also enabled with an option to onboard collateral using the Oracle Banking Credit Facility Process Management integration services. In such cases, the collateral details will be sent to the Collateral onboarding systems for performing the Valuation, obtaining the Legal opinion and recording the perfection details. These details will be made available on Oracle Banking Origination in the respective Data segments in read only mode.

#### To add the collateral details:

 Click Next in the previous data segment to proceed with next data segment, after successfully capturing the data. 2. Click Add Collateral to capture the collateral details.

The Collateral Details screen displays.

Figure 2-22 Collateral Details

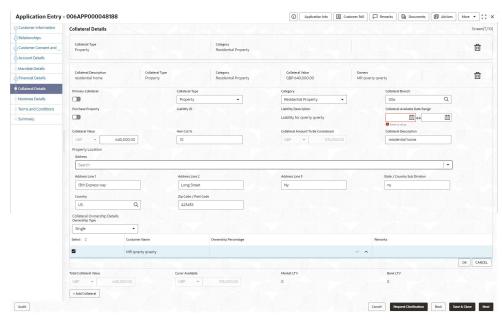

If the **Collateral Type** is selected as **Term Deposit**, the following **warningmessage** displays when the OD Limit expiry date is more than the Maturity Date of the term deposit.

The Warning Message popup screen displays.

3. Specify the details in the relevant data fields. For more information on fields, refer to the field description table below.

Table 2-21 Collateral Details - Field Description

| Field              | Description                                                                                                    |  |
|--------------------|----------------------------------------------------------------------------------------------------|--|
| Primary Collateral | Specify the primary collateral.                                                                                           |  |
| Collateral Type    | Select the collateral type. Available options are:                                                                        |  |
|                    | <ul> <li>Property</li> <li>Guarantee</li> <li>Vehicle</li> <li>Precious Metal</li> <li>Deposits</li> <li>Bonds</li> </ul> |  |
|                    | <ul> <li>Stocks</li> <li>Insurance</li> <li>Accounts Receivable</li> <li>Inventory (Stock of Material)</li> </ul>         |  |

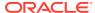

Table 2-21 (Cont.) Collateral Details - Field Description

| Field                       | Description                                                          |  |
|-----------------------------|----------------------------------------------------------------------|--|
| Category                    | Select the collateral category. Available options are:               |  |
|                             | If Collateral type is selected as <b>Property</b>                    |  |
|                             | Residential Property                                                 |  |
|                             | Vacant Land                                                          |  |
|                             | Under Construction                                                   |  |
|                             | If Collateral type is selected as Guarantee                          |  |
|                             | Personal Guarantee                                                   |  |
|                             | Guarantee and Indemnity                                              |  |
|                             | Government Guarantee                                                 |  |
|                             | Family Guarantee                                                     |  |
|                             | If Collateral type is selected as <b>Vehicle</b>                     |  |
|                             | Passenger Vehicle     Commercial Vehicle                             |  |
|                             | If Collateral type is selected as <b>Precious Metal</b>              |  |
|                             | Precious Metal                                                       |  |
|                             | If Collateral type is selected as <b>Deposits</b>                    |  |
|                             | Term Deposit                                                         |  |
|                             | If Collateral type is selected as <b>Bonds</b>                       |  |
|                             | Secured Bonds                                                        |  |
|                             | Unsecured Bonds                                                      |  |
|                             | Investment Bonds                                                     |  |
|                             | If Collateral type is selected as <b>Stocks</b>                      |  |
|                             | Domestic Stock                                                       |  |
|                             | If Collateral type is selected as Insurance                          |  |
|                             | Life Insurance                                                       |  |
|                             | If Collateral type is selected as Accounts Receivable                |  |
|                             | Bill Receivable                                                      |  |
|                             | • Trade Receivable                                                   |  |
|                             | If Collateral type is selected as Inventory (Stock of Material)      |  |
|                             | Stock of Raw Materials     Finished Goods                            |  |
|                             | Packaging Materials                                                  |  |
| Collateral Branch           | Displays the branch of the collateral.                               |  |
| Term Deposit Number         | Select the Term Deposit Number from the list.                        |  |
| Term Deposit Number         | The Term Deposit which has crossed the maturity date and the         |  |
|                             | "Allow Collateral Linkage" disabled, will not appear in the list.    |  |
| Maturity Date               | Select the Maturity Date of the term deposit.                        |  |
| Available Linkage<br>Amount | Specify the available linkage amount.                                |  |
| Linked Amount               | Specify the linked amount.                                           |  |
| Linkage Currency            | Displays the linkage currency.                                       |  |
| Guarantee Type              | Specify the type of guarantee.                                       |  |
|                             | This field appears only if the collateral type is <b>Guarantee</b> . |  |
| Currency                    | Specify the currency of the collateral value.                        |  |
| Collateral Value            | Specify the collateral value.                                        |  |
| Collateral Description      | Specify the collateral description.                                  |  |

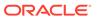

Table 2-21 (Cont.) Collateral Details - Field Description

| Field                              | Description                                                                                                    |  |
|------------------------------------|----------------------------------------------------------------------------------------------------|--|
| Field                              | Description                                                                                                    |  |
| Mark Collateral For Refinance      | Specify if an added collateral should be consider for refinance.                                                                                                    |  |
| Applicants                         | This section displays the applicants name and remarks that are involved in the loan application. These applicants are also related to the added collateral.                 |  |
| Guarantor                          | This section displays the guarantor name.                                                                                                    |  |
| Purchase Property                  | Specify whether the collateral property being added is being purchased.  This field appears if the <b>Property</b> option is selected from the                              |  |
|                                    | Collateral Type list.                                                                                                    |  |
| Liability ID                       | Displays the Liability ID                                                                                                    |  |
| Liability Description              | Displays the Liability description.                                                                                                    |  |
| Collateral Available<br>Date Range | Select the date range of the collateral. The range indicates the date from and date up to, which the collateral is available.                                               |  |
| Collateral Value                   | Specify the value of the collateral.                                                                                                    |  |
| Hair Cut %                         | Specify the percentage of Hair Cut.                                                                                                    |  |
| Collateral Amount To               | Displays the collateral amount to be considered.                                                                                                    |  |
| Be Considered                      | Collateral Amount = (Hair Cut % Collateral Value)                                                                                                    |  |
| Collateral Description             | Specify the collateral description.                                                                                                    |  |
| Property Location                  | In this section you can enter property address which is added as collateral. This section appears only if you select <b>Property</b> from the <b>Collateral Type l</b> ist. |  |
|                                    | The fields appears if you select the <b>Property</b> option from the <b>Collateral Type</b> list.                                                                           |  |
| Address                            | Specify the address to search already captured address.                                                                                                    |  |
|                                    | Based on configuration, on entering few letters, the system fetches the related address that are already captured.                                                          |  |
|                                    | Based on the selection, the fields are auto populated in the address section.                                                                                               |  |
| Address Line 1                     | Specify the building name.                                                                                                    |  |
| Address Line 2                     | Specify the street name.                                                                                                    |  |
| Address Line 3                     | Specify the city or town name.                                                                                                    |  |
| State / Country Sub<br>Division    | Specify the state or country sub division.                                                                                                    |  |
| Country                            | Select and search the country code.                                                                                                    |  |
| Zip Code / Post Code               | Specify the zip or post code of the address.                                                                                                    |  |
| Collateral Ownership<br>Details    | In this section you specify the ownership details of the collateral property. This section displays all the customers that are involved in the loan application.            |  |
|                                    | The fields appears if you select the <b>Property</b> option from the <b>Collateral Type</b> list.                                                                           |  |
| Ownership Type                     | Select the ownership type of the property.                                                                                                    |  |
|                                    | The available options are                                                                                                    |  |
|                                    | Single                                                                                                    |  |
|                                    | • Joint                                                                                                    |  |
|                                    | The fields appears if you select the <b>Property</b> option from the <b>Collateral Type</b> list.                                                                           |  |

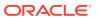

Table 2-21 (Cont.) Collateral Details - Field Description

| Field                  | Description                                                                                       |  |  |  |
|------------------------|---------------------------------------------------------------------------------------------------|--|--|--|
| Select                 | Select the appropriate customer as owner from the list.                                           |  |  |  |
|                        | The fields appears if you select the <b>Property</b> option from the <b>Collateral Type</b> list. |  |  |  |
| Customer Name          | Displays the customer name along with title.                                                      |  |  |  |
|                        | The fields appears if you select the <b>Property</b> option from the <b>Collateral Type</b> list. |  |  |  |
| Ownership Percentage   | Displays the percentage of the ownership of the customer.                                         |  |  |  |
|                        | The fields appears if you select the <b>Property</b> option from the <b>Collateral Type</b> list. |  |  |  |
| Remark                 | Displays the remark of the customer.                                                              |  |  |  |
|                        | The fields appears if you select the <b>Property</b> option from the <b>Collateral Type</b> list. |  |  |  |
| Market LTV             | Displays the market LTV.                                                                          |  |  |  |
| Bank LTV               | Displays the bank LTV.                                                                            |  |  |  |
| Collateral Description | Displays the description of the collateral.                                                       |  |  |  |
| Collateral Type        | Displays the collateral type.                                                                     |  |  |  |
| Category               | Displays the category of the collateral.                                                          |  |  |  |
| Collateral Value       | Displays the collateral value.                                                                    |  |  |  |
| Owners                 | Displays the owner names of the collateral.                                                       |  |  |  |
| <actions></actions>    | Displays the actions that you can perform on the added collateral.                                |  |  |  |
|                        | - Click delete to delete the added collateral.                                                    |  |  |  |
|                        | - Click down arrow to view the collateral details.                                                |  |  |  |
| Total Collateral Value | Displays the total value of collateral.  This field will be auto updated based on the number of   |  |  |  |
|                        | collaterals.                                                                                      |  |  |  |
| Cover Available        | Displays the cover available.                                                                     |  |  |  |
|                        | This field will be auto updated based on the number of collaterals.                               |  |  |  |

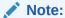

All the fields are fetched from Oracle Banking Credit Facilities Process Management in read only mode, if integrated with Oracle Banking Credit Facilities Process Management.

4. Click **Next** to navigate to the next data segment, after successfully capturing the data. The system validates for all mandatory data segments and data fields. If mandatory

details are not provided, the system displays an error message for the user to take an action. The User cannot to proceed to the next data segment, without capturing the mandatory data.

## 2.3.3 Advance against Uncollected Funds

This topic provides the systematic instructions to view the configuration required for advance against uncollected fund to be provided to the account.

The Advance against Uncollected Funds data segment displays the configuration required for advance against uncollected fund to be provided to the account.

#### To add uncollected funds details:

- Click Next in the previous data segment to proceed with next data segment, after successfully capturing the data
- 2. Click Add AUF Details to capture the Advance Against Uncollected Funds.

The Advance against Uncollected Funds screen displays.

Figure 2-23 Advance against Uncollected Funds

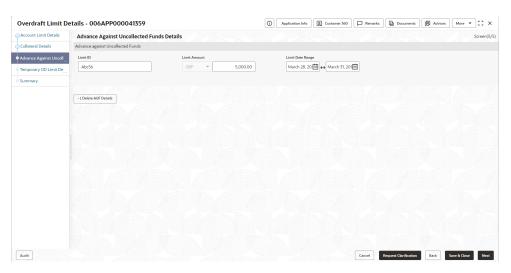

3. Specify the details in the relevant data fields.

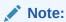

The fields, which mentioned as Required, are mandatory.

For more information on fields, refer to the field description table.

Table 2-22 Advance against Uncollected Funds – Field Description

| Field        | Description                                             |
|--------------|---------------------------------------------------------|
| Limit ID     | Specify the advance against uncollected funds limit ID. |
| Limit Amount | Select the currency and specify the AUF limit amount.   |

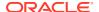

Table 2-22 (Cont.) Advance against Uncollected Funds – Field Description

| Field            | Description                  |
|------------------|------------------------------|
| Limit Date Range | Select the limit date range. |

4. Click Next to navigate to the next data segment, after successfully capturing the data. The system will validate all mandatory data segments and data fields. If mandatory details are not provided, the system displays an error message for the user to take action. User will not be able to proceed to the next data segment, without capturing the mandatory data.

# 2.3.4 Temporary Overdraft Limit

This topic provides the systematic instructions to view the configuration required for temporary overdraft limit to be provided to the account.

The Temporary Overdraft Limit data segment displays the configuration required for temporary overdraft limit to be provided to the account.

#### To add temporary overdraft limit:

- Click Next in the previous data segment to proceed with next data segment, after successfully capturing the data.
- 2. Click **Add TOD Details** to capture the Temporary Overdraft Limit Details.

The Unsecured Temporary Overdraft Limit Details screen displays.

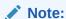

User can move to the next data segment without capturing the Temporary Overdraft Limit Details.

Figure 2-24 Unsecured Temporary Overdraft Limit Details

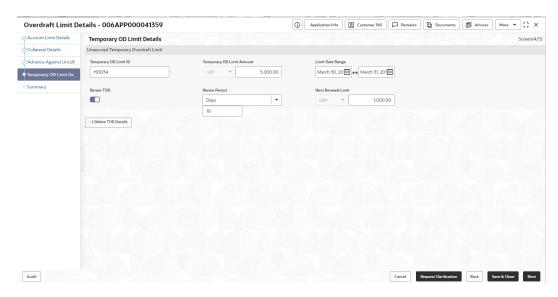

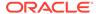

Note:

The user can move to the next data segment without capturing the Temporary Overdraft Limit Details.

3. Specify the details in the relevant data fields.

Note:

The fields, which mentioned as Required, are mandatory.

For more information on fields, refer to the field description table.

**Table 2-23 Temporary Overdraft Limit – Field Description** 

| Field                               | Description                                                                                          |  |
|-------------------------------------|----------------------------------------------------------------------------------------------------|--|
| Temporary OD Limit ID               | Specify the temporary overdraft limit ID.                                                            |  |
| Temporary Overdraft<br>Limit Amount | Select the currency and specify the temporary overdraft limit amount.                                |  |
| Limit Start Date                    | Select the limit start date.                                                                         |  |
| Limit End Date                      | Select the limit expiry date.                                                                        |  |
| Renew TOD                           | Select to indicate if temporary overdraft limit is to be renewed.                                    |  |
| Renew Period                        | In case of TOD renewal is allowed, select the period from the drop-down list. Available options are: |  |
|                                     | Days                                                                                                 |  |
|                                     | Months                                                                                               |  |
|                                     | Year                                                                                                 |  |
| Next Renewal Amount                 | In case of TOD renewal is allowed, specify the renewal amount.                                       |  |

4. Click Next to navigate to the next data segment, after successfully capturing the data. The system will validate all mandatory data segments and data fields. If mandatory details are not provided, the system displays an error message for the user to take action. User will not be able to proceed to the next data segment, without capturing the mandatory data.

## 2.3.5 Summary

This topic provides the systematic instruction to view the tiles for all the data segments in the Overdraft Limit Details stage.

The Summary displays the tiles for all the data segments in the Overdraft Limit stage. The tiles display the important details captured in the specified data segment.

#### To view the summary of the stage:

1. Click **Next** in the previous data segment screen to proceed with next data segment, after successfully capturing the data.

The **Summary** screen displays.

Figure 2-25 Summary

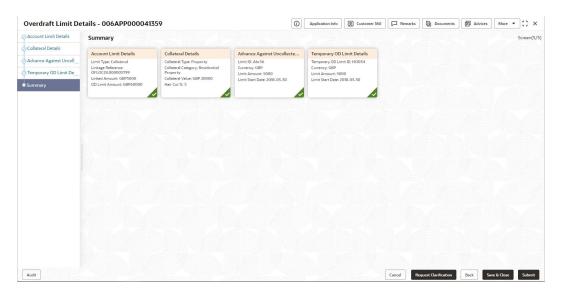

Each of these summary tiles are clickable and the user will have the option to view all the details captured under the given data segment. For more information on fields, refer to the field description table.

Table 2-24 Summary - Overdraft Limit Details - Field Description

| Data Segment                         | Description                                     |
|--------------------------------------|-------------------------------------------------|
| Account Limit Details                | Displays the account limit details.             |
| Collateral Details                   | Displays the collateral details.                |
| Temporary Overdraft<br>Limit         | Displays the temporary overdraft limit.         |
| Advance against<br>Uncollected Funds | Displays the advance against uncollected funds. |

Click Submit to reach the OUTCOME, where the overrides, checklist and documents for this stage can be validated or verified. The Overrides screen is displayed.

Overrides are basically warnings that are raised during the business validations. User has to accept the overrides to proceed further. Alternatively, user can go back and correct the data to ensure overrides do not arise.

3. Click Proceed Next. The Checklist screen is displayed.

Checklist configured in the business process for the business product is displayed here. Checklist are the check points that the user has to accept having confirmed.

- 4. Click Save & Proceed. The Outcome screen is displayed.
- **5.** In the **Outcome** screen, select appropriate option from the **Select to Proceed** field.
  - Select the **Proceed** to proceed with the application. By default this option is selected. It will logically complete the **Overdraft Limit Details** stage for the loan application. The Workflow Orchestrator will automatically move this application to the next processing stage, **Application Enrichment**. The stage movement is driven by the business configuration for a given combination of **Process Code**, **Life Cycle** and **Business Product Code**.

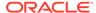

- Select the Return to Application Entry to return to application entry stage.
   The system generates the Application Entry task that appears in Free Task to acquire and edit.
- Select the Reject by Bank to reject the submission of this application. The
  application is terminated, and an email is sent to the borrower or customer
  with a rejection advice.
- 6. Enter the remarks in Remarks.
- Click Submit to submit the Application Entry stage. The confirmation screen appears with the submission status, the Application Reference Number and the Process Application Reference Number.
- 8. Click **Close** to close the window.

OR

Click **Go to Free Task**. The system successfully moves the Application Reference Number along with the process reference numbers to the Application Enrichment stage. This application will be available in the FREE TASKS list. The user who has the access rights will be able to acquire and proceed with the next processing stage of the application.

# 2.4 Application Enrichment Stage

This topic describes the information on the various data segments to view and update the required data for the Application Enrichment stage.

Users having functional access to the Application Enrichment stage will be able to view the record in the Free Task process.

#### To enrich an application:

- 1. Scan the records that appears in the Free Task list.
- 2. Click **Acquire and Edit** or **Acquire** from the Action column of the appropriate record. The Application Enrichment stage is displayed.

The data segments appears as configured in business process. Refer below chapters for detailed information of each data segment.

Interest Details

This topic provides the systematic instructions to view the interest applicable for the account.

Charge Details

This topic provides the systematic instructions to view the details of the charges applicable for the account.

Account Service Preferences

This topic provides the systematic instructions to capture the account service preferences.

Advance against Uncollected Funds

This topic provides the systematic instructions to view the configuration required for advance against uncollected fund to be provided to the account.

Temporary Overdraft Limit

This topic provides the systematic instructions to view the configuration required for temporary overdraft limit to be provided to the account.

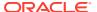

#### Summary

This topic provides the systematic instructions to view the tiles for all the data segments in the Application Enrichment stage.

### 2.4.1 Interest Details

This topic provides the systematic instructions to view the interest applicable for the account.

The Interest Details data segment displays the interest applicable for the account.

On acquiring the Application Enrichment task, the Interest Details data segment appears.
 The Interest Details screen displays.

Figure 2-26 Interest Details

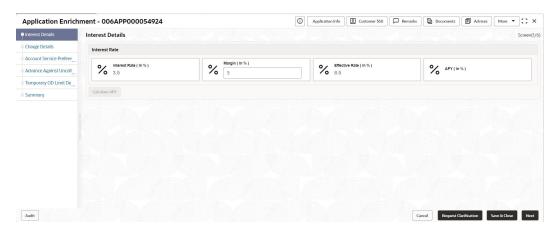

**2.** Specify the details in the relevant data fields.

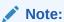

The fields, which mentioned as Required, are mandatory.

For more information on fields, refer to the field description table.

Table 2-25 Interest Details - Field Description

| Field                 | Description                                                                                                    |
|-----------------------|----------------------------------------------------------------------------------------------------|
| Interest Product Name | Displays the interest product name attached to the host product linked with the business product.                         |
| Payout Frequency      | Displays the payout frequency of the interest product name attached to the host product linked with the business product. |
| Interest Rate         | Displays the interest rate applicable for the account.                                                                    |
| Margin (%)            | Select the margin in percentage.                                                                                          |
| Final Rate            | Displays the final rate calculated based on the <b>Interest Rate</b> and the <b>Margin</b> specified.                     |

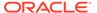

| <b>Table 2-25</b> | (Cont.) | Interest De | etails - Fiel | d Description |
|-------------------|---------|-------------|---------------|---------------|
|-------------------|---------|-------------|---------------|---------------|

| Field      | Description                                                                                                    |
|------------|----------------------------------------------------------------------------------------------------|
| APY (in %) | Displays the annual percentage yield value in percentage. Below is the formula to calculate the APY,                        |
|            | Annual Percentage Yield = (1 + Interest Rate ÷ The number of Compounding in a year) ^ (Number of compounding in a year) - 1 |
|            | This is applicable for the Credit Interest                                                                                  |
| APR        | Display the annual percentage rate value. This is applicable for debit interest.                                            |

3. Click Next to navigate to the next data segment, after successfully capturing the data. The system will validate all mandatory data segments and data fields. If mandatory details are not provided, the system displays an error message for the user to take action. User will not be able to proceed to the next data segment, without capturing the mandatory data.

# 2.4.2 Charge Details

This topic provides the systematic instructions to view the details of the charges applicable for the account.

The Charge Details data segment displays the details of the charges applicable for the account.

#### To view charge details:

 Click Next in previous data segment to proceed with the next data segment, after successfully capturing the data.

The Charge Details screen displays.

Figure 2-27 Charge Details

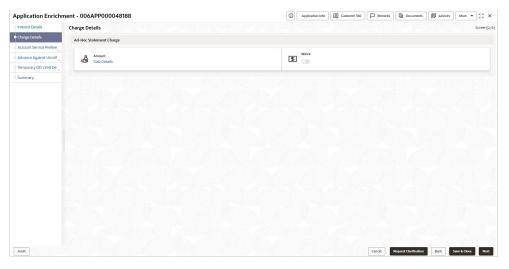

2. Specify the details in the relevant data fields.

Note:

The fields, which mentioned as Required, are mandatory.

For more information on fields, refer to the field description table.

Table 2-26 Charge Details - Field Description

| Field        | Description                                      |
|--------------|--------------------------------------------------|
| Charge Types | Displays the charge types.                       |
| Amount       | Displays the charge amount.                      |
| Waive        | Select the toggle to enable the waiving charges. |

- 3. Click Next to navigate to the next data segment, after successfully capturing the data. The system will validate all mandatory data segments and data fields. If mandatory details are not provided, the system displays an error message for the user to take action. User will not be able to proceed to the next data segment, without capturing the mandatory data.
- 4. Click **Slab Details** to view the slab details.

The **Slab Details** screen displays.

#### Figure 2-28 Slab Details

5. For more information on fields, refer to the field description table.

Table 2-27 Slab Details - Field Description

| Field         | Description                 |
|---------------|-----------------------------|
| Slab Amount   | Displays the slab amount.   |
| Charge Amount | Displays the charge amount. |
| Charge Rate   | Displays the charge rate.   |

## 2.4.3 Account Service Preferences

This topic provides the systematic instructions to capture the account service preferences.

The Account Service Preferences data segment allows to capture account service preferences.

#### To set account service preference:

1. Click **Next** in the previous data segment to proceed with the next data segment, after successfully capturing the data.

The Account Service Preferences screen displays.

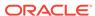

Figure 2-29 Account Service Preference

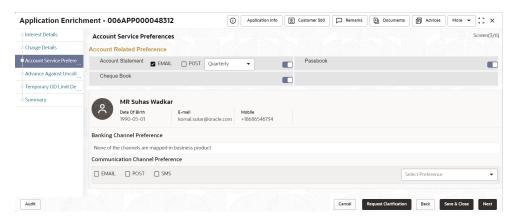

2. Specify the details in the relevant data fields.

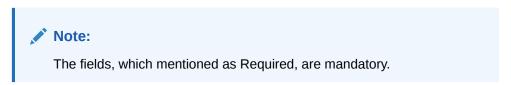

For more information on fields, refer to the field description table.

**Table 2-28 Account Service Preferences - Field Description** 

| Field                                                             | Description                                                                                                    |
|-------------------------------------------------------------------|----------------------------------------------------------------------------------------------------|
| Account Related<br>Preferences                                    | Select preferences for account statement.                                                                                                    |
| Account Statement                                                 | Select to indicate if account statement is the preference.                                                                                                    |
|                                                                   | Available options are:                                                                                                    |
|                                                                   | E-mail                                                                                                    |
|                                                                   | Post                                                                                                    |
|                                                                   | In case of joint applicant involved in an application, if the any of an applicant has opted for e-sign options then the system by default select the <b>EMAIL</b> option. |
|                                                                   | Select the frequency from the drop-down list. Available options are:                                                                                                    |
|                                                                   | Monthly                                                                                                    |
|                                                                   | Quarterly                                                                                                    |
|                                                                   | Bi-Annual                                                                                                    |
|                                                                   | Annual                                                                                                    |
| Cheque Book                                                       | Select to indicate if cheque book is required.                                                                                                    |
| Passbook                                                          | Select to indicate if passbook is required.                                                                                                    |
| <customer business<br="">Name along with<br/>image&gt;</customer> | Displays the name of the customer or business in the header along with the image                                                                                          |
| Date Of Birth                                                     | Displays the date of birth of the customer in the header.                                                                                                    |
|                                                                   | This field appears only if the <b>Customer Type</b> is selected as <b>Individual</b> .                                                                                    |

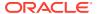

| Field                             | Description                                                                                                    |
|-----------------------------------|----------------------------------------------------------------------------------------------------|
| Date of Incorporation             | Displays the date of incorporation of the business.                                                              |
|                                   | This field appears only if the <b>Customer Type</b> is selected as <b>Small and Medium Business (SMB).</b>       |
| E-mail                            | Displays the e-mail id of the customer in the header.                                                            |
| Mobile                            | Displays the mobile number of the customer in the header.                                                        |
| Banking Channel                   | Select the specified preferences for Banking Channel.                                                            |
| Preferences                       | The channel options appears based on the Business Product configuration.                                         |
| Phone Banking                     | Select to indicate if phone banking subscription is required.                                                    |
| Direct Banking                    | Select to indicate if direct banking subscription is required.                                                   |
| Kiosk Banking                     | Select to indicate if Kiosk banking subscription is required.                                                    |
| Debit Card                        | Select to indicate if debit card is required.                                                                    |
| Communication Channel Preferences | Select the specified preferences for Communication Channel.                                                      |
| E-mail                            | Select to indicate if e-mail is the communication channel subscription.                                          |
| Post                              | Select to indicate if post is the communication channel subscription.                                            |
| SMS                               | Select to indicate if SMS is the communication channel subscription.                                             |
| Select Preference                 | Select the communication channel from the drop-down to specify your preferred option among the selected options. |

Table 2-28 (Cont.) Account Service Preferences - Field Description

The Banking Channel Preferences and Communication Channel Preferences are to be updated for all the Applicants of the account.

3. Click Next to navigate to the next data segment, after successfully capturing the data. The system will validate all mandatory data segments and data fields. If mandatory details are not provided, the system displays an error message for the user to take action. User will not be able to proceed to the next data segment, without capturing the mandatory data.

The Banking Channel Preferences and Communication Channel Preferences are to be updated for all the Applicants of the account.

## 2.4.4 Advance against Uncollected Funds

This topic provides the systematic instructions to view the configuration required for advance against uncollected fund to be provided to the account.

The Advance against Uncollected Funds data segment displays the configuration required for advance against uncollected fund to be provided to the account.

#### To add uncollected funds details:

- Click Next in the previous data segment to proceed with next data segment, after successfully capturing the data
- Click Add AUF Details to capture the Advance Against Uncollected Funds.

The Advance against Uncollected Funds screen displays.

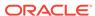

Overdraft Limit Details - 006APP000041359

Advance Against Uncollected Funds Details

Collared Details

Advance Against Uncollected Funds

Advance Against Uncollected Funds

Screen(3/5

Advance Against Uncollected Funds

Screen(3/5

Advance Against Uncollected Funds

Screen(3/5

Advance Against Uncollected Funds

Limit Details

Advance Against Uncollected Funds

Screen(3/5

Advance against Uncollected Funds

Limit Amount

Limit Details

Limit Amount

Limit Details

Advance Against Uncollected Funds

Screen(3/5

Advance against Uncollected Funds

Screen(3/5

Advance against Uncollected Funds

Limit Details

Advance Against Uncollected Funds

Screen(3/5

Advance against Uncollected Funds

Advance against Uncollected Funds

Limit Details

Advance Against Uncollected Funds

Screen(3/5

Advance against Uncollected Funds

Advance against Uncollected Funds

Advance against Uncollected Funds

Limit Details

Advance Against Uncollected Funds

Screen(3/5

Advance against Uncollected Funds

Advance against Uncollected Funds

Screen(3/5

Advance against Uncollected Funds

Screen(3/5

Advance against Uncollected Funds

Advance against Uncollected Funds

Advance against Uncollected Funds

Screen(3/5

Advance against Uncollected Funds

Advance against Uncollected Funds

Advance against Uncollected Funds

Advance against Uncollected Funds

Advance against Uncollected Funds

Advance against Uncollected Funds

Advance against Uncollected Funds

Screen(3/5

Advance against Uncollected Funds

Advance against Uncollected Funds

Advance against Uncollected Funds

Advance against Uncollected Funds

Advance against Uncollected Funds

Advance against Uncollected Funds

Advance against Uncollected Funds

Advance against Uncollected Funds

Advance against Uncollected Funds

Advance against Uncollected Funds

Advance against Uncollected Funds

Advance against Uncollected Funds

Advance against Uncollected Funds

Advance against Uncollected Funds

Advance against Uncollected Funds

Advance against Uncollected Funds

Advance against Uncolle

Figure 2-30 Advance against Uncollected Funds

Specify the details in the relevant data fields.

Note:

The fields, which mentioned as Required, are mandatory.

For more information on fields, refer to the field description table.

Table 2-29 Advance against Uncollected Funds – Field Description

| Field            | Description                                             |
|------------------|---------------------------------------------------------|
| Limit ID         | Specify the advance against uncollected funds limit ID. |
| Limit Amount     | Select the currency and specify the AUF limit amount.   |
| Limit Date Range | Select the limit date range.                            |

4. Click Next to navigate to the next data segment, after successfully capturing the data. The system will validate all mandatory data segments and data fields. If mandatory details are not provided, the system displays an error message for the user to take action. User will not be able to proceed to the next data segment, without capturing the mandatory data.

### 2.4.5 Temporary Overdraft Limit

This topic provides the systematic instructions to view the configuration required for temporary overdraft limit to be provided to the account.

The Temporary Overdraft Limit data segment displays the configuration required for temporary overdraft limit to be provided to the account.

#### To add temporary overdraft limit:

- Click Next in the previous data segment to proceed with next data segment, after successfully capturing the data.
- 2. Click Add TOD Details to capture the Temporary Overdraft Limit Details.

The Unsecured Temporary Overdraft Limit Details screen displays.

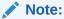

User can move to the next data segment without capturing the Temporary Overdraft Limit Details.

Figure 2-31 Unsecured Temporary Overdraft Limit Details

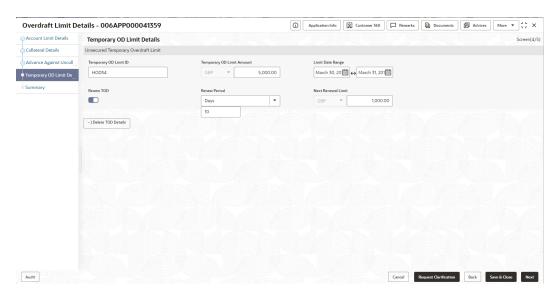

Note:

The user can move to the next data segment without capturing the Temporary Overdraft Limit Details.

3. Specify the details in the relevant data fields.

Note:

The fields, which mentioned as Required, are mandatory.

For more information on fields, refer to the field description table.

**Table 2-30 Temporary Overdraft Limit – Field Description** 

| Field                               | Description                                                           |
|-------------------------------------|-----------------------------------------------------------------------|
| Temporary OD Limit ID               | Specify the temporary overdraft limit ID.                             |
| Temporary Overdraft<br>Limit Amount | Select the currency and specify the temporary overdraft limit amount. |

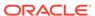

| Field               | Description                                                                                          |
|---------------------|----------------------------------------------------------------------------------------------------|
| Limit Start Date    | Select the limit start date.                                                                         |
| Limit End Date      | Select the limit expiry date.                                                                        |
| Renew TOD           | Select to indicate if temporary overdraft limit is to be renewed.                                    |
| Renew Period        | In case of TOD renewal is allowed, select the period from the drop-down list. Available options are: |
|                     | • Days                                                                                               |
|                     | Months                                                                                               |
|                     | • Year                                                                                               |
| Next Renewal Amount | In case of TOD renewal is allowed, specify the renewal amount.                                       |

Table 2-30 (Cont.) Temporary Overdraft Limit – Field Description

4. Click Next to navigate to the next data segment, after successfully capturing the data. The system will validate all mandatory data segments and data fields. If mandatory details are not provided, the system displays an error message for the user to take action. User will not be able to proceed to the next data segment, without capturing the mandatory data.

## 2.4.6 Summary

This topic provides the systematic instructions to view the tiles for all the data segments in the Application Enrichment stage.

The tiles display the important details captured in the specified data segment.

 Click Next in Account Service Preferences screen to proceed with the next data segment, after successfully capturing the data.

The **Summary - Application Enrichment** screen displays.

Figure 2-32 Summary - Application Enrichment

Each of these summary tiles are clickable and the user will have the option to view all the details captured under the given data segment.

For more information on fields, refer to the field description table.

**Table 2-31 Summary - Application Enrichment – Field Description** 

| Data Segment                   | Description                               |
|--------------------------------|-------------------------------------------|
| Interest Details               | Displays the interest details.            |
| Charge Details                 | Displays the charge details.              |
| Account Service<br>Preferences | Displays the account service preferences. |

2. Click Request Clarification to raise a new clarification request. The system allows placing a request for clarification that is needed from the Customer to proceed ahead with the application. The clarification can be for any additional details, confirming specific information, the requirement for any additional document, and so on, from the customer. For more information on Request Clarification, refer to the section Request Clarification.

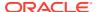

- 3. Click **Back** to navigate to the previous data segment within a stage.
- 4. Click **Save and Close** to save the data captured. The captured data is available in the **My Task** list for the user to continue later.
- 5. Click **Cancel** to terminate the application and the status of the application. Such applications cannot be revived later by the user.
- Click Submit to reach the OUTCOME, where the overrides, checklist, and documents for this stage can be validated or verified.

The **Stage Movement Submission - Override** screen displays.

#### Figure 2-33 Stage Movement Submission - Override

Overrides are basically warnings that are raised during the business validations. User has to accept the overrides to proceed further. Alternatively, the user can go back and correct the data to ensure overrides do not arise.

#### Click Proceed Next.

The Stage Movement Submission - Checklist screen displays.

#### Figure 2-34 Stage Movement Submission - Checklist

Checklist configured in the business process for the business product is displayed here. Checklist are the check points that the user has to accept having confirmed.

- 8. Select the checkbox to accept the checklist.
- 9. Click Save and Proceed.

The **Stage Movement Submission - Outcome** screen displays.

#### Figure 2-35 Stage Movement Submission - Outcome

For more information on fields, refer to the field description table.

Table 2-32 Stage Movement Submission - Outcome - Field Description

| Field             | Description                                                                                                    |
|-------------------|----------------------------------------------------------------------------------------------------|
| Select an Outcome | Select the option from the drop-down list. The available options are: Proceed Return to Overdraft Limit Details Return to Application Entry Reject By Bank |
| Remarks           | Specify the remarks, if any.                                                                                                    |

Outcomes configured in the Workflow Orchestrator for the business process is available in the drop-down list.

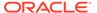

#### 10. Click Submit.

The **Confirmation** screen displays.

#### Figure 2-36 Confirmation

If the **Collateral Type** is selected as **Term Deposit** in **Collateral Details** data segment and the **Fund the account** toggle is OFF in the **Product Details** data segment, the submit of the Application Enrichment stage will move the application into the **Account Parameter Setup** stage.

If the selected **Collateral Type** is other than Term Deposit in **Collateral Details** data segment, and the **Fund the account** toggle is OFF in the **Product Details** data segment, the submit of the Application Enrichment stage will move the application into the **Underwriting** stage.

If the **Fund the Account** toggle is ON in the **Product Details** data segment, the submit of the Application Enrichment stage, will move the application to **Account Funding** stage.

On successful submission, the above pop-up appears and displays the next stage in which the application has moved. **Application Reference Number** and the **Process Reference Number** is displayed. Click **Close** to close the pop-up screen. Alternatively click **Go to Free Task** to launch the **Free Task** menu. If you have access to the next stage, you would be able to view the Application number and take action on it.

#### 11. Click Go to Free Task.

The Free Tasks screen displays.

# 2.5 Account Funding Stage

This topic describes the information on the various data segments to capture the required data in the Account Funding stage.

Users having functional access to the Account Funding Stage will be able to view the record in the Free Task process.

#### To add funding details:

- 1. Scan the records that appears in the **Free Task** list.
- 2. Click **Acquire and Edit** or **Acquire** from the **Action** column of the appropriate record. The Account Funding stage is displayed.

The Account Funding stage has the following data segments in which the user can only view the data:

 Account Details - For detailed information, refer the Account Details data segment in the Application Entry stage.

Refer below chapters for detailed information on data segment that are editable.

Initial Funding Details

This topic provides the systematic instructions to view and modify the initial funding details captured in the **Application Entry** stage.

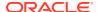

#### Summary

This topic provides the systematic instructions to view the tiles for all the data segments in the Account Funding stage.

## 2.5.1 Initial Funding Details

This topic provides the systematic instructions to view and modify the initial funding details captured in the **Application Entry** stage.

The Initial Funding Details data segment displays the Initial Funding details captured in the Application Entry Stage. The Transaction Reference Number and the Transaction status is either auto-populated or has to be manually captured based on the configuration. Automatic Option is supported only for the Initial Funding with 'Cash' Mode. Manual process is supported for Account Transfer, Other Bank Cheque and Cash mode of initial funding. For more details on the Modes and the Manual/Automatic Process configuration, please refer the Configurations User Guide.

#### To add initial funding details:

 On acquiring the Account Funding task, the Initial Funding Details data segment appears.

The Initial Funding Details screen displays.

Figure 2-37 Initial Funding Details

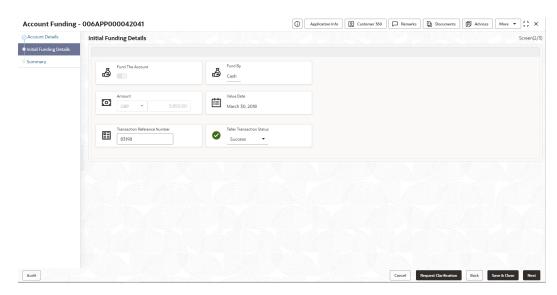

Specify the fields on Initial Funding Details screen.

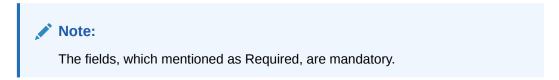

For more information on fields, refer to the field description table.

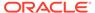

**Table 2-33** Initial Funding Details – Field Description

| Field                                  | Description                                                                                                    |
|----------------------------------------|----------------------------------------------------------------------------------------------------|
| Fund the Account                       | Displays the Fund the Account selected in the Account Details Data Segment in Application Entry stage.                                                              |
| Fund By                                | Displays the Fund by option selected in the Account Details Data Segment in Application Entry stage.                                                                |
| Amount                                 | Displays the amount of the initial funding updated in the Account Details data segment in Application Entry stage.                                                  |
| Value Date                             | Displays the value date of the initial funding updated in the Account Details data segment in Application Entry stage.                                              |
| Account Number                         | Displays the account number for the initial funding transaction which was selected in the <b>Account Details</b> data segment of the <b>Application Entry</b> stage |
|                                        | This field appears only if the <b>Fund By</b> is selected as <b>Account Transfer</b> .                                                                              |
| Account Name                           | Displays the account name for the selected account number.                                                                                                    |
|                                        | This field appears only if the <b>Fund By</b> is selected as <b>Account Transfer</b>                                                                                |
| Cheque Number                          | Display the cheque number.                                                                                                    |
| Cheque Date                            | Displays the cheque date.                                                                                                    |
| Bank Name                              | Displays the bank name.                                                                                                    |
|                                        | This field is applicable only if the <b>Fund By</b> is selected as "Other Bank Cheque".                                                                             |
| Branch Name                            | Displays the Branch name.                                                                                                    |
|                                        | This field is applicable only if the <b>Fund By</b> is selected as "Other Bank Cheque".                                                                             |
| Cheque Routing                         | Displays the cheque routing number.                                                                                                    |
| Number                                 | This field is applicable only if the <b>Fund By</b> is selected as "Other Bank Cheque".                                                                             |
| <b>GL Account Number</b>               | Displays the GL account number for the initial funding transaction that was triggered off in the Application Entry stage for the Teller module.                     |
| GL Account Description                 | Displays the GL account description for the initial funding transaction that was triggered off in the Application Entry stage for the Teller module.                |
| Teller Transaction<br>Reference Number | Displays the transaction reference number for the initial funding transaction that was triggered off in the Application Entry stage for the Teller module.          |
| Teller Transaction                     | Displays the status of the teller transaction.                                                                                                    |
| Status                                 | The status of the teller transaction should be 'Success' for the submission of the Account Funding stage.                                                           |

3. Click Next to navigate to the next data segment, after successfully capturing the data. The system will validate all mandatory data segments and data fields. If mandatory details are not provided, the system displays an error message for the user to take action. User will not be able to proceed to the next data segment, without capturing the mandatory data.

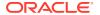

### 2.5.2 Summary

This topic provides the systematic instructions to view the tiles for all the data segments in the Account Funding stage.

The Summary displays the tiles for all the data segments in the Account Funding stage. The tiles display the important details captured in the specified data segment.

1. Click **Next** in **Initial Funding Details** screen to proceed with the next data segment, after successfully capturing the data.

The Summary screen displays.

Figure 2-38 Summary

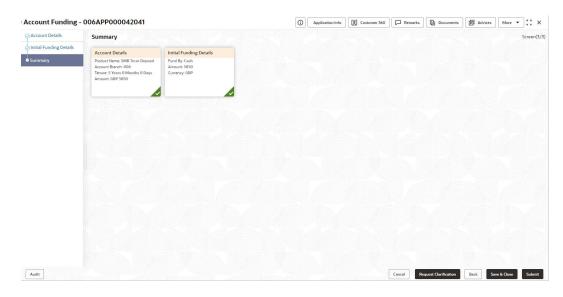

Each of these summary tiles are clickable and the user will have the option to view all the details captured under the given data segment.

For more information on fields, refer to the field description table.

Table 2-34 Summary - Account Funding - Field Description

| Data Segment            | Description                           |
|-------------------------|---------------------------------------|
| Account Details         | Displays the account details.         |
| Initial Funding Details | Displays the initial funding details. |

Click Submit to reach the OUTCOME, where the overrides, checklist and documents for this stage can be validated or verified. The Overrides screen is displayed.

Overrides are basically warnings that are raised during the business validations. User has to accept the overrides to proceed further. Alternatively, the user can go back and correct the data to make ensure overrides do not arise.

3. Click Proceed Next. The Checklist screen is displayed.

Checklist configured in the business process for the business product is displayed here. Checklist are the check points that the user has to accept having confirmed.

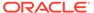

- 4. Select the checkbox to accept the checklist. Click **Save & Proceed**. The **Outcome** screen is displayed.
- In the Outcome screen, select appropriate option from the Select to Proceed field.
  - Select the Proceed to proceed with the application. By default this option is selected. It will logically complete the Account Funding Stage for the current application. The Workflow Orchestrator will automatically move this application to the next processing stage, Underwriting. The stage movement is driven by the business configuration for a given combination of Process Code, Life Cycle and Business Product Code.
  - Select the Return to Application Enrichment to return to application enrichment stage. The system generates the Application Enrichment task that appears in Free Task to acquire and edit
  - Select the Return to Overdraft Limit Details to return to overdraft limit details stage, the system generate the Overdraft Limit Details stage that appears in Free Task to acquire and edit.
  - Select the Return to Application Entry to return to application entry stage.
     The system generates the Application Entry task that appears in Free Task to acquire and edit.
  - Select the Reject by Bank to reject the submission of this application. The
    application is terminated, and an email is sent to the borrower or customer
    with a rejection advice.
- 6. Enter the remarks in Remarks.
- 7. Click **Submit**. The **Confirmation** screen is displayed.

On successful submission the above pop-up appears and displays the next stage in which the application has moved. Application Reference Number and the Process Reference Number is also displayed.

8. Click **Close** to close the window.

OR

Click **Go to Free Task**. The system successfully moves the Application Reference Number along with the sub process reference numbers [Current Account] to the Underwriting on Host stage. This application is available in the FREE TASK list. The user who has the access rights will be able to acquire and proceed with the next processing stage of the application. The following notification will be sent to the user, if application is initiated from assisted channel, and to the Oracle Banking Digital Experience customer, if application is initiated from self-service.

# 2.6 Underwriting Stage

This topic describes the information on the various data segments to access the credit rating and capture the required data for the Underwriting stage.

The underwriting process of the lender bank is set to determine if the overdraft application is an acceptable risk. It is a process to assess the borrower's ability to repay the overdraft based on an analysis of their credit, financial capacity, and collateral provided by the borrower.

The Underwriting stage is the next representative stage in the Current Account Open process. After the Application Enrichment / Account Funding stage is completed

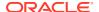

successfully, the application can be acquired by the user who has the access rights for the given stage and progress with the data capture.

#### To add underwriting details:

- Scan the records that appears in the Free Task list.
- Click Acquire and Edit or Acquire from the Action column of the appropriate record. The Underwriting stage is displayed.

The data segments appears as configured in business process. Refer below chapters for detailed information of each data segment.

#### Credit Rating Details

This topic provides the systematic instructions to view the information on the External Rating Agencies Rating / Scores for the Applicant.

#### Valuation Details

This topic provides the systematic instructions to capture the information on the asset valuation done by the bank approved valuator.

#### Legal Opinion

This topic provides the systematic instructions to capture the legal opinion provided by the bank approved lawyer and decision provided thereon.

#### Summary

This topic provides the systematic instructions to view the summary of each of the data segments in as many tiles as the number of data segments in the given stage.

## 2.6.1 Credit Rating Details

This topic provides the systematic instructions to view the information on the External Rating Agencies Rating / Scores for the Applicant.

Credit Rating Details is the first data segment of **Underwriting** stage. The user can acquire the application from Free Tasks list. If the applicants are more than one, accordingly the information against each applicant / borrower will be provided. The interface with external rating agencies will be provided.

Oracle Banking Origination is now integrated with Bureau Integration Service to fetch the details of the Rating for the given applicant(s). The Bank will have an option to use this integration service or use the manual process of entering the Bureau score in the Credit Rating DS.

1. Click **Acquire and Edit** in the **Free Tasks** for the application for which Underwriting stage has to be acted upon.

The **Credit Rating Details** screen displays.

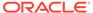

Figure 2-39 Credit Rating Details

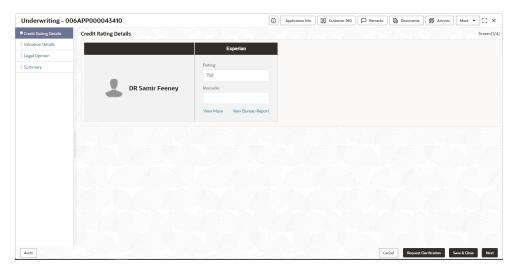

2. Specify the fields on **Credit Rating Details** screen.

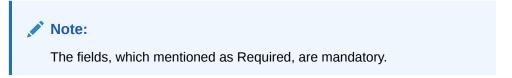

For more information on fields, refer to the field description table.

Table 2-35 Credit Rating Details - Field Description

| Field                | Description                                                                                             |
|----------------------|----------------------------------------------------------------------------------------------------|
| <b>Customer Name</b> | Displays the customer name.                                                                             |
| Agency Name          | Displays the configured agency.                                                                         |
| Ratings              | Displays the ratings. The system populates the credit rating score from the Bureau Integration Service. |
| Remarks              | Specify the remarks.                                                                                    |

3. Click **View More** to view the additional Credit Bureau details.

The Additional Credit Bureau Details screen displays.

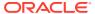

Figure 2-40 Additional Credit Bureau Details

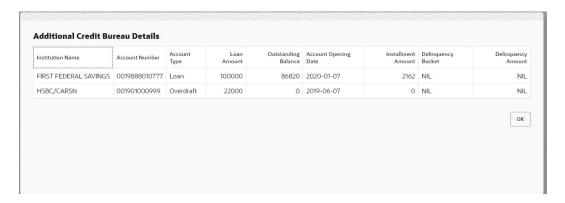

For more information on fields, refer to the field description table.

Table 2-36 Additional Credit Bureau Details – Field Description

| Field                | Description                                   |
|----------------------|-----------------------------------------------|
| 1.00                 | 2 conpusi                                     |
| Institution Name     | Displays the institution name.                |
| Account Number       | Displays the account number of the applicant. |
| Account Type         | Displays the account type.                    |
| Loan Amount          | Displays the overdraft amount.                |
| Outstanding Balance  | Displays the outstanding balance.             |
| Account Opening Date | Displays the account opening date.            |
| Installment Amount   | Displays the installment amount.              |
| Delinquency Bucket   | Displays the delinquency bucket.              |
| Delinquency Amount   | Displays the delinquency amount.              |

Note:

Oracle Banking Origination has been integrated with Bureau Integration Service which will make a call to the Credit Bureau to get Credit Rating Score and additional details.

 Click View Bureau Report to view and download the bureau report from the external agency.

### 2.6.2 Valuation Details

This topic provides the systematic instructions to capture the information on the asset valuation done by the bank approved valuator.

Valuation Details is the next data segment of **Underwriting** stage.

1. Click **Next** in the **Credit Rating Details** screen to proceed with the next data segment, after successfully capturing the data.

The Valuation Details screen displays.

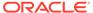

Figure 2-41 Valuation Details

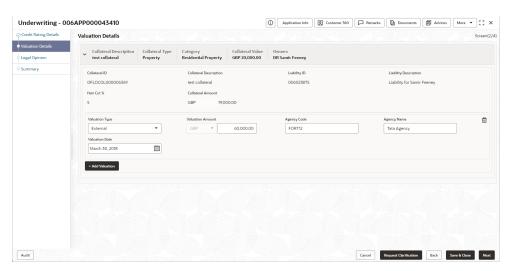

2. Specify the fields on Valuation Details screen.

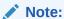

The fields, which mentioned as Required, are mandatory.

If Oracle Banking Origination is integrated with Oracle Banking Credit Facilities Process Management, the valuation details will be fetched from integration service and the values will be displayed in the respective fields as read only data. In the absence of Oracle Banking Credit Facilities Process Management integration, the user has to capture the valuation details manually in this data segment.

For more information on fields, refer to the field description table.

Table 2-37 Valuation Details - Field Description

| Field                  | Description                                             |
|------------------------|---------------------------------------------------------|
| Collateral Description | Displays the collateral description which is added.     |
| Collateral Type        | Displays the collateral type which is added.            |
| Category               | Displays the category of the collateral which is added. |
| Collateral Value       | Displays the value of the collateral which is added.    |
| Owners                 | Displays the owner's name of the collateral.            |
| Collateral ID          | Displays the Collateral ID.                             |
| Collateral Description | Displays the description of the collateral.             |
| Liability ID           | Displays the Liability ID                               |
| Liability Description  | Displays the Liability description.                     |
| Hair Cut %             | Displays the Hair cut percentage.                       |
| Collateral Amount      | Displays the collateral amount.                         |
| Valuation Type         | Select the type of valuation. Available options are     |
|                        | External                                                |
|                        | Internal                                                |
| Valuation Amount       | Specify the valuation amount of the collateral.         |

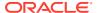

Table 2-37 (Cont.) Valuation Details – Field Description

| Field          | Description                                                                                                    |
|----------------|----------------------------------------------------------------------------------------------------|
| Agency Code    | Specify the agency code.                                                                                               |
| Agency Name    | Specify the name of agency.                                                                                            |
| Valuation Date | Select the valuation date. Date should not be earlier than the Application Date.                                       |
| Add Valuation  | Click <b>Add Valuation</b> to add valuation details. Add the valuation details if you want to evaluate the collateral. |

3. Click Next to navigate to the next data segment, after successfully capturing the data. The system will validate all mandatory data segments and data fields. If mandatory details are not provided, the system displays an error message for the user to take action. User will not be able to proceed to the next data segment, without capturing the mandatory data.

All the fields will be fetched from Oracle Banking Credit Facilities Process Management in read only mode if integrated with Oracle Banking Credit Facilities Process Management.

# 2.6.3 Legal Opinion

This topic provides the systematic instructions to capture the legal opinion provided by the bank approved lawyer and decision provided thereon.

Legal Opinion is the next data segment of **Underwriting** stage.

 Click Next from the previous data segment to proceed with the next data segment, after successfully capturing the data.

The **Legal Opinion** screen displays.

Figure 2-42 Legal Opinion

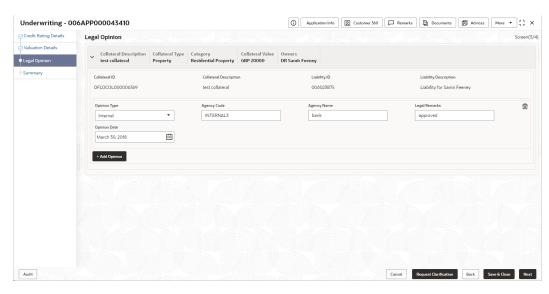

2. Specify the fields on **Legal Opinion** screen.

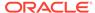

The fields, which mentioned as Required, are mandatory.

If Oracle Banking Origination is integrated with Oracle Banking Credit Facilities Process Management, the Legal Opinion details will be fetched from integration service and the values will be displayed in the respective fields as read only data. In the absence of Oracle Banking Credit Facilities Process Management integration, the user has to capture the Legal Opinion details manually in this data segment.

For more information on fields, refer to the field description table.

**Table 2-38 Legal Opinion – Field Description** 

| Field                  | Description                                                                                              |
|------------------------|----------------------------------------------------------------------------------------------------|
| Collateral Description | Displays the collateral description which is added.                                                      |
| Collateral Type        | Displays the collateral type which is added.                                                             |
| Category               | Displays the category of the collateral which is added.                                                  |
| Collateral Value       | Displays the value of the collateral which is added.                                                     |
| Owners                 | Displays the owner's name of the collateral.                                                             |
| Collateral ID          | Displays the Collateral ID.                                                                              |
| Collateral Description | Displays the description of the collateral.                                                              |
| Liability ID           | Displays the Liability ID                                                                                |
| Liability Description  | Displays the Liability description.                                                                      |
| Opinion Type           | Select the opinion type. Available options are:                                                          |
|                        | External                                                                                                 |
|                        | Internal                                                                                                 |
| Agency Code            | Specify the agency code.                                                                                 |
| Agency Name            | Specify the agency name.                                                                                 |
| Legal Remarks          | Specify the legal remarks.                                                                               |
| Opinion Date           | Select the opinion date. Date should not be earlier than the Collateral Valuation Date.                  |
| Add Opinion            | Click Add Opinion to add the legal opinion received from multiple agencies (both internal and external). |

Note:

All the fields will be fetched from Oracle Banking Credit Facilities Process Management in read only mode if integrated with Oracle Banking Credit Facilities Process Management.

3. Click Next to navigate to the next data segment, after successfully capturing the data. The system will validate all mandatory data segments and data fields. If mandatory details are not provided, the system displays an error message for the user to take action. User will not be able to proceed to the next data segment, without capturing the mandatory data.

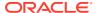

All the fields will be fetched from Oracle Banking Credit Facilities Process Management in read only mode if integrated with Oracle Banking Credit Facilities Process Management.

### 2.6.4 Summary

This topic provides the systematic instructions to view the summary of each of the data segments in as many tiles as the number of data segments in the given stage.

The system will display the summary of each of the data segments in as many tiles as the number of data segments in the given stage.

1. Click **Next** in the previous data segment to proceed with the next data segment, after successfully capturing the data.

The **Summary** screen displays.

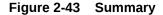

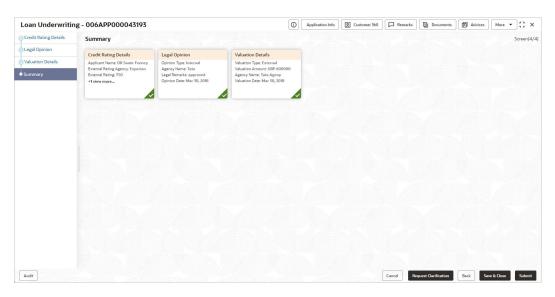

Each of these summary tiles are clickable and the user will have the option to view all the details captured under the given data segment. For more information on fields, refer to the field description table.

Table 2-39 Summary - Underwriting - Field Description

| Data Segment          | Description                         |
|-----------------------|-------------------------------------|
| Credit Rating Details | Displays the credit rating details. |
| Valuation Details     | Displays the valuation details.     |
| Legal Opinion         | Displays the legal opinion details. |

- 2. Click **Submit** to reach the **OUTCOME**, where the overrides, checklist and the documents for this stage can be validated or verified. The **Overrides** screen is displayed.
- 3. Click Accept Overrides & Proceed. The Checklist screen is displayed.
- Click Save&Proceed. The Outcome screen is displayed.

The **Select an Outcome** has following options for this stage:

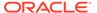

- Select Proceed outcome from the drop-down list. It will logically complete the
  Underwriting stage for the Application. The Workflow Orchestrator will
  automatically move this application to the next processing stage, Application
  Assessment. The stage movement is driven by the business configuration for
  a given combination of Process Code, Life Cycle and Business Product Code
- Select the Return to Initial Funding Stage to make Account Funding Stage available in free task for edit.
- Select the Return to Overdraft Limit Details to make Overdraft Limit Details stage available in free task.
- Select the Return to Application Entry Stage to make application entry stage available in free task for edit.
- Select the Reject by bank to reject the submission of this application. The
  application is terminated, and an email is sent to the borrower or customer
  with a rejection advice.
- Click Submit to submit the Underwriting stage. The confirmation screen appears
  with the submission status, the Application Reference Number and the Process
  Application Reference Number.
- 6. Click **Close** to close the window.

OR

Click **Go to Free Task**. The system successfully moves the Application Reference Number along with the sub process reference numbers [Saving Account] to the Underwriting on Host stage. This application is available in the FREE TASK list. The user who has the access rights will be able to acquire and proceed with the next processing stage of the application. The following notification will be sent to the user, if application is initiated from assisted channel, and to the Oracle Banking Digital Experience customer, if application is initiated from self-service.

# 2.7 Application Assessment

This topic describes the information on the various data segments to update the required data and assess the application in the Application Assessment stage.

Users having functional access to the Application Enrichment stage will be able to view the record in the Free Task process.

The Assessment stage enables the bank to assess the Overdraft Limit request of the customer and based on the Assessment Score the User can decide on granting the Overdraft Limit for the Current Account being originated. System derives the recommendation based on the total weightage score. The total weightage score is calculated based on the parameters configured in the Scorecard Model.

Similarly, the Qualitative Score is calculated based on the answers provided to the questionnaire configured in the Qualitative Scorecard ID.

#### To assess the application details:

- Scan the records that appears in the Free Task list.
- Click Acquire and Edit or Acquire from the Action column of the appropriate record. The Application Assessment stage is displayed.

The data segments appears as configured in business process. Refer below chapters for detailed information of each data segment.

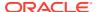

#### Qualitative Scorecard

This topic provides the systematic instructions to capture the relevant evaluation details Applicant wise (if more than one applicant) and the scores are automatically displayed based on the Question / Answer configuration provided for this type of score card.

#### Assessment Details

This topic provides the systematic instructions to view the total weightage score of the Applicant or Applicants, in case of multiple Applicants in the Current Account with Overdraft.

#### Summary

This topic provides the systematic instructions to view the tiles for all the data segments in the Application Assessment stage.

### 2.7.1 Qualitative Scorecard

This topic provides the systematic instructions to capture the relevant evaluation details Applicant wise (if more than one applicant) and the scores are automatically displayed based on the Question / Answer configuration provided for this type of score card.

The relevant qualitative score card ID is attached to the Current Account Business Product and thereby the Current Account inherits the score card attributes for evaluation.

The **Qualitative Scorecard** screen enables the user to capture the relevant evaluation details Applicant wise (if more than one applicant) and the scores are automatically displayed based on the Question / Answer configuration provided for this type of score card.

The relevant qualitative score card ID is attached to the Savings Account Business Product and thereby the Current Account inherits the score card attributes for evaluation.

 Click Acquire and Edit in the Free Tasks screen of the previous stage for the application for which Application Assessment stage has to be acted upon.

The Qualitative Scorecard screen displays.

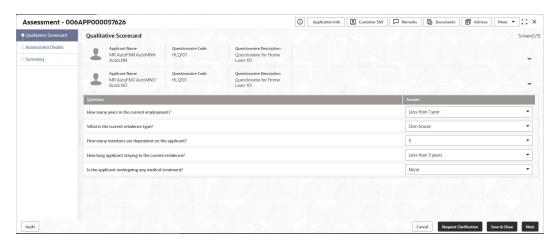

Figure 2-44 Qualitative Scorecard

Specify the fields on Qualitative Scorecard screen.

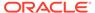

The fields, which mentioned as Required, are mandatory.

For more information on fields, refer to the field description table.

**Table 2-40 Qualitative Scorecard – Field Description** 

| Field                        | Description                                                                                                    |
|------------------------------|----------------------------------------------------------------------------------------------------|
| Applicant Name               | Displays the name of the applicant.                                                                                                    |
| Questionnaire Code           | Displays the Questionnaire code.                                                                                                    |
| Questionnaire<br>Description | Displays the description of the Questionnaire code.                                                                                         |
| Question                     | Displays the question configured for the Questionnaire code.                                                                                |
| Answer                       | Select the answer from the drop-down values available. The answers are populated based on the Answers configured in the Questionnaire code. |

3. Click Next to navigate to the next data segment, after successfully capturing the data. The system will validate all mandatory data segments and data fields. If mandatory details are not provided, the system displays an error message for the user to take action. User will not be able to proceed to the next data segment, without capturing the mandatory data.

## 2.7.2 Assessment Details

This topic provides the systematic instructions to view the total weightage score of the Applicant or Applicants, in case of multiple Applicants in the Current Account with Overdraft.

The **Assessment Details** screen enables the user to understand the evaluation and provide the system recommendation based on the following parameters.

- Validation Model
- Borrowing Capacity
- Qualitative Score
- Quantitative Score
- Decision and Grade
- Pricing
- Click Next in the previous data segment to proceed with next data segment, after successfully capturing the data.

The Assessment Details – Validation Model screen displays.

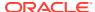

Figure 2-45 Assessment Details – Validation Model

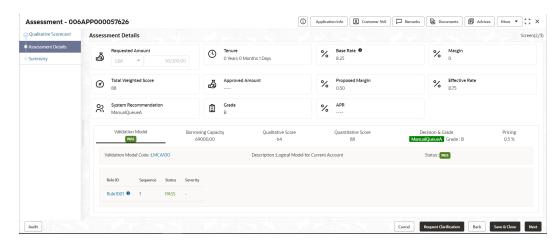

2. Click **Borrowing Capacity** tab under **Assessment Details** screen to view the borrowing capacity of the applicant.

The Assessment Details - Borrowing Capacity screen displays.

Figure 2-46 Assessment Details - Borrowing Capacity

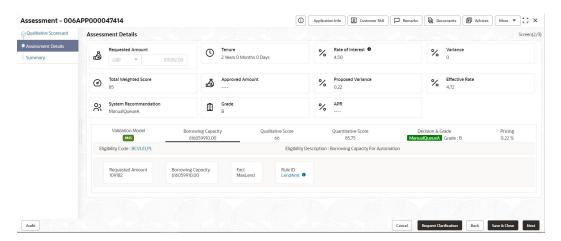

Click Qualitative Score tab under Assessment Details screen to view the qualitative score for the applicant.

The Assessment Details – Qualitative Score – Graph View screen displays.

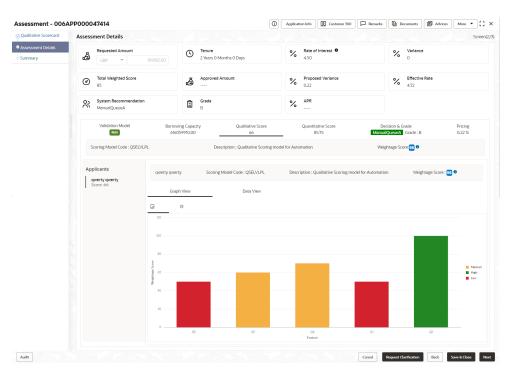

Figure 2-47 Assessment Details - Qualitative Score - Graph View

4. Click **Data View** tab under **Qualitative Score** screen to view the qualitative scoring data of the applicant.

The Assessment Details – Qualitative Score – Data View screen displays.

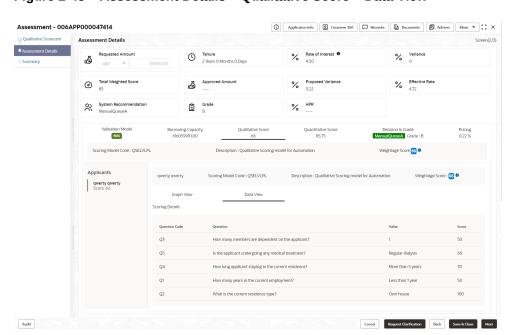

Figure 2-48 Assessment Details - Qualitative Score - Data View

### Note:

For multi borrower applications, the user can view the Qualitative details of individual borrowers by clicking on each borrower's name.

5. Click **Quantitative Score** tab under **Assessment Details** screen to view the quantitative score for the application.

The Assessment Details - Quantitative Score - Graph View screen displays.

Figure 2-49 Assessment Details – Quantitative Score – Graph View

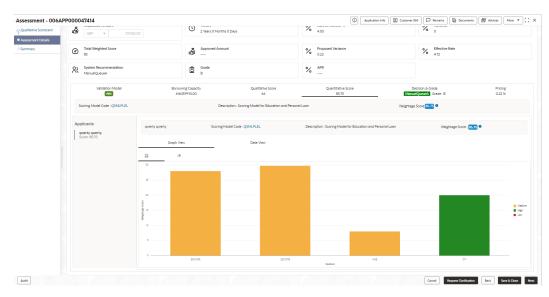

Click Data View tab under Quantitative Score screen to view the quantitative scoring data of the applicant.

The Assessment Details - Quantitative Score - Data View screen displays.

Figure 2-50 Assessment Details - Quantitative Score - Data View

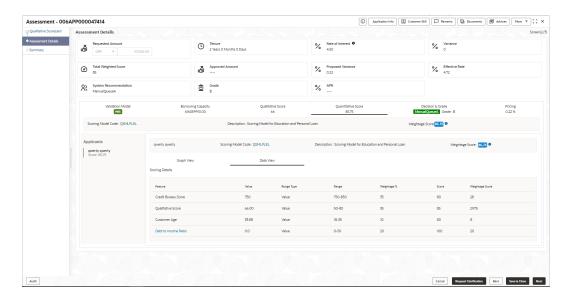

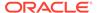

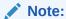

For multi borrower applications, the user can view the Quantitative details of individual borrowers by clicking on each borrower's name.

7. Click **Decision and Grade** tab under Assessment Details screen to view the decision and grade for the application.

The Assessment Details - Decision and Grade screen displays.

Figure 2-51 Assessment Details - Decision & Grade

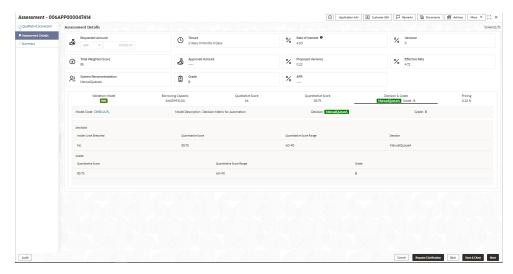

8. Click **Pricing** tab under **Assessment Details** screen to view the pricing for the application.

The Assessment Details - Pricing screen displays.

Figure 2-52 Assessment Details - Pricing

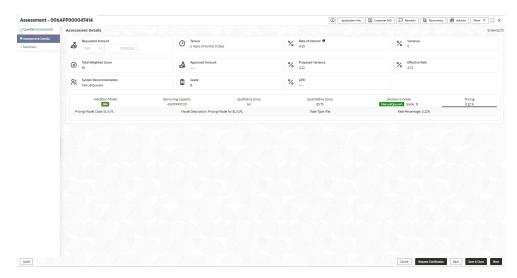

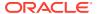

For more information on fields, refer to the field description table.

Table 2-41 Assessment Details – Field Description

| Field                   | Description                                                                                                    |
|-------------------------|----------------------------------------------------------------------------------------------------|
| Rate Percentage         | Displays the rate percentage.                                                                                                |
| Requested Amount        | Specify the requested overdraft amount.                                                                                      |
| Tenure                  | Displays the tenure.                                                                                                    |
| Base Rate               | Displays the base type.                                                                                                    |
|                         | This field appears if the rate type is <b>Floating</b> .                                                                     |
| Rate of Interest        | Displays the rate of interest.                                                                                               |
|                         | This field appears if the rate type is <b>Fixed</b> .                                                                        |
| Margin                  | Displays the margin.                                                                                                    |
|                         | This field appears if the rate type is <b>Floating</b> .                                                                     |
| Variance                | Displays the variance.                                                                                                    |
|                         | This field appears if the rate type is <b>Fixed</b> .                                                                        |
| Total Weightage Score   | Displays the total weightage score.                                                                                          |
| Approved Amount         | Displays the approved overdraft amount.                                                                                      |
| Proposed Margin         | Displays the proposed margin.                                                                                                |
|                         | This field appears only for <b>Floating</b> rate type.                                                                       |
| Proposed Variance       | Displays the proposed variance.                                                                                              |
|                         | This field appears if the rate type is <b>Fixed</b> .                                                                        |
| Effective Rate          | Displays the effective rate of interest.                                                                                     |
| System Recommendation   | Displays the system recommendations.                                                                                         |
|                         | Available options are:                                                                                                    |
|                         | Approved                                                                                                    |
|                         | • Manual                                                                                                    |
|                         | Rejected                                                                                                    |
| Grade                   | Displays the grade of the applicant.                                                                                         |
| APR                     | Displays the annual percentage rate value.                                                                                   |
| Validation Model        | This sections displays the validation model details.                                                                         |
| Validation Model Code   | Displays the validation model code configured for the product.                                                               |
| Description             | Displays the description of the configured validation model.                                                                 |
| Status                  | Displays the overall status of the validation model.                                                                         |
| Rule ID                 | Displays the Rule ID configured in the validation model.                                                                     |
| Sequence                | Displays the sequence of the configured rules.                                                                               |
| Status                  | Displays the status of the configured rule.                                                                                  |
| Borrowing Capacity      | This section displays the borrowing capacity details.                                                                        |
| Eligibility Code        | Displays the unique eligibility code configured for the product.                                                             |
| Eligibility Description | Displays the description of the configured eligibility.                                                                      |
| Requested Amount        | Displays the requested card limit.                                                                                           |
|                         | If the calculated Borrowing Capacity is more than the Requested Amount, then Approved Amount is stamped to Requested Amount. |
| Borrowing Capacity      | Displays the calculated borrowing capacity of the applicant.                                                                 |
| Fact                    | Displays the fact configured in the eligibility code.                                                                        |
| Rule ID                 | Displays the rule configured in the eligibility code.                                                                        |

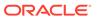

Table 2-41 (Cont.) Assessment Details – Field Description

| Field                                   | Description                                                                                              |
|-----------------------------------------|----------------------------------------------------------------------------------------------------|
|                                         |                                                                                                    |
| Qualitative Score                       | This section displays the qualitative score details.                                                     |
| Scoring Model Code                      | Displays the scoring model code configured for the product.                                              |
| Description                             | Displays the description of the scoring model.                                                           |
| Application Score                       | Displays the overall application score for the applicant(s).                                             |
|                                         | The application score also appears in the respective applicant's tab in case of the multiple applicants. |
| Qualitative Score -<br>Scoring Details  | This section displays the qualitative score details.                                                     |
| Question Code                           | Displays the question code configured for Qualitative Scoring Model                                      |
| Question                                | Displays the question configured in question code.                                                       |
| Value                                   | Displays the answers provided by the applicant.                                                          |
| Score                                   | Displays the calculated score based on the answers.                                                      |
| Scoring Model Code                      | Displays the scoring model code configured for the product.                                              |
| Description                             | Displays the description of the scoring model.                                                           |
| Weightage Score                         | Displays the overall weightage score for the applicant(s).                                               |
|                                         | The weightage score also appears in the respective applicant's tab in case of the multiple applicants.   |
| Quantitative Score -<br>Scoring Details | This section displays the Quantitative Score Details.                                                    |
| Feature                                 | Displays the feature configured in the Quantitative Scoring Model.                                       |
| Value                                   | Displays the value of the application for the configured feature.                                        |
| Range Type                              | Displays the range type configured in the Quantitative Scoring Model.                                    |
| Range                                   | Displays the range for the value of the application.                                                     |
| Weightage %                             | Displays the weightage percentage configured for the feature.                                            |
| Score                                   | Displays the score configured for the range.                                                             |
| Weightage Score                         | Displays the calculated weightage for each feature.                                                      |
| Decision & Grade                        | This section displays the decision and grade details.                                                    |
| Model Code                              | Displays the model code configured for the product.                                                      |
| Model Description                       | Displays the description of the model code.                                                              |
| Decision                                | Displays the recommended decision for the application.                                                   |
| Grade                                   | Displays the recommended grade for the application                                                       |
| Decision & Grade –<br>Decision          | This section displays the decision and grade details.                                                    |
| Quantitative Score                      | Displays the overall quantitative score of the application.                                              |
| Quantitative Score Range                | Displays the range for the quantitative score.                                                           |
| Decision                                | Displays the decision configured for the quantitative score.                                             |
| Decision & Grade – Grade                | This section displays the decision and grade details.                                                    |
| Quantitative Score                      | Displays the overall quantitative score of the application.                                              |
| Quantitative Score Range                | Displays the range for the quantitative score.                                                           |
| Grade                                   | Displays the grade configured for the quantitative score.                                                |
| Pricing                                 | This section displays the pricing details.                                                               |
| Pricing Model Code                      | Displays the pricing model code configured for the product.                                              |
| Model Description                       | Displays the description of the pricing model code.                                                      |

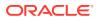

Table 2-41 (Cont.) Assessment Details – Field Description

| Field           | Description                   |
|-----------------|-------------------------------|
| Rate Type       | Displays the rate type.       |
| Rate Percentage | Displays the rate percentage. |

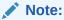

Based on the range of qualitative and quantitative scores, the system provides a suggestive recommendation and the overdraft amount which can be sanctioned.

## 2.7.3 Summary

This topic provides the systematic instructions to view the tiles for all the data segments in the Application Assessment stage.

The Summary displays the tiles for all the data segments in the Application Assessment stage. The tiles display the important details captured in the specified data segment.

### To view the captured details:

 Click Next in Assessment Details screen to proceed with the next data segment, after successfully capturing the data.

The **Summary** screen displays.

Figure 2-53 Summary

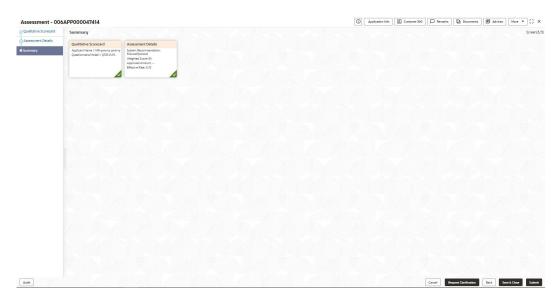

Each of these summary tiles are clickable and the user will have the option to view all the details captured under the given data segment.

For more information on fields, refer to the field description table.

Table 2-42 Summary - Application Assessment - Field Description

| Data Segment                  | Description                                 |
|-------------------------------|---------------------------------------------|
| Qualitative Scorecard Details | Displays the qualitative scorecard details. |
| Assessment Details            | Displays the assessment details.            |

Click Submit to reach the OUTCOME, where the overrides, checklist and documents for this stage can be validated or verified. The Overrides screen is displayed.

Overrides are basically warnings that are raised during the business validations. User has to accept the overrides to proceed further. Alternatively, user can go back and correct the data to ensure overrides do not arise.

- 3. Click Proceed Next. The Checklist screen is displayed.
  - Checklist configured in the business process for the business product is displayed here. Checklist are the check points that the user has to accept having confirmed.
- Select the checkbox to accept the checklist. Click Save & Proceed. The Outcome screen is displayed.
- In the Outcome screen, select appropriate option from the Select to Proceed field.
  - Select the **Proceed** to proceed with the application. By default this option is selected. If the Proceed option is selected, then the application proceeds based on the assessment decision.
    - It will logically complete the Application Assessment stage for the saving application if the system recommendation is Approved. The Workflow Orchestrator will automatically move this application to the Account Parameter Setup stage.
    - If the system recommendation is Manual then, the Manual Credit Assessment stage is generated for this saving application.
    - If the system recommendation is Rejected then the application is terminated. The stage movement is driven by the business configuration for a given combination of Process Code, Life Cycle and Business Product Code.
  - Select the Return to Application Entry Stage to make application entry stage available in free task for edit.
  - Select the Return to Application Enrichment Stage to make enrichment stage available in free task.
  - Select the Return to Overdraft Limit Details to make overdraft limit details stage available in free task.
  - Select the Return to Initial Funding Details to make account funding details stage available in free task.
  - Select the Return to Application Underwriting Stage to make underwriting stage available in free task.
  - Select the Reject Application to reject the submission of this application. The application is terminated, and an email is sent to the borrower or customer with a rejection advice.
- **6.** Enter the remarks in **Remarks**.

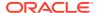

7. Click **Submit**. The **Confirmation** screen is displayed.

On successful submission the above pop-up appears and displays the next stage in which the application has moved. Application Reference Number and the Process Reference Number is also displayed. Click on 'Close' to close the pop-up screen. Alternatively click on 'Go to FreeTask' to launch the Free Task menu. If you have access to the next stage, you would be able to view the Application number and take action on it.

8. Click **Close** to close the window.

OR

Click **Go to Free Task**. The system successfully moves the Application Reference Number along with the process reference numbers to the Manual Credit Assessment stage. This application will be available in the FREE TASKS list. The user who has the access rights will be able to acquire and proceed with the next processing stage of the application.

## 2.8 Manual Credit Assessment Stage

This topic describes the information on the various data segments to assess the application manually in the Manual Credit Assessment stage.

The Manual Credit Assessment stage of the Current Account (with overdraft) opening process workflow will enable the bank to manually assess the application and provide the recommendation for the approval / rejection of the application. As a reference, the relevant completed data segments will be made available to the Approver before the application can be moved to the next stage. These completed data segments are from Underwriting Stage. The data segments are displayed in view only mode for the Credit Officer to analyze.

### To capture manual assessment details:

- 1. Scan the records that appears in the **Free Task** list.
- 2. Click **Acquire and Edit** or **Acquire** from the **Action** column of the appropriate record. The **Manual Assessment** stage is displayed.

The Manual Assessment stage has the following data segments in which the user can only view the data:

- **Credit Rating Details**: For detailed information, refer the Credit Rating Details data segment in the Underwriting stage.
- **Legal Opinion** For detailed information, refer the Legal Opinion data segment in the Underwriting stage.
- Valuation Details For detailed information, refer the Valuation Details data segment in the Underwriting stage.

Refer below chapters for detailed information on data segment that are editable.

### Manual Assessment

This topic provides the systematic instructions to modify the account details and recommend for the approval / reject the Current Account application.

### Summary

This topic provides the systematic instructions to view the summary of each of the data segments in as many tiles as the number of data segments in the given stage.

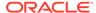

## 2.8.1 Manual Assessment

This topic provides the systematic instructions to modify the account details and recommend for the approval / reject the Current Account application.

Manual Assessment is the data segment which enables the bank user to modify the account details and recommend for the approval / reject the saving account application. The user can acquire the application from Free Tasks list and assess all the View Only data segments.

 On acquiring the Manual Credit Assessment Stage from Free Tasks or clicking Next from the previosu data segment, the Manual Assessment screen is displayed.

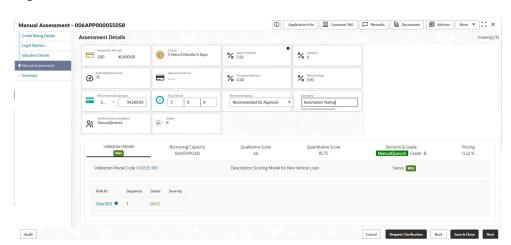

Figure 2-54 Manual Assessment

2. Specify the fields on Manual Assessment screen.

For more information on fields, refer to the field description table. Refer to **Assessment Details** screen for the detailed explanation of Validation Model, Borrowing Capacity, Qualitative Score, Quantitative Score, Decision & Grade and Pricing tabs.

Table 2-43 Manual Assessment – Field Description

| Field            | Description                                              |
|------------------|----------------------------------------------------------|
| Rate Percentage  | Displays the rate percentage.                            |
| Requested Amount | Specify the requested overdraft amount.                  |
| Tenure           | Displays the tenure.                                     |
| Base Rate        | Displays the base type.                                  |
|                  | This field appears if the rate type is <b>Floating</b> . |
| Rate of Interest | Displays the rate of interest.                           |
|                  | This field appears if the rate type is <b>Fixed</b> .    |
| Margin           | Displays the margin.                                     |
|                  | This field appears if the rate type is <b>Floating</b> . |

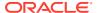

Table 2-43 (Cont.) Manual Assessment – Field Description

| Field Description  Variance Displays the variance. This field appears if the rate type is Fixed.  Total Weightage Score Displays the total weightage score.  Approved Amount Displays the approved overdraft amount.  Proposed Margin Displays the proposed margin. This field appears only for Floating rate type.  Proposed Variance Displays the proposed variance. This field appears if the rate type is Fixed.  Effective Rate Displays the effective rate of interest.  System Recommendation Approved Manual Rejected  Grade Displays the system recommendations. Available options are:  Approved Manual Rejected  Grade Displays the grade of the applicant.  APR Displays the annual percentage rate value.  Validation Model This sections displays the validation model details.  Validation Model Code Displays the validation model code configured for the product.  Description Displays the validation model code configured for the product.  Description Displays the validation model.  Status Displays the status of the validation model.  Sequence Displays the status of the configured rules.  Status Displays the status of the configured rules.  Status Displays the status of the configured for the product.  Description Displays the status of the configured rule.  Borrowing Capacity This section displays the borrowing capacity details.  Eligibility Code Displays the status of the configured rule.  Borrowing Capacity Displays the description of the configured for the product.  Eligibility Description Displays the description of the configured for the product.  Eligibility Description Displays the calculated borrowing capacity of the applicant.  Fact Displays the requested card limit.  If the calculated Borrowing Capacity is more than the Requested Amount, then Approved Amount is stamped to Requested Amount.  Borrowing Capacity Displays the calculated borrowing capacity of the applicant.  Fact Displays the rule configured in the eligibility code.  This section displays the qualitative score details.  Scoring Model Code Displays the description |                         |                                                                  |
|----------------------------------------------------------------------------------------------------|-------------------------|------------------------------------------------------------------|
| This field appears if the rate type is Fixed.  Total Weightage Score Displays the total weightage score.  Approved Amount Displays the approved overdraft amount.  Proposed Margin Displays the proposed margin.  This field appears only for Floating rate type.  Proposed Variance Displays the proposed variance.  This field appears if the rate type is Fixed.  Effective Rate Displays the effective rate of interest.  System Recommendation Available options are:  Approved  Manual  Rejected Displays the system recommendations.  Available options are:  Approved  Manual  Rejected Displays the grade of the applicant.  APR Displays the annual percentage rate value.  Validation Model This sections displays the validation model details.  Validation Model Code Displays the validation model code configured for the product.  Description Displays the overall status of the validation model.  Status Displays the squence of the configured rules.  Status Displays the status of the configured rules.  Status Displays the status of the configured rule.  Borrowing Capacity This section displays the borrowing capacity details.  Eligibility Description Displays the unique eligibility code configured for the product.  Eligibility Description Displays the requested card limit.  If the calculated Borrowing Capacity is more than the Requested Amount, then Approved Amount is stamped to Requested Amount, then Approved Amount is stamped to Requested Amount, then Approved Amount is stamped to Requested Amount, then Eligibility code.  Displays the fact configured in the eligibility code.  Rule ID Displays the section displays the qualitative score details.  Scoring Model Code Displays the overall application score for the applicant(s). The application score for the applicant scoring betails  Displays the overall application score for the applicant scoring Details  Displays the overall application score for the applicant scoring Details  Displays the overall application score details.                                                                   | Field                   | Description                                                      |
| Total Weightage Score Approved Amount Displays the approved overdraft amount. Proposed Margin Displays the proposed margin. This field appears only for Floating rate type.  Proposed Variance Displays the proposed variance. This field appears only for Floating rate type.  Effective Rate Displays the effective rate of interest.  System Recommendation Recommendation Rejected Displays the system recommendations. Available options are: Approved Manual Rejected  Grade Displays the grade of the applicant.  APR Displays the annual percentage rate value.  Validation Model This sections displays the validation model details.  Validation Model Displays the validation model code configured for the product. Description Displays the overall status of the validation model.  Status Displays the Rule ID configured in the validation model.  Sequence Displays the sequence of the configured rules.  Status Displays the status of the configured for the product. Displays the status of the configured rules.  Status Displays the status of the configured for the product.  Borrowing Capacity This section displays the borrowing capacity details.  Eligibility Code Displays the unique eligibility code configured for the product.  Eligibility Description Displays the description of the configured eligibility.  Requested Amount, then Approved Amount is stamped to Requested Amount, then Approved Amount is stamped to Requested Amount, then Approved Amount is stamped to Requested Amount, then Approved Amount is stamped to Requested Amount.  Displays the race configured in the eligibility code.  Oualitative Score This section displays the qualitative score details.  Scoring Model Code Displays the description of the scoring model.  Application Score This section displays the qualitative score for the applicant(s). The application score for the applicant scoring Details  Ousetion Code Displays the overall application score for the applicant scoring Details  Displays the question code configured for Qualitative Scoring Model                         | Variance                | Displays the variance.                                           |
| Approved Amount Proposed Margin Displays the proposed margin. This field appears only for Floating rate type.  Proposed Variance Displays the proposed variance. This field appears if the rate type is Fixed.  Effective Rate Displays the effective rate of interest.  System Recommendation Proposed Variance Displays the system recommendations. Available options are: Approved Manual Rejected  Grade Displays the grade of the applicant.  APR Displays the annual percentage rate value.  Validation Model This sections displays the validation model details.  Validation Model Code Displays the validation model code configured for the product. Description Displays the overall status of the validation model.  Status Displays the validation of the configured rules.  Status Displays the status of the configured rule.  Sequence Displays the status of the configured rule.  Borrowing Capacity This section displays the borrowing capacity details.  Eligibility Code Displays the unique eligibility code configured for the product.  Eligibility Description Requested Amount Displays the requested card limit. If the calculated Borrowing Capacity is more than the Requested Amount, then Approved Amount is stamped to Requested Amount.  Borrowing Capacity Displays the requested card limit. If the calculated Borrowing capacity of the applicant.  Pact Displays the fact configured in the eligibility code.  Rule ID Displays the rule configured in the eligibility code.  Rule ID Displays the fact configured in the eligibility code.  Pact Displays the scoring model code configured for the product.  Displays the validation score of the scoring model.  Displays the overall application score for the applicant(s). The application score also appears in the respective applicant's tab in case of the multiple applicants.  Cualitative Score Scoring Details  Cuestion Code Displays the question code configured for Qualitative Scoring Model                                                                                                    |                         | This field appears if the rate type is <b>Fixed</b> .            |
| Proposed Margin This field appears only for Floating rate type.  Proposed Variance Displays the proposed variance. This field appears if the rate type is Fixed.  Effective Rate Displays the effective rate of interest.  Displays the system recommendations. Available options are: Approved Manual Rejected  Grade Displays the grade of the applicant.  APR Displays the annual percentage rate value.  Validation Model This sections displays the validation model details.  Validation Model Displays the description of the configured for the product. Description Displays the overall status of the validation model.  Status Displays the Rule ID configured in the validation model.  Sequence Displays the status of the configured rules.  Status Displays the status of the configured for the product. Displays the sequence of the configured for the product. Displays the sequence of the configured rules.  Status Displays the status of the configured rules.  Status Displays the status of the configured rule.  Borrowing Capacity This section displays the borrowing capacity details.  Eligibility Code Displays the description of the configured for the product.  Eligibility Description Displays the description of the configured for the product.  If the calculated Borrowing Capacity is more than the Requested Amount, then Approved Amount is stamped to Requested Amount, then Approved Amount is stamped to Requested Amount, then Approved Amount is stamped to Requested Amount, then Approved Amount is stamped to Requested Amount.  Borrowing Capacity Displays the rule configured in the eligibility code.  Qualitative Score This section displays the qualitative score details.  Scoring Model Code Displays the description of the scoring model.  Application Score Displays the description of the scoring model.  The application score for the applicants.  The application score of the multiple applicants.  This section displays the qualitative score details.                                                                                                 | Total Weightage Score   | Displays the total weightage score.                              |
| This field appears only for Floating rate type.  Proposed Variance Displays the proposed variance. This field appears if the rate type is Fixed.  Effective Rate Displays the effective rate of interest.  System Recommendation Available options are: Approved Manual Rejected  Grade Displays the grade of the applicant.  APR Displays the annual percentage rate value.  Validation Model This sections displays the validation model details.  Validation Model Code Displays the validation model code configured for the product.  Description Displays the overall status of the validation model.  Status Displays the sequence of the configured rules.  Status Displays the status of the configured rules.  Status Displays the status of the configured rules.  Status Displays the status of the configured rules.  Status Displays the status of the configured rules.  Status Displays the status of the configured rules.  Status Displays the status of the configured rules.  Borrowing Capacity This section displays the borrowing capacity details.  Eligibility Code Displays the description of the configured for the product.  Eligibility Description Displays the description of the configured for the product.  Eligibility Description Displays the requested card limit.  If the calculated Borrowing Capacity is more than the Requested Amount, then Approved Amount is stamped to Requested Amount, then Approved Amount is stamped to Requested Amount, then Approved Amount is stamped to Requested Amount.  Borrowing Capacity Displays the calculated borrowing capacity of the applicant.  Borrowing Capacity Displays the fact configured in the eligibility code.  Qualitative Score This section displays the qualitative score details.  Scoring Model Code Displays the description of the scoring model.  Application Score This section displays the qualitative score for the applicant(s).  The application score also appears in the respective applicant's tab in case of the multiple applicants.  Cualitative Score- Scoring Details Displays the question code configur | Approved Amount         | Displays the approved overdraft amount.                          |
| Proposed Variance  Effective Rate  Displays the proposed variance. This field appears if the rate type is Fixed.  Effective Rate  Displays the effective rate of interest.  Displays the system recommendations. Available options are:  Approved  Manual  Rejected  Grade  Displays the grade of the applicant.  APR  Displays the annual percentage rate value.  Validation Model  This sections displays the validation model details.  Validation Model Code  Displays the validation model code configured for the product.  Description  Displays the overall status of the validation model.  Rule ID  Displays the sequence of the configured rules.  Status  Displays the sequence of the configured rules.  Status  Displays the status of the configured rules.  Status  Displays the status of the configured rule.  Borrowing Capacity  This section displays the borrowing capacity details.  Eligibility Description  Displays the unique eligibility code configured for the product.  Eligibility Description  Displays the requested card limit.  If the calculated Borrowing Capacity is more than the Requested Amount, then Approved Amount is stamped to Requested Amount, then Approved Amount is stamped to Requested Amount, then Approved Amount is stamped to Requested Amount, then Approved Amount is stamped to Requested Amount, then Approved Amount is stamped to Requested Amount, then Approved Amount is stamped to Requested Amount, then Approved Amount is stamped to Repuested Amount, then Approved Amount is stamped to Repuested Amount, then Approved Amount is stamped to Repuested Amount, then Approved Amount is stamped to Repuested Amount, then Approved Amount is stamped to Repuested Amount, then Approved Amount is stamped to Repuested Amount, then Approved Amount is stamped to Repuested Amount is section displays the qualitative score details.  Borrowing Capacity  Displays the fact configured in the eligibility code.  This section displays the qualitative score details.  Displays the description of the scoring model.  Displays the overall applicat | Proposed Margin         | Displays the proposed margin.                                    |
| Effective Rate Displays the effective rate of interest.  System Recommendation Displays the system recommendations. Available options are:                                                                                                    |                         | This field appears only for <b>Floating</b> rate type.           |
| Effective Rate  Displays the effective rate of interest.  Displays the system recommendations. Available options are:  Approved  Manual  Rejected  Displays the grade of the applicant.  Displays the annual percentage rate value.  Validation Model  This sections displays the validation model details.  Validation Model Code  Displays the validation model code configured for the product.  Description  Displays the description of the configured validation model.  Status  Displays the overall status of the validation model.  Sequence  Displays the Rule ID configured in the validation model.  Status  Displays the status of the configured rules.  Status  Displays the status of the configured rules.  Status  Displays the status of the configured rule.  Borrowing Capacity  This section displays the borrowing capacity details.  Eligibility Code  Displays the unique eligibility code configured for the product.  Eligibility Description  Requested Amount  Displays the requested card limit.  If the calculated Borrowing Capacity is more than the Requested Amount, then Approved Amount is stamped to Requested Amount.  Borrowing Capacity  Displays the calculated borrowing capacity of the applicant.  Fact  Displays the calculated borrowing capacity of the applicant.  Fact  Displays the fact configured in the eligibility code.  This section displays the qualitative score details.  Scoring Model Code  Displays the description of the scoring model.  Application Score  Displays the description of the scoring model.  Application Score  Displays the overall application score for the applicant(s).  The application score also appears in the respective applicant's tab in case of the multiple applicants.  This section displays the qualitative score details.                                                                                                    | Proposed Variance       | Displays the proposed variance.                                  |
| System Recommendation  Displays the system recommendations. Available options are:  Approved  Manual  Rejected  Displays the grade of the applicant.  APR  Displays the annual percentage rate value.  Validation Model  This sections displays the validation model details.  Validation Model Code  Displays the validation model code configured for the product.  Description  Displays the description of the configured validation model.  Status  Displays the overall status of the validation model.  Sequence  Displays the Rule ID configured in the validation model.  Sequence  Displays the status of the configured rules.  Status  Displays the status of the configured rule.  Borrowing Capacity  This section displays the borrowing capacity details.  Eligibility Code  Displays the unique eligibility code configured for the product.  Eligibility Description  Requested Amount  Displays the requested card limit.  If the calculated Borrowing Capacity is more than the Requested Amount, then Approved Amount is stamped to Requested Amount.  Borrowing Capacity  Displays the calculated borrowing capacity of the applicant.  Fact  Displays the calculated borrowing capacity of the applicant.  Fact  Displays the fact configured in the eligibility code.  This section displays the qualitative score details.  Scoring Model Code  Displays the description of the scoring model.  Application Score  Displays the description of the scoring model.  Application Score  Displays the overall application score for the applicant(s).  The application score also appears in the respective applicant's tab in case of the multiple applicants.  This section displays the qualitative score details.  Scoring Details  Question Code  Displays the question code configured for Qualitative Scoring Model                                                                                                    |                         | This field appears if the rate type is <b>Fixed</b> .            |
| Available options are:                                                                                                    | Effective Rate          | Displays the effective rate of interest.                         |
| Approved Manual Rejected  Grade Displays the grade of the applicant.  APR Displays the annual percentage rate value.  Validation Model This sections displays the validation model details.  Validation Model Code Displays the validation model code configured for the product. Description Displays the description of the configured validation model.  Status Displays the overall status of the validation model.  Sequence Displays the Rule ID configured in the validation model.  Sequence Displays the sequence of the configured rules.  Status Displays the setuance of the configured rule.  Borrowing Capacity This section displays the borrowing capacity details.  Eligibility Code Displays the unique eligibility code configured for the product.  Eligibility Description Displays the description of the configured eligibility.  Requested Amount Displays the requested card limit.  If the calculated Borrowing Capacity is more than the Requested Amount, then Approved Amount is stamped to Requested Amount, then Approved Amount is stamped to Requested Amount.  Borrowing Capacity Displays the calculated borrowing capacity of the applicant.  Fact Displays the fact configured in the eligibility code.  Qualitative Score This section displays the qualitative score details.  Scoring Model Code Displays the description of the scoring model.  Application Score Displays the overall application score for the applicant(s). The application score also appears in the respective applicant's tab in case of the multiple applicants.  This section displays the qualitative score details.                                                                                                    | System                  | Displays the system recommendations.                             |
| Parallel Borrowing Capacity  Biglibility Code  Biglays the unique eligibility Code  Biglays the unique eligibility Code  Cligibility Description  Borrowing Capacity  Displays the description of the configured for the product.  Borrowing Capacity  Displays the unique eligibility code.  Borrowing Capacity  Displays the description of the configured for the product.  Borrowing Capacity  Displays the overall status of the validation model.  Bequested Amount, then Approved Amount is stamped to Requested Amount.  Borrowing Capacity  Displays the calculated borrowing capacity of the applicant.  Borrowing Capacity  Displays the calculated borrowing capacity of the applicant.  Borrowing Capacity  Displays the calculated borrowing capacity of the applicant.  Fact  Displays the fact configured in the eligibility code.  Qualitative Score  Displays the scoring model code configured for the product.  Displays the rule configured in the eligibility code.  Displays the rule configured in the eligibility code.  Displays the validation of the configured for the applicant.  Fact  Displays the fact configured in the eligibility code.  Qualitative Score  This section displays the qualitative score details.  Scoring Model Code  Displays the overall application score for the applicant(s).  The application score also appears in the respective applicant's tab in case of the multiple applicants.  Qualitative Score  Displays the question code configured for Qualitative Scoring Model  Displays the question code configured for Qualitative Scoring Model                                                                                                    | Recommendation          | Available options are:                                           |
| Grade Displays the grade of the applicant.  APR Displays the annual percentage rate value.  Validation Model This sections displays the validation model details.  Validation Model Code Displays the validation model code configured for the product.  Description Displays the description of the configured validation model.  Status Displays the Rule ID configured in the validation model.  Sequence Displays the sequence of the configured rules.  Status Displays the status of the configured rule.  Borrowing Capacity This section displays the borrowing capacity details.  Eligibility Code Displays the description of the configured for the product.  Eligibility Description Displays the description of the configured eligibility.  Bequested Amount Displays the requested card limit.  If the calculated Borrowing Capacity is more than the Requested Amount, then Approved Amount is stamped to Requested Amount.  Borrowing Capacity Displays the calculated borrowing capacity of the applicant.  Fact Displays the fact configured in the eligibility code.  Rule ID Displays the rule configured in the eligibility code.  Qualitative Score This section displays the qualitative score details.  Scoring Model Code Displays the overall application score for the applicant(s). The application score also appears in the respective applicant's tab in case of the multiple applicants.  Qualitative Score - Scoring Details  Question Code Displays the question code configured for Qualitative Scoring Model                                                                                                    |                         | Approved                                                         |
| Grade         Displays the grade of the applicant.           APR         Displays the annual percentage rate value.           Validation Model         This sections displays the validation model details.           Validation Model Code         Displays the validation model code configured for the product.           Description         Displays the description of the configured validation model.           Status         Displays the Rule ID configured in the validation model.           Sequence         Displays the sequence of the configured rules.           Status         Displays the status of the configured rule.           Borrowing Capacity         This section displays the borrowing capacity details.           Eligibility Code         Displays the unique eligibility code configured for the product.           Eligibility Description         Displays the description of the configured eligibility.           Requested Amount         Displays the requested card limit.           If the calculated Borrowing Capacity is more than the Requested Amount, then Approved Amount is stamped to Requested Amount.           Borrowing Capacity         Displays the calculated borrowing capacity of the applicant.           Fact         Displays the fact configured in the eligibility code.           Rule ID         Displays the fact configured in the eligibility code.           Qualitative Score         Displays the scoring model code configured for the prod                                                                                                    |                         |                                                                  |
| APR         Displays the annual percentage rate value.           Validation Model         This sections displays the validation model details.           Validation Model Code         Displays the validation model code configured for the product.           Description         Displays the description of the configured validation model.           Status         Displays the Null ID configured in the validation model.           Sequence         Displays the Rule ID configured in the validation model.           Sequence         Displays the sequence of the configured rules.           Borrowing Capacity         This section displays the borrowing capacity details.           Eligibility Code         Displays the unique eligibility code configured for the product.           Eligibility Description         Displays the description of the configured eligibility.           Requested Amount         Displays the requested card limit.           If the calculated Borrowing Capacity is more than the Requested Amount, then Approved Amount is stamped to Requested Amount.           Borrowing Capacity         Displays the calculated borrowing capacity of the applicant.           Fact         Displays the fact configured in the eligibility code.           Rule ID         Displays the fact configured in the eligibility code.           Qualitative Score         Displays the scoring model code configured for the product.           Description         Displays th                                                                                                    |                         | Rejected                                                         |
| Validation ModelThis sections displays the validation model details.Validation Model CodeDisplays the validation model code configured for the product.DescriptionDisplays the description of the configured validation model.StatusDisplays the overall status of the validation model.Rule IDDisplays the Rule ID configured in the validation model.SequenceDisplays the sequence of the configured rules.StatusDisplays the status of the configured rule.Borrowing CapacityThis section displays the borrowing capacity details.Eligibility CodeDisplays the unique eligibility code configured for the product.Eligibility DescriptionDisplays the description of the configured eligibility.Requested AmountDisplays the requested card limit.If the calculated Borrowing Capacity is more than the Requested Amount, then Approved Amount is stamped to Requested Amount.Borrowing CapacityDisplays the calculated borrowing capacity of the applicant.FactDisplays the fact configured in the eligibility code.Rule IDDisplays the rule configured in the eligibility code.Qualitative ScoreThis section displays the qualitative score details.Scoring Model CodeDisplays the description of the scoring model.DescriptionDisplays the overall application score for the applicant(s).Application ScoreDisplays the overall application score for the applicants.Qualitative Score - Scoring DetailsThis section displays the qualitative score details.Question CodeDisplays the question code configured for Qualitative Scoring Model                                                                                                    | Grade                   |                                                                  |
| Validation Model Code         Displays the validation model code configured for the product.           Description         Displays the description of the configured validation model.           Status         Displays the overall status of the validation model.           Rule ID         Displays the Rule ID configured in the validation model.           Sequence         Displays the Rule ID configured in the validation model.           Sequence         Displays the sequence of the configured rules.           Status         Displays the status of the configured rule.           Borrowing Capacity         This section displays the borrowing capacity details.           Eligibility Code         Displays the unique eligibility code configured for the product.           Eligibility Description         Displays the description of the configured eligibility.           Requested Amount         Displays the requested card limit.           If the calculated Borrowing Capacity is more than the Requested Amount, then Approved Amount is stamped to Requested Amount.           Borrowing Capacity         Displays the calculated borrowing capacity of the applicant.           Fact         Displays the fact configured in the eligibility code.           Rule ID         Displays the rule configured in the eligibility code.           Qualitative Score         This section displays the qualitative score details.           Scoring Model         Displays the overall                                                                                                    |                         |                                                                  |
| Description Displays the description of the configured validation model.  Status Displays the overall status of the validation model.  Rule ID Displays the Rule ID configured in the validation model.  Sequence Displays the sequence of the configured rules.  Status Displays the status of the configured rule.  Borrowing Capacity This section displays the borrowing capacity details.  Eligibility Code Displays the unique eligibility code configured for the product.  Eligibility Description Displays the description of the configured eligibility.  Requested Amount Displays the requested card limit. If the calculated Borrowing Capacity is more than the Requested Amount, then Approved Amount is stamped to Requested Amount.  Borrowing Capacity Displays the calculated borrowing capacity of the applicant.  Fact Displays the fact configured in the eligibility code.  Rule ID Displays the rule configured in the eligibility code.  Qualitative Score This section displays the qualitative score details.  Scoring Model Code Displays the description of the scoring model.  Application Score Displays the overall application score for the applicant(s). The application score also appears in the respective applicant's tab in case of the multiple applicants.  Qualitative Score - Scoring Details  Question Code Displays the question code configured for Qualitative Scoring Model                                                                                                    | Validation Model        | This sections displays the validation model details.             |
| Status Displays the overall status of the validation model.  Rule ID Displays the Rule ID configured in the validation model.  Sequence Displays the sequence of the configured rules.  Status Displays the status of the configured rule.  Borrowing Capacity This section displays the borrowing capacity details.  Eligibility Code Displays the unique eligibility code configured for the product.  Eligibility Description Displays the description of the configured eligibility.  Requested Amount Displays the requested card limit.  If the calculated Borrowing Capacity is more than the Requested Amount, then Approved Amount is stamped to Requested Amount.  Borrowing Capacity Displays the calculated borrowing capacity of the applicant.  Fact Displays the fact configured in the eligibility code.  Rule ID Displays the rule configured in the eligibility code.  Qualitative Score This section displays the qualitative score details.  Scoring Model Code Displays the description of the scoring model.  Application Score Displays the overall application score for the applicant(s). The application score also appears in the respective applicant's tab in case of the multiple applicants.  Qualitative Score - Scoring Details  Question Code Displays the question code configured for Qualitative Scoring Model                                                                                                    |                         |                                                                  |
| Rule ID Displays the Rule ID configured in the validation model.  Sequence Displays the sequence of the configured rules.  Status Displays the status of the configured rule.  Borrowing Capacity This section displays the borrowing capacity details.  Eligibility Code Displays the unique eligibility code configured for the product.  Eligibility Description Displays the description of the configured eligibility.  Requested Amount Displays the requested card limit. If the calculated Borrowing Capacity is more than the Requested Amount, then Approved Amount is stamped to Requested Amount.  Borrowing Capacity Displays the calculated borrowing capacity of the applicant.  Fact Displays the fact configured in the eligibility code.  Rule ID Displays the rule configured in the eligibility code.  Qualitative Score This section displays the qualitative score details.  Scoring Model Code Displays the description of the scoring model.  Application Score Displays the overall application score for the applicant(s). The application score also appears in the respective applicant's tab in case of the multiple applicants.  Qualitative Score - Scoring Details  Question Code Displays the question code configured for Qualitative Scoring Model                                                                                                    | Description             | Displays the description of the configured validation model.     |
| Sequence Displays the sequence of the configured rules.  Borrowing Capacity This section displays the borrowing capacity details.  Eligibility Code Displays the unique eligibility code configured for the product.  Eligibility Description Displays the description of the configured eligibility.  Requested Amount Displays the requested card limit.  If the calculated Borrowing Capacity is more than the Requested Amount, then Approved Amount is stamped to Requested Amount.  Borrowing Capacity Displays the calculated borrowing capacity of the applicant.  Fact Displays the fact configured in the eligibility code.  Rule ID Displays the rule configured in the eligibility code.  Qualitative Score This section displays the qualitative score details.  Scoring Model Code Displays the description of the scoring model.  Application Score Displays the overall application score for the applicant(s).  The application score also appears in the respective applicant's tab in case of the multiple applicants.  Qualitative Score - Scoring Details  Question Code Displays the question code configured for Qualitative Scoring Model                                                                                                    | Status                  | Displays the overall status of the validation model.             |
| Status Displays the status of the configured rule.  Borrowing Capacity This section displays the borrowing capacity details.  Eligibility Code Displays the unique eligibility code configured for the product.  Eligibility Description Displays the description of the configured eligibility.  Requested Amount Displays the requested card limit.  If the calculated Borrowing Capacity is more than the Requested Amount, then Approved Amount is stamped to Requested Amount.  Borrowing Capacity Displays the calculated borrowing capacity of the applicant.  Fact Displays the fact configured in the eligibility code.  Rule ID Displays the rule configured in the eligibility code.  Qualitative Score This section displays the qualitative score details.  Scoring Model Code Displays the scoring model code configured for the product.  Description Displays the overall application score for the applicant(s). The application score also appears in the respective applicant's tab in case of the multiple applicants.  Qualitative Score - Scoring Details  Question Code Displays the question code configured for Qualitative Scoring Model                                                                                                    | Rule ID                 | Displays the Rule ID configured in the validation model.         |
| Borrowing Capacity  This section displays the borrowing capacity details.  Eligibility Code  Displays the unique eligibility code configured for the product.  Eligibility Description  Displays the description of the configured eligibility.  Displays the requested card limit.  If the calculated Borrowing Capacity is more than the Requested Amount, then Approved Amount is stamped to Requested Amount.  Borrowing Capacity  Displays the calculated borrowing capacity of the applicant.  Fact  Displays the fact configured in the eligibility code.  Rule ID  Displays the rule configured in the eligibility code.  Qualitative Score  This section displays the qualitative score details.  Scoring Model Code  Displays the description of the scoring model.  Displays the overall application score for the applicant(s).  The application score also appears in the respective applicant's tab in case of the multiple applicants.  Qualitative Score - Scoring Details  Question Code  Displays the question code configured for Qualitative Scoring Model                                                                                                    | Sequence                | Displays the sequence of the configured rules.                   |
| Eligibility Code Displays the unique eligibility code configured for the product.  Eligibility Description Displays the description of the configured eligibility.  Requested Amount Displays the requested card limit. If the calculated Borrowing Capacity is more than the Requested Amount, then Approved Amount is stamped to Requested Amount.  Borrowing Capacity Displays the calculated borrowing capacity of the applicant.  Fact Displays the fact configured in the eligibility code.  Rule ID Displays the rule configured in the eligibility code.  Qualitative Score This section displays the qualitative score details.  Scoring Model Code Displays the scoring model code configured for the product.  Description Displays the description of the scoring model.  Application Score Displays the overall application score for the applicant(s). The application score also appears in the respective applicant's tab in case of the multiple applicants.  Qualitative Score - Scoring Details  Question Code Displays the question code configured for Qualitative Scoring Model                                                                                                    | Status                  |                                                                  |
| Eligibility Description  Displays the description of the configured eligibility.  Displays the requested card limit.  If the calculated Borrowing Capacity is more than the Requested Amount, then Approved Amount is stamped to Requested Amount.  Borrowing Capacity  Displays the calculated borrowing capacity of the applicant.  Displays the fact configured in the eligibility code.  Rule ID  Displays the rule configured in the eligibility code.  Qualitative Score  This section displays the qualitative score details.  Scoring Model Code  Displays the scoring model code configured for the product.  Description  Displays the description of the scoring model.  Application Score  Displays the overall application score for the applicant(s).  The application score also appears in the respective applicant's tab in case of the multiple applicants.  Qualitative Score -  Scoring Details  Question Code  Displays the question code configured for Qualitative Scoring Model                                                                                                    |                         |                                                                  |
| Requested Amount  Displays the requested card limit.  If the calculated Borrowing Capacity is more than the Requested Amount, then Approved Amount is stamped to Requested Amount.  Borrowing Capacity  Displays the calculated borrowing capacity of the applicant.  Fact  Displays the fact configured in the eligibility code.  Rule ID  Displays the rule configured in the eligibility code.  Qualitative Score  This section displays the qualitative score details.  Scoring Model Code  Displays the scoring model code configured for the product.  Description  Displays the description of the scoring model.  Application Score  Displays the overall application score for the applicant(s).  The application score also appears in the respective applicant's tab in case of the multiple applicants.  Qualitative Score - Scoring Details  Question Code  Displays the question code configured for Qualitative Scoring Model                                                                                                    | Eligibility Code        | Displays the unique eligibility code configured for the product. |
| If the calculated Borrowing Capacity is more than the Requested Amount, then Approved Amount is stamped to Requested Amount.  Borrowing Capacity  Displays the calculated borrowing capacity of the applicant.  Fact  Displays the fact configured in the eligibility code.  Rule ID  Displays the rule configured in the eligibility code.  Qualitative Score  This section displays the qualitative score details.  Scoring Model Code  Displays the scoring model code configured for the product.  Description  Displays the description of the scoring model.  Application Score  Displays the overall application score for the applicant(s).  The application score also appears in the respective applicant's tab in case of the multiple applicants.  Qualitative Score - Scoring Details  Displays the question code configured for Qualitative Scoring Model                                                                                                    | Eligibility Description |                                                                  |
| Requested Amount, then Approved Amount is stamped to Requested Amount.  Borrowing Capacity  Displays the calculated borrowing capacity of the applicant.  Displays the fact configured in the eligibility code.  Rule ID  Displays the rule configured in the eligibility code.  Qualitative Score  This section displays the qualitative score details.  Scoring Model Code  Displays the scoring model code configured for the product.  Description  Displays the description of the scoring model.  Application Score  Displays the overall application score for the applicant(s).  The application score also appears in the respective applicant's tab in case of the multiple applicants.  Qualitative Score - Scoring Details  Question Code  Displays the question code configured for Qualitative Scoring Model                                                                                                    | Requested Amount        |                                                                  |
| Fact Displays the fact configured in the eligibility code.  Rule ID Displays the rule configured in the eligibility code.  Qualitative Score This section displays the qualitative score details.  Scoring Model Code Displays the scoring model code configured for the product.  Description Displays the description of the scoring model.  Application Score Displays the overall application score for the applicant(s). The application score also appears in the respective applicant's tab in case of the multiple applicants.  Qualitative Score - Scoring Details Displays the question code configured for Qualitative Scoring Model                                                                                                    |                         | Requested Amount, then Approved Amount is stamped to             |
| Rule ID  Displays the rule configured in the eligibility code.  Qualitative Score  This section displays the qualitative score details.  Scoring Model Code  Displays the scoring model code configured for the product.  Description  Displays the description of the scoring model.  Application Score  Displays the overall application score for the applicant(s).  The application score also appears in the respective applicant's tab in case of the multiple applicants.  Qualitative Score - Scoring Details  Question Code  Displays the question code configured for Qualitative Scoring Model                                                                                                    | Borrowing Capacity      | Displays the calculated borrowing capacity of the applicant.     |
| Qualitative Score         This section displays the qualitative score details.           Scoring Model Code         Displays the scoring model code configured for the product.           Description         Displays the description of the scoring model.           Application Score         Displays the overall application score for the applicant(s). The application score also appears in the respective applicant's tab in case of the multiple applicants.           Qualitative Score - Scoring Details         This section displays the qualitative score details.           Question Code         Displays the question code configured for Qualitative Scoring Model                                                                                                    | Fact                    | Displays the fact configured in the eligibility code.            |
| Scoring Model Code         Displays the scoring model code configured for the product.           Description         Displays the description of the scoring model.           Application Score         Displays the overall application score for the applicant(s).           The application score also appears in the respective applicant's tab in case of the multiple applicants.           Qualitative Score - Scoring Details         This section displays the qualitative score details.           Question Code         Displays the question code configured for Qualitative Scoring Model                                                                                                    | Rule ID                 | Displays the rule configured in the eligibility code.            |
| Description         Displays the description of the scoring model.           Application Score         Displays the overall application score for the applicant(s). The application score also appears in the respective applicant's tab in case of the multiple applicants.           Qualitative Score - Scoring Details         This section displays the qualitative score details.           Question Code         Displays the question code configured for Qualitative Scoring Model                                                                                                    | Qualitative Score       | This section displays the qualitative score details.             |
| Application Score  Displays the overall application score for the applicant(s).  The application score also appears in the respective applicant's tab in case of the multiple applicants.  Qualitative Score - Scoring Details  Question Code  Displays the question code configured for Qualitative Scoring Model                                                                                                    | Scoring Model Code      | Displays the scoring model code configured for the product.      |
| The application score also appears in the respective applicant's tab in case of the multiple applicants.  Qualitative Score - Scoring Details  Question Code  Displays the question code configured for Qualitative Scoring Model                                                                                                    | Description             | Displays the description of the scoring model.                   |
| applicant's tab in case of the multiple applicants.  Qualitative Score - Scoring Details  Question Code  Displays the question code configured for Qualitative Scoring Model                                                                                                    | Application Score       | Displays the overall application score for the applicant(s).     |
| Scoring Details  Question Code Displays the question code configured for Qualitative Scoring Model                                                                                                    |                         |                                                                  |
| Model                                                                                                    |                         | This section displays the qualitative score details.             |
| Question Displays the question configured in question code.                                                                                                    | Question Code           |                                                                  |
|                                                                                                    | Question                | Displays the question configured in question code.               |

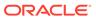

Table 2-43 (Cont.) Manual Assessment – Field Description

| Field                                   | Description                                                                                            |
|-----------------------------------------|----------------------------------------------------------------------------------------------------|
| Value                                   | Displays the answers provided by the applicant.                                                        |
| Score                                   | Displays the calculated score based on the answers.                                                    |
| Scoring Model Code                      | Displays the scoring model code configured for the product.                                            |
| Description                             | Displays the description of the scoring model.                                                         |
| Weightage Score                         | Displays the overall weightage score for the applicant(s).                                             |
|                                         | The weightage score also appears in the respective applicant's tab in case of the multiple applicants. |
| Quantitative Score -<br>Scoring Details | This section displays the Quantitative Score Details.                                                  |
| Feature                                 | Displays the feature configured in the Quantitative Scoring Model.                                     |
| Value                                   | Displays the value of the application for the configured feature.                                      |
| Range Type                              | Displays the range type configured in the Quantitative Scoring Model.                                  |
| Range                                   | Displays the range for the value of the application.                                                   |
| Weightage %                             | Displays the weightage percentage configured for the feature.                                          |
| Score                                   | Displays the score configured for the range.                                                           |
| Weightage Score                         | Displays the calculated weightage for each feature.                                                    |
| Decision & Grade                        | This section displays the decision and grade details.                                                  |
| Model Code                              | Displays the model code configured for the product.                                                    |
| Model Description                       | Displays the description of the model code.                                                            |
| Decision                                | Displays the recommended decision for the application.                                                 |
| Grade                                   | Displays the recommended grade for the application                                                     |
| Decision & Grade –<br>Decision          | This section displays the decision and grade details.                                                  |
| Quantitative Score                      | Displays the overall quantitative score of the application.                                            |
| Quantitative Score<br>Range             | Displays the range for the quantitative score.                                                         |
| Decision                                | Displays the decision configured for the quantitative score.                                           |
| Decision & Grade –<br>Grade             | This section displays the decision and grade details.                                                  |
| Quantitative Score                      | Displays the overall quantitative score of the application.                                            |
| Quantitative Score<br>Range             | Displays the range for the quantitative score.                                                         |
| Grade                                   | Displays the grade configured for the quantitative score.                                              |
| Pricing                                 | This section displays the pricing details.                                                             |
| Pricing Model Code                      | Displays the pricing model code configured for the product.                                            |
| Model Description                       | Displays the description of the pricing model code.                                                    |
| Rate Type                               | Displays the rate type.                                                                                |
| Rate Percentage                         | Displays the rate percentage.                                                                          |

3. Click Next to navigate to the next data segment, after successfully capturing the data. The system will validate all mandatory data segments and data fields. If mandatory details are not provided, the system displays an error message for the user to take action. User will not be able to proceed to the next data segment, without capturing the mandatory data.

## 2.8.2 Summary

This topic provides the systematic instructions to view the summary of each of the data segments in as many tiles as the number of data segments in the given stage.

The system will display the summary of each of the data segments in as many tiles as the number of data segments in the given stage.

1. Click **Next** in the previous data segmentscreen to proceed with the next data segment, after successfully capturing the data.

The **Summary Manual Credit Assessment** screen displays.

Figure 2-55 Summary

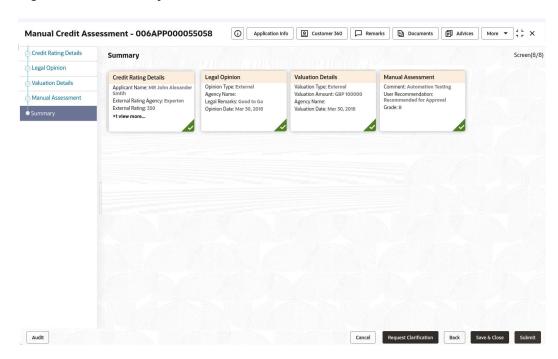

Each of these summary tiles are clickable and the user will have the option to view all the details captured under the given data segment. For more information on fields, refer to the field description table.

Table 2-44 Summary - Manual Credit Assessment - Field Description

| Data Segment          | Description                             |
|-----------------------|-----------------------------------------|
| Credit Rating Details | Displays the credit rating details.     |
| Valuation Details     | Displays the valuation details.         |
| Legal Opinion         | Displays the legal opinion.             |
| Manual Assessment     | Displays the Manual assessment details. |

2. Click **Submit** to reach the **OUTCOME**, where the overrides, checklist and documents for this stage can be validated or verified. The **Overrides** screen is displayed.

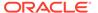

- 3. Click Accept Overrides & Proceed. The Checklist screen is displayed.
- 4. Click Save & Proceed. The Outcome screen is displayed.
- In the Outcome screen, select appropriate option from the Select to Outcome field.
- **6.** Select **Proceed** outcome from the drop-down list.

It will logically complete the **Manual Credit Assessment** stage for the Saving Account (with overdraft) Application. The workflow will automatically move this application to the next processing stage, **Manual Credit Decision** stage.

The stage movement is driven by the business configuration for a given combination of **Process Code**, **Life Cycle** and **Business Product Code**.

- 7. Enter the remarks in Remarks.
- 8. Click **Submit** to submit the manual credit assessment. The confirmation screen appears with the submission status, the Application Reference Number and the Process Application Reference Number.
- 9. Click Close to close the window.

OR

Click **Go to Free Task.** The system successfully moves the Application Reference Number along with the sub process reference numbers [Current Account] to the Manual Credit Decision stage. This application will be available in the FREE TASK list. The user who has the access rights will be able to acquire and proceed with the next processing stage of the application.

## 2.9 Manual Credit Decision Stage

This topic describes the information on the various data segments to review and approve the application manually in the Manual Credit Decision stage.

Manual Credit Decision stage of the current account (with overdraft) opening process workflow will enable the bank to make the decision on whether the recommended overdraft limit can be approved to the applicant.

#### To capture manual credit decision details:

- 1. Scan the records that appears in the Free Task list.
- Click Acquire and Edit or Acquire from the Action column of the appropriate record. The Manual Credit Decision stage is displayed.

The Manual Credit Decision stage has the following data segments in which the user can only view the data:

- Account Details For detailed information, refer the Account Details data segment in the Application Entry stage.
- **Customer Information** For detailed information, refer the Customer Information data segment in the Application Entry stage.
- Financial Details: For detailed information, refer the Financial Details data segment in the Application Entry stage.
- **Credit Rating Details**: For detailed information, refer the Credit Rating Details data segment in the Underwriting stage.

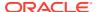

- Valuation Details For detailed information, refer the Valuation Details data segment in the Underwriting stage.
- **Legal Opinion** For detailed information, refer the Legal Opinion data segment in the Underwriting stage.
- Manual Assessment For details information, refer the Assessment Details data segment in the Manual Credit Assessment stage.

Refer below chapters for detailed information on data segment that are editable.

#### Manual Decision

This topic provides the systematic instructions to review and approve the application manually in Manual Credit Decision stage.

### Summary

This topic provides the systematic instructions to view the summary of each of the data segments in as many tiles as the number of data segments in the given stage.

### 2.9.1 Manual Decision

This topic provides the systematic instructions to review and approve the application manually in Manual Credit Decision stage.

Manual Decision is the first data segment of Manual Credit Decision stage. The user can acquire the application from Free Tasks list.

 Click Acquire and Edit in the Free Tasks screen of the previous stage – Manual Credit Assessment stage.

The Manual Decision screen displays.

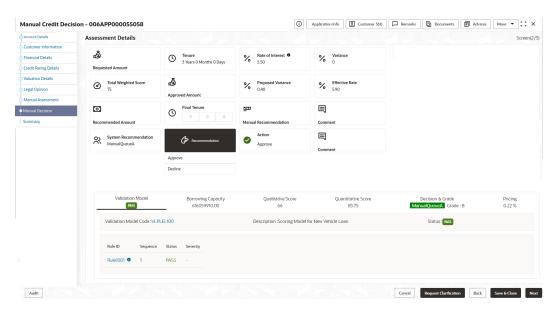

Figure 2-56 Manual Decision

2. Specify the fields on Manual Decision screen.

For more information on fields, refer to the field description table. Refer to **Assessment Details** screen for the detailed explanation of Validation Model, Borrowing Capacity, Qualitative Score, Quantitative Score, Decision & Grade and Pricing tabs.

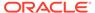

**Table 2-45 Manual Decision – Field Description** 

| Field                    | Description                                                                                                    |
|--------------------------|----------------------------------------------------------------------------------------------------|
| Requested Amount         | Displays the requested overdraft amount.                                                                                      |
| Tenure                   | Displays the overdraft tenure.                                                                                                |
| Base Rate                | Displays the base rate.                                                                                                    |
|                          | This field appears only for <b>Floating</b> rate type.                                                                        |
| Margin                   | Displays the margin.                                                                                                    |
|                          | This field appears only for <b>Floating</b> rate type.                                                                        |
| Total Weightage Score    | Displays the total weightage score.                                                                                           |
| Approved Amount          | Displays the approved overdraft amount.                                                                                       |
|                          | This field appears blank by default.                                                                                          |
|                          | If the approver selects the recommendation as <b>Approve</b> , then the recommended amount gets defaulted as approved amount. |
| Proposed Margin          | Displays the proposed margin.                                                                                                 |
|                          | This field appears only for <b>Floating</b> rate type.                                                                        |
| Effective Rate           | Displays the effective rate of interest.                                                                                      |
| Recommended Amount       | Displays the recommended overdraft amount.                                                                                    |
| Final Tenure             | Displays the final overdraft tenure.                                                                                          |
| Manual<br>Recommendation | Displays the manual recommendation.                                                                                           |
| Comments                 | Displays the comments.                                                                                                    |
| System Recommendation    | Displays the system recommendations.                                                                                          |
| Recommendation           | Select the recommendation. Available options are                                                                              |
|                          | Approve                                                                                                    |
|                          | • Decline                                                                                                    |
|                          | If the approver selects the recommendation as <b>Approve</b> , then the recommended amount gets defaulted as approved amount. |
| Action                   | Displays the user action based on user recommendation.                                                                        |
| Comments                 | Specify the comment on the user action.                                                                                       |

3. Click Next to navigate to the next data segment, after successfully capturing the data. The system will validate all mandatory data segments and data fields. If mandatory details are not provided, the system displays an error message for the user to take action. User will not be able to proceed to the next data segment, without capturing the mandatory data.

# 2.9.2 Summary

This topic provides the systematic instructions to view the summary of each of the data segments in as many tiles as the number of data segments in the given stage.

The system will display the summary of each of the data segments in as many tiles as the number of data segments in the given stage.

1. Click **Next** in the previous data segment to proceed with the next data segment, after successfully capturing the data.

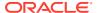

The **Summary** screen displays.

Figure 2-57 Summary

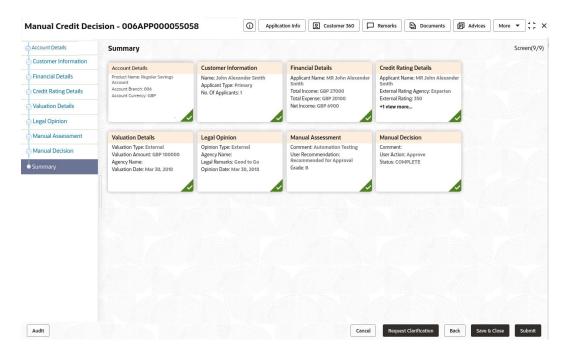

Each of these summary tiles are clickable and the user will have the option to view all the details captured under the given data segment.

For more information on fields, refer to the field description table.

Table 2-46 Summary - Manual Credit Decision - Field Description

| Field                       | Description                         |
|-----------------------------|-------------------------------------|
| Account Details             | Displays the account details.       |
| <b>Customer Information</b> | Displays the customer information.  |
| Financial Details           | Displays the financial details.     |
| Credit Rating Details       | Displays the credit rating details. |
| Valuation Details           | Displays the valuation details.     |
| Legal Opinion               | Displays the legal opinion.         |
| Manual Assessment           | Displays the manual assessment.     |
| Manual Decision             | Displays the manual decision.       |

- Click Submit to reach the OUTCOME, where the overrides, checklist and documents for this stage can be validated or verified. The Overrides screen is displayed.
- 3. Click **Accept Overrides & Proceed**. The **Checklist** screen is displayed.
- 4. Click Save & Proceed. The Outcome screen is displayed.
- 5. In the **Outcome** screen, select appropriate option from the **Select to Outcome** field.
  - Select the **Proceed** to proceed with the application. It will logically complete the Manual Credit Decision stage for the Saving Account (with overdraft) Application. Upon submit, a Pricing call will be made by Oracle Banking Origination to Decision

Service to get the Interest rate. The Workflow Orchestrator will automatically move this application to the next processing stage, Account Parameter Setup stage. The stage movement is driven by the business configuration for a given combination of Process Code, Life Cycle and Business Product Code.

- Select the Return to Application Entry Stage to make application entry stage available in free task for edit.
- Select the Return to Application Enrichment Stage to make enrichment stage available in free task.
- Select the Return to Assessment to make overdraft limit details stage available in free task.
- Select the Return to Initial Funding Details to make account funding details stage available in free task
- Select the Return to Overdraft Limit Details to make overdraft limit details stage available in free task.
- Select the Return to Application Underwriting Stage to make underwriting stage available in free task.
- Select the Reject by Bank to reject the submission of this application. The
  application is terminated, and an email is sent to the borrower or customer
  with a rejection advice.
- Select the **Return to Manual Credit Assessment Stage** to make underwriting stage available in free task. It will logically complete the **Manual Credit Assessment** stage for the Current Account (with overdraft) Application. The workflow will automatically move this application to the next processing stage, **Manual Credit Decision** stage.
- 6. Enter the remarks in Remarks.
- 7. Click **Submit**. The **Confirmation** screen is displayed.
- 8. Click Close to close the window.

OR

Click **Go to Free Task**. The system successfully moves the Application Reference Number along with the sub process reference numbers [Current Account] to the Account Parameter Setup stage. This application will be available in the FREE TASK list. The user who has the access rights will be able to acquire and proceed with the next processing stage of the application.

# 2.10 Account Parameter Setup Stage

This topic describes the information on the various data segments to setup the required account parameters in the Account Parameter Setup stage.

The Account Parameter Setup stage is the next representative stage in the Saving Account Open process. After the Application Assessment or Manual Credit Decision stage is completed successfully, the user who has the access rights for the given stage, can acquire the application and progress with the data capture. The user can acquire the application from Free Tasks list.

The **Account Parameter Setup** stage has the following reference data segments:

Interest Details – This data segment is editable. For detailed information, refer the Interest Details data segment in the Application Enrichment stage.

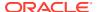

- **Charge Details** This data segment is editable. For detailed information, refer the Charge Details data segment in the Application Enrichment stage.
- Advance against Uncollected Funds This data segment is editable. For detailed information, refer the Advance against Uncollected Funds data segment in the Overdraft Limit stage.
- **Temporary Overdraft Limit** This data segment is editable. For detailed information, refer Temporary Overdraft Limit data segment in the Overdraft Limit stage.
- Account Service Preferences This data segment is editable. For detailed information, refer Account Service Preference data segment in the Overdraft Limit stage.
- Account Limit Details This data segment is ready only. For detailed information, refer Account Limit Details data segment in the Overdraft Limit stage.

All the data segments are carried forward from Application Enrichment stage. If the details are captured in Application Enrichment stage, the same will be fetched automatically. The user can modify the captured details and all the data segments are mandatory to capture the details to move the application to the next stage.

Summary

This topic provides the systematic instructions to view the summary of each of the data segments in as many tiles as the number of data segments in the given stage.

## 2.10.1 Summary

This topic provides the systematic instructions to view the summary of each of the data segments in as many tiles as the number of data segments in the given stage.

The system will display the summary of each of the data segments in as many tiles as the number of data segments in the given stage.

 Click Next in the previous data segment to proceed with the next data segment, after successfully capturing the data.

The Summary screen displays.

Figure 2-58 Summary

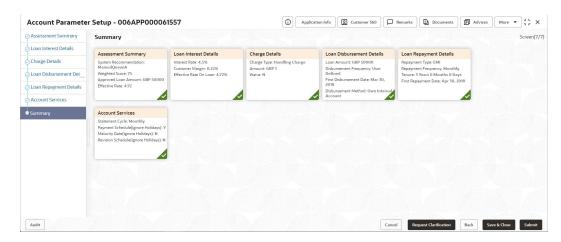

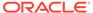

Each of these summary tiles are clickable and the user will have the option to view all the details captured under the given data segment. For more information on fields, refer to the field description table.

**Table 2-47 Summary – Field Description** 

| Field                                           | Description                                             |
|-------------------------------------------------|---------------------------------------------------------|
| Interest Details                                | Displays the interest details.                          |
| Charge Details                                  | Displays the charge details.                            |
| Advance against<br>Uncollected Funds<br>Details | Displays the Advance against Uncollected Funds details. |
| Temporary Overdraft Limit Details               | Displays the Temporary Overdraft Limit details.         |
| Account Services<br>Preferences                 | Displays the account services preferences.              |
| Account Limit Details                           | Displays the account limit details.                     |

- Click Submit to reach the OUTCOME, where the overrides, checklist and the documents for this stage can be validated or verified. The Overrides screen is displayed.
- 3. Click **Accept Overrides & Proceed**. The **Checklist** screen is displayed.
- 4. Click Save & Proceed. The Outcome screen is displayed.
- In the Outcome screen, select appropriate option from the Select to Outcome field.
  - Select the Proceed to proceed with the application It will logically complete the
    nextstage for the Saving Account Application. The Workflow Orchestrator will
    automatically move this application to the next processing stage. The stage
    movement is driven by the business configuration for a given combination of
    Process Code, Life Cycle and Business Product Code.
    - If there is no change in Interest or Charges details, the workflow will automatically move this application to the **Offer Issue** stage.
    - If there is any change in Interest or Charges details, submit of this stage, will move the application into the **Supervisor Application Approval** stage.
  - Select the Return to Credit Decision Stage to make credit decision stage available in free task.
  - Select the **Return to Credit Assessment Stage** to make credit assessment stage available in free task.
  - Select the Return to Assessment Stage to make assessment stage available in free task
  - Select the Return to Initial Funding Stage to make initial funding stage available in free task.
  - Select the **Return to Overdraft Limit Details Stage** to make overdraft limit details stage available in free task.
  - Select the Return to Application Enrichment Stage to make enrichment stage available in free task.

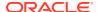

- Select the Return to Application Entry Stage to make application entry stage available in free task.
- Select the Return to Application Underwriting Stage to make underwriting stage available in free task.
- Select the Reject by Bank toreject the submission of this application. The application is terminated, and an email is sent to the borrower or customer with a rejection advice.
- 6. Enter the remarks in Remarks.
- Click Submit.to submit the account parameter setup stage. The confirmation screen appears with the submission status, the Application Reference Number and the Process Application Reference Number.
- 8. Click Close to close the window.

OR

Click **Go to Free Task**. The system successfully moves the Application Reference Number along with the sub process reference numbers [Current Account] to the Account Approval stage. This application is will be available in the FREE TASK list. The user who has the access rights will be able to acquire and proceed with the next processing stage of the application.

## 2.11 Supervisor Application Approval Stage

This topic describes the information on the various data segments to view and approve the price change in the Supervisor Application Approval stage.

The Supervisor Application Approval stage has the following reference data segments:

- Pricing Change Approval
   This topic provides the systematic instructions to view and approve the pricing change.
- Summary

This topic provides the systematic instructions to view the summary of each of the data segments in as many tiles as the number of data segments in the given stage.

## 2.11.1 Pricing Change Approval

This topic provides the systematic instructions to view and approve the pricing change.

Pricing Change Approval is the first data segment of Supervisor Application Approval stage. The user can acquire the application from Free Tasks list.

 Click Acquire and Edit in the Free Tasks screen of the previous stage – Account Parameter Setup stage.

The **Pricing Change Approval** screen displays.

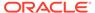

Approval - 006APP000063437

Approval Details
Summary

Approval Details
Summary

Approval Details
Summary

Approval Details
Summary

Approval Details
Summary

Approval Details
Screent(1/2)

Approval Details
Screent(1/2)

Approval Details
Screent(1/2)

Approval Details
Screent(1/2)

Approval Details
Screent(1/2)

Approval Details
Screent(1/2)

Approval Details
Screent(1/2)

Approval Details
Screent(1/2)

Approval Details
Screent(1/2)

Approval Details
Screent(1/2)

Approval Details
Screent(1/2)

Approval Details
Screent(1/2)

Approval Details
Screent(1/2)

Approval Details
Screent(1/2)

Approval Details
Screent(1/2)

Approval Details
Screent(1/2)

Approval Details
Screent(1/2)

Approval Details
Screent(1/2)

Approval Details
Screent(1/2)

Approval Details
Screent(1/2)

Approval Details
Screent(1/2)

Approval Details
Screent(1/2)

Approval Details
Screent(1/2)

Approval Details
Screent(1/2)

Approval Details
Screent(1/2)

Approval Details
Screent(1/2)

Approval Details
Screent(1/2)

Approval Details
Screent(1/2)

Approval Details
Screent(1/2)

Approval Details
Screent(1/2)

Approval Details
Screent(1/2)

Approval Details
Screent(1/2)

Approval Details
Screent(1/2)

Approval Details
Screent(1/2)

Approval Details
Screent(1/2)

Approval Details
Screent(1/2)

Approval Details
Screent(1/2)

Approval Details
Screent(1/2)

Approval Details
Screent(1/2)

Approval Details
Screent(1/2)

Approval Details
Screent(1/2)

Approval Details
Screent(1/2)

Approval Details
Screent(1/2)

Approval Details
Screent(1/2)

Approval Details
Screent(1/2)

Approval Details
Screent(1/2)

Approval Details
Screent(1/2)

Approval Details
Screent(1/2)

Approval Details
Screent(1/2)

Approval Details
Screent(1/2)

Approval Details
Screent(1/2)

Approval Details
Screent(1/2)

Approval Details
Screent(1/2)

Approval Details
Screent(1/2)

Approval Details
Screent(1/2)

Approval Details
Screent(1/2)

Approval Details
Screent(1/2)

Approval Details
Screent(1/2)

Approval Details
Screent(1/2)

Approval Details
Screent(1/2)

Approval Details
Screent(1/2

Figure 2-59 Pricing Change Approval

2. Specify the fields on **Pricing Change Approval** screen.

For more information on fields, refer to the field description table.

**Table 2-48 Pricing Change Approval – Field Description** 

| Field               | Description                                                      |
|---------------------|------------------------------------------------------------------|
| Applicant Name      | Displays the applicant name.                                     |
| Account Type        | Displays the account type.                                       |
| Account Branch      | Displays the account branch name.                                |
| Product Code        | Displays the product code selected for this saving account.      |
| Product Name        | Displays the product name selected or this saving account.       |
| Approved Amount     | Displays the final approved overdraft amount.                    |
| OD Tenure           | Displays the final OD tenure for the approved amount.            |
| Existing Values     | Displays the existing values.                                    |
| Rate Type           | Displays the rate type.                                          |
| Base Rate           | Displays the rate of interest for the approved overdraft amount. |
| Margin              | Displays the margin.                                             |
| Effective Rate      | Displays the effective rate.                                     |
| Handling Charges    | Displays the handling charges.                                   |
| Revised Values      | Displays the revised values against the existing values.         |
| Rate Type           | Displays the rate type.                                          |
| Base Rate           | Displays the rate of interest for the approved overdraft amount. |
| Margin              | Displays the margin.                                             |
| Effective Rate      | Displays the effective rate.                                     |
| Handling Charges    | Displays the handling charges.                                   |
| User Recommendation | Select the user recommendation. Available options are:           |
|                     | Approved                                                         |
|                     | Rejected                                                         |
| User Action         | Displays the user action based on user recommendation.           |

3. Click **Next** to navigate to the next data segment, after successfully capturing the data. The system will validate all mandatory data segments and data fields. If mandatory details are not provided, the system displays an error message for the

user to take action. User will not be able to proceed to the next data segment, without capturing the mandatory data.

## 2.11.2 Summary

This topic provides the systematic instructions to view the summary of each of the data segments in as many tiles as the number of data segments in the given stage.

The system will display the summary of each of the data segments in as many tiles as the number of data segments in the given stage.

1. Click **Next** in **Pricing Change Approval** screen to proceed with the next data segment, after successfully capturing the data.

The Summary screen displays.

Figure 2-60 Summary

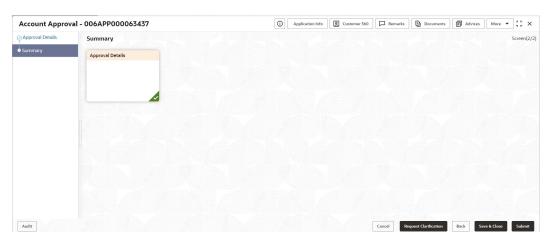

Each of these summary tiles are clickable and the user will have the option to view all the details captured under the given data segment. For more information on fields, refer to the field description table.

Table 2-49 Summary - Pricing Change Approval – Field Description

| Data Segment            | Description                                   |  |
|-------------------------|-----------------------------------------------|--|
| Pricing Change Approval | Displays the pricing change approval details. |  |

- Click Submit to reach the OUTCOME, where the Overrides, Checklist and the Documents for this stage can be validated or verified. The Overrides screen is displayed.
- 3. Click Accept Overrides & Proceed. The Checklist screen is displayed.
- 4. Click **Save & Proceed**. The **Outcome** screen is displayed.
- 5. In the **Outcome** screen, select appropriate option from the Select to Outcome field.
- 6. Select **Proceed** outcome from the drop-down list. It will logically complete the **Supervisor Application Approval** stage for the Saving Application. The Workflow Orchestrator will automatically move this application to the next processing stage.

If the Supervisor has approved the price change, submit of this stage, will move the application to **Offer Issue** stage.

If the Supervisor has rejected the price change, the application will be routed back to **Account Parameter Setup** stage.

The stage movement is driven by the business configuration for a given combination of **Process Code**, **Life Cycle** and **Business Product Code**.

- 7. Click **Submit**. The confirmation screen appears with the submission status, the Application Reference Number and the Process Application Reference Number.
- Click Close to close the window.

OR

Click **Go to Free Task**. The system successfully moves the Application Reference Number along with the sub process reference numbers [Saving Account] to the **Offer Issue Stage** for Individual Customers. This application will be available in the FREE TASK list. The user who has the access rights will be able to acquire and proceed with the next processing stage of the application.

# 2.12 Offer Issue Stage

This topic describes the information on the various data segments to generate the offer in the Offer Issue stage.

After due diligence and Account Parameter setup, the Application will move to the Offer issue stage where the user will generate the offer letter. As a reference, the relevant completed data segments will be made available to the user before the application can be moved to the next stage. These completed data segments are from the Application Underwrite Stage and Application Assessment Stage. The data segments are displayed in view only mode for the user to browse.

In the Offer Issue stage, provide the required details under each data segment. The Offer issue stage has the following reference data segments:

- **Credit Rating Details**: For detailed information, refer the Credit Rating Details data segment in the Underwriting stage.
- Valuation Details For detailed information, refer the Valuation Details data segment in the Underwriting stage.
- **Legal Opinion** For detailed information, refer the Legal Opinion data segment in the Underwriting stage.

Refer below chapters for detailed information on data segment that are editable.

Assessment Summary

This topic provides the systematic instructions to view the assessment summary of the Savings Account application.

Offer Issue

This topic provides the systematic instructions to capture the offer issue date and generate the offer letter.

• Summary - Offer Issue

This topic provide the systematic instructions to view the summary of each of the data segments in as many tiles as the number of data segments in the given stage.

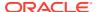

## 2.12.1 Assessment Summary

This topic provides the systematic instructions to view the assessment summary of the Savings Account application.

Assessment Summary is the view only data segment of Offer Issue stage.

1. Click **Acquire and Edit** in the **Free Tasks** screen for the application for which Account Approval stage has to be acted upon.

The **Assessment Summary** screen displays.

Figure 2-61 Assessment Summary

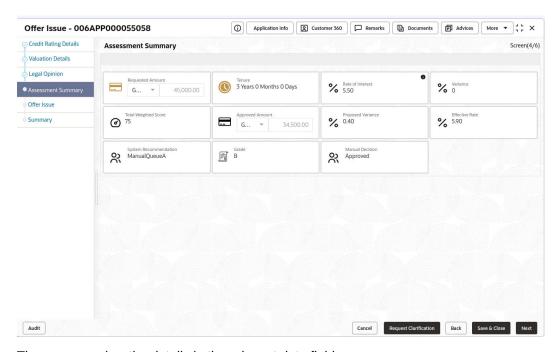

2. The user can view the details in the relevant data fields.

Note:

The fields, which mentioned as Required, are mandatory.

For more information on fields, refer to the field description table.

Table 2-50 Assessment Summary – Field Description

| Field            | Description                              |  |
|------------------|------------------------------------------|--|
| Requested Amount | Displays the requested overdraft amount. |  |
| Tenure           | Displays the tenure.                     |  |
| Base Rate        | Displays the base rate.                  |  |

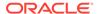

Table 2-50 (Cont.) Assessment Summary – Field Description

| Field                 | Description                                            |  |
|-----------------------|--------------------------------------------------------|--|
| Margin                | Displays the variance rate.                            |  |
|                       | This field appears only for <b>Floating</b> rate type. |  |
| Total Weightage Score | Displays the total weightage score.                    |  |
| Approved Amount       | Displays the final approved overdraft amount.          |  |
| Proposed Margin       | Displays the proposed variance.                        |  |
|                       | This field appears only for <b>Floating</b> rate type. |  |
| Effective Rate        | Displays the effective rate of interest.               |  |
| System Recommendation | Displays the system recommendations.                   |  |
| Grade                 | Displays the grade of the applicant.                   |  |
| Manual Decision       | Displays the manual decision.                          |  |

3. Click Next to navigate to the next data segment, after successfully capturing the data. The system will validate all mandatory data segments and data fields. If mandatory details are not provided, the system displays an error message for the user to take action. User will not be able to proceed to the next data segment, without capturing the mandatory data.

### 2.12.2 Offer Issue

This topic provides the systematic instructions to capture the offer issue date and generate the offer letter.

Offer Issue is the next data segment of Offer Issue stage. **Offer Issue** screen enables the user to capture the Offer Issue date.

 Click Next in the Assessment Summary screen to proceed with the next data segment, after successfully capturing the data.

The Offer Issue screen displays.

Figure 2-62 Offer Issue

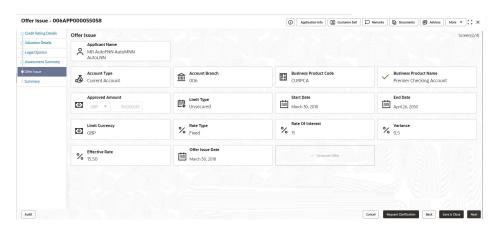

2. All the fields are in this screen are prepopulated and not editable. For more information on fields, refer to the field description table.

Table 2-51 Offer Issue – Field Description

| Field                 | Description                                                                                                    |  |
|-----------------------|----------------------------------------------------------------------------------------------------|--|
| Applicant Name        | Displays the applicant name.                                                                                                    |  |
| Account Type          | Displays the account type.                                                                                                    |  |
| Account Branch        | Displays the account branch name.                                                                                                    |  |
| Business Product Code | Displays the business product code.                                                                                                    |  |
| Business Product Name | Displays the business product code.  Displays the business product name.                                                                                                   |  |
| Approved Amount       | Displays the approved amount.                                                                                                    |  |
| Limit Type            | Displays the limit type.                                                                                                    |  |
| Start Date            | Displays the start date.                                                                                                    |  |
| End Date              | Displays the end date.                                                                                                    |  |
| Limit Currency        | Displays the limit currency.                                                                                                    |  |
| Rate Type             | Displays the rate type.                                                                                                    |  |
| Interest              | Displays the interest amount.                                                                                                    |  |
| Base Rate             | Displays the base rate.                                                                                                    |  |
| Margin                | Displays the margin rate.  Note:  This field displays only for <b>Floating</b> rate type.                                                                                  |  |
| Variance              | Displays the variance rate.  Note:  This field displays only for <b>Fixed</b> rate type.                                                                                   |  |
| Effective Rate        | Displays the effective rate of interest.                                                                                                    |  |
| Offer Issue Date      | Select the offer issue date.                                                                                                    |  |
| Generate Offer        | Click the checkbox to generate the offer letter. A PDF file will be generated with the offer content. Default template for offer issue is used in this reference workflow. |  |

3. Click Next to navigate to the next data segment, after successfully capturing the data. The system will validate all mandatory data segments and data fields. If mandatory details are not provided, the system displays an error message for the user to take action. User will not be able to proceed to the next data segment, without capturing the mandatory data.

## 2.12.3 Summary - Offer Issue

This topic provide the systematic instructions to view the summary of each of the data segments in as many tiles as the number of data segments in the given stage.

The system will display the summary of each of the data segments in as many tiles as the number of data segments in the given stage.

 Click Next in Offer Issue screen to proceed with the next data segment, after successfully capturing the data.

The **Summary - Offer Issue** screen displays.

Figure 2-63 Summary

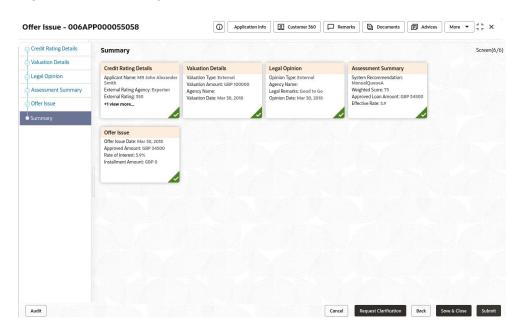

Each of these summary tiles are clickable and the user will have the option to view all the details captured under the given data segment. For more information on fields, refer to the field description table.

Table 2-52 Summary - Offer Issue - Field Description

| Data Segment          | Description                         |  |
|-----------------------|-------------------------------------|--|
| Credit Rating Details | Displays the credit rating details. |  |
| Valuation Details     | Displays the valuation details.     |  |
| Legal Opinion         | Displays the legal opinion details. |  |
| Assessment Summary    | Displays the assessment details.    |  |
| Offer Issue           | Displays the offer issue details.   |  |

- Click Submit to reach the OUTCOME, where the overrides, checklist and the documents for this stage can be validated or verified. The Override screen is displayed.
- 3. Accept the overrides and click **Proceed Next**. The **Checklist** screen is displayed.
- Click Proceed Next. The Outcome screen is displayed.
- In the Outcome screen, select appropriate option from the Select to Outcome field.
  - Select Proceed outcome from the drop-down list. It will logically complete the
    Offer Issue stage for the Overdraft Application. The Workflow Orchestrator will
    automatically move this application to the next processing stage, Offer Accept/

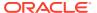

Reject. The stage movement is driven by the business configuration for a given combination of Process Code, Life Cycle and Business Product Code.

- Select the Reject Application to reject the submission of this application. The
  application is terminated, and an email is sent to the borrower or customer with a
  rejection advice.
- Click Submit to submit the Offer Issue stage. The confirmation screen appears with the submission status, the Application Reference Number and the Process Application Reference Number.
- 7. Click **Close** to close the window.

OR

Click **Go to Free Task**. The system successfully moves the Application Reference Number along with the sub process reference numbers [Overdraft] to the Application **Offer Accept / Reject** stage.

## 2.13 Offer Accept / Reject Stage

This topic describes the information on the various data segments to accept / reject the offer in the Offer Accept / Reject stage.

After the Offer Issue stage, the offer letter will be sent or communicated to the borrower or applicant. The **Offer Accept / Reject** stage will enable the user to record the customer response – Accept or Reject as the case may be. Also, the offer made can be amended based on Customer request – viz., change in Principal Amount, Interest Rate or Tenure. The post offer amend can be routed back to the relevant previous completed stages like Application Enrichment stage. If the business wants the Underwriting stage or the Application Assessment stage to be redone, they can be configured accordingly, post which the new offer with the revised terms will be issued to the borrower or applicant for acceptance.

### To perform actions on issued offer:

- 1. Scan the records that appears in the Free Task list.
- Click Acquire and Edit or Acquire from the Action column of the appropriate record. The Offer Accept /Reject stage is displayed.

In the Offer Accept / Reject stage, provide the required details under each data segment. The Offer Accept / Reject stage has the following data segments which user can only view:

- Offer Issue For detailed information, refer the Offer Issue data segment in the Offer Issue stage.
- Assessment Summary For detailed information, refer the Assessment Summary data segment in the Offer Issue stage.

Refer below chapters for detailed information on data segment that are editable.

- Offer Accept / Reject
   This topic provides the systematic instructions to view the offer letter and record the customer response.
- Summary Offer Accept / Reject
  This topic provide the systematic instructions to view the summary of each of the data segments in as many tiles as the number of data segments in the given stage.

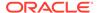

## 2.13.1 Offer Accept / Reject

This topic provides the systematic instructions to view the offer letter and record the customer response.

Offer Accept / Reject data segment is the first data segment of **Offer Accept / Reject** stage. The user can acquire the application from **Free Tasks** list.

 Click Acquire and Edit in the Free Tasks screen of the previous stage – Offer Issue stage.

The Offer Accept / Reject screen displays.

Figure 2-64 Offer Accept / Reject

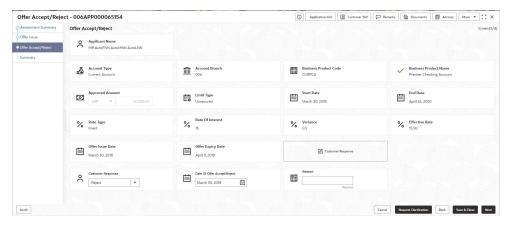

2. Specify the details in the relevant data fields.

Note:

The fields, which mentioned as Required, are mandatory.

For more information on fields, refer to the field description table.

Table 2-53 Offer Accept / Reject – Field Description

| Field                            | Description                                                                      |
|----------------------------------|----------------------------------------------------------------------------------|
| Customer Response                | Select the customer response from the drop-down list. The available options are: |
| Date Of Offer Accept /<br>Reject | Select the date of offer accept or offer reject.                                 |

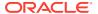

| <b>Table 2-53</b> | (Cont.) | Offer Acce | ot / Reject – | Field Description |
|-------------------|---------|------------|---------------|-------------------|
|-------------------|---------|------------|---------------|-------------------|

| Field       | Description                                                                                                    |
|-------------|----------------------------------------------------------------------------------------------------|
| Offer Amend | Offer Amend option will be at the instance of the customer request.  This will be taken as a Post Offer amendment and based on the change requested the application will be routed as part of the OUTCOME to the respective earlier stages to incorporate the changes. |
| Reason      | The offer amend will be supported for the following data elements:  Overdraft Principal  Overdraft Interest/Margin  Tenure of the Overdraft                                                                                                    |

3. Click Next to navigate to the next data segment, after successfully capturing the data. The system will validate all mandatory data segments and data fields. If mandatory details are not provided, the system displays an error message for the user to take action. User will not be able to proceed to the next data segment, without capturing the mandatory data.

## 2.13.2 Summary - Offer Accept / Reject

This topic provide the systematic instructions to view the summary of each of the data segments in as many tiles as the number of data segments in the given stage.

The system will display the summary of each of the data segments in as many tiles as the number of data segments in the given stage.

1. Click **Next** in the previous data segment to proceed with the next data segment, after successfully capturing the data.

The **Summary** screen displays.

Figure 2-65 Summary

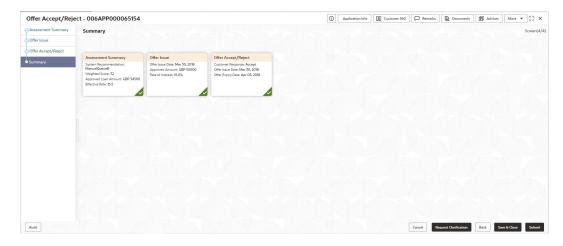

Each of these summary tiles are clickable and the user will have the option to view all the details captured under the given data segment. For more information on fields, refer to the field description table.

| Table 2-54 Summary - Offe | r Accept / Reject · | <ul> <li>Field Description</li> </ul> |
|---------------------------|---------------------|---------------------------------------|
|---------------------------|---------------------|---------------------------------------|

| Data Segment          | Description                                 |  |
|-----------------------|---------------------------------------------|--|
| Assessment Summary    | Displays the assessment summary.            |  |
| Offer Issue           | Displays the offer issue details.           |  |
| Offer Accept / Reject | Displays the offer accept / reject details. |  |

- Click Submit to reach the OUTCOME, where the Overrides, Checklist and the Documents for this stage can be validated or verified. The Override screen is displayed.
- Accept Overrides and Click Proceed Next. The Checklist screen is displayed.
- 4. Click Save & Proceed Next. The Outcome screen is displayed.
- In the Outcome screen, select appropriate option from the Select to Outcome field.
  - Select Proceed outcome from the drop-down list. It will logically complete the
    Offer Issue stage for the Overdraft Application. The Workflow Orchestrator will
    automatically move this application to the next processing stage, Offer Accept/
    Reject. The stage movement is driven by the business configuration for a
    given combination of Process Code, Life Cycle and Business Product Code.
    - If the Customer Response is selected as Accept in Offer Accept/Reject screen, then submit of this stage, will move the application into the Account Approval stage.
    - If the Customer Response is selected as Reject in Offer Accept/Reject screen, then submit of this stage, will terminate the application.
    - If the Customer Response is selected as Amend in Offer Accept/Reject screen, then submit of this stage, will move the application into the Post Offer Amendment stage.
  - Select the Reject by Bank to reject the submission of this application. The
    application is terminated, and an email is sent to the borrower or customer
    with a rejection advice.
- Click Submit to submit the Offer Accept/Reject stage. The confirmation screen appears with the submission status, the Application Reference Number and the Process Application Reference Number.
- Click Close to close the window.

OR

Click **Go to Free Task**. The system successfully moves the Application Reference Number along with the sub process reference numbers [Overdraft] to the next processing stage on Host. This application will be available in the FREE TASK list. The user who has the access rights will be able to acquire and proceed with the next processing stage of the application.

# 2.14 Post Offer Amendment Stage

This topic describes the information on the various data segments to request for amendment of overdraft in the Post Offer Amendment stage.

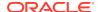

Post Offer Amendment stage enables the user to request for amendment of Overdraft components after the Offer is Issued by the bank. This stage will appear only if the **Customer Response** is selected as **Amend** in **Offer Accept/Reject** data segment.

### To perform actions on post offer amendment:

- Scan the records that appears in the Free Task list.
- Click Acquire and Edit or Acquire from the Action column of the appropriate record. The Post Offer Amendment stage is displayed.

The **Post Offer Amendment** stage has the following reference data segments:

- Account Limit Details This data segment is editable. For detailed information, refer Account Limit Details data segment in the Overdraft Limit stage.
- Offer Issue This data segment is read only. For detailed information, refer the Offer Issue data segment in the Offer Issue stage.
- Offer Accept/ Reject This data segment is read only. For detailed information, refer the Offer Accept/ Reject data segment in the Offer Accept/ Reject stage.

Refer below chapters for detailed information on data segment that are editable.

- Post Offer Amendment
  - This topic provides the systematic instructions to request for amendment of Overdraft components after the Offer is Issued by the bank.
- Summary
  - This topic provides the systematic instructions to view the summary of each of the data segments in as many tiles as the number of data segments in the given stage.

### 2.14.1 Post Offer Amendment

This topic provides the systematic instructions to request for amendment of Overdraft components after the Offer is Issued by the bank.

Post Offer Amendment data segment is the first data segment of Post Offer Amendment stage. The user can acquire the application from Free Tasks list.

 Click Acquire and Edit in the Free Tasks screen of the previous stage – Offer Accept / Reject stage.

The **Post Offer Amendment** screen displays.

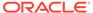

Figure 2-66 Post Offer Amendment

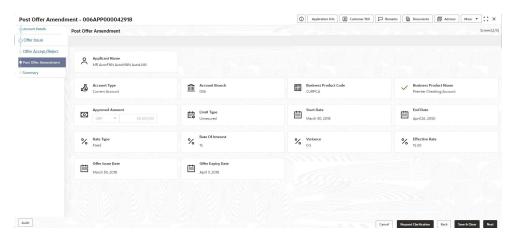

2. Specify the fields on Post Offer Amendment screen.

For more information on fields, refer to the field description table.

Table 2-55 Post Offer Amendment – Field Description

| Field                        | Description                                                                                                    |  |
|------------------------------|----------------------------------------------------------------------------------------------------|--|
| Applicant Name               | Displays the applicant name.                                                                                                    |  |
| Account Type                 | Displays the account type.                                                                                                    |  |
| Account Branch               | Displays the account branch name.                                                                                               |  |
| <b>Business Product Code</b> | Displays the business product code selected for this saving account.                                                            |  |
| <b>Business Product Name</b> | Displays the business product name selected for this saving account.                                                            |  |
| Offer Issue Date             | Displays the date of offer issued.                                                                                              |  |
| Offer Expiry Date            | Displays the date based on the expiry period configuration done at the Business Product level which is used for this Overdraft. |  |
| Offer Amend Date             | Displays the date of offer amend.                                                                                               |  |
| Limit Currency               | Displays the limit currency.                                                                                                    |  |
| Approved Amount              | Displays the revised Overdraft amount for approval.                                                                             |  |
| Limit Type                   | Displays the limit type.                                                                                                    |  |
| Start Date                   | Select the start date.                                                                                                    |  |
| End Date                     | Select the end date.                                                                                                    |  |
| Rate Type                    | Displays the rate type.                                                                                                    |  |
| Base Rate                    | Displays the base rate.                                                                                                    |  |
| Margin                       | Specify the amended Margin.                                                                                                    |  |
|                              | Note:  This field appears only for <b>Floating</b> rate type.                                                                   |  |

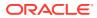

Table 2-55 (Cont.) Post Offer Amendment – Field Description

| Field          | Description                                                                                |  |
|----------------|--------------------------------------------------------------------------------------------|--|
| Variance       | Specify the amended Variance.                                                              |  |
|                | Note:  This field appears only for <b>Fixed</b> rate type.                                 |  |
|                |                                                                                            |  |
| Effective Rate | Displays the amended effective rate.  Effective Rate = Rate of Interest + Margin/Variance. |  |

3. Click Next to navigate to the next data segment, after successfully capturing the data. The system will validate all mandatory data segments and data fields. If mandatory details are not provided, the system displays an error message for the user to take action. User will not be able to proceed to the next data segment, without capturing the mandatory data.

## 2.14.2 Summary

This topic provides the systematic instructions to view the summary of each of the data segments in as many tiles as the number of data segments in the given stage.

The system will display the summary of each of the data segments in as many tiles as the number of data segments in the given stage.

 Click Next in Post Offer Amendment screen to proceed with the next data segment, after successfully capturing the data.

The Summary screen displays.

Figure 2-67 Summary

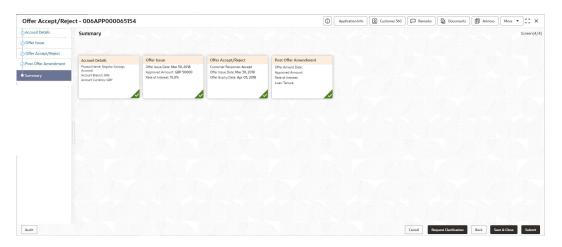

Each of these summary tiles are clickable and the user will have the option to view all the details captured under the given data segment. For more information on fields, refer to the field description table.

Table 2-56 Summary - Post Offer Amendment - Field Description

| Data Segment         | Description                                |
|----------------------|--------------------------------------------|
| Offer Issue          | Displays the offer issue details.          |
| Post Offer Amendment | Displays the post offer amendment details. |

- Click Submit to reach the OUTCOME, where the Overrides, Checklist and the Documents for this stage can be validated or verified. The Override screen is displayed.
- 3. Accept Overrides and click **Proceed Next**. The **Checklist** screen is displayed.
- Click Proceed Next. The Outcome screen is displayed.
- In the Outcome screen, select appropriate option from the Select to Outcome field.
  - Select Proceed outcome from the drop-down list. It will logically complete the
    Post Offer Amend stage for the Overdraft Application. The Workflow
    Orchestrator will automatically move this application to the next processing
    stage. The stage movement is driven by the business configuration for a given
    combination of Process Code, Life Cycle and Business Product Code.
    - If there is any change in Approved Amount and/or in Limit Date Range, then submit of this stage, will move the application to the Application Assessment stage.
    - If the changes are only in the Rate of Interest (Pricing), then submit of this stage, will move the application to the Supervisor Application Approval stage.
  - Select the Reject by Bank to reject the submission of this application. The
    application is terminated, and an email is sent to the borrower or customer
    with a rejection advice.
- 6. Enter the remarks in Remarks.
- Click Submit to submit the Post Offer Amendment stage. The confirmation screen appears with the submission status, the Application Reference Number and the Process Application Reference Number.
- 8. Click Close to close the window.

OR

Click **Go to Free Task**. The system successfully moves the Application Reference Number along with the process reference numbers to the stage. This application will be available in the FREE TASKS list. The user who has the access rights will be able to acquire and proceed with the next processing stage of the application.

# 2.15 Application Approval Stage

This topic describes the information on the various data segments to view the captured details and approve the application in the Application Approval stage

Users having functional access to the Account Approval Stage will be able to view the record in the Free Task process.

The Account Approval Stage comprises of all the data segment of the previous stages. Since the data segment are in view only mode and have been completed in the

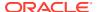

previous stages, the Account Approval stage is launched with Collateral Perfection Details data segment.

### To approve an account opening:

- Scan the records that appears in the Free Task list.
- 2. Click **Acquire and Edit** or **Acquire** from the **Action** column of the appropriate record. The Account Approval stage is displayed.

The Account Approval stage has the following data segments which user can only view:

- **Customer Information** For detailed information, refer the Customer Information data segment in the Application Entry stage.
- Account Details For detailed information, refer the Account Details data segment in the Application Entry stage.
- **Mandate Details** For detailed information, refer the Mandate Details data segment in the Application Entry stage.
- **Nominee Details** For detailed information, refer the Nominee Details data segment in the Application Entry stage.
- **Stake Holder Details** For detailed information, refer the Stake Holder Details data segment in the Application Entry stage.
- **Financial Details**: For detailed information, refer the Financial Details data segment in the Application Entry stage.
- **Terms and Conditions** For detailed information, refer the Terms and Conditions data segment in the Application Entry stage.
- **Interest Details**: For details information, refer the Interest Details data segment in the Application Enrichment stage.
- **Charge Details**: For details information, refer the Charge Details data segment in the Application Enrichment stage.
- Account Limit Details: For details information, refer the Account Limit Details data segment in the Overdraft Limit Details stage.
- **Temporary OD Limit Details:** For details information, refer the Temporary OD Limit Details data segment in the Overdraft Limit Details stage.
- Advance against Uncollected Funds: For details information, refer the Advance against Uncollected Funds data segment in the Overdraft Limit Details stage.
- **Initial Funding Details:** For details information, refer the Initial Funding Details data segment in the Account Funding stage.
- **Credit Rating Details**: For detailed information, refer the Credit Rating Details data segment in the Underwriting stage.
- Valuation Details For detailed information, refer the Valuation Details data segment in the Underwriting stage.
- **Legal Opinion** For detailed information, refer the Legal Opinion data segment in the Underwriting stage.
- **Assessment Summary**: For details information, refer the Assessment Summary data segment in the Offer Issue stage.

Refer below chapters for detailed information on data segment that are editable.

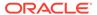

Collateral Perfection Details

This topic provides the systematic instructions to view the collateral perfection details.

Approval Details

This topic provides the systematic instructions to view and approve the application.

Summary

This topic provides the systematic instructions to view the tiles for all the data segments of the Savings Account Origination Process.

### 2.15.1 Collateral Perfection Details

This topic provides the systematic instructions to view the collateral perfection details.

Collateral Perfection Details is the first data segment of Account Approval stage.

1. Click **Next** in the **Assessment Summary** screen for the application for which Account Approval stage has to be acted upon.

If the Customer Type is selected as Individuals,

The Collateral Perfection Details screen displays.

Figure 2-68 Collateral Perfection Details

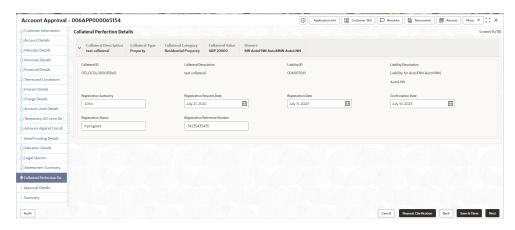

Specify the fields on Collateral Perfection Details screen.

For more information on fields, refer to the field description table.

Table 2-57 Collateral Perfection Details - Field Description

| Field                  | Description                                  |
|------------------------|----------------------------------------------|
| Applicant Name         | Displays the applicant name.                 |
| Date of Birth          | Displays the applicant's date of birth.      |
| E-mail                 | Displays the e-mail id of the applicant.     |
| Mobile                 | Displays the mobile number of the applicant. |
| Collateral ID          | Displays the Collateral ID.                  |
| Collateral Description | Displays the description of the collateral.  |
| Liability ID           | Displays the Liability ID                    |
| Liability Description  | Displays the Liability description.          |

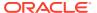

Table 2-57 (Cont.) Collateral Perfection Details - Field Description

| Field                            | Description                                         |
|----------------------------------|-----------------------------------------------------|
| Registration Authority           | Specify the name of the registration authority.     |
| Registration Request Date        | Select the date when the registration is requested. |
| Registration Date                | Select the date when the registration is completed. |
| Confirmation Date                | Select the date when the registration is confirmed. |
| Registration Status              | Specify the status of registration.                 |
| Registration Reference<br>Number | Specify the registration reference number.          |

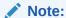

All the fields will be fetched from Oracle Banking Credit Facilities Process Management in read only mode if integrated with Oracle Banking Credit Facilities Process Management.

3. Click Next to navigate to the next data segment, after successfully capturing the data. The system will validate all mandatory data segments and data fields. If mandatory details are not provided, the system displays an error message for the user to take action. User will not be able to proceed to the next data segment, without capturing the mandatory data.

## 2.15.2 Approval Details

This topic provides the systematic instructions to view and approve the application.

 Click Next in previosu data segment to proceed with the next data segment, after successfully capturing the data.

The **Approval Details** screen displays.

Figure 2-69 Approval Details

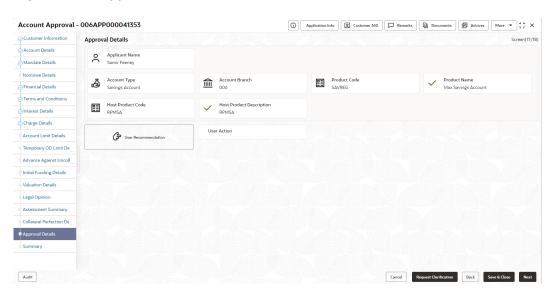

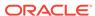

2. Specify the details in the relevant data fields.

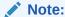

The fields, which mentioned as Required, are mandatory.

For more information on fields, refer to the field description table.

**Table 2-58 Approval Details - Field Description** 

| Field                       | Description                                                              |
|-----------------------------|--------------------------------------------------------------------------|
| Applicant Name              | Displays the applicant name.                                             |
| Account Type                | Displays the account type.                                               |
| Account Branch              | Displays the account branch.                                             |
| Product Code                | Displays the product code.                                               |
| Product Name                | Displays the product name.                                               |
| Account Currency            | Displays the account currency.                                           |
| Host Product Code           | Displays the host product code mapped to the business product.           |
| Host Product<br>Description | Displays the host product description mapped to the business product.    |
| Application Details         | Displays the applicant details.                                          |
| OD Amount                   | Displays the final approved overdraft amount.                            |
| OD Tenure                   | Displays the final tenure for the approved overdraft amount.             |
| Limit Type                  | Displays the limit type.                                                 |
| Rate Type                   | Displays the rate type for the approved overdraft amount.                |
| Margin                      | Displays the margin percentage.                                          |
| Effective Rate              | Displays the effective rate for the approved overdraft amount.           |
| User Recommendation         | Select the user recommendation. Available options are: Approved Rejected |
| User Action                 | Displays the user action based on user recommendation.                   |

3. Click Next to navigate to the next data segment, after successfully capturing the data. The system will validate all mandatory data segments and data fields. If mandatory details are not provided, the system displays an error message for the user to take action. User will not be able to proceed to the next data segment, without capturing the mandatory data.

## 2.15.3 Summary

This topic provides the systematic instructions to view the tiles for all the data segments of the Savings Account Origination Process.

The Summary displays the tiles for all the data segments of the Current Account Origination Process. The Tiles displays the important details captured in the specified data segment. It further allows to click on the specific tile to view the data segment and

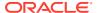

the details captured. You can additionally click on the data segment from the train on the left hand side to view the details of the data segment.

 Click Next in previous data segment to proceed with the next data segment, after successfully capturing the data.

The **Summary** screen displays.

Figure 2-70 Summary

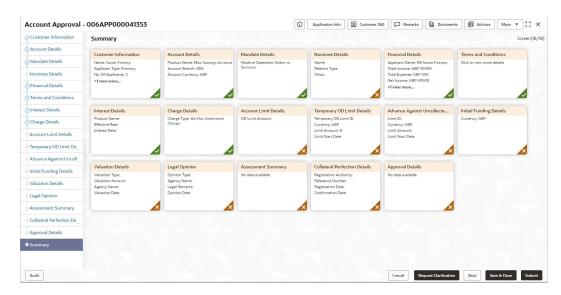

Each of these summary tiles are clickable and the user will have the option to view all the details captured under the given data segment.

For more information on fields, refer to the field description table.

Table 2-59 Summary - Account Approval - Field Description

| Data Segment                                 | Description                                                                                                    |
|----------------------------------------------|----------------------------------------------------------------------------------------------------|
| Account Details                              | Displays the account details.                                                                                                    |
| Customer Information                         | Displays the customer information.                                                                                                    |
| Stake Holder Details                         | Displays the stake holder details. This data segment appears only if the <b>Customer Type</b> selected as <b>Small and Medium Business (SMB)</b> . |
| Mandate Details                              | Displays the mandate details.                                                                                                    |
| Nominee Details                              | Displays the nominee details.                                                                                                    |
| Financial Details                            | Displays the financial details.                                                                                                    |
| Interest Details                             | Displays the interest details.                                                                                                    |
| Charge Details                               | Displays the charge details.                                                                                                    |
| Account Limit Details                        | Displays the account limit details.                                                                                                    |
| Temporary Overdraft<br>Limit Details         | Displays the Temporary Overdraft Limit details.                                                                                                    |
| Advance against<br>Uncollected Funds Details | Displays the Advance against Uncollected Funds details.                                                                                            |

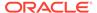

Table 2-59 (Cont.) Summary - Account Approval - Field Description

| Data Segment                  | Description                                 |
|-------------------------------|---------------------------------------------|
| Initial Funding Details       | Displays the initial funding details.       |
| Credit Rating Details         | Displays the credit rating details.         |
| Valuation Details             | Displays the valuation details.             |
| Legal Opinion                 | Displays the legal opinion details.         |
| Assessment Summary            | Displays the assessment details.            |
| Collateral Perfection Details | Displays the collateral perfection details. |
| Approval Details              | Displays the approval details.              |

Supervisor can verify the KYC Verification status of the Customer from the Customer 360 in the Header. Only if the KYC Status is 'Success' will the application be allowed to proceed further. Click **Submit** to submit the Account Approval stage and proceed to submit the Account Opening request to Host.

Click Submit to reach the OUTCOME, where the overrides, checklist and documents for this stage can be validated or verified. The Overrides screen is displayed.

Overrides are basically warnings that are raised during the business validations. User has to accept the overrides to proceed further. Alternatively, the user can go back and correct the data to ensure overrides do not arise.

3. Click **Proceed Next**. The **Checklist** screen is displayed.

Checklist configured in the business process for the business product is displayed here. Checklist are the check points that the user has to accept having confirmed.

- **4.** Select the checkbox to accept the checklist.
- 5. Click **Save & Proceed**. The **Outcome** screen is displayed.
- **6.** In the **Outcome** screen, select appropriate option from the **Select to Proceed** field.
  - Select the **Proceed** to proceed with the application. By default this option is selected. If the Proceed option is selected, then the application proceeds based on the assessment decision.
  - Select the Return to Application Entry Stage to make application entry stage available in free task for edit.
  - Select the **Return to Application Enrichment Stage** to make enrichment stage available in free task.
  - Select the **Return to Overdraft Limit Details** to make overdraft limit details stage available in free task.
  - Select the Return to Initial Funding Details to make account funding details stage available in free task.
  - Select the Return to Application Underwriting Stage to make underwriting stage available in free task.
  - Select the Reject by Bank to reject the submission of this application. The
    application is terminated, and an email is sent to the borrower or customer
    with a rejection advice.
- 7. Enter the remarks in **Remarks**.

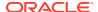

#### 8. Click **Submit**. The **Confirmation** screen is displayed.

On submission of this stage, the Workflow Orchestrator will automatically move this application to the next processing stage, **Account Create on Host** which has been automated. The account will be successfully created in Product Processer, if all the required validation is successful.

In case due to any error the account creation is rejected on Product Processer side, the application moves to the **Manual Retry Stage** 

# 2.16 Manual Retry Stage

This topic describes the information on the various data segments on the Manual Retry stage.

As mentioned earlier, this stage appears in the Free Task only if the Savings Account creation has been rejected by Product Processor and the User has the required access rights for the same.

The Manual Retry Stage comprises of the below data segment:

Manual Retry Data Segment

#### **Manual Retry Data Segment**

Click **Acquire and Edit** in the **Free Tasks** screen for the application for which Manual Retry stage has to be acted upon.

## 2.17 Global Actions

This topic provides the detailed on the actions that can be performed in all stages.

This section appears are the top of the right pane and is applicable for all the account opening stage. You can add, edit, view or delete the information from the respective section.

Below are the list of global actions:

#### Icon

You view the application number along with its product name.

#### Customer 360

You can view the customer details such as Name, CIF number and indication whether it is an existing customer.

#### Application Information

You can view the application information in this section.

#### Remarks

You can view the remarks.

#### Documents

You can upload and view the documents that are uploaded.>

#### Advices

You can view the advices that are shared with customer. Advices are generated post Application Entry stage is submitted.

#### Condition and Convenants

You capture conditions and convenants details for the loan applications.

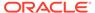

Solicitor Details

You can add the solicitor details using this section.

Clarification Details

You raise the clarifications using this section.

### 2.17.1 Icon

You view the application number along with its product name.

Click it to view the Application Number and the Business Product detail.
 The Icon screen is displayed.

Figure 2-71 Icon

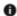

### 2.17.2 Customer 360

You can view the customer details such as Name, CIF number and indication whether it is an existing customer.

 Click it to select the Customer ID of existing customer, and then view the Mini Customer 360.

The **Customer 360** screen is displayed.

Figure 2-72 Customer 360

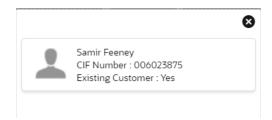

2. The screen shows the list of Customer IDs in case of Joint Accounts. Select the specific Customer ID to view their Mini Customer 360. The CIF Numbers are populated in the Customer 360 screen only post the CIF number has been keyed in the Customer Information data segment.

## 2.17.3 Application Information

You can view the application information in this section.

1. Click **Application Info** to view the application information.

The **Application Information** screen is displayed.

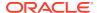

Figure 2-73 Application Information

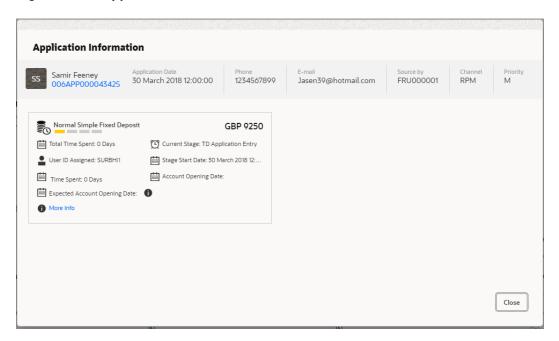

#### 2. Click

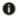

icon to launch the **Data Points** pop-up screen.

The **Data Points** pop-up is displayed.

Figure 2-74 Data Points

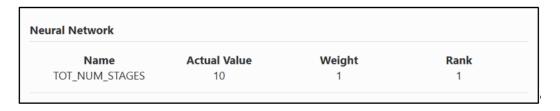

The **Application Information** screen displays separate cards for various products initiated as part of the application. For more information on fields, refer to the field description table below.

Table 2-60 Application Information – Field Description

| Field            | Description                                                    |
|------------------|----------------------------------------------------------------|
| Application Date | Displays the application date.                                 |
| Phone            | Displays the phone number.                                     |
| E-mail           | Displays the E-mail ID.                                        |
| Source By        | Displays the name of the user who has sourced the application. |

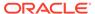

Table 2-60 (Cont.) Application Information – Field Description

| Field                         | Description                                                                                                    |
|-------------------------------|----------------------------------------------------------------------------------------------------|
| Channel                       | Displays the channel name.                                                                                                    |
| Priority                      | Displays the priority of the application.  High  Medium  Low                                                                                                    |
| Application Number            | Displays the application number                                                                                                    |
| Total time spent              | Displays the time spent for the product process since initiation of the application.                                                                                            |
| User ID Assigned              | Displays the <b>User ID</b> of the user currently working on the product process. <b>NOTE:</b> This is blank, in case the product process task is not acquired by any user.     |
| Time spent                    | Displays the days spent in the current phase/stage.                                                                                                    |
| Expected Account Opening Date | Displays the expected date when the account will be created.                                                                                                    |
| 0                             | Displays the information on the features considered to predict the expected account opening date.                                                                               |
| More Info                     | Click <b>More Info</b> hyperlink to view more details about the customer clarification raised. For more information, refer to Clarification Details.                            |
| Current Stage                 | Displays the stage in which the product process is currently in. <b>NOTE:</b> If the phase is configured for the product, the current stage will be displayed as current phase. |
| Stage Start Date              | Displays the stage in which the product process is currently in.  NOTE: If the phase is configured for the product, the stage start date will be displayed as phase start date. |
| Account Opening Date          | Displays the account opening date.                                                                                                    |

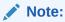

Application Info tab will not be visible in Application Initiation stage.

3. Click

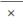

to close window.

## 2.17.4 Remarks

You can view the remarks.

• Click **Remarks** to update any remarks that you want to post for the application that you are working on.

The **Remarks** screen is displayed.

Figure 2-75 Remarks

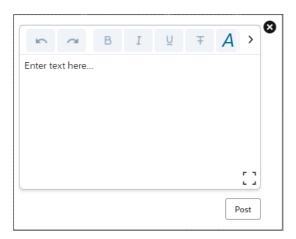

Remarks posted are updated with your User ID, Date, and are available to view in the next stages for the users working on that application.

## 2.17.5 Documents

You can upload and view the documents that are uploaded.>

Click **Documents** to upload the documents linked for the stage.
 The **Documents** screen is displayed.

Figure 2-76 Documents

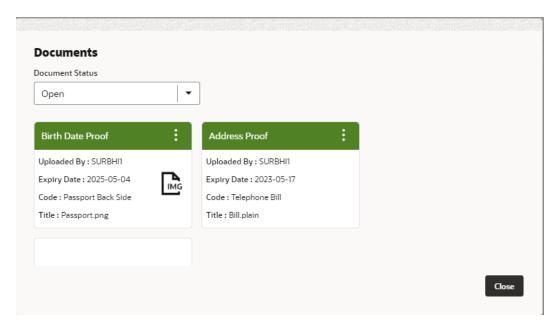

2. Select the document status to filter the document based on the status. The available options are All, Open and Deleted.

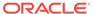

3. Click

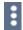

on the Document tile to view, download and delete the document.

4. Click **View** to view the document.

The View Document is displayed.

Figure 2-77 View Document

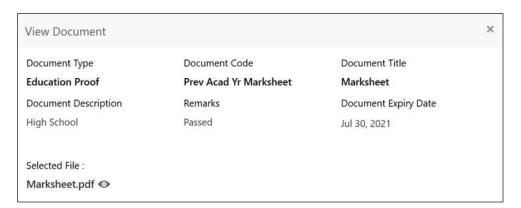

- 5. Click **Download** to download the document.
- 6. Click **Delete** to delete the document.

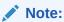

Deleted Documents is displayed as Icon, but the user cannot view the document.

7. Click

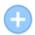

to upload the new document to the application.

The **Upload Document** screen is displayed.

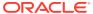

Figure 2-78 Upload Document

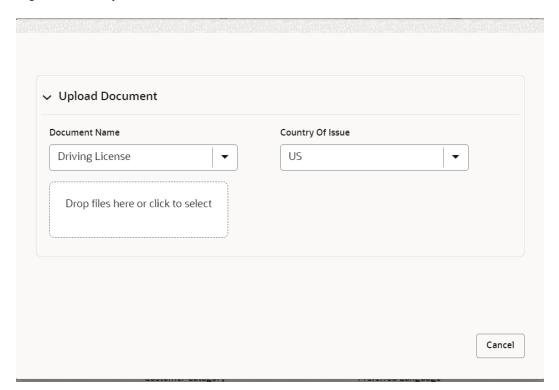

 Specify the details in the relevant data fields. For more information on fields, refer to the Upload Document – Field Description.

**Table 2-61 Upload Document – Field Description** 

| Field                              | Description                                 |
|------------------------------------|---------------------------------------------|
| Document Type                      | Select the document type.                   |
| Document Code                      | Select the document code.                   |
| Document Title                     | Specify the document title.                 |
| Document Description               | Specify the description for the document.   |
| Remarks                            | Specify the remarks for the document.       |
| Document Expiry Date               | Select the document expiry date.            |
| Drop files here or Click to select | Drag and drop the document or               |
|                                    | Select the document from the machine.       |
| Upload                             | Click <b>Upload</b> to upload the document. |

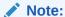

Ensure that mandatory documents are uploaded, as the system will validate the same during the stage submission.

Mandatory documents can only be deleted in the same stage where it is uploaded.

Non-mandatory documents can be deleted in any stage.

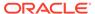

### 2.17.6 Advices

You can view the advices that are shared with customer. Advices are generated post Application Entry stage is submitted.

Click Advices to view the advice linked for the stage.

The **Advices** screen is displayed.

Figure 2-79 Advices

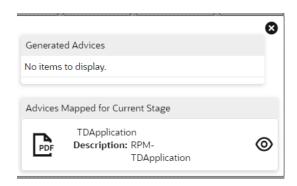

The system will generate the advice on submission of the stage. For Application Entry stage of Current Product, no advice is configured.

### 2.17.7 Condition and Convenants

You capture conditions and convenants details for the loan applications.

In this section you can add, edit and remove the condition and convenant details .

#### **Conditions**

The Conditions are stipulations and constraints recorded in a contract to restrict the usage of funds, in order to ensure proper utilization of funds for the specified purposes and to adhere to a stipulated schedule.

#### To add conditions:

1. From the **More** option, click the **Conditions & Covenants** to add or remove the conditions details.

The Conditions & Covenants page appears.

Figure 2-80 Conditions

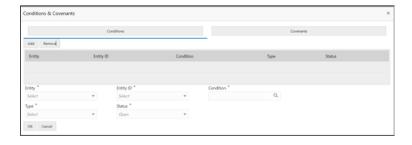

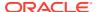

2. Click Add to add new conditions.

#### OR

Click **Remove** to remove already added conditions.

**3.** Enter the relevant details.

**Table 2-62 Conditions – Field Description** 

| Field     | Description                                                                                                    |
|-----------|----------------------------------------------------------------------------------------------------|
| Entity    | Select the entity on which you want to set condition.                                                                                                    |
|           | The available options are                                                                                                    |
|           | • Party                                                                                                    |
|           | Collateral                                                                                                    |
| Entity ID | Select the entity ID from the list. The options in the list appears based on the entity selected in the <b>Entity</b> field.                                                                                |
| Condition | Specify the conditions for the selected entity.                                                                                                    |
| Туре      | Select the type when the conditions must be complied.                                                                                                    |
|           | The available options are                                                                                                    |
|           | <ul> <li>Pre Disbursement: If you select this option then the selected<br/>conditions have to be complied prior with the account opening<br/>and loan disbursement.</li> </ul>                              |
|           | <ul> <li>Post Disbursement: If you select this option then the selected<br/>conditions occur and are supposed to be complied post loan<br/>disbursement. This conditions are manually monitored.</li> </ul> |
| Status    | Select the status of the condition.                                                                                                    |
|           | The available options are                                                                                                    |
|           | Open                                                                                                    |
|           | Complied                                                                                                    |

4. Click **OK**. The conditions are saved.

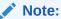

All the fields appears with the selected options in tabular format. You can edit the details on clicking the added row.

#### **Convenants**

Often there are restrictions on borrowers while extending credit facilities. Sometimes, a borrower promises certain future acts to assure the lender that the conduct of business dealings is fair, healthy and in accordance with the best practices. The purpose of covenant is to assist the lender to ensure the health of loan facilities does not deteriorate suddenly or unexpectedly before maturity.

#### To add convenants:

From the More option, click Conditions & Covenants to add or remove the covenants details.

The **Conditions & Covenants** page appears.

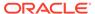

Figure 2-81 Convenant

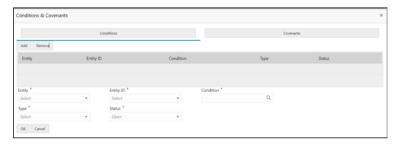

6. Click Add to add new convenants.

#### OR

Click **Remove** to remove already added convenants.

7. Enter the relevant details.

Table 2-63 Application Information – Field Description

| Field      | Description                                                                                                    |
|------------|----------------------------------------------------------------------------------------------------|
| Entity     | Select the entity on which you want to set convenants.                                                                       |
|            | The available options are                                                                                                    |
|            | <ul><li>Party</li></ul>                                                                                                    |
|            | Collateral                                                                                                    |
| Entity ID  | Select the entity ID from the list. The options in the list appears based on the entity selected in the <b>Entity</b> field. |
| Convenants | Specify the convenants for the selected entity.                                                                              |
| Туре       | Select the type when the convenants must be complied.                                                                        |
|            | The available options are                                                                                                    |
|            | Financial                                                                                                    |
|            | Reporting                                                                                                    |
|            | Undertaking                                                                                                    |
| Status     | Select the status of the convenants.                                                                                         |
|            | The available options are                                                                                                    |
|            | Open                                                                                                    |
|            | Complied                                                                                                    |

8. Click **OK**. The covenants are saved.

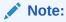

All the fields appears with the selected options in tabular format. You can edit the details on clicking the added row.

## 2.17.8 Solicitor Details

You can add the solicitor details using this section.

A solicitor is a legal practitioner who traditionally deals with most of the legal matters in some jurisdictions. A person must have legally-defined qualifications, which vary from

one jurisdiction to another, to be described as a solicitor and enabled to practice there as such.

In this section you can add or remove the solicitor. You can also view the already added solicitor.

#### To add solicitor details:

 From the More option, click the Solicitor to add or remove or edit the already added solicitor.

he **Solicitor Details** page appears.

Figure 2-82 Solicitor

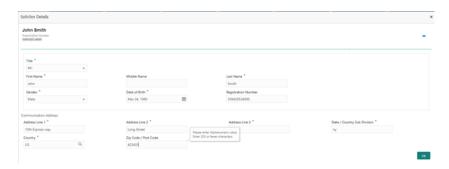

2. Enter the relevant details.

Table 2-64 Solicitor - Field Description

| Field                           | Description                                         |
|---------------------------------|-----------------------------------------------------|
| Title                           | Select the title of the solicitor.                  |
| First Name                      | Specify the first name of the solicitor.            |
| Middle Name                     | Specify the middle name of the solicitor.           |
| Last Name                       | Specify the last name of the solicitor.             |
| Gender                          | Select the gender of the solicitor from the list.   |
| Date of Birth                   | Select or enter the birth date of the solicitor.    |
| Registration Number             | Specify the registration number of the solicitor.   |
| Communication Address           | Capture the communication address of the solicitor. |
| Address Line 1                  | Specify the building name.                          |
| Address Line 2                  | Specify the street name.                            |
| Address Line 3                  | Specify the city or town name.                      |
| State / Country Sub<br>Division | Specify the state or country sub division.          |
| Country                         | Select and search the country code.                 |
| Zip Code / Post Code            | Specify the zip or post code of the address.        |

3. Click **OK** to save the added solicitor.

## 2.17.9 Clarification Details

You raise the clarifications using this section.

To add the clarification details:

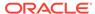

- 1. Click **Clarification Details** to raise a new customer clarification request or view the existing request.
- 2. Click **New Clarification** to request new clarification.

The **New Clarification** screen is displayed.

Figure 2-83 New Clarification

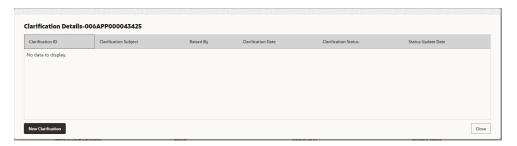

3. Enter the subject and the clarification detail in the New Clarification Pop-up screen. The system also allows you to upload the document for the Clarification being raised.

Figure 2-84 Upload Documents

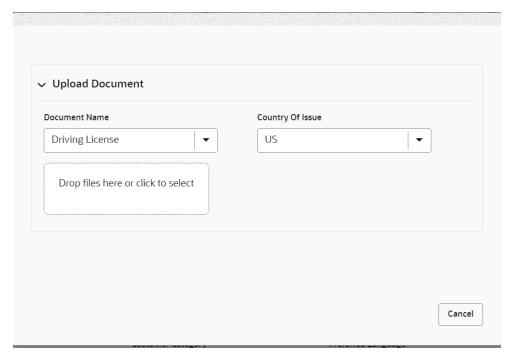

4. Once the details are updated, click Save. Clarification Request once raised moves the application to 'Awaiting Customer Clarification' state. The application continues to be assigned to the user who had raised the request. All the applications for which the specified user has requested clarification can be viewed and actioned from the Awaiting Customer Clarification sub-menu available under Task menu.

Select the Application from the **Awaiting Customer Clarification** sub-menu available under the **Task** menu. Click on the **Clarification Details** from the header.

5. Select the specific clarification to take action on it.

Allowed actions are as following:

- Adding New Conversation
- Withdraw Clarification
- Accept Clarification

Once the Clarification is either withdrawn or accepted, the application moves back to the **My Task** sub-menu available under **Task** menu, post which the user can edit the application and submit the specified stage. Clarification once raised and actioned are available throughout the application processing by the other users working on the other stages of the application by clicking on **Clarification Details** from the header.

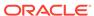

# Instant Current Account Origination Process

This topic describes the information about Instant Current Account Origination Process.

Additional Instant Business Process is available wherein various stages in the Reference Flow for Current Account have been automated.

This allows Instantaneous Account origination from Self-Service Channel such as Oracle Banking Digital Experience for existing Customer who are KYC Compliant and New Customers for whom KYC is completed in Oracle Banking Digital Experience. KYC Type supported for the STP is Identification and Address only and the same has to be configured in Oracle Banking Party Module.

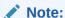

Refer the Retail Onboarding User Guide for more details.

Based on whether the Application has been initiated by self-service channel or by a Branch personnel the automatic submission of the stages or skipping of the stages are done by the system.

This process is not applicable for Small and Medium Business customers.

#### Prerequisite:

- For the automatic submission to work, it is expected that document and checklist are not configured in any of the stages.
- Initial Funding is either not taken for the Account or taken as Account Transfer for which the mode configured has to be 'H' which represents that the selected Account will be debited by the Host as part of the Account Opening Process (Allowed for both Self-Service Channel and Branch Initiated Applications) or Initial Funding is taken via External Bank Account Transfer on self-service channel (This mode is not allowed for Branch Initiated Applications). For more details refer Initial Funding Configuration in the Configurations User Guide.

In the Instant Current Account Origination Reference Business Process, the stages that have been configured are mentioned below.

- Application Entry Stage: On successful submission of the Current Account Application from self-service channel, the system starts the Application Entry stage without any manual intervention and completes the Data Segment level validation. On successful completion of the validation, the system automatically submits the Application Entry Stage.
  - Similarly, for the Branch initiated Application also this stage is automatically submitted, if the data segment configured for Application Entry stage are updated in the Application Initiate Stage itself by clicking the 'Application' button in the Product Details Data Segment.
- Account Funding Stage: On successful submission of the Application Entry Stage, system checks if Initial Funding has been updated for the Account Opening or not.

- The initial funding mode allowed for self-service initiated applications are External Bank Account Transfer and Account Transfer.
- In case Initial Funding has been taken for the Account via the External Bank Account Transfer in the self-service channel, system starts the Application Funding Stage and validates the Initial Funding Details Data Segment and submits the Application Funding Stage automatically.
- For Application where the Initial Funding is updated as Account Transfer or where no funding has been taken for the Account, this stage is skipped completely by the system for Application initiated from Self-Service Channel and Branch Initiated Applications.
- For the Branch Initiated Applications wherein the Initial Funding has been taken in Cash or Other Bank Cheque, this stage has to be manually actioned by the Branch User having access permission for this stage.
- Account Approval Stage: System skips this stage for self-service initiated application and submits the application directly to the Product Processor for Account Creation.
   However, for Branch initiated Application considering the 4-eye principle, system expects the application to be approved by a Supervisor. Hence this stage, will have to be picked and actioned by the Supervisor User. Supervisor User can either approve or reject the Application. On submission of this stage by selecting 'approve' outcome, system submits the Application to the Product Processor for

Account Creation.

Handoff Retry: Application moves to this stage and appears in the Free Task only
if the Current Account creation has been rejected by Product Processor. User
having the required access rights can pick such task and can retry submission to
Host after taking required actions on the Failure reason.

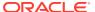

4

# Regional Configuration

This library describes the regional configuration.

Oracle Banking Origination (OBO) has an ability to configure different geography requirements across varied implementation. Using the regional configurator feature, users are configured and enabled for a given Entity ID such as Default and Region Code.

The region specific configurations helps to ensure the workflows adhere to the geography practices, in terms of data capture and visualizations of the application screens. This model supports a framework which is used across OBMA domains to achieve specific end user experience.

Following region specific configuration are implemented:

- Ability to set non-mandatory field to mandatory
  - Ability to set a field mandatory based on another field
  - Hiding a field
  - Capability to maintain LOV by geography
  - Capability to maintain default value in LOV for a given geography

This chapter describes US region specific configuration which are implemented in OBO.

The fields in below table are defaulted to the respective value from backend. These fields hidden on UI.

Table 4-1 Defaulted Values and Hidden on UI

| Field              | Description                                                                            |
|--------------------|----------------------------------------------------------------------------------------|
| Preferred Currency | Defaulted to USD.                                                                      |
|                    | Appears in the Customer Information data segment of the Application Entry stage.       |
| Account Currency   | Defaulted to USD.                                                                      |
|                    | Appears in the Account Details data segment of the Application Entry stage.            |
| Customer Type      | Defaulted to Individual customer type.                                                 |
|                    | Appears in the Customer Information data segment of the Application Entry stage.       |
| Phone Banking      | Defaulted to No.                                                                       |
|                    | From the Account Service Preferences data segment of the Application Enrichment stage. |
| Direct Banking     | Defaulted to No.                                                                       |
|                    | From the Account Service Preferences data segment of the Application Enrichment stage. |

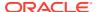

Table 4-1 (Cont.) Defaulted Values and Hidden on UI

| Field         | Description                                                                            |
|---------------|----------------------------------------------------------------------------------------|
| Kisok Banking | Defaulted to No.                                                                       |
|               | From the Account Service Preferences data segment of the Application Enrichment stage. |
| Passbook      | Defaulted to No.                                                                       |
|               | From the Account Service Preferences data segment of the Application Enrichment stage. |

The fields in below table are not applicable for US region.

Table 4-2 Not Applicable

| Field                   | Description                                                                   |
|-------------------------|-------------------------------------------------------------------------------|
| Name in Local Language  | From in the Customer Information data segment of the Application Entry stage. |
| Citizenship By          | From the Customer Information data segment of the Application Entry stage.    |
| Marital Status          | From the Customer Information data segment of the Application Entry stage.    |
| Details Of Special Need | From the Customer Information data segment of the Application Entry stage.    |
| Remark for Special Need | From the Customer Information data segment of the Application Entry stage.    |
| Relationship Manager ID | From the Customer Information data segment of the Application Entry stage.    |
| Additional Info         | From all the Address section where applicable.                                |
| APY (in %)              | From the Interest Details data segment of the Application Enrichment stage.   |

The fields in below table are used with US nomenclature in the respective screen.

**Table 4-3 Nomenclature Fields** 

| Field                          | Description                                                                                                    |
|--------------------------------|----------------------------------------------------------------------------------------------------|
| State/ Country Sub<br>Division | The label is changed to State. Appears in the below stages:                                                                                                    |
|                                | <ul> <li>In the Address Details sections of the Customer Information data segment in the Application Entry stage.</li> <li>In the Address Details sections of the Nominee Details data segment in the Application Entry stage.</li> </ul> |
| Cheque                         | The label appears as Check.  Appears in the Account Details data segment of the Application Entry stage.  Appears in the Account Service Preferences data segment of the Application Enrichment stage.                                    |

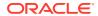

5

# **Error Codes and Messages**

This topic contains error codes and messages.

Table 5-1 Error Codes and Messages

| Error Code      | Messages                                                |
|-----------------|---------------------------------------------------------|
| RPM_CMN_APL_001 | Please provide valid value for Application Number       |
| RPM_CMN_APL_002 | Please provide valid value for Process Reference number |
| RPM_CMN_APL_003 | Address list can not be null or empty                   |
| RPM_CMN_APL_004 | Applicant details model list can not be null or empty   |
| RPM_CMN_APL_005 | Please provide valid value for Country                  |
| RPM_CMN_APL_006 | Please provide a valid value for AddressLine1           |
| RPM_CMN_APL_007 | Please provide a valid value for PinCode                |
| RPM_CMN_APL_008 | Please provide a valid value for Email                  |
| RPM_CMN_APL_009 | Please provide a valid value for MobileIsd              |
| RPM_CMN_APL_010 | Please provide a valid value for MobileNo               |
| RPM_CMN_APL_011 | Please provide a valid value for FirstName              |
| RPM_CMN_APL_012 | Please provide a valid value for LastName               |
| RPM_CMN_APL_013 | Please provide a valid value for DateOfBirth            |
| RPM_CMN_APL_014 | Please provide a valid value for Gender                 |
| RPM_CMN_APL_015 | Please provide a valid value for Country of residence   |
| RPM_CMN_APL_016 | Please provide a valid value for Citizenship            |
| RPM_CMN_APL_017 | Empty Request Cannot be Send to Party                   |
| RPM_CMN_APL_018 | Exception Occured while parsing Json Response           |
| RPM_CMN_APL_019 | Exception Occured while Producing even for Kafka        |
| RPM_CMN_APL_020 | Please select one communication address for \$1         |
| RPM_CMN_APL_021 | Please provide valid value for Address Type of \$1      |
| RPM_CMN_APL_022 | Please provide valid value for Building Name of \$1     |
| RPM_CMN_APL_023 | Please provide valid value for State of \$1             |
| RPM_CMN_APL_024 | Please provide valid value for City of \$1              |
| RPM_CMN_APL_025 | Please provide valid value for Street Name of \$1       |
| RPM_CMN_APL_026 | Exception occured while fetching applicant count        |
| RPM_ODADV_001   | Please provide a value for LimitId                      |
| RPM_ODADV_002   | Please provide a value for limitAmountCcy               |
| RPM_ODADV_003   | Please provide a value for limit Amount                 |
| RPM_ODADV_004   | Please provide a value for StartDate                    |
| RPM_ODADV_005   | Please provide a value for EndDate                      |
| RPM_ODADV_006   | Please provide a value for CollateralType               |
| RPM_ODSEC_001   | Please provide a valid value for Make                   |
| RPM_ODSEC_002   | Please provide a valid value for Model                  |
| RPM_ODSEC_003   | Please provide a valid value for InvestmentType         |
|                 | •                                                       |

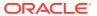

Table 5-1 (Cont.) Error Codes and Messages

| Error Code  RPM_ODSEC_004  Please provide a valid value for BankName  RPM_ODSEC_005  Please provide a valid value for MaturityDate  RPM_ODSEC_006  Please provide a valid value for BankName  RPM_ODSEC_007  Please provide a valid value for BranchName  RPM_ODSEC_007  Please provide a valid value for Dimension  RPM_ODSEC_008  Please provide a valid value for Dimension  RPM_ODSEC_009  Please provide a valid value for Dimension  RPM_ODSEC_010  Please provide a valid value for Dimension Type  RPM_ODSEC_011  Please provide a valid value for SecurityReferenceNo  RPM_ODSEC_011  Please provide a valid value for AvalLinkageAmountCcy  RPM_ODSEC_012  Please provide a valid value for AvalLinkageAmountCcy  RPM_ODSEC_013  Please provide a valid value for AvalLinkageAmount  RPM_ODSEC_014  Please provide a value for CollateralType  RPM_ODSEC_015  Please provide a value for Renew Tod  RPM_ODUN_001  Please provide a value for Renew Tod  RPM_ODUN_002  Please provide a value for Renew Period Type  RPM_ODUN_003  Please provide a value for Next Renewal Limit CCY  RPM_ODUN_004  Please provide a value for Next Renewal Limit CCY  RPM_ODUN_005  Please provide a value for Next Renewal Limit CCY  RPM_TC_011  Error occured while getting uploaded Doc  RPM-ACC-DET-001  Initial funding is allowed but are not captured  RPM-ACC-DET-003  RPM-ACC-DET-004  Please provide valid value for branch code  RPM-ACC-DET-005  Please provide valid value for branch code  RPM-ACC-DET-006  Currency \$1 is not allowed but still captured  RPM-ACC-DET-007  Product code can not be null  RPM-AT-001  RPM-AT-001  RPM-AT-001  RPM-AT-001  RPM-AT-001  RPM-AT-001  RPM-AT-001  RPM-AT-001  RPM-AT-001  RPM-AT-003  RPM-AT-001  RPM-AT-004  RPM-AT-005  RPM-AT-005  RPM-AT-005  RPM-AT-006  RPM-AT-007  RPM-AT-006  RPM-AT-007  RPM-AT-007  RPM-AT-007  RPM-CN-REDT-003  RPM-CN-REDT-004  RPM-CN-REDT-005  RPM-CN-REDT-005  RPM-CN-REDT-006  RPM-CN-REDT-006  RPM-CN-REDT-007  RPM-CN-REDT-007  RPM-CN-REDT-008  RPM-CN-REDT-009  RPM-CN-REDT-009  RPM-CN-REDT-009  RPM-CN-REDT-009  RPM-CN-REDT-009  R    |                 |                                                       |
|----------------------------------------------------------------------------------------------------|-----------------|-------------------------------------------------------|
| RPM_ODSEC_005 Please provide a valid value for MaturityDate RPM_ODSEC_006 Please provide a valid value for BranchName RPM_ODSEC_007 Please provide a valid value for BranchName RPM_ODSEC_008 Please provide a valid value for Dimension RPM_ODSEC_009 Please provide a valid value for Dimension RPM_ODSEC_010 Please provide a valid value for Dimension Type RPM_ODSEC_011 Please provide a valid value for BranchCode RPM_ODSEC_012 Please provide a valid value for BranchCode RPM_ODSEC_013 Please provide a valid value for AvalLinkageAmountCcy RPM_ODSEC_014 Please provide a valid value for AvalLinkageAmount RPM_ODSEC_015 Please provide a valid value for CollateralType RPM_ODSEC_015 Please provide a value for CollateralType RPM_ODUN_001 Please provide a value for CollateralValue RPM_ODUN_002 Please provide a value for Renew Tod RPM_ODUN_003 Please provide a value for Renew Period RPM_ODUN_004 Please provide a value for Renew Period RPM_ODUN_005 Please provide a value for Next Renewal Limit CCY RPM_ODUN_006 Please provide a value for Next Renewal Limit CCY RPM_COLL 11 Error occured while getting uploaded Doc RPM_ACC_DET-001 Initial funding is allowed but are not captured RPM_ACC_DET-002 Captured initial funding amount is less than minimum amount RPM_ACC_DET-003 Please provide valid value for currency RPM_ACC_DET-004 Please provide valid value for branch code RPM_ACC_DET-005 Please provide valid value for branch code RPM_ACC_DET-006 Currency \$1 is not allowed but still captured RPM_ACC_DET-007 Product code can not be null RPM_ACC_DET-007 Product code can not be null RPM_ACC_DET-007 Product code can not be null RPM_ACC_DET-008 Please provide valid value for branch code RPM_ACC_DET-009 Record not found RPM_ACT_001 Failed in Updating Transaction Log RPM_ACT_001 Failed in Updating Transaction Log RPM_ACT_002 Record not found RPM_ACT_003 Record not found RPM_CM_FLDT_034 Total income should not be negative RPM_CM_FLDT_035 Total Expense should not be negative RPM_CM_FLDT_036 Total Expense should not be negative RPM_CMN_000 RPM_CMN_000    | Error Code      | Messages                                              |
| RPM_ODSEC_006 Please provide a valid value for BranchName RPM_ODSEC_007 Please provide a valid value for Attributes RPM_ODSEC_008 Please provide a valid value for Dimension RPM_ODSEC_009 Please provide a valid value for Dimension Type RPM_ODSEC_010 Please provide a valid value for Dimension Type RPM_ODSEC_011 Please provide a valid value for SecurityReferenceNo RPM_ODSEC_012 Please provide a valid value for AvalLinkageAmountCcy RPM_ODSEC_013 Please provide a valid value for AvalLinkageAmount RPM_ODSEC_014 Please provide a valid for CollateralType RPM_ODSEC_015 Please provide a value for CollateralType RPM_ODSEC_016 Please provide a value for CollateralType RPM_ODUN_001 Please provide a value for Renew Tod RPM_ODUN_002 Please provide a value for Renew Period Type RPM_ODUN_003 Please provide a value for Renew Period Type RPM_ODUN_004 Please provide a value for Renew Period RPM_ODUN_005 Please provide a value for Next Renewal Limit CCY RPM_ODUN_005 Please provide a value for Next Renewal Limit CCY RPM_CDUN_005 Please provide a value for Next Renewal Limit CCY RPM_ACC-DET-001 Initial funding is allowed but are not captured RPM-ACC-DET-002 Captured initial funding amount is less than minimum amount RPM-ACC-DET-003 Initial Funding is not allowed but still captured RPM-ACC-DET-004 Please provide valid value for currency RPM-ACC-DET-005 Please provide valid value for this product RPM-ACC-DET-006 Currency \$1 is not allowed but still captured RPM-ACC-DET-007 Product code can not be null RPM-AT-001 Failed in Updating Transaction Log RPM-AT-002 Record not found RPM-AT-003 Mandatory Datasegment(s) - \$1 RPM-AT-005 Mandatory Datasegment(s) - \$1 RPM-AT-006 Mandatory Datasegment(s) - \$1 RPM-AT-007 Product code can not be nuglitive RPM-CM-FLDT-034 Total Income should not be negative RPM-CM-FLDT-035 Total Expense should not be negative RPM-CM-FLDT-036 Total Expense should not be negative RPM-CM-NON-001 Exception Occurred while parsing from Model to Entity RPM-CMN-001 Exception Occurred while parsing from Model to Entity RPM-CMN-0 | RPM_ODSEC_004   | Please provide a valid value for BankName             |
| RPM_ODSEC_007 Please provide a valid value for Attributes RPM_ODSEC_008 Please provide a valid value for Dimension RPM_ODSEC_009 Please provide a valid value for Dimension Type RPM_ODSEC_010 Please provide a valid value for SecurityReferenceNo RPM_ODSEC_011 Please provide a valid value for SecurityReferenceNo RPM_ODSEC_012 Please provide a valid value for AvalLinkageAmountCy RPM_ODSEC_013 Please provide a valid value for AvalLinkageAmount RPM_ODSEC_014 Please provide a valid value for AvalLinkageAmount RPM_ODSEC_015 Please provide a value for CollateralType RPM_ODSEC_016 Please provide a value for CollateralType RPM_ODUN_001 Please provide a value for Renew Tod RPM_ODUN_002 Please provide a value for Renew Period Type RPM_ODUN_003 Please provide a value for Renew Period Type RPM_ODUN_004 Please provide a value for Next Renewal Limit CCY RPM_ODUN_005 Please provide a value for Next Renewal Limit RPM_TC_011 Error occured while getting uploaded Doc RPM-ACC-DET-001 Initial funding is allowed but are not captured RPM-ACC-DET-002 Captured initial funding amount is less than minimum amount RPM-ACC-DET-003 Initial Funding is not allowed but still captured RPM-ACC-DET-004 Please provide valid value for branch code RPM-ACC-DET-005 Please provide valid value for branch code RPM-ACC-DET-006 Currency \$1 is not allowed for this product RPM-ACC-DET-007 Product code can not be null RPM-ACC-DET-008 Mandatory Datasegment(s) - \$1 RPM-AT-001 Failed in Updating Transaction Log RPM-AT-001 Failed in Updating Transaction Log RPM-AT-003 Mandatory Datasegment(s) - \$1 RPM-AT-004 Please provide valid value for branch code RPM-AT-005 Mandatory Datasegment(s) - \$1 RPM-CM-FLDT-034 Total Expense should not be negative RPM-CM-FLDT-035 Total Expense should not be negative RPM-CM-FLDT-036 Total Expense should not be negative RPM-CM-FLDT-037 Product code can nespectedly rolled back RPM-CMN-000 RPM-CMN-001 Exception Occurred while Executing Query RPM-CMN-001 Exception Occurred while Executing Bean RPM-CMN-007 Internal server error occurred         | RPM_ODSEC_005   | Please provide a valid value for MaturityDate         |
| RPM_ODSEC_008 Please provide a valid value for Dimension Type RPM_ODSEC_010 Please provide a valid value for Dimension Type RPM_ODSEC_011 Please provide a valid value for SecurityReferenceNo RPM_ODSEC_011 Please provide a valid value for SecurityReferenceNo RPM_ODSEC_011 Please provide a valid value for FaranchCode RPM_ODSEC_013 Please provide a valid value for AvalLinkageAmount RPM_ODSEC_014 Please provide a valid value for AvalLinkageAmount RPM_ODSEC_015 Please provide a value for CollateralType RPM_ODSEC_015 Please provide a value for Renew Tod RPM_ODUN_001 Please provide a value for Renew Period RPM_ODUN_002 Please provide a value for Renew Period RPM_ODUN_003 Please provide a value for Renew Period RPM_ODUN_004 Please provide a value for Next Renewal Limit CCY RPM_ODUN_005 Please provide a value for Next Renewal Limit CCY RPM_ODUN_005 Please provide a value for Next Renewal Limit RPM_TC_011 Error occured while getting uploaded Doc RPM-ACC-DET-001 Initial funding is allowed but are not captured RPM-ACC-DET-002 Captured initial funding amount is less than minimum amount RPM-ACC-DET-003 Initial Funding is not allowed but still captured RPM-ACC-DET-004 Please provide valid value for currency RPM-ACC-DET-006 Currency \$1 is not allowed for this product RPM-ACC-DET-007 Product code can not be null RPM-AT-000 Record not found RPM-AT-000 Record not found RPM-AT-000 Record not found RPM-AT-001 Failed in Updating Transaction Log RPM-AT-005 Mandatory Datasegment(s) - \$1 RPM-AT-001 Product code can not be null RPM-AT-003 Record not found RPM-AT-004 Please provide valid value for branch code RPM-AT-005 Mandatory Datasegment(s) - \$1 RPM-AT-006 Record not found RPM-AT-007 Product code can not be null RPM-CM-FLDT-034 Total Income should not be negative RPM-CM-FLDT-035 Total Expense should not be negative RPM-CM-FLDT-035 Total Expense should not be negative RPM-CM-CM-FLDT-036 Total Expense should not be negative RPM-CM-CM-001 Exception Occurred while Executing Query RPM-CMN-003 Server Error Occurred while Executing Dean RPM  | RPM_ODSEC_006   | Please provide a valid value for BranchName           |
| RPM_ODSEC_010 Please provide a valid value for Dimension Type RPM_ODSEC_011 Please provide a valid value for SecurityReferenceNo RPM_ODSEC_011 Please provide a valid value for BranchCode RPM_ODSEC_012 Please provide a valid value for AvalLinkageAmountCy RPM_ODSEC_013 Please provide a valid value for AvalLinkageAmount RPM_ODSEC_014 Please provide a valid value for AvalLinkageAmount RPM_ODSEC_015 Please provide a value for CollateralType RPM_ODUN_001 Please provide a value for CollateralType RPM_ODUN_001 Please provide a value for Renew Tod RPM_ODUN_002 Please provide a value for Renew Period Type RPM_ODUN_003 Please provide a value for Renew Period RPM_ODUN_004 Please provide a value for Next Renewal Limit CCY RPM_ODUN_005 Please provide a value for Next Renewal Limit CCY RPM_ODUN_005 Please provide a value for Next Renewal Limit RPM_TC_011 Error occured while getting uploaded Doc RPM-ACC-DET-001 Initial funding is allowed but are not captured RPM-ACC-DET-002 Captured initial funding amount is less than minimum amount RPM-ACC-DET-003 Initial Funding is not allowed but still captured RPM-ACC-DET-004 Please provide valid value for currency RPM-ACC-DET-005 Please provide valid value for branch code RPM-ACC-DET-006 Currency \$1 is not allowed for this product RPM-ACC-DET-007 Product code can not be null RPM-AT-001 Failed in Updating Transaction Log RPM-AT-002 Record not found RPM-AT-005 Mandatory Datasegment(s) - \$1 RPM-AT-005 Mandatory Datasegment(s) - \$1 RPM-AT-005 Invalid Date Format. Expected yyyy-MM-dd. RPM-CM-FLDT-034 Total Income should not be negative RPM-CM-FLDT-035 Total Expense should not be negative RPM-CM-FLDT-036 Total Expense should not be negative RPM-CM-FLDT-037 Total Exception Occurred while Executing Query RPM-CMN-000 Exception Occurred while Executing Bean RPM-CMN-000 Internal server error occurred RPM-CMN-000 Internal server error occurred                                                                                                    | RPM_ODSEC_007   | Please provide a valid value for Attributes           |
| RPM_ODSEC_010 Please provide a valid value for SecurityReferenceNo RPM_ODSEC_011 Please provide a valid value for BranchCode RPM_ODSEC_012 Please provide a valid value for AvalLinkageAmountCcy RPM_ODSEC_013 Please provide a valid value for AvalLinkageAmount RPM_ODSEC_014 Please provide a value for CollateralType RPM_ODSEC_015 Please provide a value for CollateralType RPM_ODSEC_015 Please provide a value for Renew Tod RPM_ODUN_001 Please provide a value for Renew Tod RPM_ODUN_002 Please provide a value for Renew Period Type RPM_ODUN_003 Please provide a value for Renew Period RPM_ODUN_004 Please provide a value for Next Renewal Limit CCY RPM_ODUN_005 Please provide a value for Next Renewal Limit CY RPM_ODUN_005 Please provide a value for Next Renewal Limit RPM_TC_011 Error occured while getting uploaded Doc RPM-ACC-DET-001 Initial funding is allowed but are not captured RPM-ACC-DET-002 Captured initial funding amount is less than minimum amount RPM-ACC-DET-003 Initial Funding is not allowed but still captured RPM-ACC-DET-004 Please provide valid value for currency RPM-ACC-DET-005 Please provide valid value for branch code RPM-ACC-DET-006 Currency \$1 is not allowed for this product RPM-ACC-DET-007 Product code can not be null RPM-AT-001 Failed in Updating Transaction Log RPM-AT-002 Record not found RPM-AT-005 Mandatory Datasegment(s) - \$1 RPM-AT-005 Pending Approval of Overrides RPM-AT-005 Pending Approval of Overrides RPM-AT-001 Error occurred while parsing from Model to Entity RPM-CA-001 Error occurred while parsing from Model to Entity RPM-CM-FLDT-034 Total Income should not be negative RPM-CM-FLDT-035 Total Expense should not be negative RPM-CM-FLDT-035 Total Expense should not be negative RPM-CMN-001 Exception Occurred while Executing Query RPM-CMN-003 Server Error Occurred during API call RPM-CMN-004 Illegal State Exception RPM-CMN-005 JTA Transaction unexpectedly rolled back RPM-CMN-006 Exception Occurred while creating Bean Internal server error occurred                                                       | RPM_ODSEC_008   | Please provide a valid value for Dimension            |
| RPM_ODSEC_011 Please provide a valid value for BranchCode RPM_ODSEC_012 Please provide a valid value for AvalLinkageAmountCcy RPM_ODSEC_013 Please provide a valid value for AvalLinkageAmount RPM_ODSEC_014 Please provide a value for CollateralType RPM_ODSEC_015 Please provide a value for CollateralType RPM_ODSEC_015 Please provide a value for CollateralValue RPM_ODUN_001 Please provide a value for Renew Tod RPM_ODUN_002 Please provide a value for Renew Period Type RPM_ODUN_003 Please provide a value for Renew Period RPM_ODUN_004 Please provide a value for Next Renewal Limit CCY RPM_ODUN_005 Please provide a value for Next Renewal Limit CCY RPM_ODUN_005 Please provide a value for Next Renewal Limit RPM_TC_011 Error occurred while getting uploaded Doc RPM-ACC-DET-001 Initial funding is allowed but are not captured RPM-ACC-DET-002 Captured initial funding amount is less than minimum amount RPM-ACC-DET-003 Initial Funding is not allowed but still captured RPM-ACC-DET-004 Please provide valid value for currency RPM-ACC-DET-005 Please provide valid value for branch code RPM-ACC-DET-006 Currency \$1 is not allowed for this product RPM-ACC-DET-007 Product code can not be null RPM-AT-001 Failed in Updating Transaction Log RPM-AT-001 Record not found RPM-AT-005 Mandatory Datasegment(s) - \$1 RPM-AT-001 Invalid Date Format. Expected yyyy-MM-dd. RPM-AT-015 Pending Approval of Overrides RPM-AT-016 Invalid Date Format. Expected yyyy-MM-dd. RPM-CM-FLDT-034 Total Income should not be negative RPM-CM-FLDT-035 Total Expense should not be negative RPM-CM-FLDT-035 Total Expense should not be negative RPM-CMN-001 Exception Occurred while Executing Query RPM-CMN-002 Number format exception RPM-CMN-003 Server Error Occurred while creating Bean RPM-CMN-006 Exception Occurred while creating Bean Internal server error occurred                                                                                                    | RPM_ODSEC_009   | Please provide a valid value for Dimension Type       |
| RPM_ODSEC_012 Please provide a valid value for AvalLinkageAmountCcy RPM_ODSEC_013 Please provide a valid value for AvalLinkageAmount RPM_ODSEC_014 Please provide a value for CollateralType RPM_ODSEC_015 Please provide a value for CollateralValue RPM_ODUN_001 Please provide a value for Renew Tod RPM_ODUN_002 Please provide a value for Renew Period Type RPM_ODUN_003 Please provide a value for Renew Period RPM_ODUN_004 Please provide a value for Next Renewal Limit CCY RPM_ODUN_005 Please provide a value for Next Renewal Limit CCY RPM_ODUN_006 Please provide a value for Next Renewal Limit RPM_TC_011 Error occured while getting uploaded Doc RPM-ACC-DET-001 Initial funding is allowed but are not captured RPM-ACC-DET-002 Captured initial funding amount is less than minimum amount RPM-ACC-DET-003 Initial Funding is not allowed but still captured RPM-ACC-DET-004 Please provide valid value for currency RPM-ACC-DET-005 Please provide valid value for branch code RPM-ACC-DET-006 Currency \$1 is not allowed for this product RPM-ACC-DET-007 Product code can not be null RPM-AT-001 Failed in Updating Transaction Log RPM-AT-001 Record not found RPM-AT-002 Record not found RPM-AT-005 Mandatory Datasegment(s) - \$1 RPM-AT-015 Pending Approval of Overrides RPM-AT-015 Pending Approval of Overrides RPM-AT-010 Invalid Date Format. Expected yyyy-MM-dd. RPM-CM-FLDT-034 Total Income should not be negative RPM-CM-FLDT-035 Total Expense should not be negative RPM-CM-FLDT-036 Server Error occurred while Executing Query RPM-CMN-001 Exception Occurred while Executing Query RPM-CMN-003 Server Error Occurred during API call RPM-CMN-004 Illegal State Exception RPM-CMN-005 JTA Transaction unexpectedly rolled back RPM-CMN-006 Exception Occurred while creating Bean RPM-CMN-007 Internal server error occurred                                                                                                    | RPM_ODSEC_010   | Please provide a valid value for SecurityReferenceNo  |
| RPM_ODSEC_013 Please provide a valid value for AvalLinkageAmount RPM_ODSEC_014 Please provide a value for CollateralType RPM_ODUN_001 Please provide a value for Renew Tod RPM_ODUN_001 Please provide a value for Renew Pod RPM_ODUN_002 Please provide a value for Renew Period Type RPM_ODUN_003 Please provide a value for Renew Period RPM_ODUN_004 Please provide a value for Next Renewal Limit CCY RPM_ODUN_005 Please provide a value for Next Renewal Limit CCY RPM_ODUN_005 Please provide a value for Next Renewal Limit RPM_TC_011 Error occured while getting uploaded Doc RPM-ACC-DET-001 Initial funding is allowed but are not captured RPM-ACC-DET-002 Captured initial funding amount is less than minimum amount RPM-ACC-DET-003 Initial Funding is not allowed but still captured RPM-ACC-DET-004 Please provide valid value for currency RPM-ACC-DET-005 Please provide valid value for branch code RPM-ACC-DET-006 Currency \$1 is not allowed for this product RPM-ACC-DET-007 Product code can not be null RPM-AT-001 Failed in Updating Transaction Log RPM-AT-002 Record not found RPM-AT-005 Mandatory Datasegment(s) - \$1 RPM-AT-005 Pending Approval of Overrides RPM-AT-001 Invalid Date Format. Expected yyyy-MM-dd. RPM-AT-001 Error occurred while parsing from Model to Entity RPM-CM-FLDT-034 Total Income should not be negative RPM-CM-FLDT-035 Total Expense should not be negative RPM-CM-FLDT-035 Total Expense should not be negative RPM-CM-N-001 Exception Occurred while Executing Query RPM-CMN-003 Server Error Occurred during API call RPM-CMN-004 Illegal State Exception RPM-CMN-005 JTA Transaction unexpectedly rolled back RPM-CMN-006 Exception Occurred while creating Bean RPM-CMN-007 Internal server error occurred                                                                                                    | RPM_ODSEC_011   | Please provide a valid value for BranchCode           |
| RPM_ODSEC_014 Please provide a value for CollateralType RPM_ODSEC_015 Please provide a value for Renew Tod RPM_ODUN_001 Please provide a value for Renew Tod RPM_ODUN_002 Please provide a value for Renew Period Type RPM_ODUN_003 Please provide a value for Renew Period RPM_ODUN_004 Please provide a value for Next Renewal Limit CCY RPM_ODUN_005 Please provide a value for Next Renewal Limit CCY RPM_ODUN_006 Please provide a value for Next Renewal Limit CCY RPM_ODUN_007 Please provide a value for Next Renewal Limit CCY RPM_ODUN_008 Please provide a value for Next Renewal Limit CCY RPM_CC-DIT-001 Error occured while getting uploaded Doc RPM-ACC-DET-001 Initial funding is allowed but are not captured RPM-ACC-DET-002 Captured initial funding amount is less than minimum amount RPM-ACC-DET-003 Initial Funding is not allowed but still captured RPM-ACC-DET-004 Please provide valid value for currency RPM-ACC-DET-005 Please provide valid value for branch code RPM-ACC-DET-006 Currency \$1 is not allowed for this product RPM-ACC-DET-007 Product code can not be null RPM-AT-001 Failed in Updating Transaction Log RPM-AT-002 Record not found RPM-AT-002 Record not found RPM-AT-005 Mandatory Datasegment(s) - \$1 RPM-AT-005 Pending Approval of Overrides RPM-ATR-001 Invalid Date Format. Expected yyyy-MM-dd. RPM-CM-FLDT-034 Total Income should not be negative RPM-CM-FLDT-035 Total Expense should not be negative RPM-CM-FLDT-035 Total Expense should not be negative RPM-CM-N-001 Exception Occurred while Executing Query RPM-CMN-003 Server Error Occurred during API call RPM-CMN-004 Illegal State Exception RPM-CMN-005 JTA Transaction unexpectedly rolled back RPM-CMN-006 Exception Occurred while creating Bean RPM-CMN-007 Internal server error occurred                                                                                                    | RPM_ODSEC_012   | Please provide a valid value for AvalLinkageAmountCcy |
| RPM_ODSEC_015 Please provide a value for CollateralValue  RPM_ODUN_001 Please provide a value for Renew Tod  RPM_ODUN_002 Please provide a value for Renew Period Type  RPM_ODUN_003 Please provide a value for Renew Period  RPM_ODUN_004 Please provide a value for Renew Period  RPM_ODUN_005 Please provide a value for Next Renewal Limit CCY  RPM_ODUN_005 Please provide a value for Next Renewal Limit  RPM_TC_011 Error occured while getting uploaded Doc  RPM-ACC-DET-001 Initial funding is allowed but are not captured  RPM-ACC-DET-002 Captured initial funding amount is less than minimum amount  RPM-ACC-DET-003 Initial Funding is not allowed but still captured  RPM-ACC-DET-004 Please provide valid value for currency  RPM-ACC-DET-005 Please provide valid value for branch code  RPM-ACC-DET-006 Currency \$1 is not allowed for this product  RPM-ACC-DET-007 Product code can not be null  RPM-AT-001 Failed in Updating Transaction Log  RPM-AT-002 Record not found  RPM-AT-005 Mandatory Datasegment(s) - \$1  RPM-AT-005 Pending Approval of Overrides  RPM-AT-001 Invalid Date Format. Expected yyyy-MM-dd.  RPM-AT-001 Error occurred while parsing from Model to Entity  RPM-CM-FLDT-034 Total Income should not be negative  RPM-CM-FLDT-035 Total Expense should not be negative  RPM-CM-FLDT-036 Server Error Occurred while Executing Query  RPM-CM-ON-001 Exception Occurred while Executing Query  RPM-CM-ON-002 Number format exception  RPM-CMN-003 Server Error Occurred during API call  RPM-CMN-004 Illegal State Exception  RPM-CMN-005 JTA Transaction unexpectedly rolled back  RPM-CMN-007 Internal server error occurred  RPM-CMN-007 Please provide valid value for Holding Pattern                                                                                                    | RPM_ODSEC_013   | Please provide a valid value for AvalLinkageAmount    |
| RPM_ODUN_001 Please provide a value for Renew Tod  RPM_ODUN_002 Please provide a value for Renew Period Type  RPM_ODUN_003 Please provide a value for Renew Period  RPM_ODUN_004 Please provide a value for Next Renewal Limit CCY  RPM_ODUN_005 Please provide a value for Next Renewal Limit CCY  RPM_ODUN_005 Please provide a value for Next Renewal Limit CCY  RPM_CDUN_005 Please provide a value for Next Renewal Limit RPM_CC-DET-001 Initial funding is allowed but are not captured  RPM-ACC-DET-002 Captured initial funding amount is less than minimum amount RPM-ACC-DET-003 Initial Funding is not allowed but still captured  RPM-ACC-DET-003 Please provide valid value for currency  RPM-ACC-DET-004 Please provide valid value for branch code  RPM-ACC-DET-005 Please provide valid value for branch code  RPM-ACC-DET-006 Currency \$1 is not allowed for this product  RPM-ACC-DET-007 Product code can not be null  RPM-AT-001 Failed in Updating Transaction Log  RPM-AT-001 Failed in Updating Transaction Log  RPM-AT-002 Record not found  RPM-AT-005 Mandatory Datasegment(s) - \$1  RPM-AT-015 Pending Approval of Overrides  RPM-ATR-001 Invalid Date Format. Expected yyyy-MM-dd.  RPM-CA-001 Error occurred while parsing from Model to Entity  RPM-CM-FLDT-034 Total Income should not be negative  RPM-CM-FLDT-035 Total Expense should not be negative  RPM-CM-FLDT-036 Server Error Occurred while Executing Query  RPM-CMN-001 Exception Occurred while Executing Query  RPM-CMN-003 Server Error Occurred during API call  RPM-CMN-004 Illegal State Exception  RPM-CMN-005 JTA Transaction unexpectedly rolled back  RPM-CMN-007 Internal server error occurred  RPM-CMN-007 Please provide valid value for Holding Pattern                                                                                                    | RPM_ODSEC_014   | Please provide a value for CollateralType             |
| RPM_ODUN_002 Please provide a value for Renew Period Type RPM_ODUN_003 Please provide a value for Renew Period RPM_ODUN_004 Please provide a value for Next Renewal Limit CCY RPM_ODUN_005 Please provide a value for Next Renewal Limit CCY RPM_ODUN_005 Please provide a value for Next Renewal Limit RPM_TC_011 Error occured while getting uploaded Doc RPM-ACC-DET-001 Initial funding is allowed but are not captured RPM-ACC-DET-002 Captured initial funding amount is less than minimum amount RPM-ACC-DET-003 Initial Funding is not allowed but still captured RPM-ACC-DET-004 Please provide valid value for currency RPM-ACC-DET-005 Please provide valid value for branch code RPM-ACC-DET-006 Currency \$1 is not allowed for this product RPM-ACC-DET-007 Product code can not be null RPM-AT-001 Failed in Updating Transaction Log RPM-AT-002 Record not found RPM-AT-005 Mandatory Datasegment(s) - \$1 RPM-AT-015 Pending Approval of Overrides RPM-AT-016 Invalid Date Format. Expected yyyy-MM-dd. RPM-CA-001 Error occurred while parsing from Model to Entity RPM-CM-FLDT-034 Total Income should not be negative RPM-CM-FLDT-035 Total Expense should not be negative RPM-CM-PLDT-035 Total Expense should not be negative RPM-CMN-001 Exception Occurred while Executing Query RPM-CMN-003 Server Error Occurred during API call RPM-CMN-004 Illegal State Exception RPM-CMN-005 JTA Transaction unexpectedly rolled back RPM-CMN-006 Exception Occurred while creating Bean RPM-CMN-007 Internal server error occurred                                                                                                    | RPM_ODSEC_015   | Please provide a value for CollateralValue            |
| RPM_ODUN_003 Please provide a value for Renew Period  RPM_ODUN_004 Please provide a value for Next Renewal Limit CCY  RPM_ODUN_005 Please provide a value for Next Renewal Limit CCY  RPM_ODUN_005 Please provide a value for Next Renewal Limit  RPM_TC_011 Error occured while getting uploaded Doc  RPM-ACC-DET-001 Initial funding is allowed but are not captured  RPM-ACC-DET-002 Captured initial funding amount is less than minimum amount  RPM-ACC-DET-003 Initial Funding is not allowed but still captured  RPM-ACC-DET-004 Please provide valid value for currency  RPM-ACC-DET-005 Please provide valid value for branch code  RPM-ACC-DET-006 Currency \$1 is not allowed for this product  RPM-ACC-DET-007 Product code can not be null  RPM-AT-001 Failed in Updating Transaction Log  RPM-AT-002 Record not found  RPM-AT-005 Mandatory Datasegment(s) - \$1  RPM-AT-005 Mandatory Datasegment(s) - \$1  RPM-AT-001 Invalid Date Format. Expected yyyy-MM-dd.  RPM-CA-001 Error occurred while parsing from Model to Entity  RPM-CA-001 Error occurred while parsing from Model to Entity  RPM-CM-FLDT-034 Total Income should not be negative  RPM-CM-FLDT-035 Total Expense should not be negative  RPM-CMN-001 Exception Occurred while Executing Query  RPM-CMN-003 Server Error Occurred during API call  RPM-CMN-004 Illegal State Exception  RPM-CMN-005 JTA Transaction unexpectedly rolled back  RPM-CMN-007 Internal server error occurred  RPM-CMN-007 Please provide valid value for Holding Pattern                                                                                                    | RPM_ODUN_001    | Please provide a value for Renew Tod                  |
| RPM_ODUN_004 Please provide a value for Next Renewal Limit CCY RPM_ODUN_005 Please provide a value for Next Renewal Limit RPM_TC_011 Error occured while getting uploaded Doc RPM-ACC-DET-001 Initial funding is allowed but are not captured RPM-ACC-DET-002 Captured initial funding amount is less than minimum amount RPM-ACC-DET-003 Initial Funding is not allowed but still captured RPM-ACC-DET-004 Please provide valid value for currency RPM-ACC-DET-005 Please provide valid value for branch code RPM-ACC-DET-006 Currency \$1 is not allowed for this product RPM-ACC-DET-007 Product code can not be null RPM-AT-001 Failed in Updating Transaction Log RPM-AT-002 Record not found RPM-AT-005 Mandatory Datasegment(s) - \$1 RPM-AT-015 Pending Approval of Overrides RPM-AT-001 Invalid Date Format. Expected yyyy-MM-dd. RPM-AT-001 Error occurred while parsing from Model to Entity RPM-CA-001 Error occurred while parsing from Model to Entity RPM-CM-FLDT-034 Total Income should not be negative RPM-CM-FLDT-035 Total Expense should not be negative RPM-CMN-001 Exception Occurred while Executing Query RPM-CMN-002 Number format exception RPM-CMN-003 Server Error Occurred during API call RPM-CMN-004 Illegal State Exception RPM-CMN-005 JTA Transaction unexpectedly rolled back RPM-CMN-006 Exception Occurred while creating Bean RPM-CMN-007 Internal server error occurred                                                                                                    | RPM_ODUN_002    | Please provide a value for Renew Period Type          |
| RPM_ODUN_005 Please provide a value for Next Renewal Limit  RPM_TC_011 Error occured while getting uploaded Doc  RPM-ACC-DET-001 Initial funding is allowed but are not captured  RPM-ACC-DET-002 Captured initial funding amount is less than minimum amount  RPM-ACC-DET-003 Initial Funding is not allowed but still captured  RPM-ACC-DET-004 Please provide valid value for currency  RPM-ACC-DET-005 Please provide valid value for branch code  RPM-ACC-DET-006 Currency \$1 is not allowed for this product  RPM-ACC-DET-007 Product code can not be null  RPM-AT-001 Failed in Updating Transaction Log  RPM-AT-002 Record not found  RPM-AT-005 Mandatory Datasegment(s) - \$1  RPM-AT-015 Pending Approval of Overrides  RPM-AT-001 Invalid Date Format. Expected yyyy-MM-dd.  RPM-AT-001 Error occurred while parsing from Model to Entity  RPM-CM-FLDT-034 Total Income should not be negative  RPM-CM-FLDT-035 Total Expense should not be negative  RPM-CMN-001 Exception Occurred while Executing Query  RPM-CMN-001 Exception Occurred during API call  RPM-CMN-003 Server Error Occurred during API call  RPM-CMN-004 Illegal State Exception  RPM-CMN-005 JTA Transaction unexpectedly rolled back  RPM-CMN-007 Internal server error occurred  RPM-CMN-007 Please provide valid value for Holding Pattern                                                                                                    | RPM_ODUN_003    | •                                                     |
| RPM_TC_011 Error occurred while getting uploaded Doc  RPM-ACC-DET-001 Initial funding is allowed but are not captured  RPM-ACC-DET-002 Captured initial funding amount is less than minimum amount  RPM-ACC-DET-003 Initial Funding is not allowed but still captured  RPM-ACC-DET-004 Please provide valid value for currency  RPM-ACC-DET-005 Please provide valid value for branch code  RPM-ACC-DET-006 Currency \$1 is not allowed for this product  RPM-ACC-DET-007 Product code can not be null  RPM-AT-001 Failed in Updating Transaction Log  RPM-AT-002 Record not found  RPM-AT-005 Mandatory Datasegment(s) - \$1  RPM-AT-015 Pending Approval of Overrides  RPM-AT-001 Invalid Date Format. Expected yyyy-MM-dd.  RPM-CA-001 Error occurred while parsing from Model to Entity  RPM-CM-FLDT-034 Total Income should not be negative  RPM-CM-FLDT-035 Total Expense should not be negative  RPM-CMN-001 Exception Occurred while Executing Query  RPM-CMN-001 Server Error Occurred during API call  RPM-CMN-003 Server Error Occurred during API call  RPM-CMN-004 Illegal State Exception  RPM-CMN-005 JTA Transaction unexpectedly rolled back  RPM-CMN-007 Internal server error occurred  RPM-CMN-007 Please provide valid value for Holding Pattern                                                                                                    | RPM_ODUN_004    | •                                                     |
| RPM-ACC-DET-001 Initial funding is allowed but are not captured  RPM-ACC-DET-002 Captured initial funding amount is less than minimum amount  RPM-ACC-DET-003 Initial Funding is not allowed but still captured  RPM-ACC-DET-004 Please provide valid value for currency  RPM-ACC-DET-005 Please provide valid value for branch code  RPM-ACC-DET-006 Currency \$1 is not allowed for this product  RPM-ACC-DET-007 Product code can not be null  RPM-AT-001 Failed in Updating Transaction Log  RPM-AT-002 Record not found  RPM-AT-005 Mandatory Datasegment(s) - \$1  RPM-AT-015 Pending Approval of Overrides  RPM-ATR-001 Invalid Date Format. Expected yyyy-MM-dd.  RPM-CA-001 Error occurred while parsing from Model to Entity  RPM-CM-FLDT-034 Total Income should not be negative  RPM-CM-FLDT-035 Total Expense should not be negative  RPM-CMN-001 Exception Occurred while Executing Query  RPM-CMN-002 Number format exception  RPM-CMN-003 Server Error Occurred during API call  RPM-CMN-004 Illegal State Exception  RPM-CMN-005 JTA Transaction unexpectedly rolled back  RPM-CMN-006 Exception Occurred while creating Bean  RPM-CMN-007 Internal server error occurred  RPM-CMN-007 Please provide valid value for Holding Pattern                                                                                                    | RPM_ODUN_005    | Please provide a value for Next Renewal Limit         |
| RPM-ACC-DET-001 Initial funding is allowed but are not captured  RPM-ACC-DET-002 Captured initial funding amount is less than minimum amount  RPM-ACC-DET-003 Initial Funding is not allowed but still captured  RPM-ACC-DET-004 Please provide valid value for currency  RPM-ACC-DET-005 Please provide valid value for branch code  RPM-ACC-DET-006 Currency \$1 is not allowed for this product  RPM-ACC-DET-007 Product code can not be null  RPM-AT-001 Failed in Updating Transaction Log  RPM-AT-002 Record not found  RPM-AT-005 Mandatory Datasegment(s) - \$1  RPM-AT-015 Pending Approval of Overrides  RPM-ATR-001 Invalid Date Format. Expected yyyy-MM-dd.  RPM-CA-001 Error occurred while parsing from Model to Entity  RPM-CM-FLDT-034 Total Income should not be negative  RPM-CM-FLDT-035 Total Expense should not be negative  RPM-CMN-001 Exception Occurred while Executing Query  RPM-CMN-002 Number format exception  RPM-CMN-003 Server Error Occurred during API call  RPM-CMN-004 Illegal State Exception  RPM-CMN-005 JTA Transaction unexpectedly rolled back  RPM-CMN-006 Exception Occurred while creating Bean  RPM-CMN-007 Internal server error occurred  RPM-CMN-007 Please provide valid value for Holding Pattern                                                                                                    | RPM_TC_011      | Error occured while getting uploaded Doc              |
| RPM-ACC-DET-002 Captured initial funding amount is less than minimum amount RPM-ACC-DET-003 Initial Funding is not allowed but still captured RPM-ACC-DET-004 Please provide valid value for currency RPM-ACC-DET-005 Please provide valid value for branch code RPM-ACC-DET-006 Currency \$1 is not allowed for this product RPM-ACC-DET-007 Product code can not be null RPM-AT-001 Failed in Updating Transaction Log RPM-AT-002 Record not found RPM-AT-005 Mandatory Datasegment(s) - \$1 RPM-AT-015 Pending Approval of Overrides RPM-ATR-001 Invalid Date Format. Expected yyyy-MM-dd. RPM-CA-001 Error occurred while parsing from Model to Entity RPM-CM-FLDT-034 Total Income should not be negative RPM-CM-FLDT-035 Total Expense should not be negative RPM-CMN-001 Exception Occurred while Executing Query RPM-CMN-002 Number format exception RPM-CMN-003 Server Error Occurred during API call RPM-CMN-004 Illegal State Exception RPM-CMN-005 JTA Transaction unexpectedly rolled back RPM-CMN-006 Exception Occurred while creating Bean RPM-CMN-007 Internal server error occurred RPM-CMN-007 Please provide valid value for Holding Pattern                                                                                                    |                 |                                                       |
| RPM-ACC-DET-003 Initial Funding is not allowed but still captured  RPM-ACC-DET-004 Please provide valid value for currency  RPM-ACC-DET-005 Please provide valid value for branch code  RPM-ACC-DET-006 Currency \$1 is not allowed for this product  RPM-ACC-DET-007 Product code can not be null  RPM-AT-001 Failed in Updating Transaction Log  RPM-AT-002 Record not found  RPM-AT-005 Mandatory Datasegment(s) - \$1  RPM-AT-015 Pending Approval of Overrides  RPM-ATR-001 Invalid Date Format. Expected yyyy-MM-dd.  RPM-CA-001 Error occurred while parsing from Model to Entity  RPM-CM-FLDT-034 Total Income should not be negative  RPM-CM-FLDT-035 Total Expense should not be negative  RPM-CMN-001 Exception Occurred while Executing Query  RPM-CMN-002 Number format exception  RPM-CMN-003 Server Error Occurred during API call  RPM-CMN-004 Illegal State Exception  RPM-CMN-005 JTA Transaction unexpectedly rolled back  RPM-CMN-006 Exception Occurred while creating Bean  RPM-CMN-007 Internal server error occurred  RPM-CMN-007 Please provide valid value for Holding Pattern                                                                                                    | RPM-ACC-DET-002 |                                                       |
| RPM-ACC-DET-004 Please provide valid value for currency RPM-ACC-DET-005 Please provide valid value for branch code RPM-ACC-DET-006 Currency \$1 is not allowed for this product RPM-ACC-DET-007 Product code can not be null RPM-AT-001 Failed in Updating Transaction Log RPM-AT-002 Record not found RPM-AT-005 Mandatory Datasegment(s) - \$1 RPM-AT-015 Pending Approval of Overrides RPM-ATR-001 Invalid Date Format. Expected yyyy-MM-dd. RPM-CA-001 Error occurred while parsing from Model to Entity RPM-CM-FLDT-034 Total Income should not be negative RPM-CM-FLDT-035 Total Expense should not be negative RPM-CMN-001 Exception Occurred while Executing Query RPM-CMN-002 Number format exception RPM-CMN-003 Server Error Occurred during API call RPM-CMN-004 Illegal State Exception RPM-CMN-005 JTA Transaction unexpectedly rolled back RPM-CMN-006 Exception Occurred while creating Bean RPM-CMN-007 Internal server error occurred RPM-CMN-007 Please provide valid value for Holding Pattern                                                                                                    |                 |                                                       |
| RPM-ACC-DET-005 Please provide valid value for branch code  RPM-ACC-DET-006 Currency \$1 is not allowed for this product  RPM-ACC-DET-007 Product code can not be null  RPM-AT-001 Failed in Updating Transaction Log  RPM-AT-002 Record not found  RPM-AT-005 Mandatory Datasegment(s) - \$1  RPM-AT-015 Pending Approval of Overrides  RPM-ATR-001 Invalid Date Format. Expected yyyy-MM-dd.  RPM-CA-001 Error occurred while parsing from Model to Entity  RPM-CM-FLDT-034 Total Income should not be negative  RPM-CM-FLDT-035 Total Expense should not be negative  RPM-CMN-001 Exception Occurred while Executing Query  RPM-CMN-002 Number format exception  RPM-CMN-003 Server Error Occurred during API call  RPM-CMN-004 Illegal State Exception  RPM-CMN-005 JTA Transaction unexpectedly rolled back  RPM-CMN-006 Exception Occurred while creating Bean  RPM-CMN-007 Internal server error occurred  RPM-CMN-007 Please provide valid value for Holding Pattern                                                                                                    | RPM-ACC-DET-004 |                                                       |
| RPM-ACC-DET-006 Currency \$1 is not allowed for this product  RPM-ACC-DET-007 Product code can not be null  RPM-AT-001 Failed in Updating Transaction Log  RPM-AT-002 Record not found  RPM-AT-005 Mandatory Datasegment(s) - \$1  RPM-AT-015 Pending Approval of Overrides  RPM-ATR-001 Invalid Date Format. Expected yyyy-MM-dd.  RPM-CA-001 Error occurred while parsing from Model to Entity  RPM-CM-FLDT-034 Total Income should not be negative  RPM-CM-FLDT-035 Total Expense should not be negative  RPM-CMN-001 Exception Occurred while Executing Query  RPM-CMN-001 Exception Occurred while Executing Query  RPM-CMN-002 Number format exception  RPM-CMN-003 Server Error Occurred during API call  RPM-CMN-004 Illegal State Exception  RPM-CMN-005 JTA Transaction unexpectedly rolled back  RPM-CMN-006 Exception Occurred while creating Bean  RPM-CMN-007 Internal server error occurred  RPM-CMN-APL-027 Please provide valid value for Holding Pattern                                                                                                    |                 |                                                       |
| RPM-ACC-DET-007 Product code can not be null  RPM-AT-001 Failed in Updating Transaction Log  RPM-AT-002 Record not found  RPM-AT-005 Mandatory Datasegment(s) - \$1  RPM-AT-015 Pending Approval of Overrides  RPM-ATR-001 Invalid Date Format. Expected yyyy-MM-dd.  RPM-CA-001 Error occurred while parsing from Model to Entity  RPM-CM-FLDT-034 Total Income should not be negative  RPM-CM-FLDT-035 Total Expense should not be negative  RPM-CMN-001 Exception Occurred while Executing Query  RPM-CMN-002 Number format exception  RPM-CMN-003 Server Error Occurred during API call  RPM-CMN-004 Illegal State Exception  RPM-CMN-005 JTA Transaction unexpectedly rolled back  RPM-CMN-006 Exception Occurred while creating Bean  RPM-CMN-007 Internal server error occurred  RPM-CMN-007 Please provide valid value for Holding Pattern                                                                                                    | RPM-ACC-DET-006 | ·                                                     |
| RPM-AT-002 Record not found  RPM-AT-005 Mandatory Datasegment(s) - \$1  RPM-AT-015 Pending Approval of Overrides  RPM-ATR-001 Invalid Date Format. Expected yyyy-MM-dd.  RPM-CA-001 Error occurred while parsing from Model to Entity  RPM-CM-FLDT-034 Total Income should not be negative  RPM-CM-FLDT-035 Total Expense should not be negative  RPM-CMN-001 Exception Occurred while Executing Query  RPM-CMN-002 Number format exception  RPM-CMN-003 Server Error Occurred during API call  RPM-CMN-004 Illegal State Exception  RPM-CMN-005 JTA Transaction unexpectedly rolled back  RPM-CMN-006 Exception Occurred while creating Bean  RPM-CMN-007 Internal server error occurred  RPM-CMN-APL-027 Please provide valid value for Holding Pattern                                                                                                    | RPM-ACC-DET-007 | ·                                                     |
| RPM-AT-002 Record not found  RPM-AT-005 Mandatory Datasegment(s) - \$1  RPM-AT-015 Pending Approval of Overrides  RPM-ATR-001 Invalid Date Format. Expected yyyy-MM-dd.  RPM-CA-001 Error occurred while parsing from Model to Entity  RPM-CM-FLDT-034 Total Income should not be negative  RPM-CM-FLDT-035 Total Expense should not be negative  RPM-CMN-001 Exception Occurred while Executing Query  RPM-CMN-002 Number format exception  RPM-CMN-003 Server Error Occurred during API call  RPM-CMN-004 Illegal State Exception  RPM-CMN-005 JTA Transaction unexpectedly rolled back  RPM-CMN-006 Exception Occurred while creating Bean  RPM-CMN-007 Internal server error occurred  RPM-CMN-APL-027 Please provide valid value for Holding Pattern                                                                                                    | RPM-AT-001      | Failed in Updating Transaction Log                    |
| RPM-AT-015 Pending Approval of Overrides RPM-ATR-001 Invalid Date Format. Expected yyyy-MM-dd. RPM-CA-001 Error occurred while parsing from Model to Entity RPM-CM-FLDT-034 Total Income should not be negative RPM-CM-FLDT-035 Total Expense should not be negative RPM-CMN-001 Exception Occurred while Executing Query RPM-CMN-002 Number format exception RPM-CMN-003 Server Error Occurred during API call RPM-CMN-004 Illegal State Exception RPM-CMN-005 JTA Transaction unexpectedly rolled back RPM-CMN-006 Exception Occurred while creating Bean RPM-CMN-007 Internal server error occurred RPM-CMN-APL-027 Please provide valid value for Holding Pattern                                                                                                    | RPM-AT-002      |                                                       |
| RPM-AT-015 Pending Approval of Overrides RPM-ATR-001 Invalid Date Format. Expected yyyy-MM-dd. RPM-CA-001 Error occurred while parsing from Model to Entity RPM-CM-FLDT-034 Total Income should not be negative RPM-CM-FLDT-035 Total Expense should not be negative RPM-CMN-001 Exception Occurred while Executing Query RPM-CMN-002 Number format exception RPM-CMN-003 Server Error Occurred during API call RPM-CMN-004 Illegal State Exception RPM-CMN-005 JTA Transaction unexpectedly rolled back RPM-CMN-006 Exception Occurred while creating Bean RPM-CMN-007 Internal server error occurred RPM-CMN-APL-027 Please provide valid value for Holding Pattern                                                                                                    | RPM-AT-005      | Mandatory Datasegment(s) - \$1                        |
| RPM-ATR-001 Invalid Date Format. Expected yyyy-MM-dd.  RPM-CA-001 Error occurred while parsing from Model to Entity  RPM-CM-FLDT-034 Total Income should not be negative  RPM-CM-FLDT-035 Total Expense should not be negative  RPM-CMN-001 Exception Occurred while Executing Query  RPM-CMN-002 Number format exception  RPM-CMN-003 Server Error Occurred during API call  RPM-CMN-004 Illegal State Exception  RPM-CMN-005 JTA Transaction unexpectedly rolled back  RPM-CMN-006 Exception Occurred while creating Bean  RPM-CMN-007 Internal server error occurred  RPM-CMN-APL-027 Please provide valid value for Holding Pattern                                                                                                    | RPM-AT-015      |                                                       |
| RPM-CA-001 Error occurred while parsing from Model to Entity  RPM-CM-FLDT-034 Total Income should not be negative  RPM-CM-FLDT-035 Total Expense should not be negative  RPM-CMN-001 Exception Occurred while Executing Query  RPM-CMN-002 Number format exception  RPM-CMN-003 Server Error Occurred during API call  RPM-CMN-004 Illegal State Exception  RPM-CMN-005 JTA Transaction unexpectedly rolled back  RPM-CMN-006 Exception Occurred while creating Bean  RPM-CMN-007 Internal server error occurred  RPM-CMN-APL-027 Please provide valid value for Holding Pattern                                                                                                    | RPM-ATR-001     |                                                       |
| RPM-CM-FLDT-034 Total Income should not be negative  RPM-CM-FLDT-035 Total Expense should not be negative  RPM-CMN-001 Exception Occurred while Executing Query  RPM-CMN-002 Number format exception  RPM-CMN-003 Server Error Occurred during API call  RPM-CMN-004 Illegal State Exception  RPM-CMN-005 JTA Transaction unexpectedly rolled back  RPM-CMN-006 Exception Occurred while creating Bean  RPM-CMN-007 Internal server error occurred  RPM-CMN-APL-027 Please provide valid value for Holding Pattern                                                                                                    | RPM-CA-001      |                                                       |
| RPM-CM-FLDT-035 Total Expense should not be negative  RPM-CMN-001 Exception Occurred while Executing Query  RPM-CMN-002 Number format exception  RPM-CMN-003 Server Error Occurred during API call  RPM-CMN-004 Illegal State Exception  RPM-CMN-005 JTA Transaction unexpectedly rolled back  RPM-CMN-006 Exception Occurred while creating Bean  RPM-CMN-007 Internal server error occurred  RPM-CMN-APL-027 Please provide valid value for Holding Pattern                                                                                                    | RPM-CM-FLDT-034 | Total Income should not be negative                   |
| RPM-CMN-001 Exception Occurred while Executing Query  RPM-CMN-002 Number format exception  RPM-CMN-003 Server Error Occurred during API call  RPM-CMN-004 Illegal State Exception  RPM-CMN-005 JTA Transaction unexpectedly rolled back  RPM-CMN-006 Exception Occurred while creating Bean  RPM-CMN-007 Internal server error occurred  RPM-CMN-APL-027 Please provide valid value for Holding Pattern                                                                                                    | RPM-CM-FLDT-035 | Total Expense should not be negative                  |
| RPM-CMN-003 Server Error Occurred during API call  RPM-CMN-004 Illegal State Exception  RPM-CMN-005 JTA Transaction unexpectedly rolled back  RPM-CMN-006 Exception Occurred while creating Bean  RPM-CMN-007 Internal server error occurred  RPM-CMN-APL-027 Please provide valid value for Holding Pattern                                                                                                    | RPM-CMN-001     | -                                                     |
| RPM-CMN-004 Illegal State Exception  RPM-CMN-005 JTA Transaction unexpectedly rolled back  RPM-CMN-006 Exception Occurred while creating Bean  RPM-CMN-007 Internal server error occurred  RPM-CMN-APL-027 Please provide valid value for Holding Pattern                                                                                                    | RPM-CMN-002     | Number format exception                               |
| RPM-CMN-004 Illegal State Exception  RPM-CMN-005 JTA Transaction unexpectedly rolled back  RPM-CMN-006 Exception Occurred while creating Bean  RPM-CMN-007 Internal server error occurred  RPM-CMN-APL-027 Please provide valid value for Holding Pattern                                                                                                    |                 | ·                                                     |
| RPM-CMN-006 Exception Occurred while creating Bean  RPM-CMN-007 Internal server error occurred  RPM-CMN-APL-027 Please provide valid value for Holding Pattern                                                                                                    | RPM-CMN-004     | ,                                                     |
| RPM-CMN-007 Internal server error occurred RPM-CMN-APL-027 Please provide valid value for Holding Pattern                                                                                                    | RPM-CMN-005     | JTA Transaction unexpectedly rolled back              |
| RPM-CMN-007 Internal server error occurred RPM-CMN-APL-027 Please provide valid value for Holding Pattern                                                                                                    | RPM-CMN-006     | Exception Occurred while creating Bean                |
|                                                                                                    |                 | -                                                     |
|                                                                                                    | RPM-CMN-APL-027 | Please provide valid value for Holding Pattern        |
|                                                                                                    | RPM-CMN-APL-028 |                                                       |

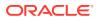

Table 5-1 (Cont.) Error Codes and Messages

| Error Code      | Messages                                                                                                    |
|-----------------|----------------------------------------------------------------------------------------------------|
| RPM-CMN-APL-029 | Please provide valid value for Salutation of \$1                                                                                                    |
| RPM-CMN-APL-030 | Please provide valid value for First Name                                                                                                    |
| RPM-CMN-APL-031 | Please provide valid value for Last Name                                                                                                    |
| RPM-CMN-APL-032 | Please provide valid value for Gender of \$1                                                                                                    |
| RPM-CMN-APL-033 | Please provide valid value for Date Of Birth of \$1                                                                                                    |
| RPM-CMN-APL-034 | Please provide valid value for Resident Status of \$1                                                                                                    |
| RPM-CMN-APL-035 | Please provide valid value for Citizenship By of \$1                                                                                                    |
| RPM-CMN-APL-036 | Please provide valid value for Unique Id Type of \$1                                                                                                    |
| RPM-CMN-APL-037 | Please provide valid value for Unique Id Number of \$1                                                                                                    |
| RPM-CMN-APL-038 | Customer age should be more than \$1 for \$2 Product.                                                                                                    |
| RPM-CMN-APL-039 | Customer age should be less than \$1 for \$2 Product.                                                                                                    |
| RPM-CMN-APL-040 | Same Customer cannot be added multiple times as Applicant.                                                                                                    |
| RPM-CMN-APL-041 | Please provide valid value for Party Id for \$1                                                                                                    |
| RPM-CMN-APL-042 | Please provide valid value for Short Name for \$1                                                                                                    |
| RPM-CMN-APL-043 | Please provide valid value for Birth Country for \$1                                                                                                    |
| RPM-CMN-APL-044 | \$1                                                                                                    |
| RPM-CMN-APL-045 | \$1                                                                                                    |
| RPM-CMN-APL-046 | Click on 'Cancel' and correct the error or wait for the in-progress party amendment request to be complete to reinitiate the party amendment again. Alternately click on 'Proceed' to submit this stage without the amendment. |
| RPM-CMN-APL-047 | Please provide valid value for Birth Country of \$1                                                                                                    |
| RPM-CMN-APL-048 | Please provide valid value for Nationality of \$1                                                                                                    |
| RPM-CMN-APL-049 | Please provide valid value for Prefered Language of \$1                                                                                                    |
| RPM-CMN-APL-050 | Please provide valid value for Prefered Currency of \$1                                                                                                    |
| RPM-CMN-APL-051 | Please provide valid value for Customer SubType for \$1                                                                                                    |
| RPM-CMN-APL-052 | Please provide valid value for Customer Segment for \$1.                                                                                                    |
| RPM-CMN-APL-053 | Please provide valid value for Marital Status of \$1.                                                                                                    |
| RPM-COM-001     | JSONException Occured                                                                                                    |
| RPM-COM-003     | Net interest Rate is incorrect.                                                                                                    |
| RPM-COM-004     | Application Number cannot be null                                                                                                    |
| RPM-COM-005     | \$1 is not valid.                                                                                                    |
| RPM-COM-006     | Currency cannot be null                                                                                                    |
| RPM-COM-007     | Branch cannot be null                                                                                                    |
| RPM-COM-009     | Currency \$1 is invalid                                                                                                    |
| RPM-COM-012     | Fund By Amount can not be null                                                                                                    |
| RPM-COM-013     | Please provide valid value for Fund By                                                                                                    |
| RPM-CR-001      | Error occured while adding the product to cart                                                                                                    |
| RPM-CR-002      | Error occured while deleting the product from cart                                                                                                    |
| RPM-CR-003      | Error occured while getting the cart details                                                                                                    |
| RPM-INTR-001    | Net Interest Rate is invalid                                                                                                    |
| RPM-INTRST-001  | Overall percentage should be equal to 100%                                                                                                    |
| RPM-INTRST-002  | Guardian details is required for minor \$1                                                                                                    |

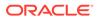

Table 5-1 (Cont.) Error Codes and Messages

| Error Code      | Messages                                                                |
|-----------------|-------------------------------------------------------------------------|
| RPM-LO-CMDT-001 | Date Of Birth cannot be future date                                     |
| RPM-LO-CMDT-002 | Enter a valid email                                                     |
| RPM-LO-CMDT-003 | Please provide a valid value for Address Line 1                         |
| RPM-LO-CMDT-004 | Please provide a valid value for Country                                |
| RPM-LO-CMDT-005 | Please provide a valid value for Pin Code                               |
| RPM-LO-CMDT-006 | Please provide a valid value for Mobile Isd                             |
| RPM-LO-CMDT-007 | Please provide a valid value for Mobile No                              |
| RPM-LO-CMDT-008 | Please provide a valid value for Income Type                            |
| RPM-LO-CMDT-009 | Please provide a valid value for Employment Type                        |
| RPM-LO-CMDT-010 | Please provide a valid value for Industry                               |
| RPM-LO-CMDT-011 | Please provide a valid value for Address Type                           |
| RPM-LO-CMDT-012 | Please provide a valid value for Process Reference Number               |
| RPM-LO-CMDT-013 | Please provide a valid value for Application Number                     |
| RPM-LO-CMDT-014 | Please provide a valid value for Stage Code                             |
| RPM-LO-CMDT-015 | Please provide a valid value for Title                                  |
| RPM-LO-CMDT-016 | Please provide a valid value for First Name                             |
| RPM-LO-CMDT-017 | Please provide a valid value for Last Name                              |
| RPM-LO-CMDT-018 | Please provide a valid value for Marital Status                         |
| RPM-LO-CMDT-019 | Please provide a valid value for Date Of Birth                          |
| RPM-LO-CMDT-020 | Please provide a valid value for Gender                                 |
| RPM-LO-CMDT-021 | Please provide a valid value for Unique Id No                           |
| RPM-LO-CMDT-022 | Please provide a valid value for Seq No                                 |
| RPM-LO-CMDT-023 | Please provide a valid value for Email                                  |
| RPM-LO-CMDT-024 | Please provide a valid value for CIF Number                             |
| RPM-LO-CMDT-025 | Single Installment is supported only for Bullet repayment               |
| RPM-LO-CMDT-026 | No Business Product found this Process Reference Number                 |
| RPM-LO-CMDT-027 | Please provide valid value for Employee Agreement                       |
| RPM-LO-CMDT-028 | Please provide valid value for Organization Category                    |
| RPM-LO-CMDT-029 | Please provide valid value for Demographics                             |
| RPM-LO-CMDT-030 | Please provide valid value for Employment Start Date.                   |
| RPM-LO-CMDT-031 | Please provide valid value for Industry Type .                          |
| RPM-LO-CMDT-032 | Please provide valid value for Organization Name.                       |
| RPM-LO-CMDT-033 | Please provide valid value for Employee Type .                          |
| RPM-LO-CMN-001  | Process Reference Number cannot be null                                 |
| RPM-LO-CMN-002  | Error in parsing date                                                   |
| RPM-LO-CMN-003  | Offer Issue Details not found for this Process Reference number         |
| RPM-LO-CMN-004  | Offer Accept/Reject Details not found for this Process Reference number |
| RPM-LO-CMN-005  | Loan Details not found for this Process Reference number                |
| RPM-LO-CMN-006  | Applicant Details not found for this Application number                 |
| RPM-LO-CMN-007  | Charge Details not found for this Process Reference number              |
| RPM-LO-CMN-008  | Repayment Details not found for this Process Reference number           |

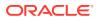

Table 5-1 (Cont.) Error Codes and Messages

| Error Code      | Messages                                                                  |
|-----------------|---------------------------------------------------------------------------|
| RPM-LO-CMN-009  | Assessment Details not found for this Process Reference number            |
| RPM-LO-CMN-010  | Asset Details not found for this Process Reference number                 |
| RPM-LO-CMN-011  | Mortgage Valuation Details not found for this Process Reference number    |
| RPM-LO-CMN-012  | Disbursement Details not found for this Process Reference number          |
| RPM-LO-CMN-013  | Vehicle Details not found for this Process Reference number               |
| RPM-LO-CMN-014  | Collateral Details not found for this Process Reference number            |
| RPM-LO-CMN-015  | Interest Details not found for this Process Reference number              |
| RPM-LO-FLDT-001 | Income Amount should not be negative                                      |
| RPM-LO-FLDT-002 | Expense Amount should not be negative                                     |
| RPM-LO-FLDT-003 | Total Income Amount is not equal to Individual Incomes                    |
| RPM-LO-FLDT-004 | Total Expense Amount is not equal to Individual Expenses                  |
| RPM-LO-FLDT-005 | Net Amount is not equal to Total Income Amount minus Total Expense Amount |
| RPM-LO-FLDT-006 | Income should be greater than zero                                        |
| RPM-LO-FLDT-007 | Expense should be greater than zero                                       |
| RPM-LO-FLDT-008 | Asset Amount should be greater than zero                                  |
| RPM-LO-FLDT-009 | Liability Amount should be greater than zero                              |
| RPM-LO-FLDT-010 | Total Asset Amount is not equal to Individual Assets                      |
| RPM-LO-FLDT-011 | Total Liability Amount is not equal to Individual Liabilities             |
| RPM-LO-FLDT-012 | Please provide a valid value for Parent Or Guardian Details               |
| RPM-LO-FLDT-013 | Please provide a valid value for Basic Details                            |
| RPM-LO-FLDT-014 | Please provide a valid value for Income Details                           |
| RPM-LO-FLDT-016 | Please provide a valid value for Expense Details                          |
| RPM-LO-FLDT-018 | Please provide a valid value for Income Type                              |
| RPM-LO-FLDT-019 | Please provide a valid value for Total Income Amount                      |
| RPM-LO-FLDT-020 | Please provide a valid value for Expense Type                             |
| RPM-LO-FLDT-021 | Please provide a valid value for Total Expense Amount                     |
| RPM-LO-FLDT-022 | Please provide a valid value for Asset Type                               |
| RPM-LO-FLDT-023 | Please provide a valid value for Net Amount                               |
| RPM-LO-FLDT-024 | Please provide a valid value for Liability Type                           |
| RPM-LO-FLDT-026 | Please provide a valid value for Seq Income No                            |
| RPM-LO-FLDT-027 | Please provide a valid value for Seq Expense No                           |
| RPM-LO-FLDT-028 | Please provide a valid value for Seq Asset No                             |
| RPM-LO-FLDT-029 | Please provide a valid value for Seq Liability No                         |
| RPM-LO-FLDT-030 | Please provide a valid value for Seq Basic Details No                     |
| RPM-LO-FLDT-031 | Please provide a valid value for Seq Parent Details No                    |
| RPM-LO-FLDT-036 | Net Amount should be greater than zero                                    |
| RPM-MNDT-001    | Amount_To should not be null if Amount_From is given                      |
| RPM-MNDT-002    | Amount_From should not be null if Amount_To is given                      |
| RPM-MNDT-003    | Amount_To should be greater than Amount_From                              |
| RPM-MNDT-004    | Invalid Mode of operation value                                           |

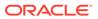

Table 5-1 (Cont.) Error Codes and Messages

| Funon Code   | Manager 1                                                                           |
|--------------|-------------------------------------------------------------------------------------|
| Error Code   | Messages                                                                            |
| RPM-MNDT-005 | Amount From and Amount to both are required                                         |
| RPM-MNDT-006 | Mandate Details list can not be empty for as per mandate                            |
| RPM-MNDT-007 | Required number of signatory should be greater than 0                               |
| RPM-MNDT-008 | Mode of operation can not be null                                                   |
| RPM-PD-001   | generateSequenceNumber : Entity cannot be null                                      |
| RPM-PD-002   | Sequence Generator failed to generate the reference number                          |
| RPM-PD-003   | businessProductCode cannot be null                                                  |
| RPM-PD-004   | Error while fetching Business Process                                               |
| RPM-PD-005   | Error while Fetching the Business Products                                          |
| RPM-PD-006   | Error occured while creating ATM Entity Model                                       |
| RPM-PD-007   | Unable to acquire task                                                              |
| RPM-PD-008   | Error occurred while initiating workflow                                            |
| RPM-PD-009   | ApplicationNumber cannot be null                                                    |
| RPM-PD-010   | Unable to save application in Transaction Controller                                |
| RPM-PD-011   | Failed to persist comments                                                          |
| RPM-PD-012   | Unable to update task to complete                                                   |
| RPM-PD-013   | Process Code cannot be null for the lifecycle                                       |
| RPM-PD-014   | Error occured while submitting details to domain                                    |
| RPM-PD-015   | Unable to update stages                                                             |
| RPM-PD-016   | Application Number, Process Code and Stagecode are mandatory                        |
| RPM-PD-017   | Unable to update task to complete                                                   |
| RPM-PD-018   | Error occured while fetching Summary details                                        |
| RPM-PD-019   | Datasegment is Mandatory                                                            |
| RPM-PD-020   | Error occured while fetching Summary details                                        |
| RPM-PD-021   | Error while getting datasegments from TC                                            |
| RPM-PD-022   | Error occured while acquiring the task                                              |
| RPM-PD-023   | ProcessRefNo cannot be null                                                         |
| RPM-PD-024   | Failed in domain save                                                               |
| RPM-PD-025   | Error occured while releasing the task                                              |
| RPM-PD-026   | Application submit/save failed for External System                                  |
| RPM-PD-027   | Application fetch failed for External System                                        |
| RPM-PD-028   | No Business Process maintained for the given Business Product                       |
| RPM-PD-029   | \$1 is not valid                                                                    |
| RPM-PD-030   | The product \$1 cannot be selected multiple times                                   |
| RPM-PD-031   | Multiple products of the product type \$1 cannot be selected                        |
| RPM-PD-032   | Cannot cancel the application as one or more process has crossed irrevocable stages |
| RPM-PD-033   | Mandatory Datasegments \$1 are missing for the reference number \$2                 |
| RPM-PD-034   | Datasegment Code(s) is missing for \$1 for the reference number \$2                 |
| RPM-PD-035   | Loan offer accept/reject is not applicable for the given application                |
| RPM-PD-036   | Unable to proceed as the application is already being processed by the bank         |

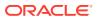

Table 5-1 (Cont.) Error Codes and Messages

| Error Code         Messages           RPM-R-001         Error occured while getting the cart details           RPM-SA-AVL-001         Please provide a valid value for USer-Recommendation/Action           RPM-SA-INIT-01         Failed to Initialize           RPM-SAV-AD01         Transaction status is not completed           RPM-SAV-ACC-001         No Branch mapped to this business product.           RPM-SAV-AST-001         No D Limit details found for this process Ref no           RPM-SAV-AST-002         System recommended decision in invalid           RPM-SAV-AST-001         Advance Against Uncollected Funds Details are not captured           RPM-SAV-BP-001         Advance Against Uncollected Funds Details are not captured           RPM-SAV-BP-002         No Currency mapped to this business product           RPM-SAV-BP-003         No Product preference component DTO found for business product           RPM-SAV-BP-003         No Product preference component DTO found for business product \$1           RPM-SAV-BP-005         No Configuration found for given Business Product Code           RPM-SAV-CMN-001         No Account details found for this process Ref no           RPM-SAV-CMN-002         Product Details is empty           RPM-SAV-CMN-003         UDE is not found for this component           RPM-SAV-CMN-004         The flags are null from business product           RPM                                                                                                    |                 |                                                                    |
|----------------------------------------------------------------------------------------------------|-----------------|--------------------------------------------------------------------|
| RPM-SA-AVL-001 Please provide a valid value for USer-Recommendation/Action RPM-SA-INIT-01 Falled to Initialize RPM-SAV-A0C-001 Transaction status is not completed RPM-SAV-ACC-001 No Branch mapped to this business product. RPM-SAV-AST-001 No DL Limit details found for this process Ref no RPM-SAV-AST-002 System recommended decision in invalid RPM-SAV-AST-001 Advance Against Uncollected Funds Details are not captured RPM-SAV-BP-001 DusinessProductCode cannot be null RPM-SAV-BP-003 No Currency mapped to this business product RPM-SAV-BP-003 No Product preference mapped to business product \$1 RPM-SAV-BP-004 No Product preference component DTO found for business product \$1 RPM-SAV-BP-005 No Configuration found for given Business Product Code RPM-SAV-BP-005 No Configuration found for given Business Product Code RPM-SAV-CMN-001 No Account details found for this process Ref no RPM-SAV-CMN-002 Product Details is empty RPM-SAV-CMN-003 UDE is not found for this component RPM-SAV-CMN-004 The flags are null from business product RPM-SAV-CMN-005 No resolved values received from Host RPM-SAV-CMN-006 Hand off host status or KYC status are invalid RPM-SAV-CMN-006 Hand off host status or KYC status are invalid RPM-SAV-CMN-007 handoff failed with customer module RPM-SAV-CMN-008 Casa UdeList is empty RPM-SAV-CMN-009 Casa UdeList is empty RPM-SAV-CMN-010 No Interest in CasaComponent List RPM-SAV-CMN-011 No Charge in CasaComponent List RPM-SAV-CMN-012 No Data in charge slab RPM-SAV-CMN-013 One or more applicants KYC status is not completed RPM-SAV-CMN-015 Branch Code \$1 is invalid RPM-SAV-CMN-016 Please provide a valid value for Process Reference Number RPM-SAV-CMN-017 Please provide a valid value for Process Reference Number RPM-SAV-CMN-019 Date of birth can not be future date RPM-SAV-CMN-019 Date of birth can not be future date RPM-SAV-CMN-019 Please provide a valid value for Business indication Number RPM-SAV-CMN-021 RPM-SAV-CMN-021 Invalid Date Format. Expected yyyy-MM-dd RPM-SAV-CMN-021 Flease provide a valid value for Busine cal | Error Code      | Messages                                                           |
| RPM-SAV-001 Failed to Initialize RPM-SAV-AO11 Transaction status is not completed RPM-SAV-ACC-001 No Branch mapped to this business product. RPM-SAV-AST-001 No D Limit details found for this process Ref no RPM-SAV-AST-002 System recommended decision in invalid RPM-SAV-AST-002 System recommended decision in invalid RPM-SAV-ADD-001 Advance Against Uncollected Funds Details are not captured RPM-SAV-BP-001 DusinessProductCode cannot be null RPM-SAV-BP-002 No Currency mapped to this business product RPM-SAV-BP-003 No Product preference mapped to business product \$1 RPM-SAV-BP-004 No Product preference component DTO found for business product \$1 RPM-SAV-BP-005 No Configuration found for given Business Product Code RPM-SAV-CMN-001 No Account details found for this process Ref no RPM-SAV-CMN-002 Product Details is empty RPM-SAV-CMN-003 UDE is not found for this component RPM-SAV-CMN-004 The flags are null from business product RPM-SAV-CMN-005 No resolved values received from Host RPM-SAV-CMN-006 Hand off host status or KYC status are invalid RPM-SAV-CMN-006 CasaComponent list is empty RPM-SAV-CMN-009 Casa UdeList is empty RPM-SAV-CMN-009 Casa UdeList is empty RPM-SAV-CMN-010 No Interest in CasaComponent List RPM-SAV-CMN-011 No Charge in CasaComponent List RPM-SAV-CMN-012 No Data in charge slab RPM-SAV-CMN-014 One or more applicants KYC status is not completed RPM-SAV-CMN-015 Branch Code \$1 is invalid RPM-SAV-CMN-016 Please provide a valid value for Process Reference Number RPM-SAV-CMN-017 Please provide a valid value for Process Reference Number RPM-SAV-CMN-019 Date of birth can not be future date RPM-SAV-CMN-019 Date of birth can not be future date RPM-SAV-CMN-020 Please provide a valid value for Application Number RPM-SAV-CMN-021 Invalid Date Format. Expected yyyy-MM-dd RPM-SAV-CMN-022 Code can not be null or empty while calling maintenance RPM-SAV-CMN-024 Json Parse Exception RPM-SAV-CMN-021 Invalid Date Format. Expected byyy-MM-dd RPM-SAV-CMN-022 Fore while feltching status from Teller module                        | RPM-PR-001      | Error occured while getting the cart details                       |
| RPM-SAV-ACC-001 RPM-SAV-ACC-001 RPM-SAV-ACC-001 RPM-SAV-ACC-001 RPM-SAV-AST-001 RPM-SAV-AST-001 RPM-SAV-AST-001 RPM-SAV-AST-002 System recommended decision in invalid RPM-SAV-ADD-001 Advance Against Uncollected Funds Details are not captured RPM-SAV-BP-001 RPM-SAV-BP-002 RPM-SAV-BP-002 RPM-SAV-BP-003 RPM-SAV-BP-003 RPM-SAV-BP-003 RPM-SAV-BP-004 RPM-SAV-BP-005 RPM-SAV-BP-005 RPM-SAV-BP-006 RPM-SAV-BP-006 RPM-SAV-CMN-001 RPM-SAV-CMN-001 RPM-SAV-CMN-001 RPM-SAV-CMN-001 RPM-SAV-CMN-002 RPM-SAV-CMN-003 RPM-SAV-CMN-003 RPM-SAV-CMN-004 RPM-SAV-CMN-005 RPM-SAV-CMN-005 RPM-SAV-CMN-005 RPM-SAV-CMN-006 RPM-SAV-CMN-006 RPM-SAV-CMN-006 RPM-SAV-CMN-006 RPM-SAV-CMN-006 RPM-SAV-CMN-007 RPM-SAV-CMN-007 RPM-SAV-CMN-010 RPM-SAV-CMN-010 RPM-SAV-CMN-010 RPM-SAV-CMN-010 RPM-SAV-CMN-010 RPM-SAV-CMN-010 RPM-SAV-CMN-010 RPM-SAV-CMN-010 RPM-SAV-CMN-010 RPM-SAV-CMN-010 RPM-SAV-CMN-011 RPM-SAV-CMN-011 RPM-SAV-CMN-014 RPM-SAV-CMN-015 RPM-SAV-CMN-015 RPM-SAV-CMN-016 Please provide a valid value for Process Reference Number RPM-SAV-CMN-016 Please provide a valid value for Process Reference Number RPM-SAV-CMN-016 Please provide a valid value for Process Reference Number RPM-SAV-CMN-016 Please provide a valid value for Process Reference Number RPM-SAV-CMN-019 Date of birth can not be future date RPM-SAV-CMN-020 Please provide a valid value for Process Reference Number RPM-SAV-CMN-021 Invalid Date Format. Expected byyyy-MM-dd RPM-SAV-CMN-023 RPM-SAV-CMN-024 Json Parse Exception RPM-SAV-CMN-024 Json Parse Exception RPM-SAV-CMN-024 RPM-SAV-INI-003 Error while fetching status from Teller module                                                                                                  | RPM-SA-AVL-001  | Please provide a valid value for USer-Recommendation/Action        |
| RPM-SAV-ACC-001 No Branch mapped to this business product.  RPM-SAV-AST-001 No OD Limit details found for this process Ref no  RPM-SAV-AST-002 System recommended decision in invalid  RPM-SAV-AUD-001 Advance Against Uncollected Funds Details are not captured  RPM-SAV-BP-001 businessProductCode cannot be null  RPM-SAV-BP-002 No Currency mapped to this business product  RPM-SAV-BP-003 No Product preference mapped to business product \$1  RPM-SAV-BP-004 No Product preference component DTO found for business product \$1  RPM-SAV-BP-005 No Configuration found for given Business Product Code  RPM-SAV-CMN-001 No Account details found for this process Ref no  RPM-SAV-CMN-002 Product Details is empty  RPM-SAV-CMN-003 UDE is not found for this component  RPM-SAV-CMN-004 The flags are null from business product  RPM-SAV-CMN-005 No resolved values received from Host  RPM-SAV-CMN-006 Hand off host status or KYC status are invalid  RPM-SAV-CMN-007 handoff failed with customer module  RPM-SAV-CMN-008 CasaComponent list is empty  RPM-SAV-CMN-009 Casa UdeList is empty  RPM-SAV-CMN-001 No Interest in CasaComponent List  RPM-SAV-CMN-011 No Charge in CasaComponent List  RPM-SAV-CMN-012 No Data in charge slab  RPM-SAV-CMN-013 One or more applicants KYC status is not completed  RPM-SAV-CMN-014 One or more applicants Handoff status is not completed  RPM-SAV-CMN-015 Branch Code \$1 is invalid  RPM-SAV-CMN-016 Please provide a valid value for Process Reference Number  RPM-SAV-CMN-017 Please provide a valid value for Stage Code  RPM-SAV-CMN-019 Date of birth can not be future date  RPM-SAV-CMN-019 Invalid Date Format. Expected byyy-MM-dd  RPM-SAV-CMN-021 Invalid Date Format. Expected byyy-MM-dd  RPM-SAV-CMN-022 Code can not be null or empty while calling maintenance  RPM-SAV-CMN-024 Json Parse Exception  RPM-SAV-CMN-021 From while fetching status from Teller module                                                                                                    | RPM-SA-INIT-01  | Failed to Initialize                                               |
| RPM-SAV-AST-001 No OD Limit details found for this process Ref no RPM-SAV-AST-002 System recommended decision in invalid RPM-SAV-AUD-001 Advance Against Uncollected Funds Details are not captured RPM-SAV-BP-001 businessProductCode cannot be null RPM-SAV-BP-002 No Currency mapped to this business product RPM-SAV-BP-003 No Product preference mapped to business product \$1 RPM-SAV-BP-004 No Product preference component DTO found for business product \$1 RPM-SAV-BP-005 No Configuration found for given Business Product Code RPM-SAV-CMN-001 No Account details found for this process Ref no RPM-SAV-CMN-002 Product Details is empty RPM-SAV-CMN-003 UDE is not found for this component RPM-SAV-CMN-004 The flags are null from business product RPM-SAV-CMN-005 No resolved values received from Host RPM-SAV-CMN-006 Hand off host status or KYC status are invalid RPM-SAV-CMN-006 Hand off host status or KYC status are invalid RPM-SAV-CMN-007 handoff failed with customer module RPM-SAV-CMN-008 CasaComponent list is empty RPM-SAV-CMN-009 Casa UdeList is empty RPM-SAV-CMN-010 No Interest in CasaComponent List RPM-SAV-CMN-011 No Charge in CasaComponent List RPM-SAV-CMN-012 No Data in charge slab RPM-SAV-CMN-013 One or more applicants KYC status is not completed RPM-SAV-CMN-016 Please provide a valid value for Process Reference Number RPM-SAV-CMN-016 Please provide a valid value for Stage Code RPM-SAV-CMN-019 Date of birth can not be future date RPM-SAV-CMN-019 Please provide a valid value for Stage Code RPM-SAV-CMN-020 Please provide valid value for stage Code RPM-SAV-CMN-021 Invalid Date Format. Expected yyyy-MM-dd RPM-SAV-CMN-022 Key can not be null or empty while calling maintenance RPM-SAV-CMN-024 Json Parse Exception RPM-SAV-CMN-024 Invalid Date Format. Expected yyyy-MM-dd RPM-SAV-CMN-024 From while fetching status from Teller module                                                                                                    | RPM-SAV-001     | Transaction status is not completed                                |
| RPM-SAV-AST-002 System recommended decision in invalid RPM-SAV-AUD-001 Advance Against Uncollected Funds Details are not captured RPM-SAV-BP-001 businessProductCode cannot be null RPM-SAV-BP-002 No Currency mapped to this business product RPM-SAV-BP-003 No Product preference mapped to business product \$1 RPM-SAV-BP-004 No Product preference component DTO found for business product \$1 RPM-SAV-BP-005 No Configuration found for given Business Product Code RPM-SAV-CMN-001 No Account details found for this process Ref no RPM-SAV-CMN-002 Product Details is empty RPM-SAV-CMN-003 UDE is not found for this component RPM-SAV-CMN-004 The flags are null from business product RPM-SAV-CMN-005 No resolved values received from Host RPM-SAV-CMN-006 Hand off host status or KYC status are invalid RPM-SAV-CMN-006 CasaComponent list is empty RPM-SAV-CMN-007 handoff failed with customer module RPM-SAV-CMN-008 CasaComponent list is empty RPM-SAV-CMN-009 Casa UdeList is empty RPM-SAV-CMN-010 No Interest in CasaComponent List RPM-SAV-CMN-011 No Charge in CasaComponent List RPM-SAV-CMN-012 No Data in charge slab RPM-SAV-CMN-013 One or more applicants KYC status is not completed RPM-SAV-CMN-016 Please provide a valid value for Process Reference Number RPM-SAV-CMN-017 Please provide a valid value for Application Number RPM-SAV-CMN-018 Please provide a valid value for Application Number RPM-SAV-CMN-019 Date of birth can not be future date RPM-SAV-CMN-019 Date of birth can not be future date RPM-SAV-CMN-019 Date of birth can not be future date RPM-SAV-CMN-020 Please provide a valid value for date of birth RPM-SAV-CMN-021 Invalid Date Format. Expected yyyy-MM-dd RPM-SAV-CMN-023 Key can not be null or empty while calling maintenance RPM-SAV-CMN-024 Json Parse Exception RPM-SAV-INI-001 Process ref no can not be null RPM-SAV-INI-001 Process ref no can not be null RPM-SAV-INI-001 Process ref no can not be null RPM-SAV-INI-001 Error while fetching MiscGICreditData from Teller module                                                                   | RPM-SAV-ACC-001 | No Branch mapped to this business product.                         |
| RPM-SAV-AUD-001 Advance Against Uncollected Funds Details are not captured RPM-SAV-BP-001 businessProductCode cannot be null RPM-SAV-BP-002 No Currency mapped to this business product RPM-SAV-BP-003 No Product preference mapped to business product \$1 RPM-SAV-BP-004 No Product preference component DTO found for business product \$1 RPM-SAV-BP-005 No Configuration found for given Business Product Code RPM-SAV-CMN-001 No Account details found for this process Ref no RPM-SAV-CMN-002 Product Details is empty RPM-SAV-CMN-003 UDE is not found for this component RPM-SAV-CMN-003 UDE is not found for this component RPM-SAV-CMN-004 The flags are null from business product RPM-SAV-CMN-005 No resolved values received from Host RPM-SAV-CMN-006 Hand off host status or KYC status are invalid RPM-SAV-CMN-006 Hand off host status or KYC status are invalid RPM-SAV-CMN-009 Casa UdeList is empty RPM-SAV-CMN-009 Casa UdeList is empty RPM-SAV-CMN-010 No Interest in CasaComponent List RPM-SAV-CMN-010 No Interest in CasaComponent List RPM-SAV-CMN-011 No Charge in CasaComponent List RPM-SAV-CMN-012 No Data in charge slab RPM-SAV-CMN-013 One or more applicants KYC status is not completed RPM-SAV-CMN-015 Branch Code \$1 is invalid RPM-SAV-CMN-016 Please provide a valid value for Process Reference Number RPM-SAV-CMN-016 Please provide a valid value for Process Reference Number RPM-SAV-CMN-017 Please provide a valid value for date of birth RPM-SAV-CMN-018 Please provide a valid value for date of birth RPM-SAV-CMN-020 Please provide valid value for date of birth RPM-SAV-CMN-021 Invalid Date Format. Expected yyyy-MM-dd RPM-SAV-CMN-022 Code can not be null or empty while calling maintenance RPM-SAV-CMN-023 Key can not be null or empty while calling maintenance RPM-SAV-CMN-024 Json Parse Exception Process ref no can not be null RPM-SAV-INI-001 Process ref no can not be null RPM-SAV-INI-001 Process ref no can not be null RPM-SAV-INI-001 Error while fetching MiscGiCreditData from Teller module                                                         | RPM-SAV-AST-001 | No OD Limit details found for this process Ref no                  |
| RPM-SAV-BP-001 businessProductCode cannot be null RPM-SAV-BP-002 No Currency mapped to this business product RPM-SAV-BP-003 No Product preference mapped to business product \$1 RPM-SAV-BP-004 No Product preference component DTO found for business product \$1 RPM-SAV-BP-005 No Configuration found for given Business Product Code RPM-SAV-BP-005 No Configuration found for this process Ref no RPM-SAV-CMN-001 No Account details found for this process Ref no RPM-SAV-CMN-002 Product Details is empty RPM-SAV-CMN-003 UDE is not found for this component RPM-SAV-CMN-004 The flags are null from business product RPM-SAV-CMN-005 No resolved values received from Host RPM-SAV-CMN-006 Hand off host status or KYC status are invalid RPM-SAV-CMN-007 handoff failed with customer module RPM-SAV-CMN-008 CasaComponent list is empty RPM-SAV-CMN-009 Casa UdeList is empty RPM-SAV-CMN-009 Casa UdeList is empty RPM-SAV-CMN-010 No Interest in CasaComponent List RPM-SAV-CMN-011 No Charge in CasaComponent List RPM-SAV-CMN-011 No Data in charge slab RPM-SAV-CMN-012 No Data in charge slab RPM-SAV-CMN-013 One or more applicants KYC status is not completed RPM-SAV-CMN-015 Branch Code \$1 is invalid RPM-SAV-CMN-016 Please provide a valid value for Process Reference Number RPM-SAV-CMN-017 Please provide a valid value for Process Reference Number RPM-SAV-CMN-019 Date of birth can not be future date RPM-SAV-CMN-019 Date of birth can not be future date RPM-SAV-CMN-020 Please provide availd value for date of birth RPM-SAV-CMN-021 Invalid Date Format. Expected yyyy-MM-dd RPM-SAV-CMN-022 Key can not be null or empty while calling maintenance RPM-SAV-CMN-023 Key can not be null or empty while calling maintenance RPM-SAV-CMN-004 Process ref no can not be null RPM-SAV-INI-001 MiscGiCreditData cannot be null RPM-SAV-INI-002 Error while fetching MiscGiCreditData from Teller module                                                                                                    | RPM-SAV-AST-002 | System recommended decision in invalid                             |
| RPM-SAV-BP-002 No Currency mapped to this business product RPM-SAV-BP-003 No Product preference mapped to business product \$1 RPM-SAV-BP-004 No Product preference component DTO found for business product \$1 RPM-SAV-BP-005 No Configuration found for given Business Product Code RPM-SAV-CMN-001 No Account details found for this process Ref no RPM-SAV-CMN-002 Product Details is empty RPM-SAV-CMN-003 UDE is not found for this component RPM-SAV-CMN-004 The flags are null from business product RPM-SAV-CMN-005 No resolved values received from Host RPM-SAV-CMN-006 Hand off host status or KYC status are invalid RPM-SAV-CMN-007 handoff failed with customer module RPM-SAV-CMN-008 CasaComponent list is empty RPM-SAV-CMN-009 Casa UdeList is empty RPM-SAV-CMN-010 No Interest in CasaComponent List RPM-SAV-CMN-011 No Charge in CasaComponent List RPM-SAV-CMN-012 No Data in charge slab RPM-SAV-CMN-013 One or more applicants KYC status is not completed RPM-SAV-CMN-014 One or more applicants Handoff status is not completed RPM-SAV-CMN-015 Branch Code \$1 is invalid RPM-SAV-CMN-016 Please provide a valid value for Process Reference Number RPM-SAV-CMN-017 Please provide a valid value for Application Number RPM-SAV-CMN-019 Date of birth can not be future date RPM-SAV-CMN-020 Please provide a valid value for date of birth RPM-SAV-CMN-021 Invalid Date Format. Expected yyyy-MM-dd RPM-SAV-CMN-021 Invalid Date Format. Expected yyyy-MM-dd RPM-SAV-CMN-022 Code can not be null or empty while calling maintenance RPM-SAV-CMN-023 Key can not be null or empty while calling maintenance RPM-SAV-CMN-024 Json Parse Exception RPM-SAV-CMN-005 Process ref no can not be null RPM-SAV-CMN-001 Process ref no can not be null RPM-SAV-INI-001 MiscGICreditData cannot be null RPM-SAV-INI-002 Error while fetching status from Teller module                                                                                                    | RPM-SAV-AUD-001 | Advance Against Uncollected Funds Details are not captured         |
| RPM-SAV-BP-003 No Product preference mapped to business product \$1 RPM-SAV-BP-004 No Product preference component DTO found for business product \$1 RPM-SAV-BP-005 No Configuration found for given Business Product Code RPM-SAV-CMN-001 No Account details found for this process Ref no RPM-SAV-CMN-002 Product Details is empty RPM-SAV-CMN-003 UDE is not found for this component RPM-SAV-CMN-004 The flags are null from business product RPM-SAV-CMN-005 No resolved values received from Host RPM-SAV-CMN-006 Hand off host status or KYC status are invalid RPM-SAV-CMN-007 handoff failed with customer module RPM-SAV-CMN-008 CasaComponent list is empty RPM-SAV-CMN-009 Casa UdeList is empty RPM-SAV-CMN-010 No Interest in CasaComponent List RPM-SAV-CMN-011 No Charge in CasaComponent List RPM-SAV-CMN-012 No Data in charge slab RPM-SAV-CMN-013 One or more applicants KYC status is not completed RPM-SAV-CMN-014 One or more applicants KYC status is not completed RPM-SAV-CMN-015 Branch Code \$1 is invalid RPM-SAV-CMN-016 Please provide a valid value for Process Reference Number RPM-SAV-CMN-017 Please provide a valid value for Application Number RPM-SAV-CMN-019 Date of birth can not be future date RPM-SAV-CMN-020 Please provide a valid value for date of birth RPM-SAV-CMN-021 Invalid Date Format. Expected yyyy-MM-dd RPM-SAV-CMN-021 Invalid Date Format. Expected yyyy-MM-dd RPM-SAV-CMN-022 Code can not be null or empty while calling maintenance RPM-SAV-CMN-023 Key can not be null or empty while calling maintenance RPM-SAV-CMN-024 Json Parse Exception RPM-SAV-CMN-005 Process ref no can not be null RPM-SAV-INI-001 MiscGICreditData cannot be null RPM-SAV-INI-002 Error while fetching MiscGICreditData from Teller module                                                                                                    | RPM-SAV-BP-001  | businessProductCode cannot be null                                 |
| RPM-SAV-BP-004  RPM-SAV-BP-005  No Configuration found for given Business Product Code  RPM-SAV-CMN-001  No Account details found for this process Ref no  RPM-SAV-CMN-002  Product Details is empty  RPM-SAV-CMN-003  UDE is not found for this component  RPM-SAV-CMN-004  The flags are null from business product  RPM-SAV-CMN-005  No resolved values received from Host  RPM-SAV-CMN-006  Hand off host status or KYC status are invalid  RPM-SAV-CMN-007  handoff failed with customer module  RPM-SAV-CMN-008  CasaComponent list is empty  RPM-SAV-CMN-009  Casa UdeList is empty  RPM-SAV-CMN-010  No Interest in CasaComponent List  RPM-SAV-CMN-011  No Charge in CasaComponent List  RPM-SAV-CMN-012  No Data in charge slab  RPM-SAV-CMN-013  One or more applicants KYC status is not completed  RPM-SAV-CMN-014  One or more applicants KYC status is not completed  RPM-SAV-CMN-015  Branch Code \$1 is invalid  RPM-SAV-CMN-016  Please provide a valid value for Process Reference Number  RPM-SAV-CMN-017  Please provide a valid value for Application Number  RPM-SAV-CMN-019  Date of birth can not be future date  RPM-SAV-CMN-020  Please provide valid value for date of birth  RPM-SAV-CMN-021  Invalid Date Format. Expected yyyy-MM-dd  RPM-SAV-CMN-021  RPM-SAV-CMN-021  RPM-SAV-CMN-021  RPM-SAV-CMN-023  Rey can not be null or empty while calling maintenance  RPM-SAV-CMN-024  RPM-SAV-CMN-024  RPM-SAV-CMN-025  RPM-SAV-CMN-026  RPM-SAV-CMN-027  RPM-SAV-CMN-027  RPM-SAV-CMN-028  RPM-SAV-CMN-029  RPM-SAV-CMN-020  RPM-SAV-CMN-021  RPM-SAV-CMN-021  RPM-S   | RPM-SAV-BP-002  | No Currency mapped to this business product                        |
| RPM-SAV-BP-005 No Configuration found for given Business Product Code RPM-SAV-CMN-001 No Account details found for this process Ref no RPM-SAV-CMN-002 Product Details is empty RPM-SAV-CMN-003 UDE is not found for this component RPM-SAV-CMN-004 The flags are null from business product RPM-SAV-CMN-005 No resolved values received from Host RPM-SAV-CMN-006 Hand off host status or KYC status are invalid RPM-SAV-CMN-007 handoff failed with customer module RPM-SAV-CMN-008 CasaComponent list is empty RPM-SAV-CMN-009 Casa UdeList is empty RPM-SAV-CMN-010 No Interest in CasaComponent List RPM-SAV-CMN-011 No Charge in CasaComponent List RPM-SAV-CMN-012 No Data in charge slab RPM-SAV-CMN-013 One or more applicants KYC status is not completed RPM-SAV-CMN-014 One or more applicants Handoff status is not completed RPM-SAV-CMN-015 Branch Code \$1 is invalid RPM-SAV-CMN-016 Please provide a valid value for Process Reference Number RPM-SAV-CMN-017 Please provide a valid value for Application Number RPM-SAV-CMN-018 Please provide a valid value for Stage Code RPM-SAV-CMN-019 Date of birth can not be future date RPM-SAV-CMN-020 Please provide value for date of birth RPM-SAV-CMN-021 Invalid Date Format. Expected yyyy-MM-dd RPM-SAV-CMN-022 Code can not be null or empty while calling maintenance RPM-SAV-CMN-024 Json Parse Exception RPM-SAV-CMN-024 Json Parse Exception RPM-SAV-CMN-001 Process ref no can not be null RPM-SAV-INI-001 MiscGICreditData cannot be null RPM-SAV-INI-002 Error while fetching MiscGICreditData from Teller module                                                                                                    | RPM-SAV-BP-003  | No Product preference mapped to business product \$1               |
| RPM-SAV-CMN-001 No Account details found for this process Ref no RPM-SAV-CMN-002 Product Details is empty  RPM-SAV-CMN-003 UDE is not found for this component RPM-SAV-CMN-004 The flags are null from business product RPM-SAV-CMN-005 No resolved values received from Host RPM-SAV-CMN-006 Hand off host status or KYC status are invalid RPM-SAV-CMN-007 handoff failed with customer module RPM-SAV-CMN-008 CasaComponent list is empty RPM-SAV-CMN-009 Casa UdeList is empty RPM-SAV-CMN-010 No Interest in CasaComponent List RPM-SAV-CMN-011 No Charge in CasaComponent List RPM-SAV-CMN-012 No Data in charge slab RPM-SAV-CMN-013 One or more applicants KYC status is not completed RPM-SAV-CMN-015 Branch Code \$1 is invalid RPM-SAV-CMN-016 Please provide a valid value for Process Reference Number RPM-SAV-CMN-017 Please provide a valid value for Stage Code RPM-SAV-CMN-019 Date of birth can not be future date RPM-SAV-CMN-020 Please provide valid value for date of birth RPM-SAV-CMN-021 Invalid Date Format. Expected yyyy-MM-dd RPM-SAV-CMN-022 Key can not be null or empty while calling maintenance RPM-SAV-CMN-024 Json Parse Exception RPM-SAV-CMN-021 Process ref no can not be null RPM-SAV-CMN-001 Process ref no can not be null RPM-SAV-CMN-001 Error while fetching status from Teller module                                                                                                    | RPM-SAV-BP-004  | No Product preference component DTO found for business product \$1 |
| RPM-SAV-CMN-002 Product Details is empty  RPM-SAV-CMN-003 UDE is not found for this component  RPM-SAV-CMN-004 The flags are null from business product  RPM-SAV-CMN-005 No resolved values received from Host  RPM-SAV-CMN-006 Hand off host status or KYC status are invalid  RPM-SAV-CMN-007 handoff failed with customer module  RPM-SAV-CMN-008 CasaComponent list is empty  RPM-SAV-CMN-009 Casa UdeList is empty  RPM-SAV-CMN-010 No Interest in CasaComponent List  RPM-SAV-CMN-011 No Charge in CasaComponent List  RPM-SAV-CMN-012 No Data in charge slab  RPM-SAV-CMN-013 One or more applicants KYC status is not completed  RPM-SAV-CMN-014 One or more applicants Handoff status is not completed  RPM-SAV-CMN-015 Branch Code \$1 is invalid  RPM-SAV-CMN-016 Please provide a valid value for Process Reference Number  RPM-SAV-CMN-017 Please provide a valid value for Stage Code  RPM-SAV-CMN-018 Please provide a valid value for date of birth  RPM-SAV-CMN-019 Date of birth can not be future date  RPM-SAV-CMN-020 Please provide valid value for date of birth  RPM-SAV-CMN-021 Invalid Date Format. Expected yyyy-MM-dd  RPM-SAV-CMN-023 Key can not be null or empty while calling maintenance  RPM-SAV-CMN-024 Json Parse Exception  RPM-SAV-CMN-024 Frocess ref no can not be null  RPM-SAV-CMI-001 MiscGICreditData cannot be null  RPM-SAV-INI-002 Error while fetching MiscGICreditData from Teller module                                                                                                    | RPM-SAV-BP-005  | No Configuration found for given Business Product Code             |
| RPM-SAV-CMN-003 UDE is not found for this component RPM-SAV-CMN-004 The flags are null from business product RPM-SAV-CMN-005 No resolved values received from Host RPM-SAV-CMN-006 Hand off host status or KYC status are invalid RPM-SAV-CMN-007 handoff failed with customer module RPM-SAV-CMN-008 CasaComponent list is empty RPM-SAV-CMN-009 Casa UdeList is empty RPM-SAV-CMN-010 No Interest in CasaComponent List RPM-SAV-CMN-011 No Charge in CasaComponent List RPM-SAV-CMN-012 No Data in charge slab RPM-SAV-CMN-013 One or more applicants KYC status is not completed RPM-SAV-CMN-014 One or more applicants KYC status is not completed RPM-SAV-CMN-015 Branch Code \$1 is invalid RPM-SAV-CMN-016 Please provide a valid value for Process Reference Number RPM-SAV-CMN-017 Please provide a valid value for Application Number RPM-SAV-CMN-018 Please provide a valid value for Stage Code RPM-SAV-CMN-019 Date of birth can not be future date RPM-SAV-CMN-020 Please provide valid value for date of birth RPM-SAV-CMN-021 Invalid Date Format. Expected yyyy-MM-dd RPM-SAV-CMN-023 Key can not be null or empty while calling maintenance RPM-SAV-CMN-024 Json Parse Exception RPM-SAV-CMN-024 Frocess ref no can not be null RPM-SAV-INI-001 MiscGICreditData cannot be null RPM-SAV-INI-002 Error while fetching MiscGICreditData from Teller module                                                                                                    | RPM-SAV-CMN-001 | No Account details found for this process Ref no                   |
| RPM-SAV-CMN-004 The flags are null from business product RPM-SAV-CMN-005 No resolved values received from Host RPM-SAV-CMN-006 Hand off host status or KYC status are invalid RPM-SAV-CMN-007 handoff failed with customer module RPM-SAV-CMN-008 CasaComponent list is empty RPM-SAV-CMN-009 Casa UdeList is empty RPM-SAV-CMN-010 No Interest in CasaComponent List RPM-SAV-CMN-011 No Charge in CasaComponent List RPM-SAV-CMN-012 No Data in charge slab RPM-SAV-CMN-013 One or more applicants KYC status is not completed RPM-SAV-CMN-014 One or more applicants Handoff status is not completed RPM-SAV-CMN-015 Branch Code \$1 is invalid RPM-SAV-CMN-016 Please provide a valid value for Process Reference Number RPM-SAV-CMN-017 Please provide a valid value for Application Number RPM-SAV-CMN-018 Please provide a valid value for Stage Code RPM-SAV-CMN-019 Date of birth can not be future date RPM-SAV-CMN-020 Please provide valid value for date of birth RPM-SAV-CMN-021 Invalid Date Format. Expected yyyy-MM-dd RPM-SAV-CMN-023 Key can not be null or empty while calling maintenance RPM-SAV-CMN-024 Json Parse Exception RPM-SAV-CMN-024 Json Parse Exception RPM-SAV-CM-001 Process ref no can not be null RPM-SAV-INI-001 MiscGICreditData cannot be null RPM-SAV-INI-002 Error while fetching status from Teller module                                                                                                    | RPM-SAV-CMN-002 | Product Details is empty                                           |
| RPM-SAV-CMN-005 No resolved values received from Host RPM-SAV-CMN-006 Hand off host status or KYC status are invalid RPM-SAV-CMN-007 handoff failed with customer module RPM-SAV-CMN-008 CasaComponent list is empty RPM-SAV-CMN-009 Casa UdeList is empty RPM-SAV-CMN-010 No Interest in CasaComponent List RPM-SAV-CMN-011 No Charge in CasaComponent List RPM-SAV-CMN-012 No Data in charge slab RPM-SAV-CMN-013 One or more applicants KYC status is not completed RPM-SAV-CMN-014 One or more applicants Handoff status is not completed RPM-SAV-CMN-015 Branch Code \$1 is invalid RPM-SAV-CMN-016 Please provide a valid value for Process Reference Number RPM-SAV-CMN-017 Please provide a valid value for Application Number RPM-SAV-CMN-018 Please provide a valid value for Stage Code RPM-SAV-CMN-019 Date of birth can not be future date RPM-SAV-CMN-020 Please provide valid value for date of birth RPM-SAV-CMN-021 Invalid Date Format. Expected yyyy-MM-dd RPM-SAV-CMN-023 Key can not be null or empty while calling maintenance RPM-SAV-CMN-024 Json Parse Exception RPM-SAV-CMN-024 Json Parse Exception RPM-SAV-INI-001 MiscGICreditData cannot be null RPM-SAV-INI-002 Error while fetching status from Teller module                                                                                                    | RPM-SAV-CMN-003 | UDE is not found for this component                                |
| RPM-SAV-CMN-006 Hand off host status or KYC status are invalid  RPM-SAV-CMN-007 handoff failed with customer module  RPM-SAV-CMN-008 CasaComponent list is empty  RPM-SAV-CMN-009 Casa UdeList is empty  RPM-SAV-CMN-010 No Interest in CasaComponent List  RPM-SAV-CMN-011 No Charge in CasaComponent List  RPM-SAV-CMN-012 No Data in charge slab  RPM-SAV-CMN-013 One or more applicants KYC status is not completed  RPM-SAV-CMN-014 One or more applicants Handoff status is not completed  RPM-SAV-CMN-015 Branch Code \$1 is invalid  RPM-SAV-CMN-016 Please provide a valid value for Process Reference Number  RPM-SAV-CMN-017 Please provide a valid value for Application Number  RPM-SAV-CMN-018 Please provide a valid value for Stage Code  RPM-SAV-CMN-019 Date of birth can not be future date  RPM-SAV-CMN-020 Please provide valid value for date of birth  RPM-SAV-CMN-021 Invalid Date Format. Expected yyyy-MM-dd  RPM-SAV-CMN-023 Key can not be null or empty while calling maintenance  RPM-SAV-CMN-024 Json Parse Exception  RPM-SAV-CMN-024 Json Parse Exception  RPM-SAV-INI-001 MiscGICreditData cannot be null  RPM-SAV-INI-002 Error while fetching status from Teller module                                                                                                    | RPM-SAV-CMN-004 | The flags are null from business product                           |
| RPM-SAV-CMN-007 RPM-SAV-CMN-008 CasaComponent list is empty RPM-SAV-CMN-009 Casa UdeList is empty RPM-SAV-CMN-010 RPM-SAV-CMN-011 RPM-SAV-CMN-011 No Charge in CasaComponent List RPM-SAV-CMN-012 RPM-SAV-CMN-013 One or more applicants KYC status is not completed RPM-SAV-CMN-015 RPM-SAV-CMN-015 RPM-SAV-CMN-016 RPM-SAV-CMN-016 RPM-SAV-CMN-017 Please provide a valid value for Process Reference Number RPM-SAV-CMN-018 RPM-SAV-CMN-019 RPM-SAV-CMN-019 RPM-SAV-CMN-020 RPM-SAV-CMN-021 RPM-SAV-CMN-021 RPM-SAV-CMN-021 RPM-SAV-CMN-022 RPM-SAV-CMN-023 RPM-SAV-CMN-023 RPM-SAV-CMN-024 RPM-SAV-CMN-024 RPM-SAV-CMN-021 RPM-SAV-CMN-024 RPM-SAV-CMN-021 RPM-SAV-CMN-024 RPM-SAV-CMN-024 RPM-SAV-CMN-025 RPM-SAV-CMN-026 RPM-SAV-CMN-027 RPM-SAV-CMN-027 RPM-SAV-CMN-028 RPM-SAV-CMN-029 RPM-SAV-CMN-029 RPM-SAV-CMN-020 RPM-SAV-CMN-021 RPM-SAV-CMN-021 RPM-SAV-CMN-023 Rey can not be null or empty while calling maintenance RPM-SAV-CMN-024 RPM-SAV-CMN-024 RPM-SAV-CMN-025 RPM-SAV-CMN-026 RPM-SAV-CMN-026 RPM-SAV-CMN-027 RPM-SAV-CMN-027 RPM-SAV-CMN-028 RPM-SAV-CMN-029 RPM-SAV-CMN-029 RPM-SAV-CMN-021 RPM-SAV-CMN-021 RPM-SAV-CMN-021 RPM-SAV-CMN-022 RPM-SAV-CMN-023 Rey can not be null or empty while calling maintenance RPM-SAV-CMN-024 RPM-SAV-CMN-025 RPM-SAV-CMN-026 RPM-SAV-INI-001 RPM-SAV-INI-001 RPM-SAV-INI-001 RPM-SAV-INI-002 Error while fetching status from Teller module RPM-SAV-INI-003 Error while fetching MiscGICreditData from Teller module                                                                                                    | RPM-SAV-CMN-005 | No resolved values received from Host                              |
| RPM-SAV-CMN-009  RPM-SAV-CMN-009  RPM-SAV-CMN-010  RPM-SAV-CMN-010  RPM-SAV-CMN-011  RPM-SAV-CMN-011  RPM-SAV-CMN-012  RPM-SAV-CMN-012  RPM-SAV-CMN-013  RPM-SAV-CMN-014  RPM-SAV-CMN-015  RPM-SAV-CMN-015  RPM-SAV-CMN-016  RPM-SAV-CMN-016  RPM-SAV-CMN-017  RPM-SAV-CMN-017  RPM-SAV-CMN-018  RPM-SAV-CMN-019  RPM-SAV-CMN-019  RPM-SAV-CMN-020  RPM-SAV-CMN-021  RPM-SAV-CMN-021  RPM-SAV-CMN-021  RPM-SAV-CMN-021  RPM-SAV-CMN-022  RPM-SAV-CMN-023  RPM-SAV-CMN-024  RPM-SAV-CMN-024  RPM-SAV-CMN-024  RPM-SAV-CMN-024  RPM-SAV-CMN-024  RPM-SAV-CMN-024  RPM-SAV-CMN-024  RPM-SAV-CMN-025  RPM-SAV-CMN-026  RPM-SAV-CMN-027  RPM-SAV-CMN-027  RPM-SAV-CMN-028  RPM-SAV-CMN-029  RPM-SAV-CMN-029  RPM-SAV-CMN-020  RPM-SAV-CMN-021  RPM-SAV-CMN-021  RPM-SAV-CMN-021  RPM-SAV-CMN-021  RPM-SAV-CMN-021  RPM-SAV-CMN-023  Rey can not be null or empty while calling maintenance  RPM-SAV-CMN-024  Json Parse Exception  RPM-SAV-CMN-024  RPM-SAV-CMN-024  RPM-SAV-CMN-025  RPM-SAV-INI-001  MiscGICreditData cannot be null  RPM-SAV-INI-002  Error while fetching MiscGICreditData from Teller module                                                                                                    | RPM-SAV-CMN-006 | Hand off host status or KYC status are invalid                     |
| RPM-SAV-CMN-009 RPM-SAV-CMN-010 No Interest in CasaComponent List RPM-SAV-CMN-011 No Charge in CasaComponent List RPM-SAV-CMN-012 No Data in charge slab RPM-SAV-CMN-013 One or more applicants KYC status is not completed RPM-SAV-CMN-014 One or more applicants Handoff status is not completed RPM-SAV-CMN-015 Branch Code \$1 is invalid RPM-SAV-CMN-016 Please provide a valid value for Process Reference Number RPM-SAV-CMN-017 Please provide a valid value for Application Number RPM-SAV-CMN-018 Please provide a valid value for Stage Code RPM-SAV-CMN-019 Date of birth can not be future date RPM-SAV-CMN-020 Please provide valid value for date of birth RPM-SAV-CMN-021 Invalid Date Format. Expected yyyy-MM-dd RPM-SAV-CMN-022 Code can not be null or empty while calling maintenance RPM-SAV-CMN-023 Key can not be null or empty while calling maintenance RPM-SAV-CMN-024 Json Parse Exception Process ref no can not be null RPM-SAV-INI-001 MiscGICreditData cannot be null RPM-SAV-INI-002 Error while fetching MiscGICreditData from Teller module                                                                                                    | RPM-SAV-CMN-007 | handoff failed with customer module                                |
| RPM-SAV-CMN-010 No Interest in CasaComponent List  RPM-SAV-CMN-011 No Charge in CasaComponent List  RPM-SAV-CMN-012 No Data in charge slab  RPM-SAV-CMN-013 One or more applicants KYC status is not completed  RPM-SAV-CMN-014 One or more applicants Handoff status is not completed  RPM-SAV-CMN-015 Branch Code \$1 is invalid  RPM-SAV-CMN-016 Please provide a valid value for Process Reference Number  RPM-SAV-CMN-017 Please provide a valid value for Application Number  RPM-SAV-CMN-018 Please provide a valid value for Stage Code  RPM-SAV-CMN-019 Date of birth can not be future date  RPM-SAV-CMN-020 Please provide valid value for date of birth  RPM-SAV-CMN-021 Invalid Date Format. Expected yyyy-MM-dd  RPM-SAV-CMN-022 Code can not be null or empty while calling maintenance  RPM-SAV-CMN-023 Key can not be null or empty while calling maintenance  RPM-SAV-CMN-024 Json Parse Exception  RPM-SAV-CMN-024 Process ref no can not be null  RPM-SAV-INI-001 MiscGlCreditData cannot be null  RPM-SAV-INI-002 Error while fetching MiscGlCreditData from Teller module                                                                                                    | RPM-SAV-CMN-008 | CasaComponent list is empty                                        |
| RPM-SAV-CMN-011 No Charge in CasaComponent List  RPM-SAV-CMN-012 No Data in charge slab  RPM-SAV-CMN-013 One or more applicants KYC status is not completed  RPM-SAV-CMN-014 One or more applicants Handoff status is not completed  RPM-SAV-CMN-015 Branch Code \$1 is invalid  RPM-SAV-CMN-016 Please provide a valid value for Process Reference Number  RPM-SAV-CMN-017 Please provide a valid value for Application Number  RPM-SAV-CMN-018 Please provide a valid value for Stage Code  RPM-SAV-CMN-019 Date of birth can not be future date  RPM-SAV-CMN-020 Please provide valid value for date of birth  RPM-SAV-CMN-021 Invalid Date Format. Expected yyyy-MM-dd  RPM-SAV-CMN-022 Code can not be null or empty while calling maintenance  RPM-SAV-CMN-023 Key can not be null or empty while calling maintenance  RPM-SAV-CMN-024 Json Parse Exception  RPM-SAV-CMN-001 Process ref no can not be null  RPM-SAV-INI-001 MiscGICreditData cannot be null  RPM-SAV-INI-002 Error while fetching status from Teller module                                                                                                    | RPM-SAV-CMN-009 | Casa UdeList is empty                                              |
| RPM-SAV-CMN-012 No Data in charge slab  RPM-SAV-CMN-013 One or more applicants KYC status is not completed  RPM-SAV-CMN-014 One or more applicants Handoff status is not completed  RPM-SAV-CMN-015 Branch Code \$1 is invalid  RPM-SAV-CMN-016 Please provide a valid value for Process Reference Number  RPM-SAV-CMN-017 Please provide a valid value for Application Number  RPM-SAV-CMN-018 Please provide a valid value for Stage Code  RPM-SAV-CMN-019 Date of birth can not be future date  RPM-SAV-CMN-020 Please provide valid value for date of birth  RPM-SAV-CMN-021 Invalid Date Format. Expected yyyy-MM-dd  RPM-SAV-CMN-022 Code can not be null or empty while calling maintenance  RPM-SAV-CMN-023 Key can not be null or empty while calling maintenance  RPM-SAV-CMN-024 Json Parse Exception  RPM-SAV-CMN-001 Process ref no can not be null  RPM-SAV-INI-001 MiscGICreditData cannot be null  RPM-SAV-INI-002 Error while fetching status from Teller module  RPM-SAV-INI-003 Error while fetching MiscGICreditData from Teller module                                                                                                    | RPM-SAV-CMN-010 | No Interest in CasaComponent List                                  |
| RPM-SAV-CMN-013 One or more applicants KYC status is not completed  RPM-SAV-CMN-014 One or more applicants Handoff status is not completed  RPM-SAV-CMN-015 Branch Code \$1 is invalid  RPM-SAV-CMN-016 Please provide a valid value for Process Reference Number  RPM-SAV-CMN-017 Please provide a valid value for Application Number  RPM-SAV-CMN-018 Please provide a valid value for Stage Code  RPM-SAV-CMN-019 Date of birth can not be future date  RPM-SAV-CMN-020 Please provide valid value for date of birth  RPM-SAV-CMN-021 Invalid Date Format. Expected yyyy-MM-dd  RPM-SAV-CMN-022 Code can not be null or empty while calling maintenance  RPM-SAV-CMN-023 Key can not be null or empty while calling maintenance  RPM-SAV-CMN-024 Json Parse Exception  RPM-SAV-CMN-001 Process ref no can not be null  RPM-SAV-INI-001 MiscGlCreditData cannot be null  RPM-SAV-INI-002 Error while fetching status from Teller module  RPM-SAV-INI-003 Error while fetching MiscGlCreditData from Teller module                                                                                                    | RPM-SAV-CMN-011 | No Charge in CasaComponent List                                    |
| RPM-SAV-CMN-015 Branch Code \$1 is invalid  RPM-SAV-CMN-016 Please provide a valid value for Process Reference Number  RPM-SAV-CMN-017 Please provide a valid value for Application Number  RPM-SAV-CMN-018 Please provide a valid value for Stage Code  RPM-SAV-CMN-019 Date of birth can not be future date  RPM-SAV-CMN-020 Please provide valid value for date of birth  RPM-SAV-CMN-021 Invalid Date Format. Expected yyyy-MM-dd  RPM-SAV-CMN-022 Code can not be null or empty while calling maintenance  RPM-SAV-CMN-023 Key can not be null or empty while calling maintenance  RPM-SAV-CMN-024 Json Parse Exception  RPM-SAV-CMN-001 Process ref no can not be null  RPM-SAV-INI-001 MiscGlCreditData cannot be null  RPM-SAV-INI-002 Error while fetching status from Teller module  RPM-SAV-INI-003 Error while fetching MiscGlCreditData from Teller module                                                                                                    | RPM-SAV-CMN-012 | No Data in charge slab                                             |
| RPM-SAV-CMN-015 Branch Code \$1 is invalid  RPM-SAV-CMN-016 Please provide a valid value for Process Reference Number  RPM-SAV-CMN-017 Please provide a valid value for Application Number  RPM-SAV-CMN-018 Please provide a valid value for Stage Code  RPM-SAV-CMN-019 Date of birth can not be future date  RPM-SAV-CMN-020 Please provide valid value for date of birth  RPM-SAV-CMN-021 Invalid Date Format. Expected yyyy-MM-dd  RPM-SAV-CMN-022 Code can not be null or empty while calling maintenance  RPM-SAV-CMN-023 Key can not be null or empty while calling maintenance  RPM-SAV-CMN-024 Json Parse Exception  RPM-SAV-CMN-001 Process ref no can not be null  RPM-SAV-INI-001 MiscGICreditData cannot be null  RPM-SAV-INI-002 Error while fetching status from Teller module  RPM-SAV-INI-003 Error while fetching MiscGICreditData from Teller module                                                                                                    | RPM-SAV-CMN-013 | One or more applicants KYC status is not completed                 |
| RPM-SAV-CMN-016 Please provide a valid value for Process Reference Number RPM-SAV-CMN-017 Please provide a valid value for Application Number RPM-SAV-CMN-018 Please provide a valid value for Stage Code RPM-SAV-CMN-019 Date of birth can not be future date RPM-SAV-CMN-020 Please provide valid value for date of birth RPM-SAV-CMN-021 Invalid Date Format. Expected yyyy-MM-dd RPM-SAV-CMN-022 Code can not be null or empty while calling maintenance RPM-SAV-CMN-023 Key can not be null or empty while calling maintenance RPM-SAV-CMN-024 Json Parse Exception RPM-SAV-CMN-001 Process ref no can not be null RPM-SAV-INI-001 MiscGlCreditData cannot be null RPM-SAV-INI-002 Error while fetching status from Teller module RPM-SAV-INI-003 Error while fetching MiscGlCreditData from Teller module                                                                                                    | RPM-SAV-CMN-014 | One or more applicants Handoff status is not completed             |
| RPM-SAV-CMN-017 Please provide a valid value for Application Number RPM-SAV-CMN-018 Please provide a valid value for Stage Code RPM-SAV-CMN-019 Date of birth can not be future date RPM-SAV-CMN-020 Please provide valid value for date of birth RPM-SAV-CMN-021 Invalid Date Format. Expected yyyy-MM-dd RPM-SAV-CMN-022 Code can not be null or empty while calling maintenance RPM-SAV-CMN-023 Key can not be null or empty while calling maintenance RPM-SAV-CMN-024 Json Parse Exception RPM-SAV-CMN-001 Process ref no can not be null RPM-SAV-INI-001 MiscGlCreditData cannot be null RPM-SAV-INI-002 Error while fetching status from Teller module RPM-SAV-INI-003 Error while fetching MiscGlCreditData from Teller module                                                                                                    | RPM-SAV-CMN-015 | Branch Code \$1 is invalid                                         |
| RPM-SAV-CMN-018  RPM-SAV-CMN-019  Date of birth can not be future date  RPM-SAV-CMN-020  Please provide valid value for date of birth  RPM-SAV-CMN-021  Invalid Date Format. Expected yyyy-MM-dd  RPM-SAV-CMN-022  Code can not be null or empty while calling maintenance  RPM-SAV-CMN-023  Key can not be null or empty while calling maintenance  RPM-SAV-CMN-024  Json Parse Exception  RPM-SAV-CMN-001  Process ref no can not be null  RPM-SAV-INI-001  MiscGICreditData cannot be null  RPM-SAV-INI-002  Error while fetching status from Teller module  RPM-SAV-INI-003  Error while fetching MiscGICreditData from Teller module                                                                                                    | RPM-SAV-CMN-016 | Please provide a valid value for Process Reference Number          |
| RPM-SAV-CMN-019 Date of birth can not be future date  RPM-SAV-CMN-020 Please provide valid value for date of birth  RPM-SAV-CMN-021 Invalid Date Format. Expected yyyy-MM-dd  RPM-SAV-CMN-022 Code can not be null or empty while calling maintenance  RPM-SAV-CMN-023 Key can not be null or empty while calling maintenance  RPM-SAV-CMN-024 Json Parse Exception  RPM-SAV-CMN-001 Process ref no can not be null  RPM-SAV-INI-001 MiscGlCreditData cannot be null  RPM-SAV-INI-002 Error while fetching status from Teller module  RPM-SAV-INI-003 Error while fetching MiscGlCreditData from Teller module                                                                                                    | RPM-SAV-CMN-017 | Please provide a valid value for Application Number                |
| RPM-SAV-CMN-020 Please provide valid value for date of birth  RPM-SAV-CMN-021 Invalid Date Format. Expected yyyy-MM-dd  RPM-SAV-CMN-022 Code can not be null or empty while calling maintenance  RPM-SAV-CMN-023 Key can not be null or empty while calling maintenance  RPM-SAV-CMN-024 Json Parse Exception  RPM-SAV-COM-001 Process ref no can not be null  RPM-SAV-INI-001 MiscGlCreditData cannot be null  RPM-SAV-INI-002 Error while fetching status from Teller module  RPM-SAV-INI-003 Error while fetching MiscGlCreditData from Teller module                                                                                                    | RPM-SAV-CMN-018 | Please provide a valid value for Stage Code                        |
| RPM-SAV-CMN-021 Invalid Date Format. Expected yyyy-MM-dd  RPM-SAV-CMN-022 Code can not be null or empty while calling maintenance  RPM-SAV-CMN-023 Key can not be null or empty while calling maintenance  RPM-SAV-CMN-024 Json Parse Exception  RPM-SAV-COM-001 Process ref no can not be null  RPM-SAV-INI-001 MiscGlCreditData cannot be null  RPM-SAV-INI-002 Error while fetching status from Teller module  RPM-SAV-INI-003 Error while fetching MiscGlCreditData from Teller module                                                                                                    | RPM-SAV-CMN-019 | Date of birth can not be future date                               |
| RPM-SAV-CMN-022 Code can not be null or empty while calling maintenance  RPM-SAV-CMN-023 Key can not be null or empty while calling maintenance  RPM-SAV-CMN-024 Json Parse Exception  RPM-SAV-COM-001 Process ref no can not be null  RPM-SAV-INI-001 MiscGlCreditData cannot be null  RPM-SAV-INI-002 Error while fetching status from Teller module  RPM-SAV-INI-003 Error while fetching MiscGlCreditData from Teller module                                                                                                    | RPM-SAV-CMN-020 | Please provide valid value for date of birth                       |
| RPM-SAV-CMN-022 Code can not be null or empty while calling maintenance RPM-SAV-CMN-023 Key can not be null or empty while calling maintenance RPM-SAV-CMN-024 Json Parse Exception RPM-SAV-COM-001 Process ref no can not be null RPM-SAV-INI-001 MiscGICreditData cannot be null RPM-SAV-INI-002 Error while fetching status from Teller module RPM-SAV-INI-003 Error while fetching MiscGICreditData from Teller module                                                                                                    | RPM-SAV-CMN-021 | Invalid Date Format. Expected yyyy-MM-dd                           |
| RPM-SAV-CMN-024 Json Parse Exception  RPM-SAV-COM-001 Process ref no can not be null  RPM-SAV-INI-001 MiscGlCreditData cannot be null  RPM-SAV-INI-002 Error while fetching status from Teller module  RPM-SAV-INI-003 Error while fetching MiscGlCreditData from Teller module                                                                                                    | RPM-SAV-CMN-022 | Code can not be null or empty while calling maintenance            |
| RPM-SAV-CMN-024 Json Parse Exception  RPM-SAV-COM-001 Process ref no can not be null  RPM-SAV-INI-001 MiscGlCreditData cannot be null  RPM-SAV-INI-002 Error while fetching status from Teller module  RPM-SAV-INI-003 Error while fetching MiscGlCreditData from Teller module                                                                                                    | RPM-SAV-CMN-023 |                                                                    |
| RPM-SAV-COM-001 Process ref no can not be null RPM-SAV-INI-001 MiscGlCreditData cannot be null RPM-SAV-INI-002 Error while fetching status from Teller module RPM-SAV-INI-003 Error while fetching MiscGlCreditData from Teller module                                                                                                    | RPM-SAV-CMN-024 |                                                                    |
| RPM-SAV-INI-002 Error while fetching status from Teller module  RPM-SAV-INI-003 Error while fetching MiscGlCreditData from Teller module                                                                                                    | RPM-SAV-COM-001 |                                                                    |
| RPM-SAV-INI-003 Error while fetching MiscGlCreditData from Teller module                                                                                                    | RPM-SAV-INI-001 | MiscGlCreditData cannot be null                                    |
|                                                                                                    | RPM-SAV-INI-002 | Error while fetching status from Teller module                     |
|                                                                                                    | RPM-SAV-INI-003 | Error while fetching MiscGlCreditData from Teller module           |
|                                                                                                    | RPM-SAV-INI-004 | Teller transaction status is incomplete                            |

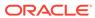

Table 5-1 (Cont.) Error Codes and Messages

| Error Code      | Messages                                                                         |
|-----------------|----------------------------------------------------------------------------------|
| RPM-SAV-INI-005 | Please provide a valid value for transaction reference number.                   |
| RPM-SAV-INI-006 | Please provide a valid value for transaction status.                             |
| RPM-SAV-NOM-001 | Overall percentage should be equal to 100%                                       |
| RPM-SAV-NOM-002 | Guardian details is required for \$1                                             |
| RPM-SAV-NOM-003 | Nominee Details are not captured                                                 |
| RPM-SAV-NOM-004 | Please provide valid value for isMinor                                           |
| RPM-SAV-NOM-005 | Age of nominee is more than configured minor age, Can not set isMinor flag as Y  |
| RPM-SAV-NOM-006 | Age of nominee is less than configured minor age, Can not set is Minor flag as N |
| RPM-SAV-NOM-007 | Please provide valid value of first name                                         |
| RPM-SAV-NOM-008 | Please provide valid value of last name                                          |
| RPM-SAV-NOM-009 | Please provide valid value of title                                              |
| RPM-SAV-NOM-010 | Please provide valid value of relation type                                      |
| RPM-SAV-NOM-011 | Address can not be null                                                          |
| RPM-SAV-NOM-012 | Please provide valid value for country                                           |
| RPM-SAV-NOM-013 | Please provide valid value for Pin code                                          |
| RPM-SAV-NOM-014 | Please provide valid value for Address Line 1                                    |
| RPM-SAV-NOM-015 | A Minor can not be a guardian                                                    |
| RPM-SAV-ODL-001 | Temporary OD Limit information is not allowed for this product                   |
| RPM-SAV-ODL-002 | Uncollected fund information is not allowed for this product                     |
| RPM-SAV-ODL-003 | Unsecured OD Limit information is not allowed for this product                   |
| RPM-SAV-ODL-004 | Please provide valid value for Limit Type                                        |
| RPM-SAV-PRF-001 | Card is not allowed for this business product                                    |
| RPM-SAV-PRF-002 | Cheque Book is not allowed for this product                                      |
| RPM-SAV-PRF-003 | Passbook is not allowed for this product                                         |
| RPM-SAV-PRF-004 | Internet banking is not allowed for this business product                        |
| RPM-SAV-PRF-005 | Mobile Banking is not allowed for this business product                          |
| RPM-SAV-PRF-006 | Kiosk is not allowed for this business product                                   |
| RPM-SAV-PRF-007 | Phone banking is not allowed for this business product                           |
| RPM-SAV-TOD-001 | Temporary OD Limit Details are not captured                                      |
| RPM-TO-001      | Mandatory Checklist(s) - \$1                                                     |
| RPM-TO-020      | Mandatory Document(s) - \$1                                                      |
| RPM-SAV-ACC-001 | No Branch mapped to this business product.                                       |
| RPM-SAV-ACC-002 | Please provide a valid value for Cheque Number                                   |
| RPM-SAV-ACC-003 | Please provide a valid value for Cheque Date                                     |
| RPM-SAV-ACC-004 | Please provide a valid value for Cheque Routing Number                           |
| RPM-SAV-ACC-005 | Please provide a valid value for General Ledger code.                            |
| RPM-SAV-ACC-008 | Missing Configuration : CASA_FundBy_OtherBankCheque                              |
| RPM-SAV-ACC-009 | Incorrect Configuration : CASA_FundBy_Cash                                       |
| RPM-SAV-ACC-010 | Missing Configuration : CASA_FundBy_Cash                                         |
| RPM-SAV-ACC-011 | Incorrect Configuration : CASA_FundBy_Account                                    |

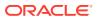

Table 5-1 (Cont.) Error Codes and Messages

| Error Code      | Messages                                              |
|-----------------|-------------------------------------------------------|
| RPM-SAV-ACC-012 | Missing Configuration : CASA_FundBy_Account           |
| RPM-SAV-ACC-013 | Incorrect Configuration : CASA_FundBy_OtherBankCheque |

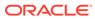

6

# **Advices**

This topic provides the information on the various advices supported in Current Account Origination process.

#### **Account Creation**

Bank Name Branch Date: To, Customer Name Address Line 1 Address Line 2 State City Pin code Sub: Account Creation Dear Sir/Madam, We are happy to inform you that your Current Account Creation has been completed. Your Current account number is <XXXXXXXXXXXXXXXX. Please feel free to contact us if you need further clarifications. Yours faithfully, <Manager Name> <Bank Name>

#### Offer Issue

Bank Name Branch Date: To, Customer Name Address Line 1 Address Line 2 State City Pin code Atten: Mr/Mrs. Customer Name(s) Dear Sir/Madam, We are pleased to inform you that your request dated <Application Date> (YYYY-MM-DD) application number <xxxxxx> for <Product Name> has been approved with the following parameters detailed below. Approved Amount : <Currency + Approved Amount> Approved Date : <Offer Issue Date>(DD-MM-YYYY) : <Tenure> Months Overdraft Tenor Offer Valid Period : <Offer Expiry Period> <Offer Expiry Term>

Interest Rate : <Latest Effective Interest Rate> %

Fee Amount : <Total Charges>

Collateral Details:

| Туре                              | Amount                              | Currency Code                                          |
|-----------------------------------|-------------------------------------|--------------------------------------------------------|
| <collateral type=""></collateral> | <collateral amount=""></collateral> | <collateral code="" currency="" value=""></collateral> |

Please return this offer letter with your acceptance. If not returned on aforesaid date,

this letter will be null and void. Acceptance of this letter will be at Banks sole discretion.

In case of any clarification please do not hesitate to contact Relationship Manager <Source  $\ensuremath{\mathsf{Emp}}$  Name>.

Yours faithfully, <Branch Name>

We <Customer Name>, hereby accept the offer with the above terms and Condition.

Name:
Signature:
Date:
Place:

#### **Application Form with OD**

Application

Number: <XXXXXXXXXXXXX</pre>

Application Branch: <XXX> <Branch>

Date:

YYYY-MM-DD Applicants: Applicant 1 Applicant 2

Product Details

Application Type: <New>
Product: <Product Name>
Fund Account: <Y> or <N>

Overdraft Requested: <Y> or <N>

Amount: <XXXXXX>

Personal Details

Primary Applicant Name/Joint Applicant Name/Guarantor Name: Applicant 1 Name

Date of Birth: YYYY-MM-DD Gender: <Male> / <Female> Resident Status: <XXXXX> Birth Country: <XXXXXX> Nationality: <XXXXXXX> Citizenship By: <XXXXXXX>

ID Type: <XXXXXXX>
Unique ID No: <XXXXXXX>

Valid Till: Address: Address Line1 Address Line2 State

City

#### Pin code

Employment Details

Employee Name: Mr. <XXXXXX>
Employer Name: <XYZ>
Organization Category: <XYZ>
Current Employment: <XYZ>

Employment Type :< Full Time> or <Part Time>

Employment Start Date: YYYY-MM-DD Employment End Date: YYYY-MM-DD

Employer's Address: Address Line1 Address Line2 State

City Pin code

Financial Position

#### Details:

| Asset Type | Asset Amount |
|------------|--------------|
| House      | XXX          |
| Deposit    | XXX          |
| Vehicle    | XXX          |
| Other      | XXX          |

| Liabilities Type        | Liabilities Amount |
|-------------------------|--------------------|
| Property Loan           | XXX                |
| Vehicle Loan            | XXX                |
| Credit Card Outstanding | XXX                |
| Overdrafts              | XXX                |
| Personal Loan           | XXX                |
| Other                   | XXX                |
| Home Loan               | XXX                |
| Education Loan          | XXX                |

| Income Type       | Income Amount |
|-------------------|---------------|
| Salary            | XXX           |
| Interest Amount   | xxx           |
| Rentals           | xxx           |
| Business          | xxx           |
| Cash Gifts        | XXX           |
| Other             | XXX           |
| Business          | XXX           |
| Pension           | XXX           |
| Investment Income | XXX           |
| Agriculture       | xxx           |

| Expense Type  | Expense Amount |
|---------------|----------------|
| Loan Payments | XXX            |

| Expense Type         | Expense Amount |
|----------------------|----------------|
| Utility Payments     | XXX            |
| Insurance Payments   | XXX            |
| Credit Card Payments | XXX            |
| Rentals              | XXX            |
| House                | XXX            |
| Vehicle              | XXX            |
| Fuel                 | XXX            |
| Other                | XXX            |
| Medical              | XXX            |
| Education            | XXX            |

Nominee

Details

| Name                                                                                                    | Relationship                                                                                                    | Dateofbirth | Percentage                                                                                     | Guardian                 | Address                     |
|----------------------------------------------------------------------------------------------------|----------------------------------------------------------------------------------------------------|-------------|------------------------------------------------------------------------------------------------|--------------------------|-----------------------------|
| <nominee< td=""><td><nomine< td=""><td>YYYY-MM-</td><td><shared< td=""><td><yes> or <no></no></yes></td><td><nominee< td=""></nominee<></td></shared<></td></nomine<></td></nominee<> | <nomine< td=""><td>YYYY-MM-</td><td><shared< td=""><td><yes> or <no></no></yes></td><td><nominee< td=""></nominee<></td></shared<></td></nomine<> | YYYY-MM-    | <shared< td=""><td><yes> or <no></no></yes></td><td><nominee< td=""></nominee<></td></shared<> | <yes> or <no></no></yes> | <nominee< td=""></nominee<> |
| Name>                                                                                                    | Relationship>                                                                                                    | DD          | Percentage>                                                                                    |                          | Address>                    |

Unsecured OD Details

Requested Limit

<XXX>

Mandate Details

Mode of Operation

<XYZ>

SIGNIFICANT CHANGES

You have advised us that there are no foreseeable significant changes to your circumstances that will affect

your ability to meet your contracted repayments.

You have advised us that significant changes to your circumstances may occur that could adversely affect your  $\,$ 

ability to meet your contracted repayments and you have plans in place to ensure that you will be able to

continue to make repayments if these circumstances occur.

Privacy Statement

We would like to inform you that:

Purpose of collection

Personal information is information about an identifiable individual and includes facts or an opinion about

you which identifies you or by which your identity can be reasonably determined. The collection of your

personal information is essential to enable us to conduct our business of offering and you with our range of financial products and services.

We collect personal information for the purposes of:

identifying and protecting you when you do business with us establishing your requirements and providing the

appropriate product or service setting up, administering and managing our products and services assessing and

investigating and if accepted, managing a claim made by you under one or more of

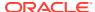

our product and training and

developing our staff and representatives. We may be required by law to collect your personal information.

These include, but are not limited to, anti-money laundering and taxation laws.

Consequences if personal information is not provided

If we request personal information about you and you do not provide it, we may not be able to provide you with

the financial product or service that you request, or provide you with the full range of services we offer.

#### Disclosure

We use and disclose your personal information for the purposes we collected it. We may also use and disclose

your personal information for a secondary purpose that is related to the purpose for which we collected it.

This would happen in cases where you would reasonably expect us to use or disclose your personal information

for that secondary purpose. In the case of sensitive information, any secondary purpose, use or disclosure

will be directly related to the purpose collection.

When necessary and in connection with purposes of collection, we may disclose your personal information to

and/or collect your personal information from:

Other companies within the. Where required or authorized under our relationship with our joint venture

companies. Information technology providers, including hardware and software vendors and consultants such

as programmers research and development service providers your advisers, agents or representatives our

advisers, agents or representatives if required or authorized to do so, regulatory bodies and government

agencies financial advisers lenders' mortgage insurers and values credit reporting agencies legal and other

professional advisers printers and mail house service providers manufacturers for plastic card production  $\$ 

(e.g. debit and credit cards) external dispute resolution schemes.

#### Disclosure overseas

There are also instances where we may have to send your personal information overseas or collect personal

information from overseas. These instances include: sending your personal information to companies in the

group. When you have asked us to do so when we are authorised or required by law to do so when we have

outsourced a business activity or function to an overseas service provider with whom we have a contractual  $\ensuremath{\mathsf{N}}$ 

arrangement certain electronic transactions or when it is necessary in order to facilitate a transaction  ${}^{\circ}$ 

on your behalf. We will only send your personal information overseas or collect personal information about

you from overseas for the purposes in this statement.

#### Access

You can request access to the personal information we hold about you by contacting us.

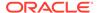

In some circumstances,

we are able to deny your request for access to personal information. If we deny your request for access, we

will tell you why. If accessing your personal information will take an extended period of time, we will inform

you of the likely delay. For more detailed requests for access to personal information, for example, access to

information held in archives, a fee may be charged to cover the associated cost of retrieval and supplying this information.

#### Marketing

We would like to use and disclose your personal information to keep you up to date with the range of products

and services available from. Generally, our companies in the group will use and disclose your personal

information for  $\prime$ s marketing purposes. If you do not want us to use and disclose your personal information

for the purpose of marketing products and services to you, you should contact us and tell us.

#### Contact

Please contact us to:

change your mind at any time about receiving marketing material request access to the personal information we

hold about you or obtain more information about our privacy practices by asking for a copy of our Privacy

Policy You can contact us by calling 13  $\star\star$  75 or contacting us at .com.au or by visiting any of our branches.

Our Privacy Policy can also be found on our website at .com.au at the bottom of the page by clicking on Privacy.

Authority to obtain credit information

I/We understand that by signing this application, consent is given to:

close to a credit reporting agency certain personal information about me/us including: identity particulars,  $\,$ 

amount of credit applied for in this application, payments which may become more than  $60\ \mathrm{days}$  overdue any

serious credit infringement which believes I/we have committed, advice that payments are no longer overdue

and/or that credit provided to me/us has been discharged. Obtain from a credit reporting agency a report

containing personal credit information about me/us and, a report containing information about my/our commercial

activities or commercial credit worthiness, to enable to assess this application for credit. I/We further

consent to and acknowledge that may at its discretion obtain second and/or subsequent credit reports prior to  $\,$ 

funding (settlement) or withdrawal of this application, in order to reassess my/our application for credit. Give

and obtain from any credit provider(s) that may be named in this application or in a report held by a credit

reporting agency information about  $\ensuremath{\mathsf{my}}/\ensuremath{\mathsf{our}}$  credit arrangements, including information about  $\ensuremath{\mathsf{my}}/\ensuremath{\mathsf{our}}$  credit

worthiness, credit standing, credit history, credit capacity for the purpose of assessing an application for  $\ensuremath{\mathsf{ass}}$ 

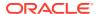

credit, notifying any default by me/us.

Confirm my employment details from my employer, accountant or tax agent named in this application. Confirm my

income received on an investment property from any nominated real estate agent.

Acknowledgments & Declarations

By signing below, I/we agree that I/we, have read and understood this application declare that all information

provided in this application is true and correct authorize to make any enquiries it considers necessary to

verify the information provided in this application and in support of this application agree to , in accordance

with the Privacy Statement included in this application and the Privacy Policy consent to the disclosures set

out in the Authority to Obtain Credit Information consent to disclosing information about my/our application,

credit report, loan balance from time to time and associated information relevant to the calculation of

commission to the agent nominated in this application and to any organization under which the agent may operate

or by whom the agent is employed agree to transmitting my/our personal information by electronic means

| Applicant   | Date       | Signature |
|-------------|------------|-----------|
| Applicant 1 | YYYY-MM-DD | -         |
| Applicant 2 | YYYY-MM-DD | -         |

#### **Application Form without OD**

Application Number:

< XXXXXXXXXXXX

Application

Branch: <XXX> <Branch>

Date: YYYY-MM-DD

Applicants: Applicant 1 Applicant 2

Product Details

Application Type: <New>
Product: <Product Name>
Fund Account: <Y> or <N>

Overdraft Requested: <Y> or <N>

Amount: <XXXXXX>

Personal Details

Primary Applicant Name/Joint Applicant Name/Guarantor Name: Applicant 1 Name

Date of Birth: YYYY-MM-DD Gender: <Male> / <Female> Resident Status: <XXXXX> Birth Country: <XXXXXXX> Nationality: <XXXXXXX> Citizenship By: <XXXXXXXX>

ID Type: <XXXXXXX>
Unique ID No: <XXXXXXX>
Valid Till:

Address Line1
Address Line2

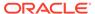

State City Pin code

Nominee

Details:

| Name                                                                                                    | Relationship                                                                                                    | Dateofbirth | Percentage                                                                                     | Guardian                 | Address                     |
|----------------------------------------------------------------------------------------------------|----------------------------------------------------------------------------------------------------|-------------|------------------------------------------------------------------------------------------------|--------------------------|-----------------------------|
| <nominee< td=""><td><nomine< td=""><td>YYYY-MM-</td><td><shared< td=""><td><yes> or <no></no></yes></td><td><nominee< td=""></nominee<></td></shared<></td></nomine<></td></nominee<> | <nomine< td=""><td>YYYY-MM-</td><td><shared< td=""><td><yes> or <no></no></yes></td><td><nominee< td=""></nominee<></td></shared<></td></nomine<> | YYYY-MM-    | <shared< td=""><td><yes> or <no></no></yes></td><td><nominee< td=""></nominee<></td></shared<> | <yes> or <no></no></yes> | <nominee< td=""></nominee<> |
| Name>                                                                                                    | Relationship>                                                                                                    | DD          | Percentage>                                                                                    |                          | Address>                    |

Mandate Details

Mode of Operation
<XY7>

Privacy Statement

We would like to inform you that:

Purpose of collection

Personal information is information about an identifiable individual and includes facts or an opinion about

you which identifies you or by which your identity can be reasonably determined. The collection of your

personal information is essential to enable us to conduct our business of offering and you with our range of financial products and services.

We collect personal information for the purposes of:

identifying and protecting you when you do business with us establishing your requirements and providing the

appropriate product or service setting up, administering and managing our products and services assessing and  $\,$ 

investigating and if accepted, managing a claim made by you under one or more of our product and training and  $\,$ 

developing our staff and representatives. We may be required by law to collect your personal information.

These include, but are not limited to, anti-money laundering and taxation laws.

Consequences if personal information is not provided  $% \left( x\right) =\left( x\right) +\left( x\right) +\left( x\right$ 

If we request personal information about you and you do not provide it, we may not be able to provide you with

the financial product or service that you request, or provide you with the full range of services we offer.

#### Disclosure

We use and disclose your personal information for the purposes we collected it. We may also use and disclose

your personal information for a secondary purpose that is related to the purpose for which we collected it.

This would happen in cases where you would reasonably expect us to use or disclose your personal information  $\ensuremath{\mathsf{N}}$ 

for that secondary purpose. In the case of sensitive information, any secondary purpose, use or disclosure  $% \left( 1\right) =\left( 1\right) \left( 1\right) \left($ 

will be directly related to the purpose collection.

When necessary and in connection with purposes of collection, we may disclose your personal information to  $\,$ 

and/or collect your personal information from:

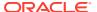

Other companies within the. Where required or authorized under our relationship with our joint venture

companies. Information technology providers, including hardware and software vendors and consultants such

as programmers research and development service providers your advisers, agents or representatives our

advisers, agents or representatives if required or authorized to do so, regulatory bodies and government

agencies financial advisers lenders' mortgage insurers and values credit reporting agencies legal and other

professional advisers printers and mail house service providers manufacturers for plastic card production  $% \left( 1\right) =\left( 1\right) +\left( 1\right) +$ 

(e.g. debit and credit cards) external dispute resolution schemes.

#### Disclosure overseas

There are also instances where we may have to send your personal information overseas or collect personal

information from overseas. These instances include: sending your personal information to companies in the

group. When you have asked us to do so when we are authorised or required by law to do so when we have

outsourced a business activity or function to an overseas service provider with whom we have a contractual  $\ensuremath{\mathsf{N}}$ 

arrangement certain electronic transactions or when it is necessary in order to facilitate a transaction  ${}^{\circ}$ 

on your behalf. We will only send your personal information overseas or collect personal information about  $\ensuremath{\mathsf{P}}$ 

you from overseas for the purposes in this statement.

#### Access

You can request access to the personal information we hold about you by contacting us. In some circumstances,

we are able to deny your request for access to personal information. If we deny your request for access, we

will tell you why. If accessing your personal information will take an extended period of time, we will inform

you of the likely delay. For more detailed requests for access to personal information, for example, access to

information held in archives, a fee may be charged to cover the associated cost of retrieval and supplying this information.

#### Marketing

We would like to use and disclose your personal information to keep you up to date with the range of products

and services available from. Generally, our companies in the group will use and disclose your personal  $\$ 

information for  $\prime$ s marketing purposes. If you do not want us to use and disclose your personal information

for the purpose of marketing products and services to you, you should contact us and tell us.

#### Contact

Please contact us to:

change your mind at any time about receiving marketing material request access to the

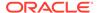

personal information we

hold about you or obtain more information about our privacy practices by asking for a copy of our Privacy

Policy You can contact us by calling 13  $\star\star$  75 or contacting us at .com.au or by visiting any of our branches.

Our Privacy Policy can also be found on our website at .com.au at the bottom of the page by clicking on Privacy.

Authority to obtain credit information

I/We understand that by signing this application, consent is given to:

close to a credit reporting agency certain personal information about me/us including: identity particulars,

amount of credit applied for in this application, payments which may become more than 60 days overdue any

serious credit infringement which believes I/we have committed, advice that payments are no longer overdue

and/or that credit provided to me/us has been discharged.Obtain from a credit reporting agency a report

containing personal credit information about me/us and, a report containing information about my/our commercial

activities or commercial credit worthiness, to enable to assess this application for credit. I/We further

consent to and acknowledge that may at its discretion obtain second and/or subsequent credit reports prior to

funding (settlement) or withdrawal of this application, in order to reassess my/our application for credit. Give

and obtain from any credit provider(s) that may be named in this application or in a report held by a credit

reporting agency information about my/our credit arrangements, including information about my/our credit

worthiness, credit standing, credit history, credit capacity for the purpose of assessing an application for credit, notifying any default by me/us.

Confirm my employment details from my employer, accountant or tax agent named in this application. Confirm my

income received on an investment property from any nominated real estate agent.

Acknowledgments & Declarations

By signing below, I/we agree that I/we, have read and understood this application declare that all information

provided in this application is true and correct authorize to make any enquiries it considers necessary to

verify the information provided in this application and in support of this application agree to , in accordance

with the Privacy Statement included in this application and the Privacy Policy consent to the disclosures set

out in the Authority to Obtain Credit Information consent to disclosing information about my/our application,

credit report, loan balance from time to time and associated information relevant to the calculation of

commission to the agent nominated in this application and to any organization under which the agent may operate  $\,$ 

or by whom the agent is employed agree to transmitting my/our personal information by electronic means

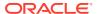

| Applicant   | Date       | Signature |
|-------------|------------|-----------|
| Applicant 1 | YYYY-MM-DD | -         |
| Applicant 2 | YYYY-MM-DD | -         |

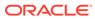

# Index

| A                                                                                            | Manual Credit Decision, <i>2-110</i> Manual Retry Stage, <i>2-139</i>                                 |
|----------------------------------------------------------------------------------------------|----------------------------------------------------------------------------------------------------|
| Account Funding Stage, 2-82 Account Parameter Setup Stage, 2-114 Annexure - Advices, 6-1     | O                                                                                                    |
| Application Approval Stage, 2-132 Application Enrichment Stage, 2-72 Application Entry, 2-94 | Offer Accept / Reject Stage, 2-125<br>Offer Issue Stage, 2-120<br>Overdraft Limit Details Stage, 2-60 |
| С                                                                                            | Р                                                                                                    |
| Customer Information, 2-4                                                                    | Post Offer Amendment Stage, 2-128                                                                     |
| E                                                                                            | R                                                                                                    |
| Error Codes and Messages, 5-1                                                                | Reference Workflow for Current Account Origination, 1-1                                               |
| G                                                                                            | _                                                                                                    |
| Global Actions, 2-139                                                                        | S<br>                                                                                                 |
| 1                                                                                            | Supervisor Application Approval Stage, 2-117                                                          |
| Instant Current Account Origination Process, 3-1                                             | U                                                                                                    |
| M                                                                                            | Underwriting Stage, 2-86                                                                              |
| Manual Credit Assessment Stage, 2-105                                                        |                                                                                                    |

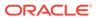